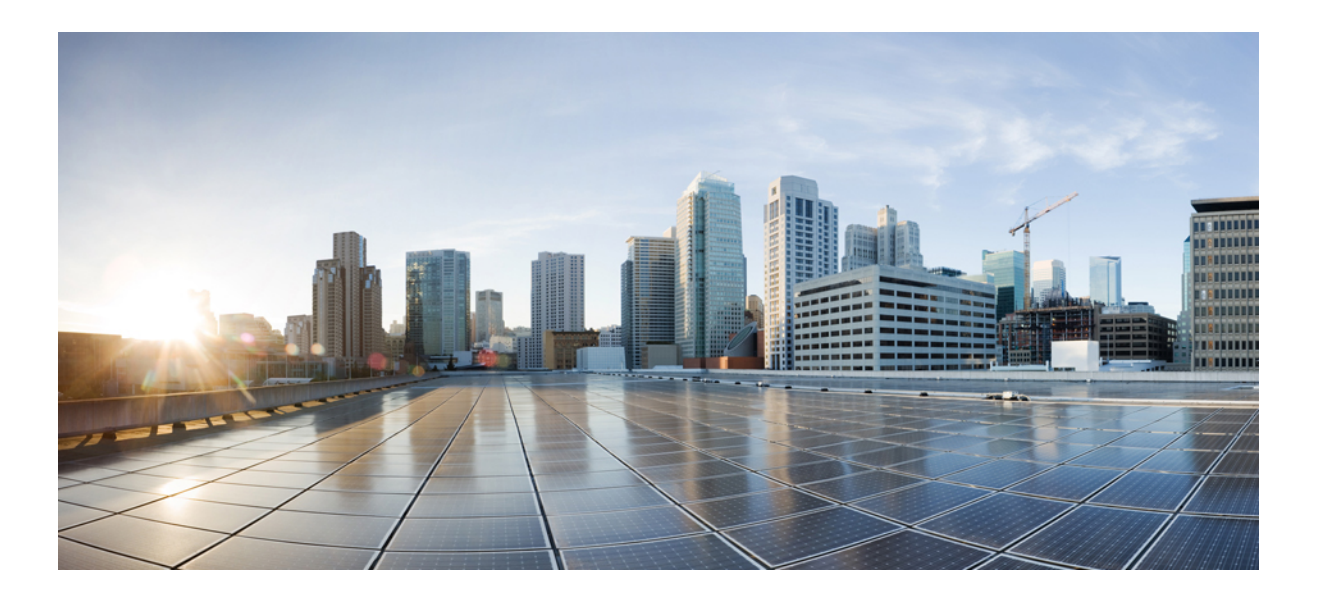

## **Benutzerhandbuch für die Cisco IP-Telefon 8800-Serie**

**Erste Veröffentlichung:** 13. Juli 2015

### **Americas Headquarters**

Cisco Systems, Inc. 170 West Tasman Drive San Jose, CA 95134-1706 USA http://www.cisco.com Tel: 408 526-4000 800 553-NETS (6387) Fax: 408 527-0883

DIE IN DIESEM HANDBUCH AUFGEFÜHRTEN TECHNISCHEN DATEN UND INFORMATIONEN ZU DEN PRODUKTEN KÖNNEN OHNE VORHERIGE ANKÜNDIGUNG GEÄNDERT WERDEN. ALLE ANGABEN, INFORMATIONEN UND EMPFEHLUNGEN IN DIESEM HANDBUCH WURDEN IN DER ANNAHME ZUR VERFÜGUNG GESTELLT, DASS SIE KORREKT SIND. JEDE AUSDRÜCKLICHE ODER STILLSCHWEIGENDE GEWÄHRLEISTUNG IST JEDOCH AUSGESCHLOSSEN. DIE ALLEINIGE VERANTWORTUNG FÜR DIE ANWENDUNG DER PRODUKTE LIEGT BEI DEN BENUTZERN.

DIE SOFTWARELIZENZ UND BESCHRÄNKTE GEWÄHRLEISTUNG FÜR DASBEILIEGENDE PRODUKT SIND IM INFORMATIONSPAKET FÜR DAS PRODUKT ENTHALTEN UND WERDEN DURCH DIESE BEZUGNAHME IN DIE VORLIEGENDEN BESTIMMUNGEN EINGESCHLOSSEN. WENN SIE DIE SOFTWARELIZENZ ODER BESCHRÄNKTE GEWÄHRLEISTUNG NICHT FINDEN, WENDEN SIE SICH AN DEN ZUSTÄNDIGEN VERTRIEBSMITARBEITER VON CISCO.

Die folgenden Informationen betreffen FCC-konforme Geräte der Klasse A: Dieses Gerät wurde getestet und erfüllt die Anforderungen für digitale Geräte der Klasse A gemäß Abschnitt 15 der FCC-Bestimmungen. Diese Anforderungen gewährleisten angemessenen Schutz gegen elektromagnetische Störungen, wenn das Gerät in einem gewerblichen Umfeld eingesetzt wird. Dieses Gerät erzeugt und verwendet Hochfrequenzsignale und kann diese abstrahlen. Wenn dieses Gerät nicht gemäß der Bedienungsanleitung installiert und betrieben wird, kann es Funkstörungen verursachen. Wenn dieses Gerät in einem Wohngebiet eingesetzt wird, verursacht es mit großer Wahrscheinlichkeit elektromagnetische Störungen. In einem solchen Fall muss der Benutzer die Störungen auf seine eigenen Kosten beheben.

Die folgenden Informationen betreffen FCC-konforme Geräte der Klasse B: Dieses Gerät wurde getestet und erfüllt die Anforderungen für digitale Geräte der Klasse B gemäß Abschnitt 15 der FCC-Bestimmungen. Diese Anforderungen gewährleisten angemessenen Schutz gegen elektromagnetische Störungen im häuslichen Bereich. Dieses Gerät erzeugt und verwendet Hochfrequenzsignale und kann diese abstrahlen. Wenn dieses Gerät nicht gemäß den Anweisungen installiert und betrieben wird, kann es Funkstörungen verursachen. Es kann jedoch nicht in jedem Fall garantiert werden, dass bei ordnungsgemäßer Installation keine Störungen auftreten. Wenn das Gerät Störungen beim Rundfunk- oder Fernsehempfang verursacht, was sich durch Aus- und Wiedereinschalten des Gerätes überprüfen lässt, versuchen Sie, die Störung durch eine der folgenden Maßnahmen zu beheben:

- Verändern Sie die Ausrichtung oder den Standort der Empfangsantenne.
- Erhöhen Sie den Abstand zwischen dem Gerät und dem Empfänger.
- Schließen Sie das Gerät an einen anderen Hausstromkreis an als den Empfänger.
- Wenden Sie sich an Ihren Händler oder einen qualifizierten Radio- und Fernsehtechniker.

Jegliche am Gerät vorgenommenen Änderungen oder Modifikationen, die nicht ausdrücklich von Cisco genehmigt wurden, können die FCC-Zulassung und das Nutzungsrecht des Benutzers am Gerät nichtig machen.

Die Implementierung der TCP-Headerkomprimierung durch Cisco ist eine Adaptation eines Programms, das von der University of California, Berkeley (UCB), USA, im Rahmen einer Public-Domain-Version des Betriebssystems UNIX entwickelt wurde. Alle Rechte vorbehalten. Copyright © 1981, Regents of the University of California, USA.

UNGEACHTET SONSTIGER GEWÄHRLEISTUNGEN WERDEN ALLE DOKUMENT- UND SOFTWAREDATEIEN DIESER ANBIETER WIE VORLIEGEND OHNE MÄNGELGEWÄHR BEREITGESTELLT. CISCO UND DIE ZUVOR GENANNTEN ANBIETER LEHNEN JEGLICHE GEWÄHRLEISTUNG AB, OB AUSDRÜCKLICH ODER STILLSCHWEIGEND, BEISPIELSWEISE GEWÄHRLEISTUNGEN DER MARKTGÄNGIGKEIT, DER EIGNUNG FÜR EINEN BESTIMMTEN ZWECK ODER DER NICHTVERLETZUNG VON RECHTEN DRITTER SOWIE GEWÄHRLEISTUNGEN, DIE AUS GESCHÄFTS-, NUTZUNGS- ODER HANDELSPRAKTIKEN ENTSTEHEN.

UNTER KEINEN UMSTÄNDEN HAFTEN CISCO ODER SEINE ZULIEFERER FÜR JEGLICHE INDIREKTEN, KONKRETEN, ZUFÄLLIGEN ODER FOLGESCHÄDEN, DARUNTER BEISPIELSWEISE ENTGANGENE GEWINNE ODER DATENVERLUSTE. DIE AUS DER VERWENDUNG ODER NICHTVERWENDBARKEIT DIESES HANDBUCHS ERWACHSEN, SELBST FÜR DEN FALL, DASS CISCO ODER SEINE ZULIEFERER AUF DIE MÖGLICHKEIT DERARTIGER SCHÄDEN HINGEWIESEN WURDEN.

Alle in diesem Dokument verwendeten IP-Adressen (Internet Protocol) und Telefonnummern sind als Beispiele zu verstehen und beziehen sich nicht auf tatsächlich existierende Adressen und Telefonnummern. Die in diesem Dokument enthaltenen Beispiele, Befehlsausgaben, Netzwerktopologie-Diagramme und andere Abbildungen dienen lediglich zur Veranschaulichung. Die Verwendung tatsächlicher IP-Adressen oder Telefonnummern in diesem Zusammenhang ist zufällig und nicht beabsichtigt.

Cisco und das Cisco-Logo sind Marken oder eingetragene Marken der Cisco Systems, Inc. und/oder ihrer Partnerunternehmen in den USA und anderen Ländern. Eine Liste der Cisco-Marken finden Sie unter: <http://www.cisco.com/go/trademarks>. Erwähnte Marken anderer Anbieter sind das Eigentum ihrer jeweiligen Besitzer. Die Verwendung des Begriffs "Partner" impliziert keine gesellschaftsrechtliche Beziehung zwischen Cisco und anderen Unternehmen. (1110R)

© 2015 Cisco Systems, Inc. All rights reserved.

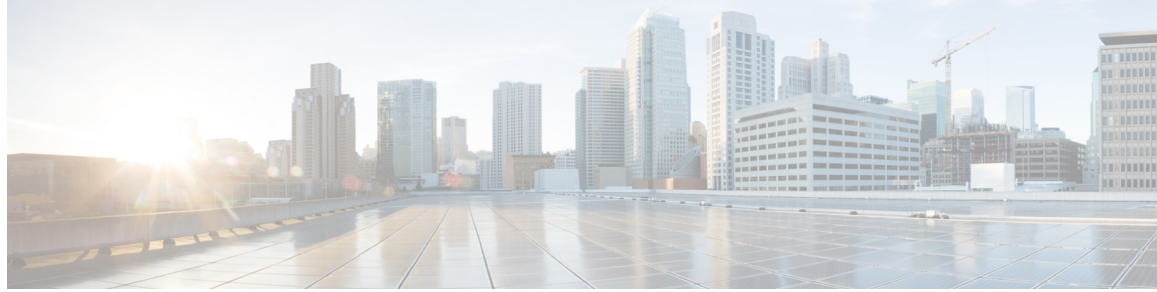

### **INHAL TSVERZEICHNIS**

### **Erste [Schritte](#page-12-0) 1**

[Bedienungshilfen](#page-12-1) **1** Cisco [IP-Telefon](#page-12-2) 8811 **1** [Telefonanschlüsse](#page-12-3) **1** Tasten und [Hardware](#page-14-0) **3** Cisco [IP-Telefone](#page-17-0) 8841 und 8845 **6** [Telefonanschlüsse](#page-17-1) **6** Tasten und [Hardware](#page-18-0) **7** Cisco [IP-Telefone](#page-22-0) 8851 und 8851NR **11** [Telefonanschlüsse](#page-22-1) **11** Tasten und [Hardware](#page-24-0) **13** Cisco [IP-Telefone](#page-27-0) 8861 und 8865 **16** [Telefonanschlüsse](#page-27-1) **16** Tasten und [Hardware](#page-29-0) **18** [Energiesparmodus](#page-32-0) und Power Save Plus **21** [Energiesparmodus](#page-32-1) **21** [Power](#page-32-2) Save Plus **21** Zusätzliche [Informationen](#page-33-0) **22 [Konfiguration](#page-34-0) des Telefons 23** [Telefonstütze](#page-34-1) anbringen **23** [Hörerstation](#page-34-2) einstellen **23** Telefon mit einem [Kabelschloss](#page-35-0) sichern **24 [Grundlegende](#page-38-0) Bedienung 27** [Telefondisplay](#page-38-1) reinigen **27** [Anrufe](#page-39-0) tätigen **28** Bei [aufgelegtem](#page-39-1) Hörer wählen **28** Anruf bei Verwendung des [Lautsprechers](#page-39-2) tätigen **28** Anruf bei [Verwendung](#page-40-0) eines Headsets tätigen **29** [Auflegen](#page-40-1) und anderen Anruf starten **29**

[Auslandsnummer](#page-40-2) wählen **29** [Wahlwiederholung](#page-41-0) **30** [Navigieren](#page-41-1) und Elemente auswählen **30** Alle Anrufe auf dem Telefon [anzeigen](#page-42-0) **31** Anrufe [annehmen](#page-43-0) **32** Zuerst [eingegangenen](#page-43-1) Anruf zuerst annehmen **32** [Anrufübernahme](#page-44-0) **33** Anruf mit der Funktion ["Übernahme"](#page-44-1) annehmen 33 Anruf mit der Funktion ["Gruppenübernahme"](#page-45-0) und einer Telefonnummer [annehmen](#page-45-0) **34** Anruf mit der Funktion "Gruppenübernahme" und einer [Gruppenübernahmenummer](#page-46-0) [annehmen](#page-46-0) **35** Anruf mit der Funktion "Andere [übernehmen"](#page-46-1) annehmen 35 Anrufe [automatisch](#page-46-2) annehmen **35** Auf eine [Anklopfbenachrichtigung](#page-47-0) reagieren **36** Anrufe [verwalten](#page-48-0) **37** Anruf [umleiten](#page-48-1) **37** Anruf an eine andere Nummer [übergeben](#page-48-2) **37** Vor einer [Übergabe](#page-49-0) zwischen Anrufen wechseln **38** Anrufe mithören und [aufzeichnen](#page-49-1) **38** [Rufumleitung](#page-50-0) **39** Alle Anrufe [weiterleiten](#page-50-1) **39** Telefon [stummschalten](#page-51-0) **40** [Anrufe](#page-51-1) halten **40** Zwischen aktiven und [gehaltenen](#page-51-2) Anrufen wechseln **40** Anruf durch Annehmen eines neuen Anrufs in die [Warteschleife](#page-52-0) stellen **41** Auf eine "Halten [zurücksetzen"-Benachrichtigung](#page-52-1) reagieren 41 Ermitteln, ob ein Anruf auf einer [gemeinsam](#page-52-2) genutzten Leitung gehalten wird **41** Extern [gehaltener](#page-52-3) Anruf **41** [Rückrufbenachrichtigung](#page-53-0) einrichten **42** Anruf [parken](#page-53-1) **42** Anruf mit der [Funktion](#page-54-0) "Anruf parken" parken und abrufen 43 Anruf mit der Funktion ["Unterstütztes](#page-54-1) gezieltes Parken" parken 43 Anruf mit der Funktion ["Manuelles](#page-55-0) gezieltes Parken" parken 44 [Intercom-Anrufe](#page-55-1) handhaben **44**

[Intercom-Anruf](#page-55-2) tätigen **44** Wählbaren [Intercom-Anruf](#page-56-0) tätigen **45** [Intercom-Anruf](#page-56-1) erhalten **45** [Telefoninformationen](#page-57-0) anzeigen **46** [Videogespräche](#page-57-1) **46** Initiieren eines [Videoanrufs](#page-58-0) **47** [Videoübertragung](#page-58-1) anhalten **47** Video [ausblenden](#page-59-0) oder anzeigen **48** [Bild-im-Bild-Position](#page-59-1) ändern **48** Beim [Selbsthilfe-Portal](#page-59-2) für Cisco Unified Communications anmelden **48 [Kontakte](#page-62-0) 51** [Unternehmensverzeichnis](#page-62-1) **51** [Kontakt](#page-62-2) suchen und anrufen **51** Kontakt [während](#page-63-0) eines Anrufs suchen und anrufen **52** [Persönliches](#page-63-1) Verzeichnis **52** Beim [persönlichen](#page-64-0) Verzeichnis an- und abmelden **53** Eintrag in das persönliche [Verzeichnis](#page-64-1) über das Telefon hinzufügen **53** Im [persönlichen](#page-64-2) Verzeichnis nach einem Eintrag suchen **53** Nummer aus dem [persönlichen](#page-65-0) Verzeichnis anrufen **54** Eintrag im [persönlichen](#page-65-1) Verzeichnis bearbeiten **54** Eintrag aus dem [persönlichen](#page-66-0) Verzeichnis löschen **55** [Namenwahl](#page-66-1) **55** Anruf mit einer [Namenwahltaste](#page-66-2) tätigen **55** [Namenwahlcodes](#page-66-3) und persönliches Verzeichnis **55** [Namenwahlcode](#page-67-0) zu einem Eintrag im persönlichen Verzeichnis zuweisen **56** Anruf mit einem [Namenwahlcode](#page-67-1) tätigen **56** [Namenwahlcode](#page-67-2) löschen **56** Cisco [WebDialer](#page-68-0) **57** Cisco WebDialer mit einem anderen [Online-Unternehmensverzeichnis](#page-68-1) verwenden **57** Cisco [WebDialer-Voreinstellungen](#page-68-2) ändern **57**

Von Cisco [WebDialer](#page-69-0) abmelden **58**

#### **[Anrufprotokoll](#page-70-0) 59**

Übersicht des [Anrufverlaufs](#page-70-1) **59**

[Anrufprotokoll](#page-72-0) aufrufen **61**

[Anrufeintragsdetails](#page-72-1) anzeigen **61**

[Anrufprotokoll](#page-73-0) filtern **62**

Aus dem [Anrufprotokoll](#page-73-1) wählen **62**

[Telefonnummer](#page-73-2) bearbeiten **62**

[Anrufprotokoll](#page-74-0) leeren **63**

[Anrufeintrag](#page-74-1) löschen **63**

#### **[Voicemail](#page-76-0) 65**

Überblick über [Voicemail](#page-76-1) **65**

[Voicemail](#page-76-2) aufrufen **65**

Auf neue [Voicemails](#page-77-0) überprüfen **66**

[Voicemails](#page-77-1) abhören **66**

Visuelle [Voicemail](#page-78-0) **67**

#### **Erweiterte [Anruffunktionen](#page-80-0) 69**

### [Konferenz](#page-80-1) **69**

Weiteren [Teilnehmer](#page-81-0) zu einer Konferenz hinzufügen **70**

Anrufe zu einer Konferenz [zusammenführen](#page-81-1) **70**

Vor dem Herstellen einer [Konferenz](#page-82-0) zwischen Anrufen wechseln **71**

[Konferenzteilnehmer](#page-82-1) anzeigen **71**

[Konferenzteilnehmer](#page-82-2) entfernen **71**

#### [MeetMe-Konferenz](#page-83-0) **72**

[MeetMe-Konferenz](#page-83-1) leiten **72**

An einer [MeetMe-Konferenz](#page-83-2) teilnehmen **72**

#### [Kurzwahl](#page-83-3) **72**

Anruf über eine [Kurzwahltaste](#page-84-0) tätigen **73**

[Kurzwahlcode](#page-84-1) bei aufgelegtem Hörer verwenden **73**

[Kurzwahlcode](#page-84-2) bei abgehobenem Hörer verwenden **73**

Pause bei der [Kurzwahl](#page-85-0) **74**

### Bitte nicht [stören](#page-86-0) **75**

[Ruhefunktion](#page-86-1) aktivieren und deaktivieren **75**

[Identifizierung](#page-87-0) böswilliger Anrufer **76**

Verdächtigen Anruf [zurückverfolgen](#page-87-1) **76**

[Anschlussmobilität](#page-87-2) **76**

[Anschlussmobilität](#page-87-3) aktivieren **76**

Mobile [Verbindung](#page-88-0) **77**

Mobile [Verbindung](#page-88-1) aktivieren **77**

 $\overline{ }$ 

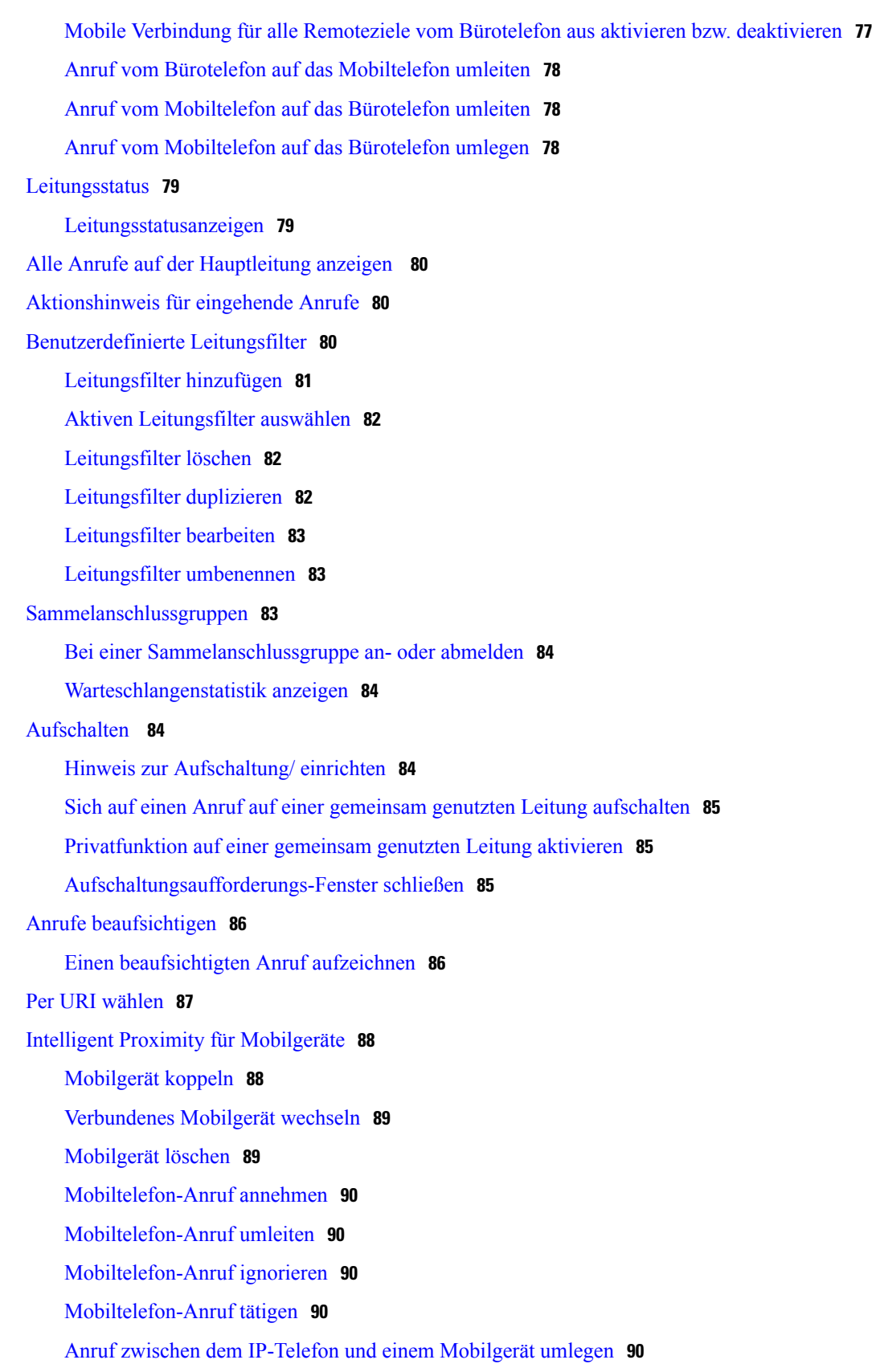

Lautstärke des [Mobilgeräts](#page-102-0) ändern **91** Mobile Kontakte und Freigabe des [Protokolls](#page-102-1) mobiler Anrufe **91** Den Bluetooth [Kontaktstatus](#page-102-2) überprüfen **91** [Bluetooth-Kontakte](#page-102-3) speichern **91** [Bluetooth-Kontakte](#page-103-0) löschen **92** [Intelligent](#page-103-1) Proximity für Tablets **92** Tablet [koppeln](#page-103-2) **92** Audio vom Tablet auf das Telefon [umlegen](#page-104-0) **93** [Tablet-Ton](#page-104-1) auf dem Telefon handhaben **93 Erweiterte [Bedienung](#page-106-0) 95** [Anwendungen](#page-106-1) **95** Aktive [Anwendungen](#page-106-2) anzeigen **95** Zu aktiven [Anwendungen](#page-107-0) wechseln **96** Aktive [Anwendungen](#page-107-1) schließen **96** [Videoanrufe](#page-107-2) und Sicherheit **96** [Anruffunktionen](#page-107-3) **96** [Mitarbeiterbegrüßung](#page-108-0) **97** [Hinweisanrufe](#page-108-1) **97** Anruf [annehmen](#page-108-2) **97** CMC [\(Client-Matter-Code\)](#page-108-3) **97** FAC [\(Forced-Authorization-Code\)](#page-109-0) **98** [Sicherheitssignale](#page-109-1) **98** [Gemeinsam](#page-109-2) genutzte Leitungen **98** [Funktionstasten](#page-110-0) und Softkeys **99** Überblick über SRST [\(Survivable](#page-112-0) Remote Site Telephony) **101** Mobil- und [Remotezugriff](#page-115-0) über Expressway **104** Verfügbare [Telefonfunktionen](#page-115-1) für Mobil- und Remotezugriff über Expressway **104** Anmelden mit Mobil- und [Remotezugriff](#page-116-0) über Expressway **105** Cisco [Collaboration-Tool](#page-117-0) für Problemberichte **106** Ein Problem mit dem Cisco [Collaboration-Tool](#page-117-1) Problemberichte melden **106** Konfigurieren eines VPN-Telefons für Mobil- und [Remotezugriff](#page-118-0) über Expressway **107** [Konfigurieren](#page-118-1) eines Telefons für VPN **107 [Benutzervoreinstellungen](#page-120-0) 109** [Hintergrundbild](#page-120-1) ändern **109** [Rufton](#page-121-0) ändern **110**

[Helligkeit](#page-121-1) einstellen **110**

Kontrast [anpassen](#page-122-0) **111**

[Schriftgröße](#page-122-1) ändern **111**

Namen des [Telefons](#page-123-0) ändern **112**

[Headset-Eigenecho](#page-124-0) einstellen **113**

[Telefondienste](#page-124-1) **113**

[Leitungseinstellungen](#page-125-0) **114**

[Videobelichtung](#page-125-1) anpassen **114**

[Videobandbreite](#page-126-0) anpassen **115**

Video auf dem [Computer](#page-126-1) aktivieren **115**

#### **[Zubehör](#page-128-0) 117**

[Zubehörliste](#page-128-1) **117**

[Zubehörliste](#page-129-0) anzeigen **118**

Details zum Zubehör [anzeigen](#page-130-0) **119**

[USB-Geräte](#page-130-1) **119**

[Mobilgerät](#page-131-0) aufladen **120**

Breitband für ein analoges Headset [einrichten](#page-132-0) **121**

### [Bluetooth-Headsets](#page-132-1) **121**

[Bluetooth-Zubehör](#page-133-0) hinzufügen **122**

[Bluetooth-Zubehör](#page-134-0) verbinden **123**

Bluetooth [aktivieren](#page-134-1) **123**

Verbindung mit einem [Bluetooth-Zubehör](#page-135-0) trennen **124**

[Bluetooth-Zubehör](#page-135-1) löschen **124**

[USB-Headsets](#page-136-0) **125**

Cisco IP-Telefon 8800 [Tastenerweiterungsmodul](#page-136-1) **125**

Cisco IP-Telefon 8800 [Tastenerweiterungsmodul](#page-137-0) – Funktionen **126**

Anruf über das [Tastenerweiterungsmodul](#page-140-0) tätigen **129**

Tasten des [Tastenerweiterungsmoduls](#page-140-1) konfigurieren **129**

Helligkeit des [Tastenerweiterungsmoduls](#page-141-0) anpassen **130**

#### **Häufig [gestellte](#page-142-0) Fragen 131**

Warum werden nicht alle aktiven Anrufe auf meinem Telefon [angezeigt?](#page-143-0) **132**

Wie leite ich einen [eingehenden](#page-143-1) Anruf um? **132**

Wie [deaktiviere](#page-143-2) ich den Rufton eines Anrufs, der während eines anderen Gesprächs eingeht? **132**

Wie setze ich einen [gehaltenen](#page-143-3) Anruf fort? **132**

Worin besteht der [Unterschied](#page-144-0) zwischen den Tasten links und rechts vom Display? **133**

#### Warum [verändern](#page-144-1) sich die Softkeys? **133**

Wie zeige ich Anrufe am besten an, wenn ich eine [gemeinsam](#page-145-0) genutzte Leitung oder mehrere

- Leitungen [verwende?](#page-145-0) **134**
- Was soll ich tun, wenn ich während eines Gesprächs [versehentlich](#page-145-1) eine Taste drücke? **134**
- Woran erkenne ich, ob in meiner [Abwesenheit](#page-145-2) Anrufe eingegangen sind? **134**
- Wie beende ich eine aktive [Anwendung?](#page-146-0) **135**
- Wie verbinde ich zwei Anrufe miteinander, ohne selbst am Gespräch [teilzunehmen?](#page-146-1) **135**
- Welche Funktion besitzt der Softkey ["Wechseln"?](#page-147-0) **136**
- Wie breche ich eine von mir gestartete [Konferenz](#page-147-1) oder Übergabe ab? **136**
- Wie führe ich zwei Anrufe zu einem [Konferenzgespräch](#page-147-2) zusammen? **136**
- Warum [schaltet](#page-148-0) sich mein Telefon nicht wieder ein? **137**
- Was bedeutet ein viermal [nacheinander](#page-148-1) abgespielter Rufton? **137**
- Warum kann ich in einem Anruf kein Video [sehen?"](#page-148-2) **137**
- Was geschieht mit der [Videoübertragung,](#page-149-0) wenn ich einen Anruf in die Warteschleife stelle? **138**

#### **[Problembehandlung](#page-150-0) 139**

- Taste ["Hinweisanrufe"](#page-150-1) wird nicht angezeigt **139**
- Taste "Alle Anrufe" wird nicht [angezeigt](#page-150-2) 139
- [Anmeldefenster](#page-151-0) für den Mobil- und Remotezugriff über Expressway nicht vorhanden **140**
- Anmeldung beim [persönlichen](#page-151-1) Verzeichnis nicht möglich **140**
- Zugriff auf das [Selbsthilfe-Portal](#page-152-0) nicht möglich **141**
- [Sicherheitsfehlermeldung](#page-152-1) **141**
- [Probleme](#page-152-2) mit dem Telefon melden **141**
- [Dokumentation,](#page-153-0) Servicetickets und zusätzliche Informationen **142**

### **[Produktsicherheit](#page-154-0) 143**

- [Informationen](#page-154-1) zu Sicherheit und Leistung **143**
	- [Stromausfall](#page-154-2) **143**
	- [Externe](#page-154-3) Geräte **143**
	- Leistung des kabellosen [Bluetooth-Headsets](#page-155-0) **144**
	- [Informationen](#page-155-1) zur Stromzufuhr **144**
	- Verhalten des Telefons bei [Netzwerküberlastung](#page-155-2) **144**

#### [FCC-Konformitätserklärungen](#page-156-0) **145**

- Erklärung zu Abschnitt 15.21 der [FCC-Bestimmungen](#page-156-1) **145**
- Erklärung zu den [FCC-Bestimmungen](#page-156-2) zur Strahlenbelastung **145**
- Erklärung zu den [FCC-Bestimmungen](#page-156-3) für Empfänger und digitale Geräte der Klasse B **145**
- Überblick über die [Cisco-Produktsicherheit](#page-156-4) **145**

 $\mathbf I$ 

### **[Garantie](#page-158-0) 147**

[Geltungsbedingungen](#page-158-1) für die von Cisco gewährte beschränkte einjährige Hardware-Garantie **147**

 $\overline{\phantom{a}}$ 

 $\mathbf I$ 

<span id="page-12-0"></span>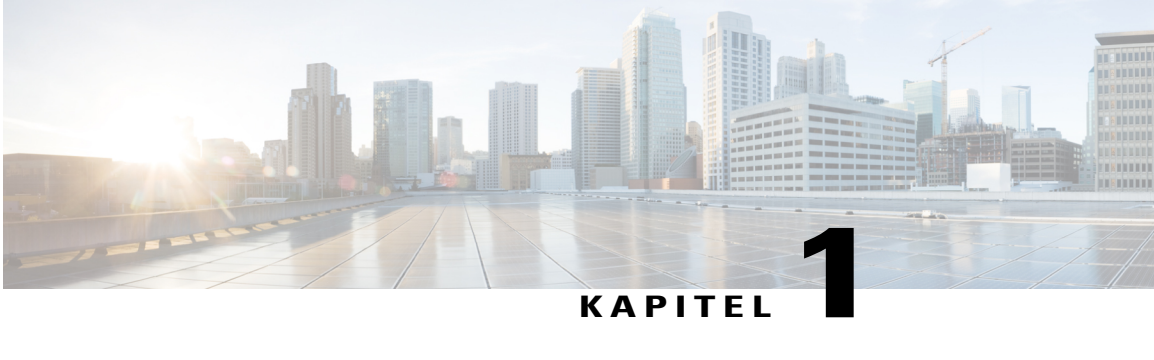

# **Erste Schritte**

- [Bedienungshilfen,](#page-12-1) Seite 1
- Cisco [IP-Telefon](#page-12-2) 8811, Seite 1
- Cisco [IP-Telefone](#page-17-0) 8841 und 8845, Seite 6
- Cisco [IP-Telefone](#page-22-0) 8851 und 8851NR, Seite 11
- Cisco [IP-Telefone](#page-27-0) 8861 und 8865, Seite 16
- [Energiesparmodus](#page-32-0) und Power Save Plus, Seite 21
- Zusätzliche [Informationen,](#page-33-0) Seite 22

## <span id="page-12-1"></span>**Bedienungshilfen**

Cisco IP-Telefone bieten verschiedene Eingabehilfen für sehbehinderte, blinde sowie hörgeschädigte und in ihrer Bewegungsfreiheit eingeschränkte Personen.

Ausführliche Informationen zur Barrierefreiheit dieser Telefone finden Sie unter [http://www.cisco.com/c/en/](http://www.cisco.com/c/en/us/support/collaboration-endpoints/unified-ip-phone-8800-series/products-technical-reference-list.html) [us/support/collaboration-endpoints/unified-ip-phone-8800-series/products-technical-reference-list.html](http://www.cisco.com/c/en/us/support/collaboration-endpoints/unified-ip-phone-8800-series/products-technical-reference-list.html).

Weitere Informationen zur Barrierefreiheit finden Sie auch auf der folgenden Cisco-Webseite:

<http://www.cisco.com/web/about/responsibility/accessibility/index.html>

# <span id="page-12-3"></span><span id="page-12-2"></span>**Cisco IP-Telefon 8811**

In den folgenden Abschnitten werden die Merkmale des Cisco IP-Telefon 8811 beschrieben.

### **Telefonanschlüsse**

Schließen Sie Ihr Telefon an das IP-Telefonienetzwerk des Unternehmens an. Orientieren Sie sich hierbei an der folgenden Abbildung.

H

T

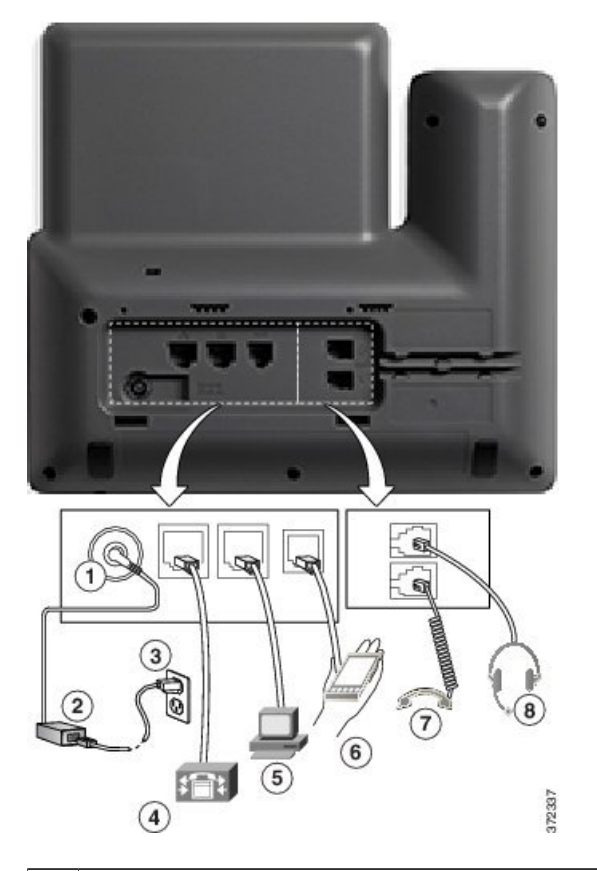

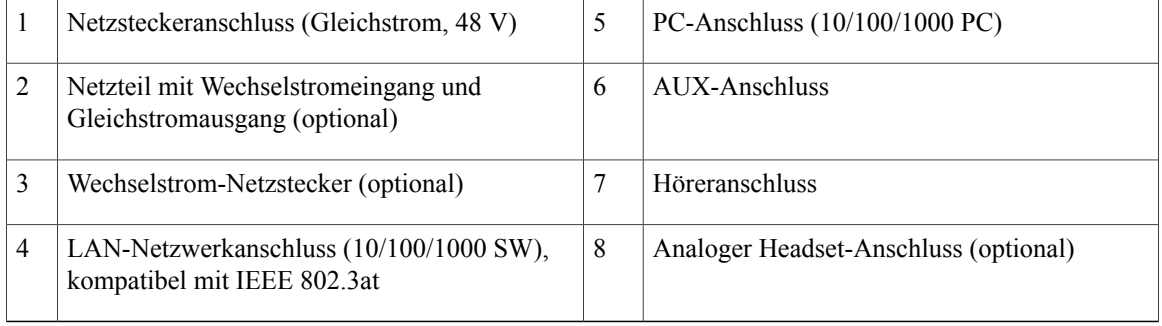

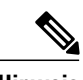

**Hinweis** Das Cisco IP-Telefon 8811 unterstützt das Cisco IP-Telefon 8800 Tastenerweiterungsmodul nicht.

Г

## <span id="page-14-0"></span>**Tasten und Hardware**

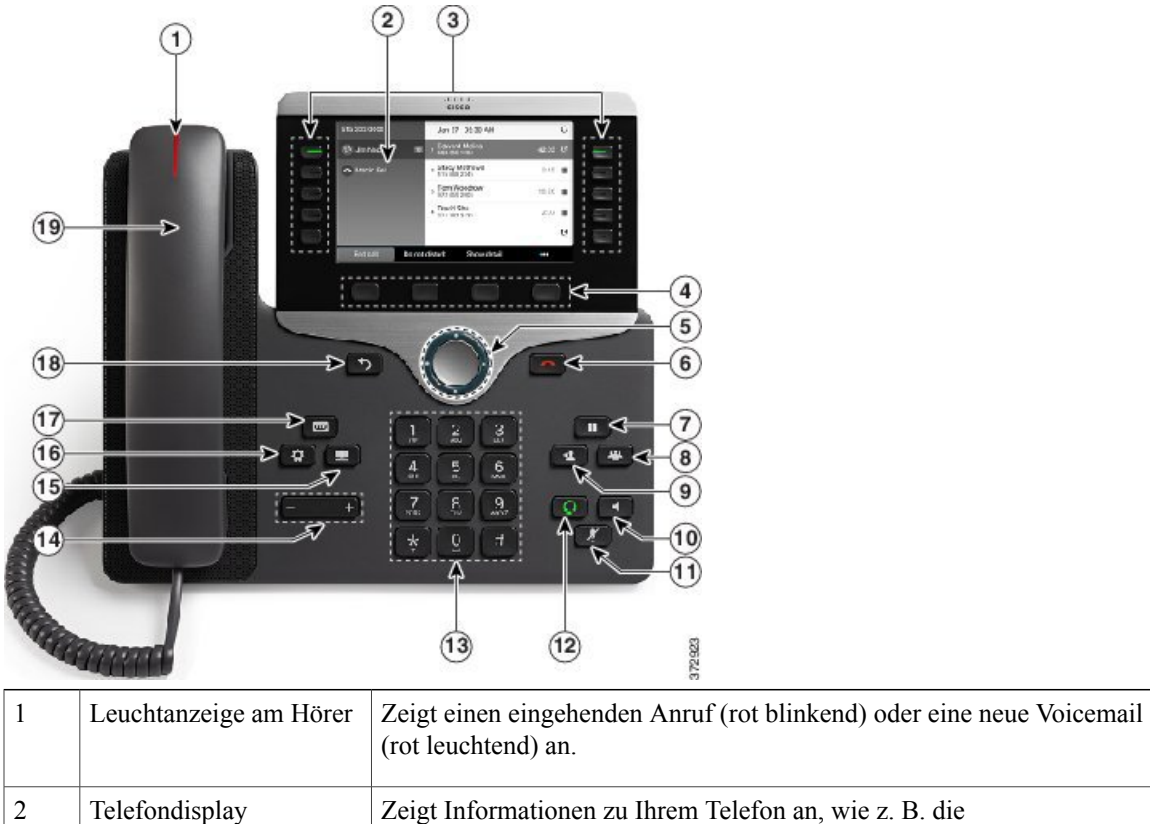

Zeigt Informationen zu Ihrem Telefon an, wie z. B. die Verzeichnisnummer, den Anruf- und Leitungsstatus, Softkey-Optionen, Kurzwahleinträge, gewählte Rufnummern und Telefonmenüeinträge. Das Cisco IP-Telefon 8811 hat ein Schwarzweiß-Display.

 $\mathbf I$ 

 $\mathbf I$ 

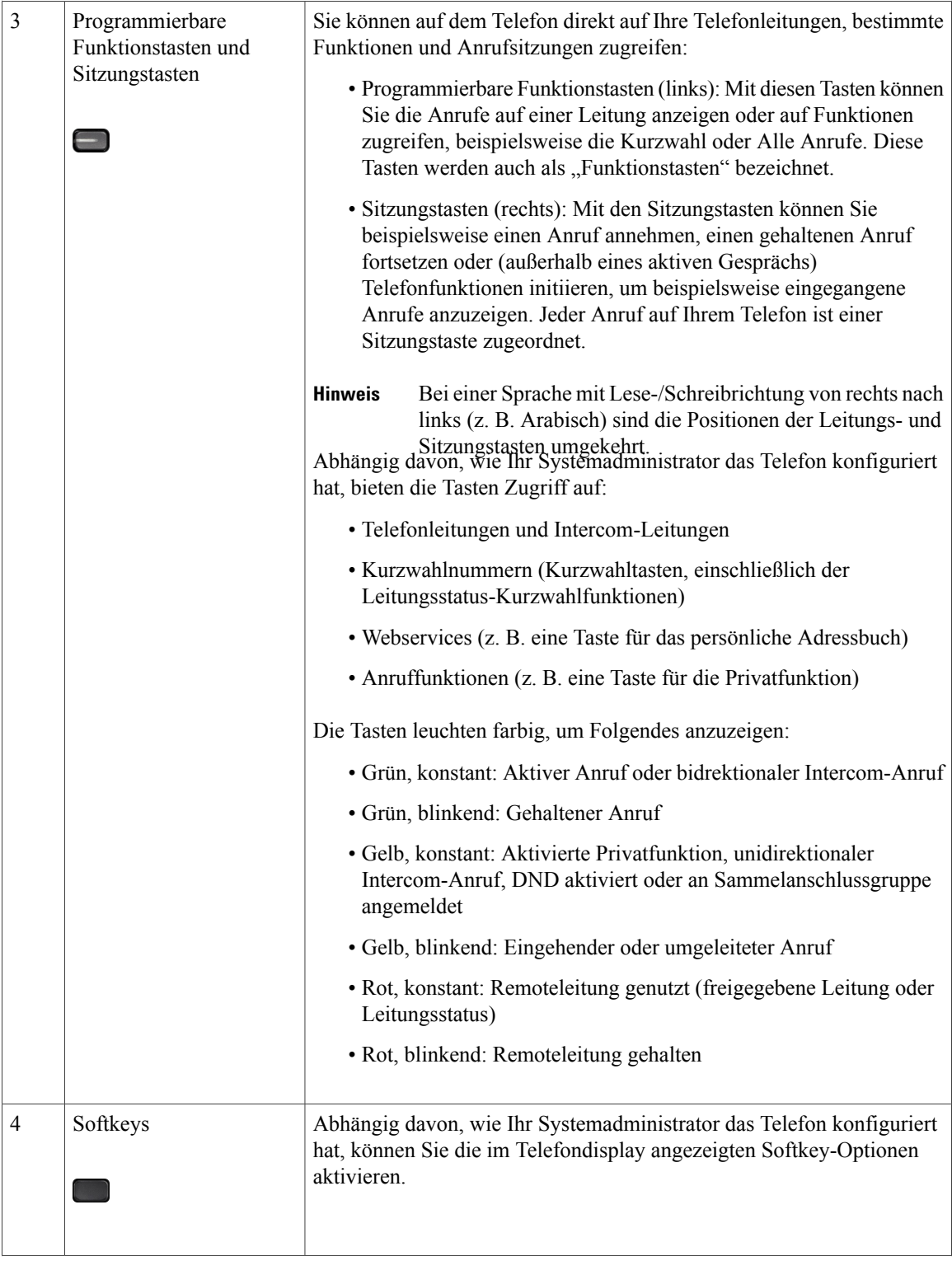

 $\mathbf{I}$ 

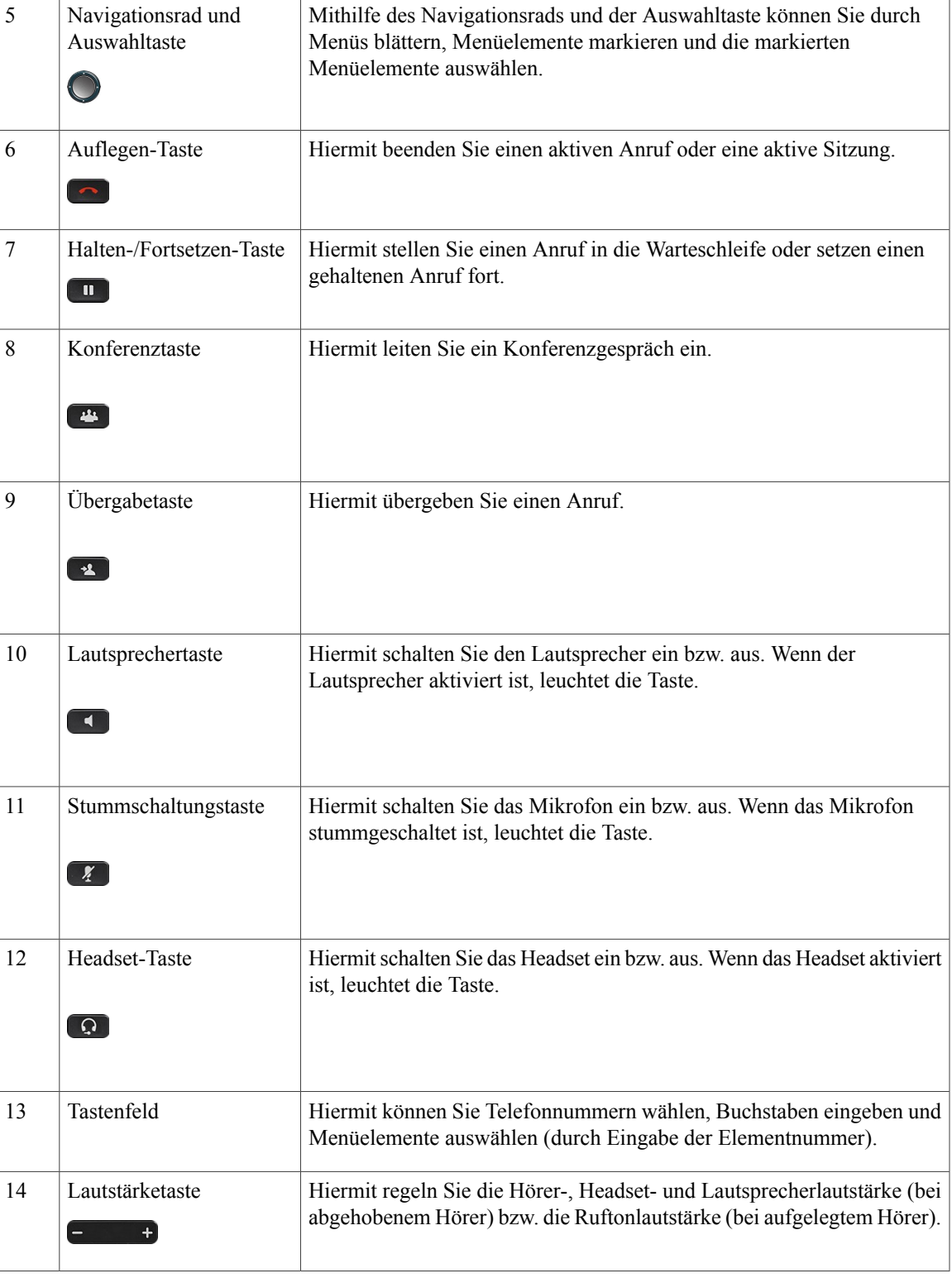

T

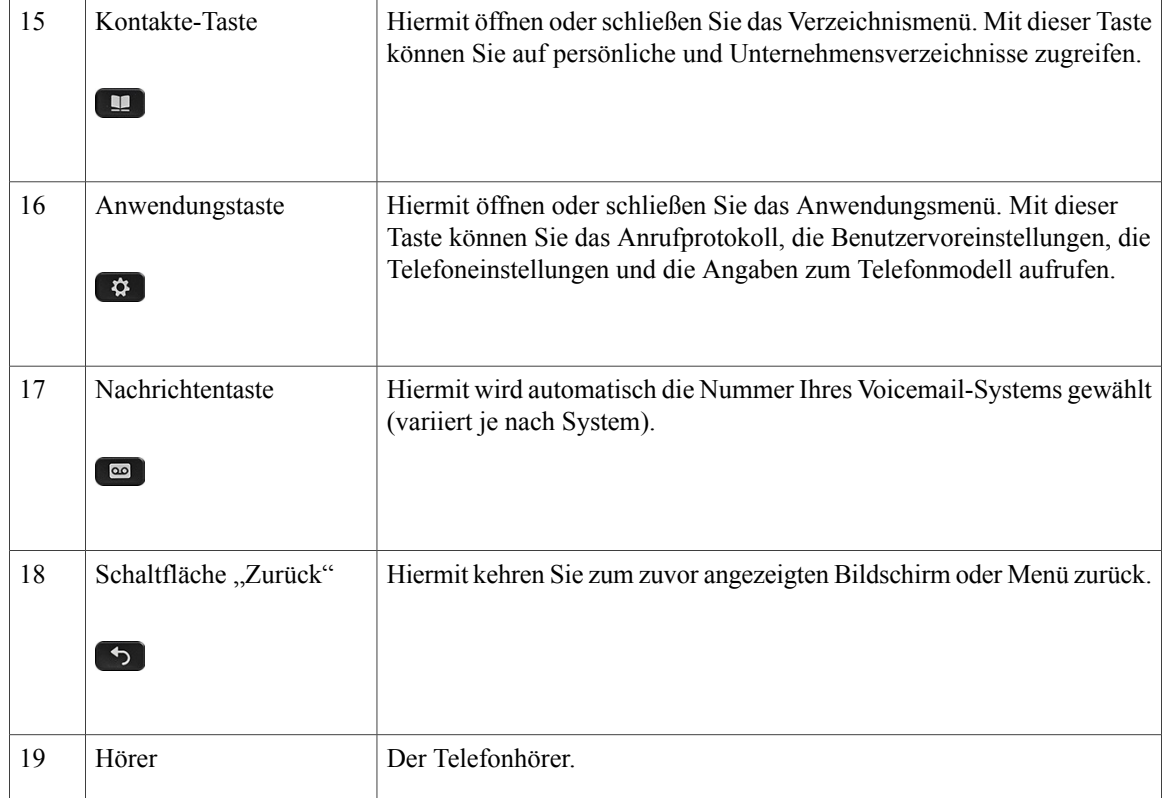

# <span id="page-17-1"></span><span id="page-17-0"></span>**Cisco IP-Telefone 8841 und 8845**

In den folgenden Abschnitten werden die Merkmale der Cisco IP-Telefone 8841 und 8845 beschrieben.

## **Telefonanschlüsse**

Schließen Sie Ihr Telefon an das IP-Telefonienetzwerk des Unternehmens an. Orientieren Sie sich hierbei an der folgenden Abbildung.

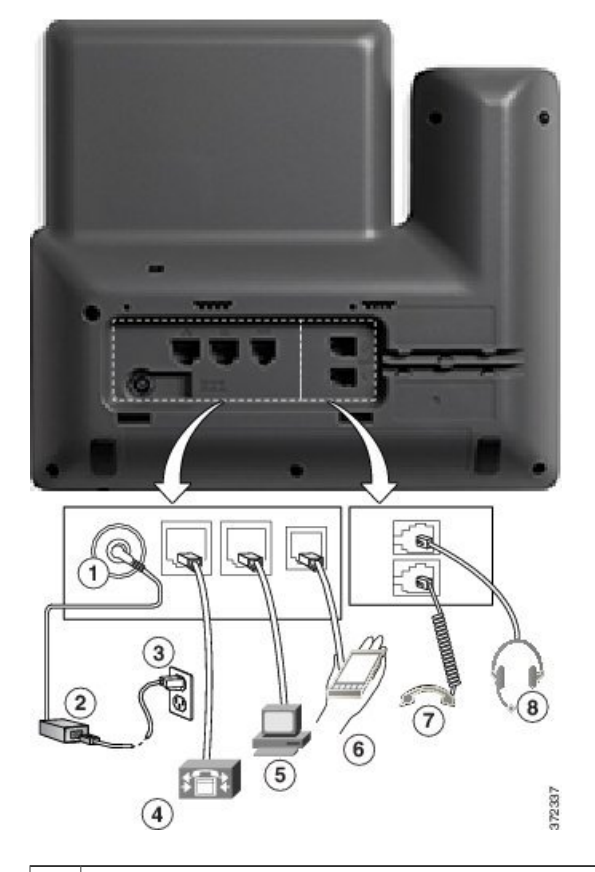

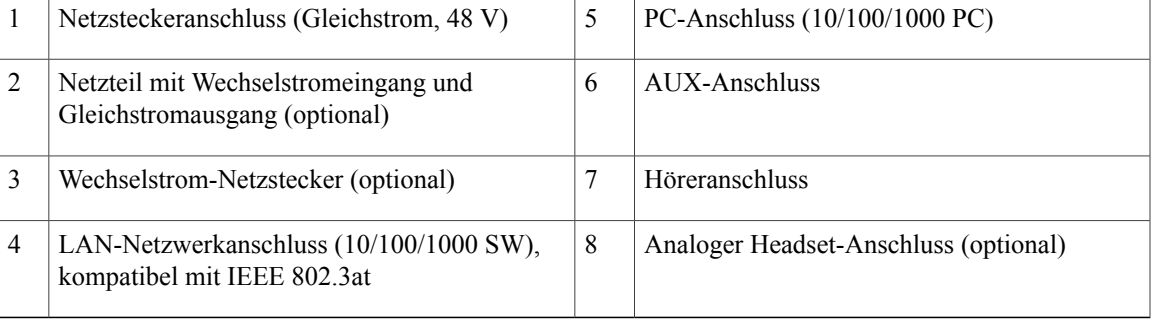

<span id="page-18-0"></span>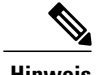

Hinweis Die Cisco IP-Telefone 8841 und 8845 unterstützen das Cisco IP Phone 8800 Key Expansion-Modul nicht.

## **Tasten und Hardware**

Г

Die Cisco IP-Telefone 8841 und 8845 haben die gleiche Tasten- und Hardwarekonfiguration, aber das Cisco IP-Telefon 8845 ist mit einer Videokamera ausgestattet. Das Cisco IP-Telefon 8841 ist abgebildet.

 $\mathbf{I}$ 

 $\mathbf I$ 

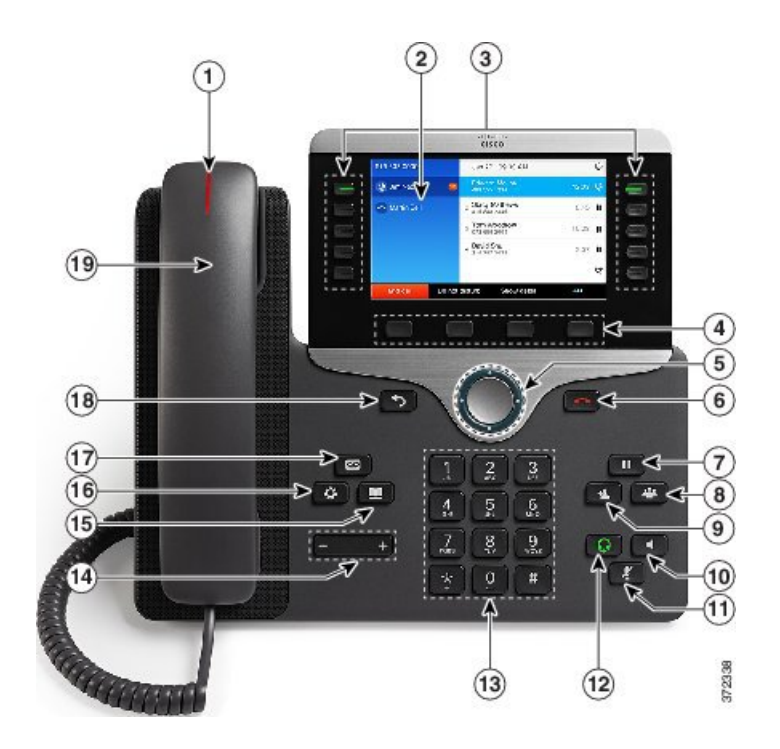

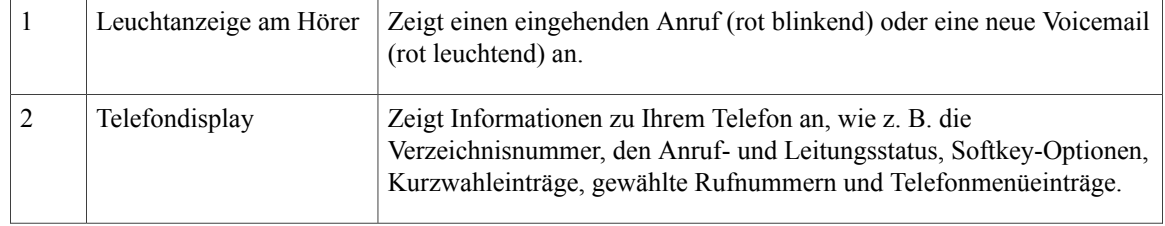

 $\mathbf{I}$ 

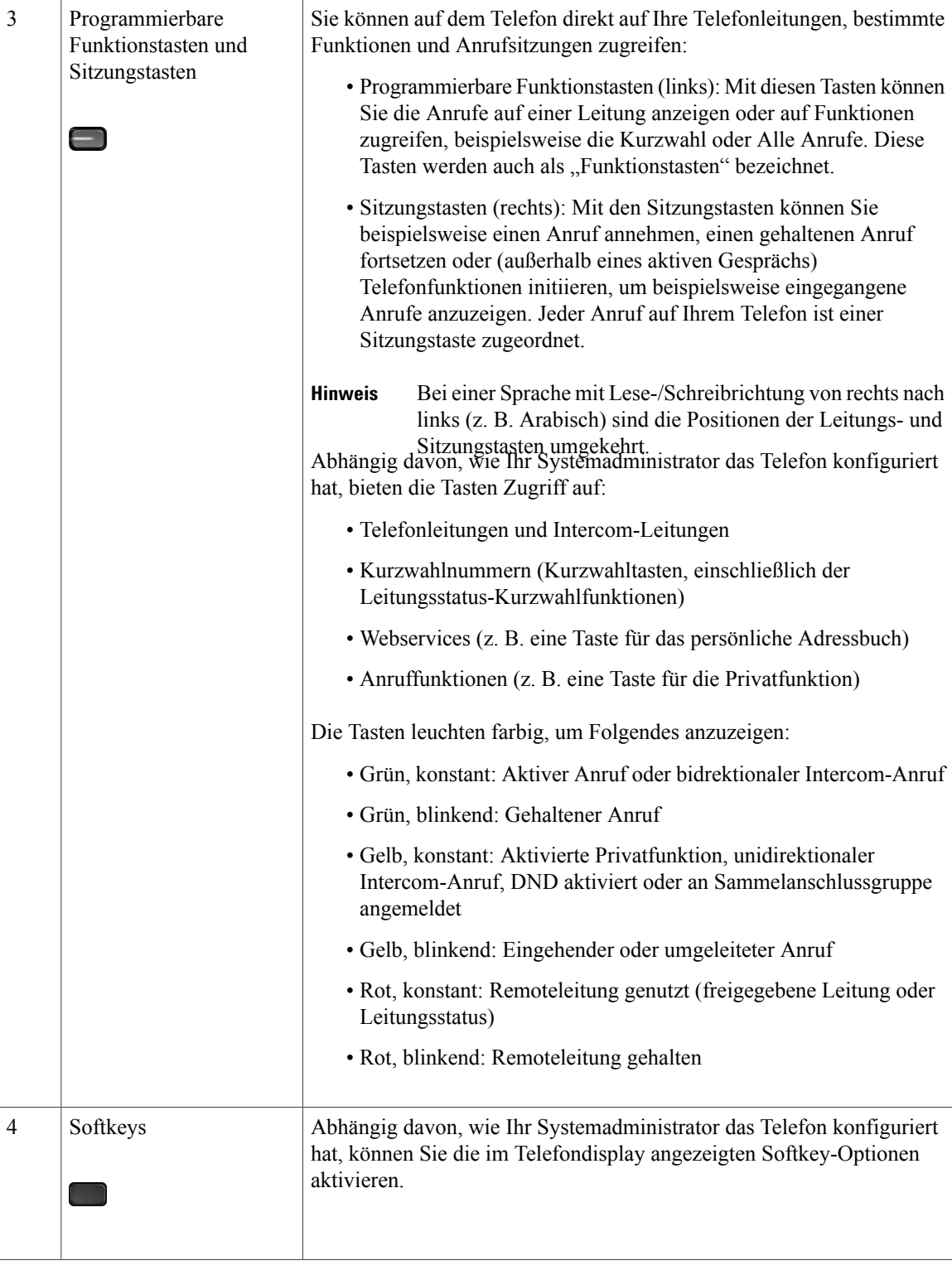

 $\mathbf I$ 

 $\mathbf I$ 

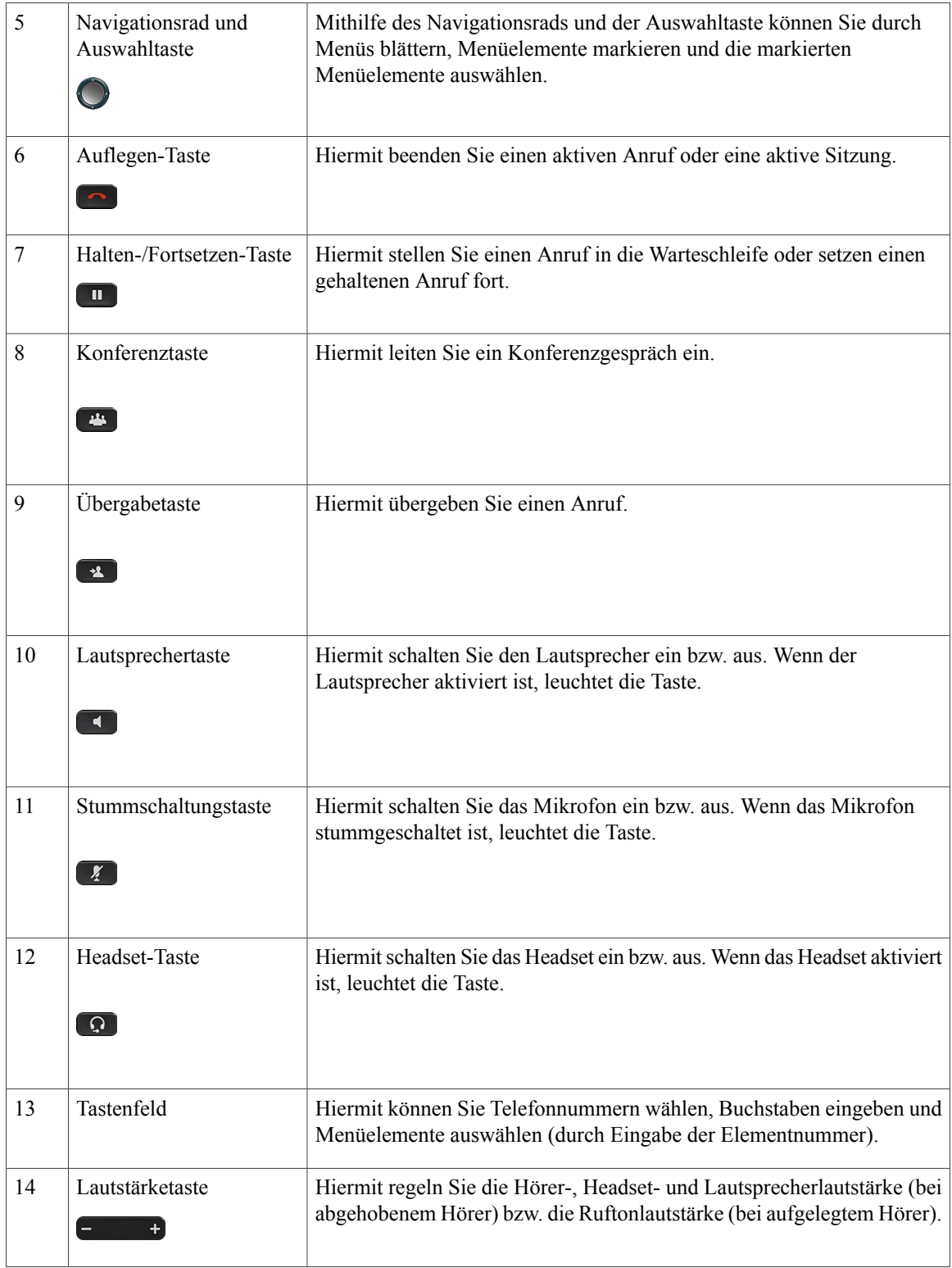

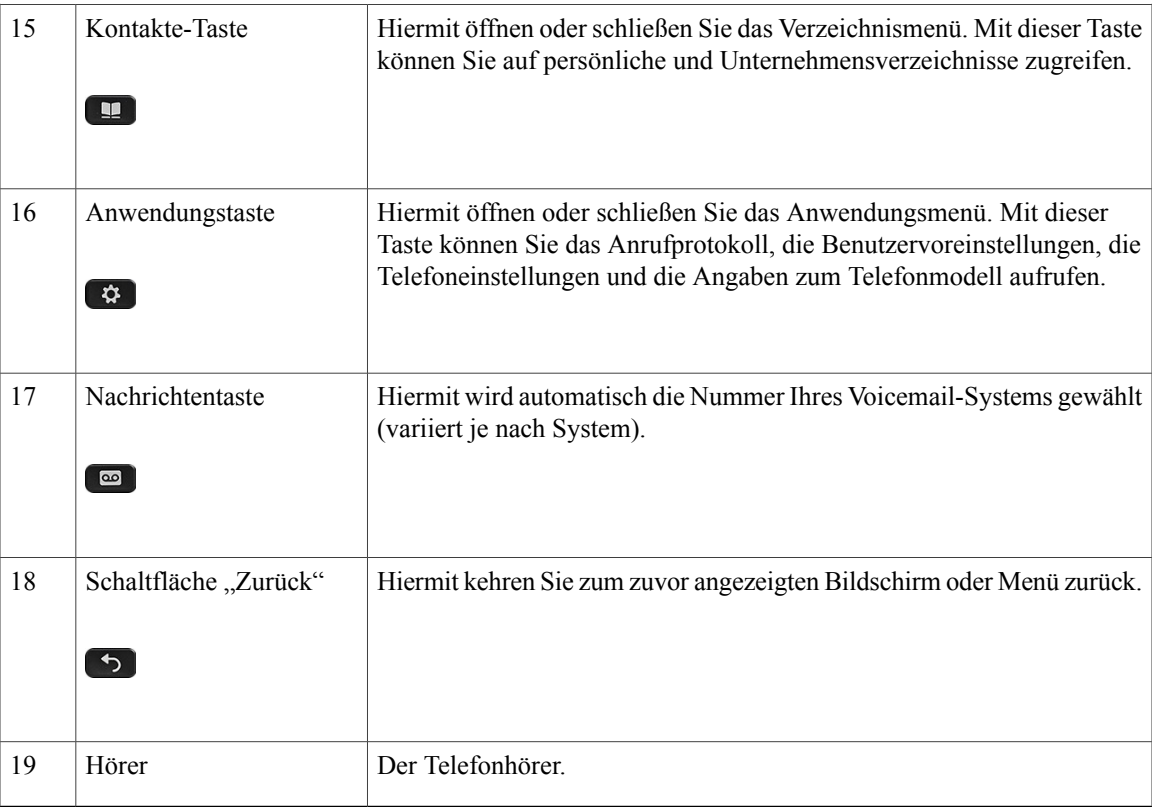

## <span id="page-22-0"></span>**Cisco IP-Telefone 8851 und 8851NR**

In den folgenden Abschnitten werden die Merkmale der Cisco IP-Telefone 8851 und 8851NR beschrieben.

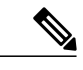

<span id="page-22-1"></span>**Hinweis**

Das Cisco IP-Telefon 8851NR unterstützt Bluetooth nicht. Außer Bluetooth unterstützen die Cisco IP-Telefone 8851 und 8851NR die gleichen Funktionen.

## **Telefonanschlüsse**

Г

Schließen Sie Ihr Telefon an das IP-Telefonienetzwerk des Unternehmens an. Orientieren Sie sich hierbei an der folgenden Abbildung.

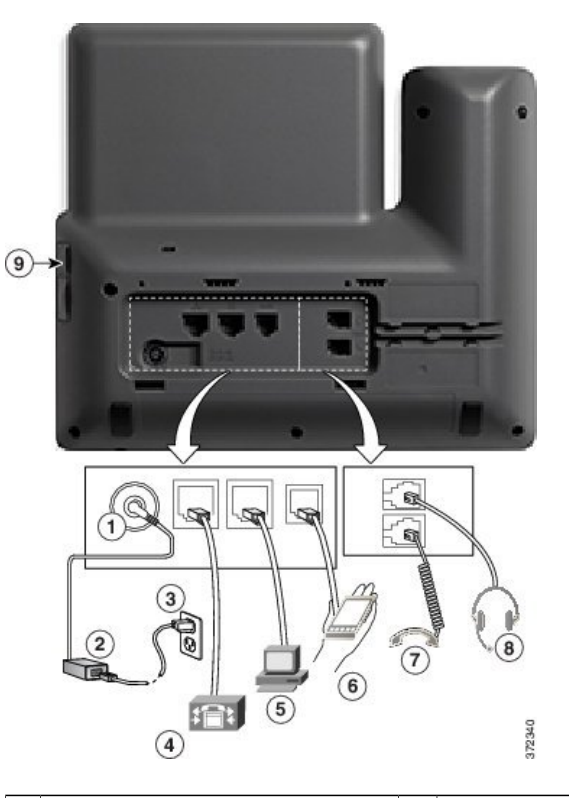

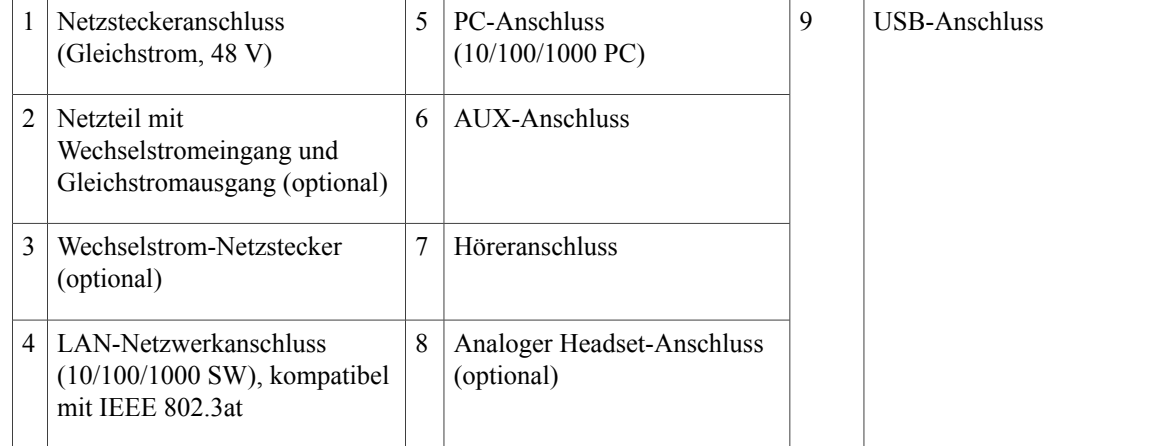

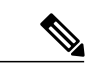

**Hinweis**

Jeder USB-Anschluss unterstützt den Anschluss von maximal fünf unterstützten und nicht unterstützten Geräten. Jedes Gerät, das an das Telefon angeschlossen ist, wird bei der Anzahl der maximal zulässigen Geräte berücksichtigt. Ihr Telefon kann beispielsweise am seitlichen Anschluss fünf USB-Geräte (z. B. zwei Cisco IP-Telefon 8800 Tastenerweiterungsmodule, ein Headset, einen Hub und ein weiteres USB-Standardgerät) unterstützen. Viele USB-Produkte von Drittherstellern zählen jedoch als mehrere USB-Geräte, beispielsweise kann ein Gerät, das einen USB-Hub und ein Headset enthält, als zwei USB-Geräte zählen. Weitere Informationen hierzu finden Sie in der Dokumentation für das jeweilige USB-Gerät.

 $\overline{\phantom{a}}$ 

## <span id="page-24-0"></span>**Tasten und Hardware**

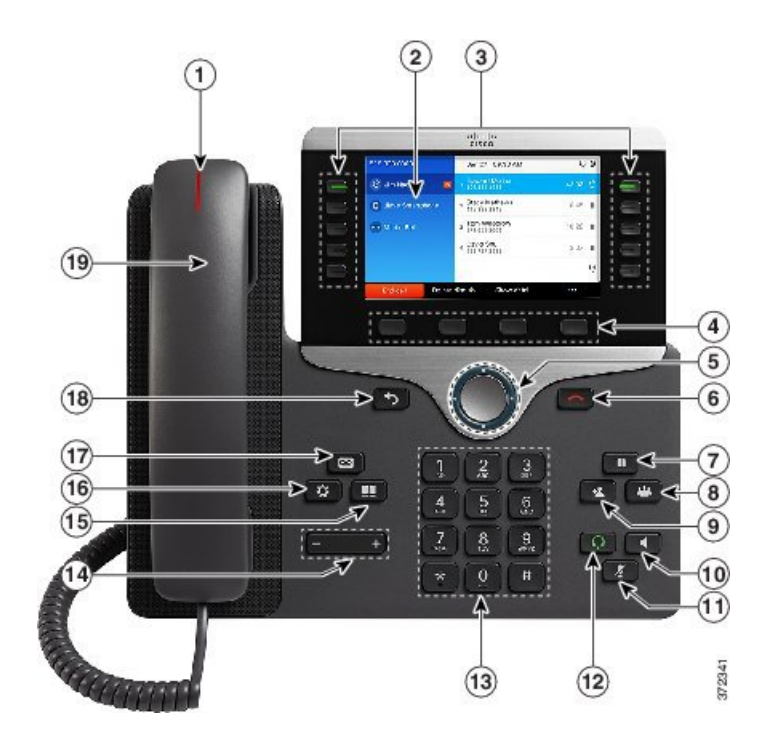

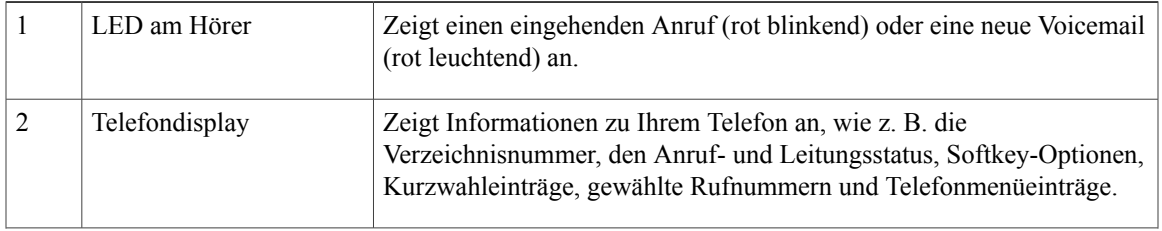

 $\mathbf I$ 

 $\mathbf I$ 

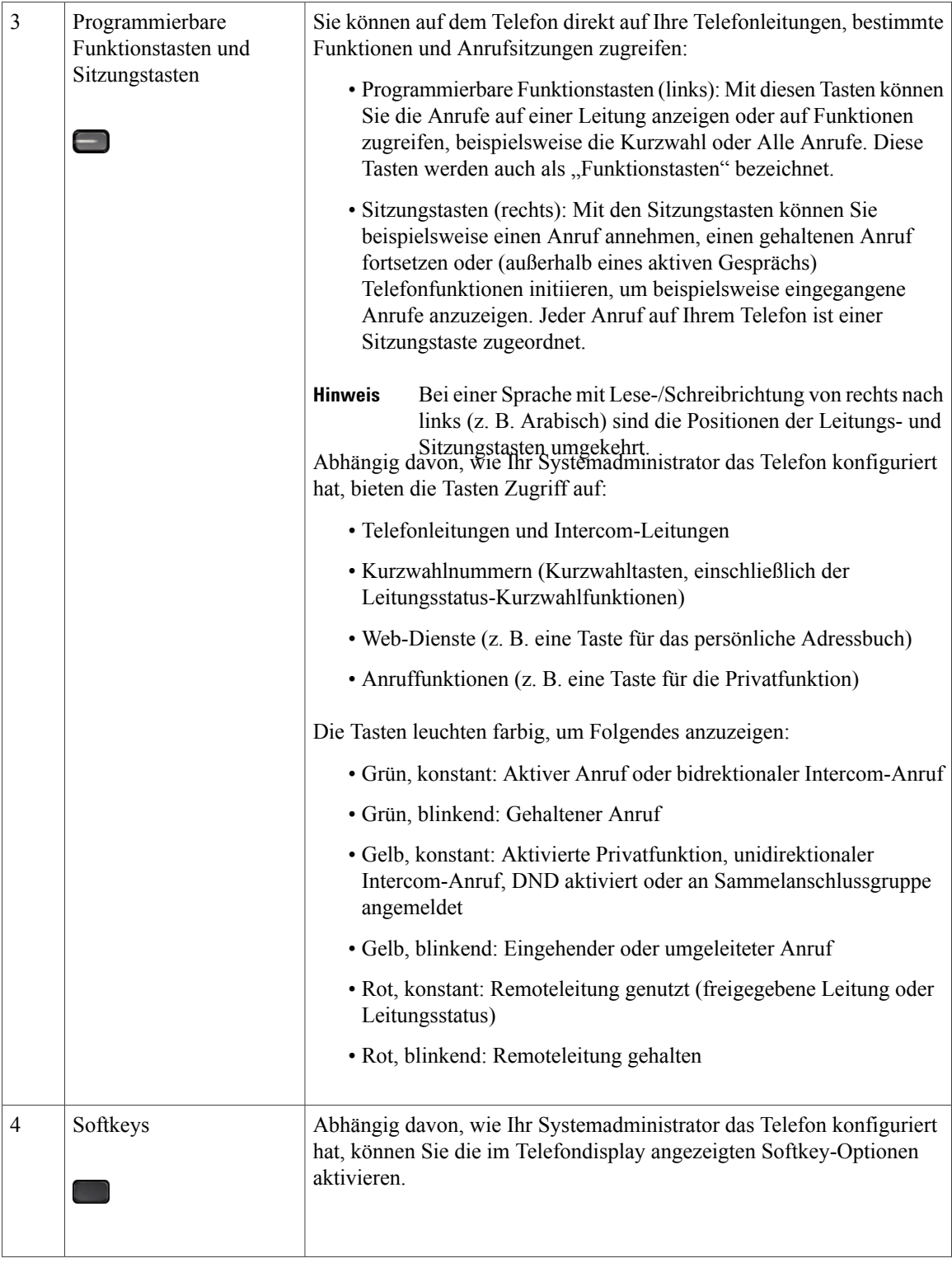

 $\mathbf{I}$ 

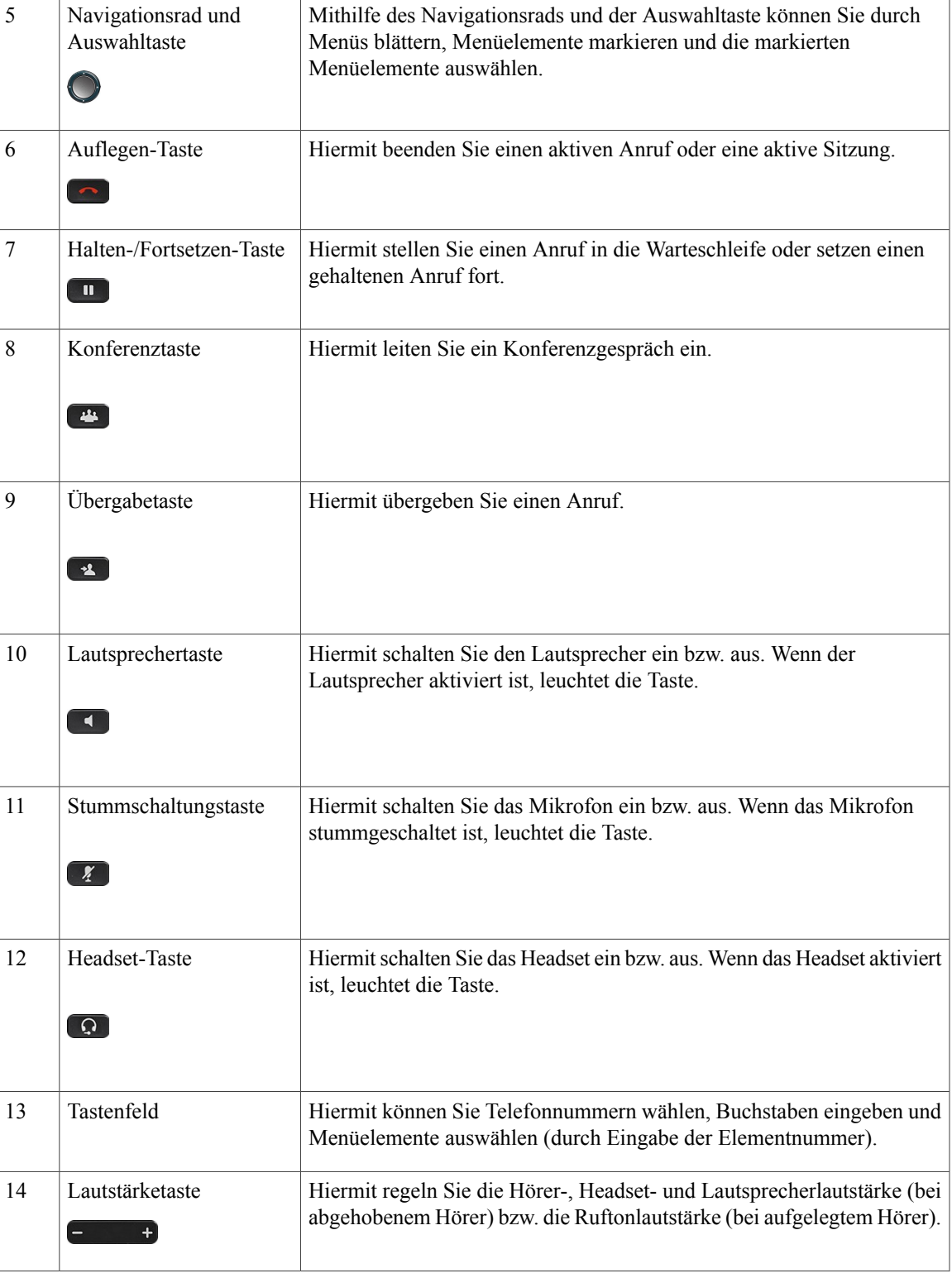

T

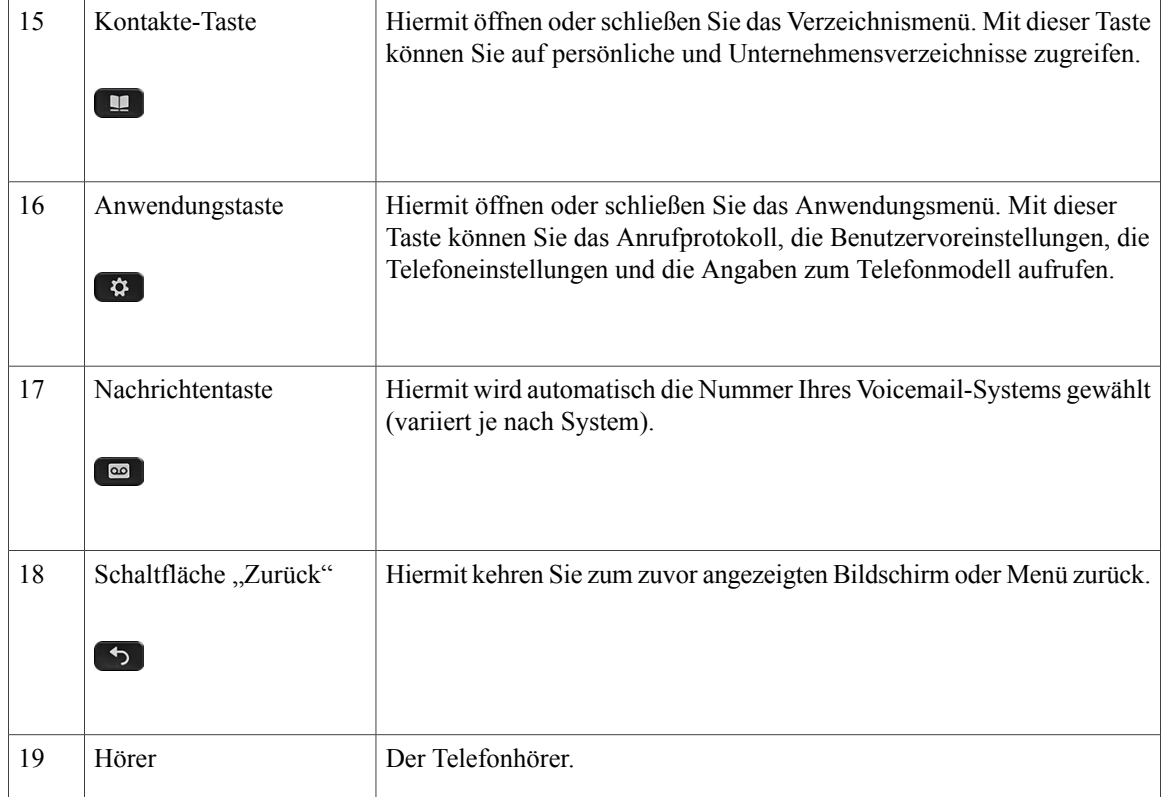

# <span id="page-27-1"></span><span id="page-27-0"></span>**Cisco IP-Telefone 8861 und 8865**

In den folgenden Abschnitten werden die Merkmale der Cisco IP-Telefone 8861 und 8865 beschrieben.

## **Telefonanschlüsse**

Schließen Sie Ihr Telefon an das IP-Telefonienetzwerk des Unternehmens an. Orientieren Sie sich hierbei an der folgenden Abbildung.

 $\overline{\mathsf{I}}$ 

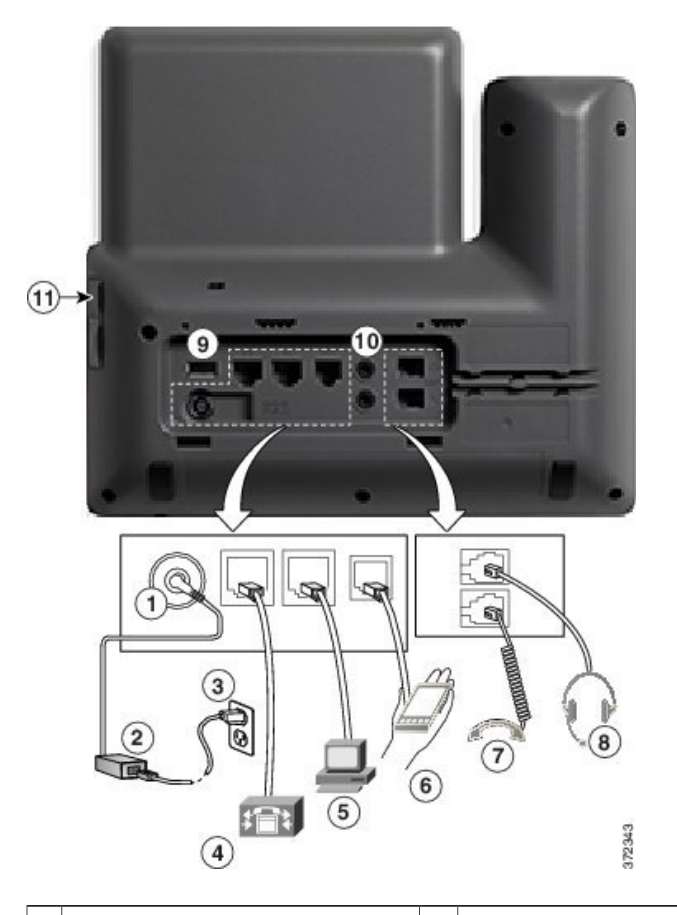

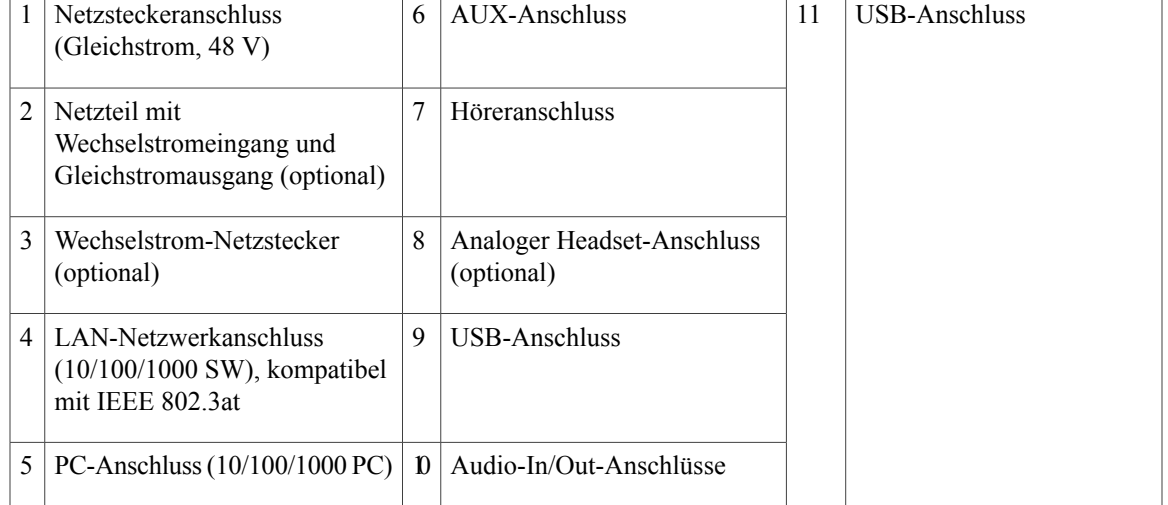

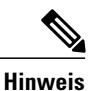

Jeder USB-Anschluss unterstützt den Anschluss von maximal fünf unterstützten und nicht unterstützten Geräten. Jedes Gerät, das an das Telefon angeschlossen ist, wird bei der Anzahl der maximal zulässigen Geräte berücksichtigt. Ihr Telefon kann beispielsweise am seitlichen Anschluss fünf USB-Geräte (z. B. drei Cisco IP-Telefon 8800 Tastenerweiterungsmodule, einen Hub und ein anderes USB-Standardgerät) und am hinteren Anschluss fünf zusätzliche USB-Standardgeräte unterstützen. Viele USB-Produkte von Drittherstellern zählen jedoch als mehrere USB-Geräte, beispielsweise kann ein Gerät, das einen USB-Hub und ein Headset enthält, als zwei USB-Geräte zählen. Weitere Informationen hierzu finden Sie in der Dokumentation für das jeweilige USB-Gerät.

### <span id="page-29-0"></span>**Tasten und Hardware**

Die Cisco IP-Telefone 8861 und 8865 haben die gleiche Tasten- und Hardwarekonfiguration, aber das Cisco IP-Telefon 8865 ist mit einer Videokamera ausgestattet. Das Cisco IP-Telefon 8861 ist abgebildet.

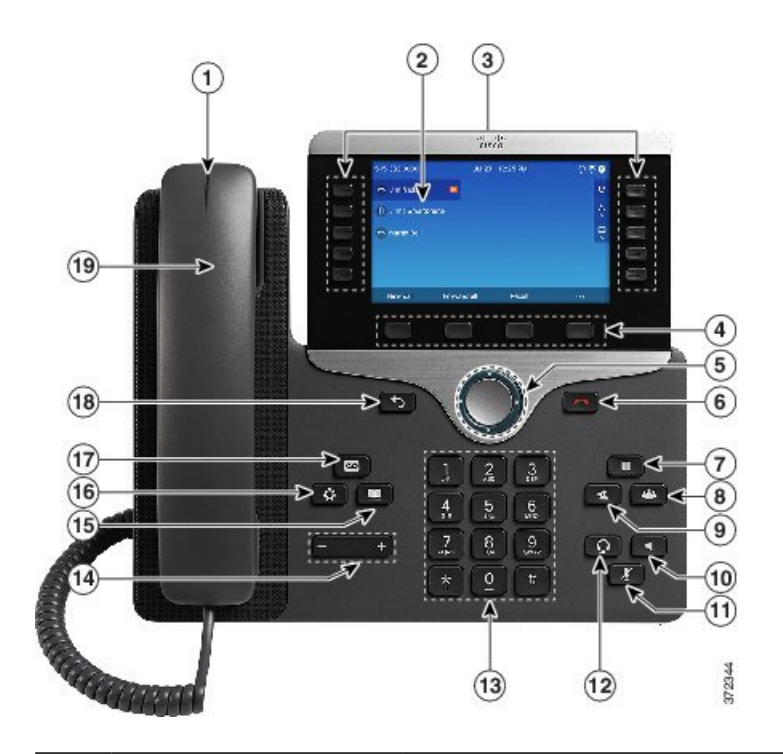

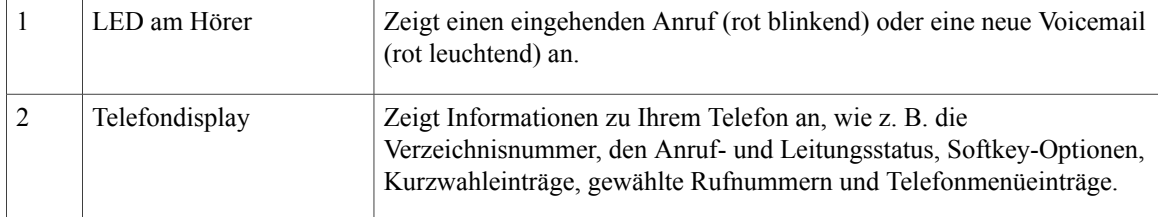

 $\mathbf{I}$ 

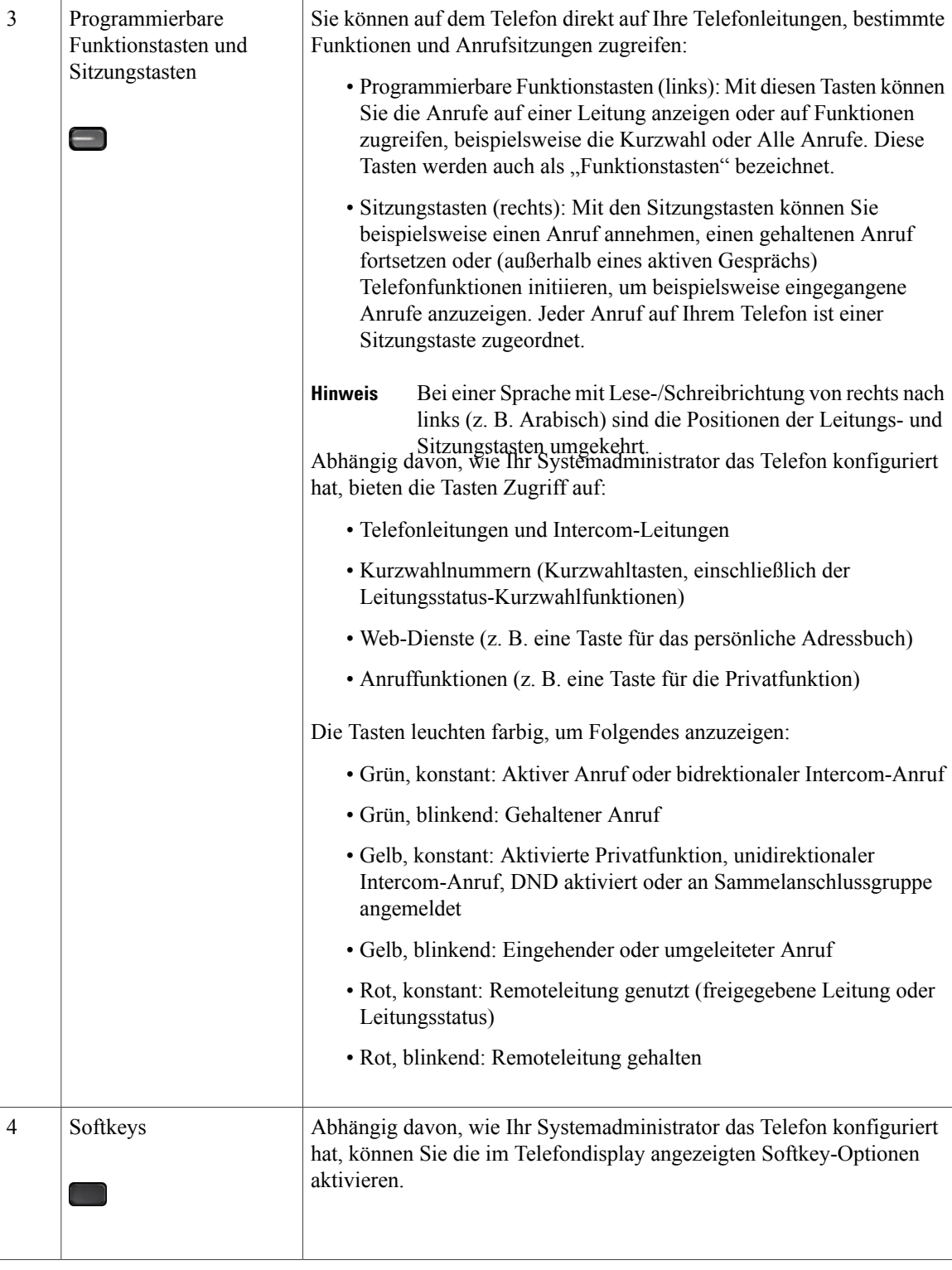

 $\mathbf I$ 

 $\mathbf I$ 

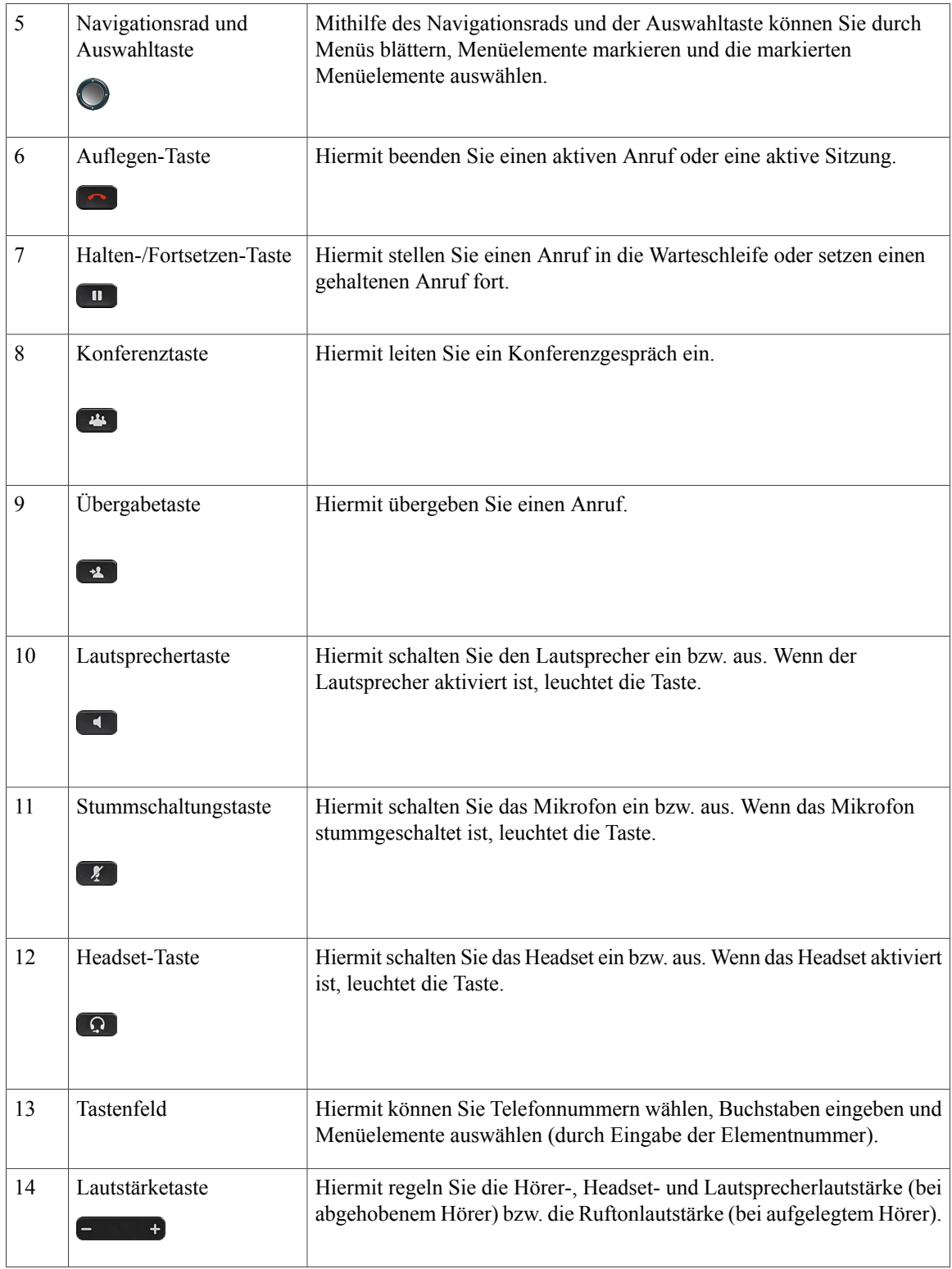

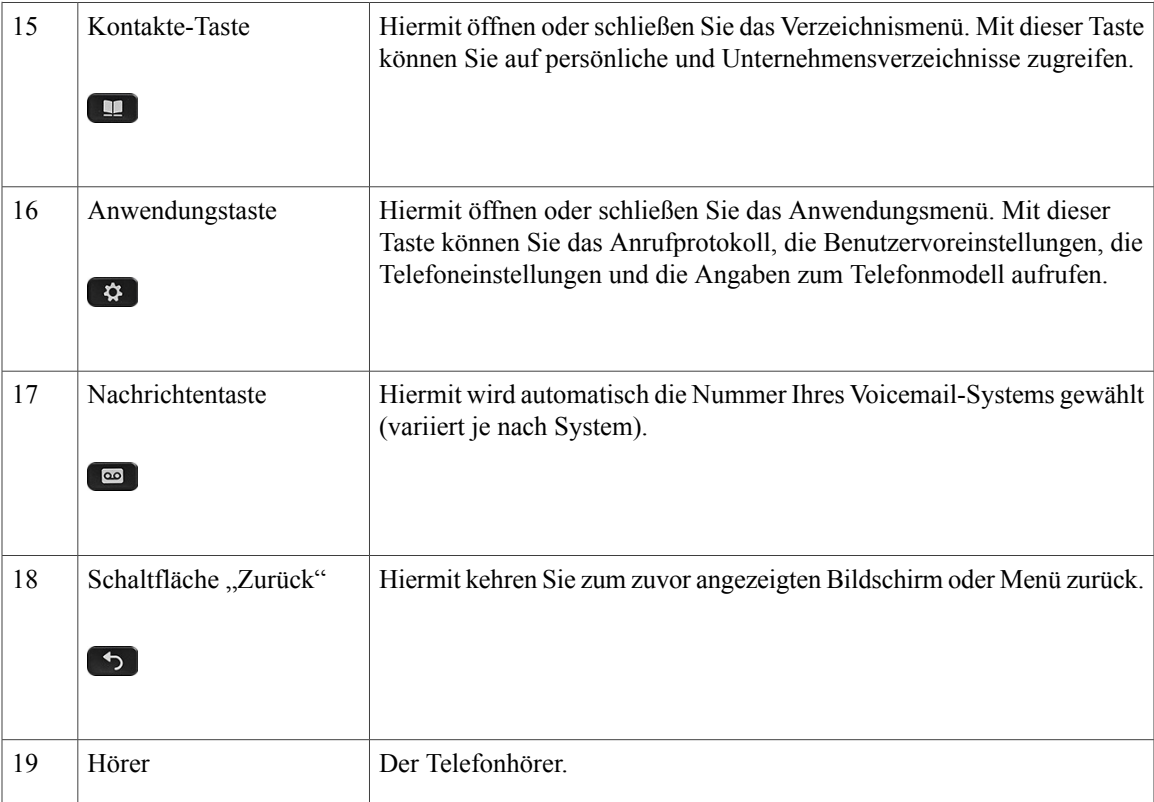

## <span id="page-32-0"></span>**Energiesparmodus und Power Save Plus**

Es gibt zwei verschiedene Energiesparmodi, die vom Systemadministrator konfiguriert werden können:

- Energieeinsparung: Die Beleuchtung wird ausgeschaltet, wenn das Gerät für eine bestimmte Zeitdauer nicht verwendet wird, um den Energieverbrauch zu reduzieren.
- Power Save Plus: Das Telefon wird zu einem festgelegten Zeitpunkt aus- und wieder eingeschaltet. Auf diese Weise wird der Energieverbrauch des Telefons deutlich verringert.

### <span id="page-32-2"></span><span id="page-32-1"></span>**Energiesparmodus**

Je nach der vom Systemadministrator vorgenommenen Telefonkonfiguration wechselt das Telefondisplay möglicherweise in den Energiesparmodus(das Telefondisplay ist dunkel, und die Auswahltaste leuchtet weiß).

Sie können das Telefondisplay aktivieren, indem Sie eine beliebige Taste drücken oder den Hörer abnehmen.

### **Power Save Plus**

Ihr Telefon unterstützt das Cisco EnergyWise-Programm (EW-Programm), das auch als "Power Save Plus" bezeichnet wird. Der Systemadministrator kann Ihr Telefon so konfigurieren, dass es sich zu bestimmten

Zeiten abschaltet (Energiesparmodus) und wieder einschaltet, um Energie zu sparen. Wenn das Telefon in den Power Save Plus-Modus wechselt, leuchtet die Auswahltaste weiß.

Zehn Minuten vor der festgelegten Abschaltzeit leuchtet die Auswahltaste auf und eine Meldung weist darauf hin, dass das Telefon zu einer bestimmten Zeit abgeschaltet wird. Sofern die entsprechende Option vom Systemadministrator aktiviert wurde, erklingt zudem der normale Rufton. Der Rufton wird in den folgenden Abständen abgespielt:

- Zehn Minuten vor dem Abschalten wird der Rufton viermal abgespielt.
- Sieben Minuten vor dem Abschalten wird der Rufton viermal abgespielt.
- Vier Minuten vor dem Abschalten wird der Rufton viermal abgespielt.
- 30 Sekunden vor dem Abschalten wird der Rufton 15 Mal bzw. so lange abgespielt, bis sich das Telefon abschaltet.

Wenn Ihr Telefon im Energiesparmodus inaktiv (frei) ist, erhalten Sie eine Nachricht zur Erinnerung, dass Ihr Telefon nun abgeschaltet wird. Wenn das Telefon aktiv bleiben soll, drücken Sie OK in der Meldung oder eine beliebige Taste auf dem Telefon. Wenn Sie nicht auf OK bzw. keine Taste drücken, wird Ihr Telefon abgeschaltet.

Wenn das Telefon verwendet wird (z. B. bei einem Anruf), werden Sie erst über die ausstehende Abschaltung informiert, nachdem es für einen bestimmten Zeitraum nicht verwendet wurde. Vor dem Abschalten wird eine Nachricht mit einer entsprechenden Meldung angezeigt.

Wenn das Telefon abgeschaltet wurde, können Sie es durch Drücken der Auswahltaste wieder einschalten. Wenn das Telefon für einen bestimmten Zeitraum nicht verwendet wurde, werden Sie darüber benachrichtigt, dass Ihr Telefon in Kürze abgeschaltet wird. Das Telefon schaltet sich erst zur eingestellten Einschaltzeit wieder ein.

Die Aus- und Einschaltzeiten sind außerdem an die Tage gebunden, an denen Sie üblicherweise arbeiten. Wenn sich Ihre Arbeitszeiten oder -tage ändern, bitten Sie Ihren Systemadministrator, das Telefon neu zu konfigurieren.

Weitere Informationen zu EnergyWise und dem Telefon erhalten Sie vom Systemadministrator.

## <span id="page-33-0"></span>**Zusätzliche Informationen**

Die Cisco-Website finden Sie unter folgender URL: [http://www.cisco.com/](http://www.cisco.com)

Auf der Cisco-Website finden Sie folgendes Informationsmaterial:

• Kurzreferenzen, Schnellstart- und Benutzerhandbücher:

[http://www.cisco.com/c/en/us/support/collaboration-endpoints/unified-ip-phone-8800-series/](http://www.cisco.com/c/en/us/support/collaboration-endpoints/unified-ip-phone-8800-series/products-user-guide-list.html) [products-user-guide-list.html](http://www.cisco.com/c/en/us/support/collaboration-endpoints/unified-ip-phone-8800-series/products-user-guide-list.html)

• Informationen zu Lizenzen:

[http://www.cisco.com/c/en/us/support/collaboration-endpoints/unified-ip-phone-8800-series/](http://www.cisco.com/c/en/us/support/collaboration-endpoints/unified-ip-phone-8800-series/products-licensing-information-listing.html) [products-licensing-information-listing.html](http://www.cisco.com/c/en/us/support/collaboration-endpoints/unified-ip-phone-8800-series/products-licensing-information-listing.html)

• Internationale Cisco-Websites:

Sie können unter www.cisco.com auf Cisco-Websites in anderen Sprachen zugreifen, indem Sie im oberen Bereich der Website auf den Link "Worldwide [change]" (Weltweit [ändern]) klicken.

<span id="page-34-0"></span>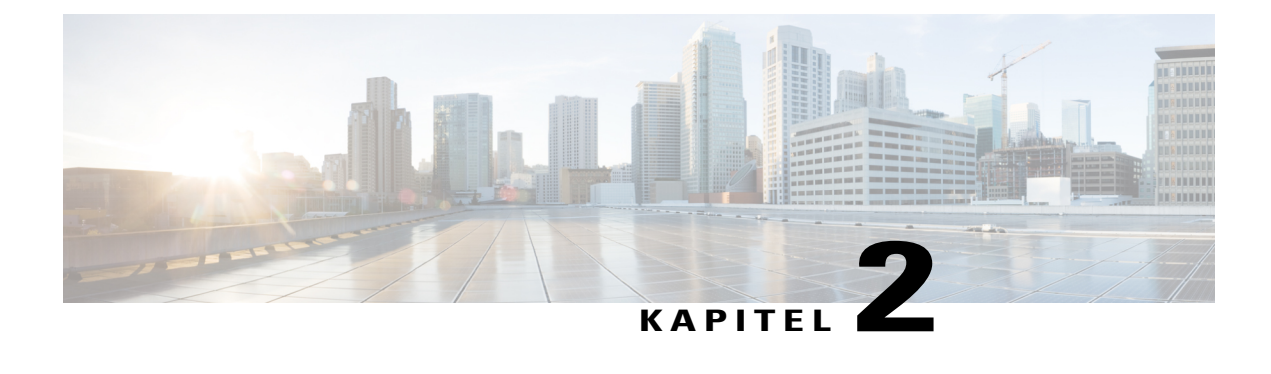

# **Konfiguration des Telefons**

- [Telefonstütze](#page-34-1) anbringen, Seite 23
- [Hörerstation](#page-34-2) einstellen, Seite 23
- Telefon mit einem [Kabelschloss](#page-35-0) sichern, Seite 24

## <span id="page-34-1"></span>**Telefonstütze anbringen**

Das Telefon verfügt über eine verstellbare Telefonstütze. Wenn das Telefon auf einem Tisch oder einem Schreibtisch aufgestellt wird, können Sie an der Rückseite des Telefons die Telefonstütze anbringen. Mithilfe der Telefonstütze kann für das Telefon eine Neigung von 35 bis 50 Grad für einen optimalen Anzeigewinkel eingestellt werden.

**Hinweis**

Möglicherweise müssen Sie zum Einstellen des erforderlichen Winkels an der Telefonstütze etwas Kraft aufwenden.

**Verfahren**

- **Schritt 1** Setzen Sie die gekrümmten Verbindungsstücke in die dafür vorgesehenen Aussparungen ein.
- **Schritt 2** Drücken Sie die Telefonstütze, bis die Verbindungsstücke einrasten.
- <span id="page-34-2"></span>Schritt 3 Stellen Sie die Neigung durch Herunterdrücken bzw. Hochziehen der Telefonstütze ein. Die Verbindungsstücke bestehen aus einem flexiblen Material.

# **Hörerstation einstellen**

Bei einem an der Wand befestigten Telefon muss die Hörerstation möglicherweise eingestellt werden, damit der Hörer nicht aus seiner Halterung rutscht.

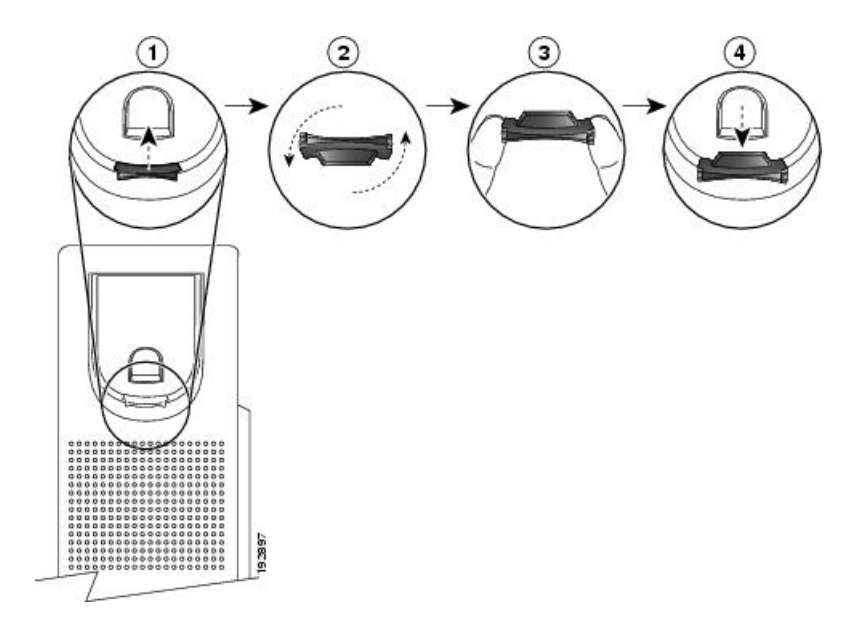

### **Verfahren**

- **Schritt 1** Nehmen Sie den Hörer aus der Halterung und ziehen Sie die Kunststofflasche aus der Hörerstation heraus.
- **Schritt 2** Drehen Sie die Lasche um 180 Grad.
- **Schritt 3** Halten Sie die Lasche zwischen zwei Fingern, wobei die Eckvertiefungen zu Ihnen zeigen müssen.
- **Schritt 4** Richten Sie die Lasche an der Vertiefung in der Hörerstation aus und drücken Sie sie gleichmäßig in die Vertiefung. Auf der Oberseite der umgedrehten Lasche ragt ein kleiner Vorsprung heraus.
- **Schritt 5** Legen Sie den Hörer wieder in die Hörerstation.

## <span id="page-35-0"></span>**Telefon mit einem Kabelschloss sichern**

Sie können das Telefon mit einem Laptop-Kabelschloss am Tisch sichern. Das Schloss wird mit der Sicherheitsöffnung an der Rückseite des Telefons verbunden, und das Kabel kann an einem Schreibtisch befestigt werden.

Die Sicherheitsöffnung kann ein Schloss mit einer Breite von bis zu 20 mm aufnehmen. Sie eignet sich unter anderem für das Laptop-Kabelschloss von Kensington und Laptop-Kabelschlösser anderer Hersteller, die in die Sicherheitsbuchse an der Rückseite des Telefons passen.

#### **Verfahren**

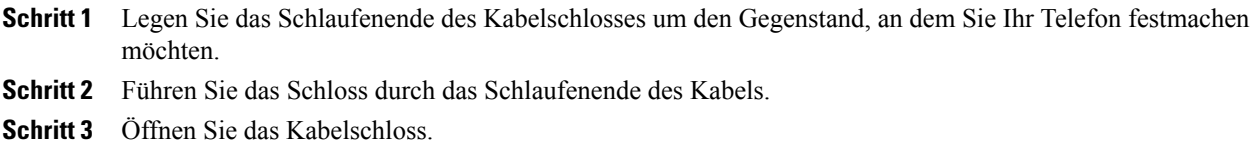
$\overline{ }$ 

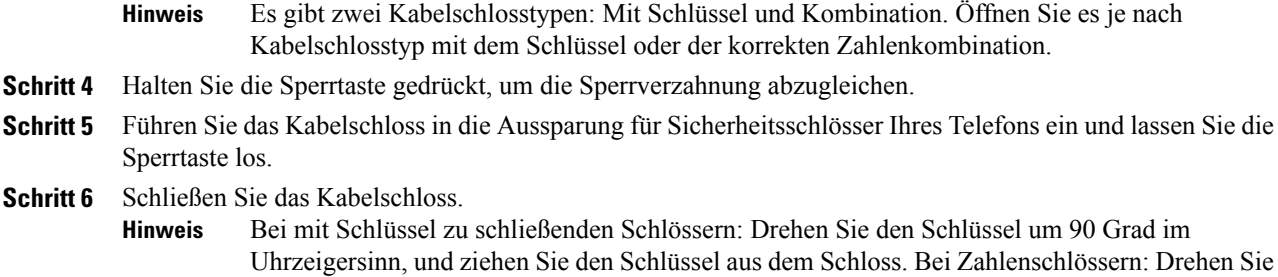

das Schloss um 90 Grad, und verstellen Sie die Zahlenkombination.

 $\mathbf I$ 

I

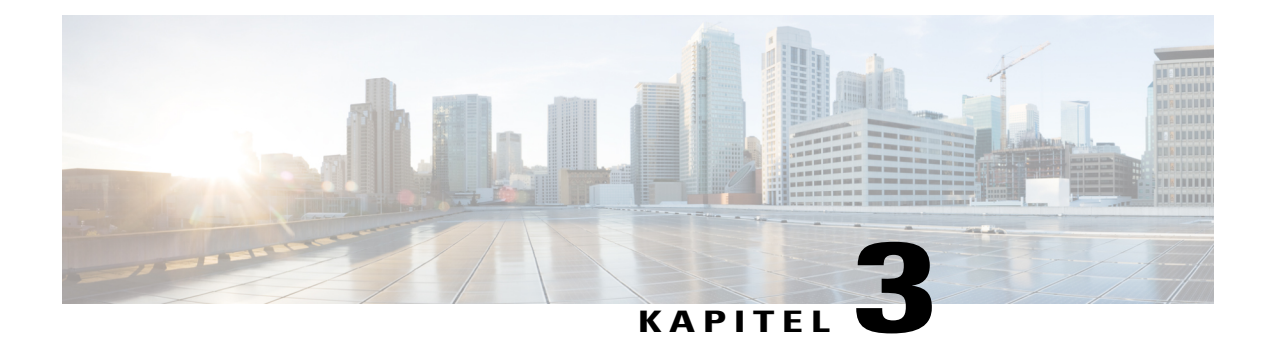

# **Grundlegende Bedienung**

- [Telefondisplay](#page-38-0) reinigen, Seite 27
- Anrufe [tätigen,](#page-39-0) Seite 28
- Navigieren und Elemente [auswählen,](#page-41-0) Seite 30
- Alle Anrufe auf dem Telefon [anzeigen,](#page-42-0) Seite 31
- Anrufe [annehmen,](#page-43-0) Seite 32
- Anrufe [automatisch](#page-46-0) annehmen, Seite 35
- Auf eine [Anklopfbenachrichtigung](#page-47-0) reagieren, Seite 36
- Anrufe [verwalten,](#page-48-0) Seite 37
- [Rufumleitung,](#page-50-0) Seite 39
- Telefon [stummschalten,](#page-51-0) Seite 40
- [Anrufe](#page-51-1) halten, Seite 40
- [Rückrufbenachrichtigung](#page-53-0) einrichten, Seite 42
- Anruf [parken,](#page-53-1) Seite 42
- [Intercom-Anrufe](#page-55-0) handhaben, Seite 44
- [Telefoninformationen](#page-57-0) anzeigen, Seite 46
- [Videogespräche,](#page-57-1) Seite 46
- Beim [Selbsthilfe-Portal](#page-59-0) für Cisco Unified Communications anmelden, Seite 48

# <span id="page-38-0"></span>**Telefondisplay reinigen**

Telefondisplays, bei denen es sich nicht um Touchscreens handelt, können problemlos gereinigt werden.

### **Verfahren**

Wischen Sie das Telefondisplay mit einem weichen, trockenen Tuch ab.

Reinigen Sie das Telefondisplay nur mit einem weichen, trockenen Tuch. Verwenden Sie keine flüssigen oder pulverförmigen Reinigungsmittel, da diese in das Telefon eindringen, die Komponenten beschädigen und Ausfälle verursachen können. **Vorsicht**

## <span id="page-39-0"></span>**Anrufe tätigen**

Wenn im Telefonfenster für die Hauptleitung die Meldung Nicht bereitgestellt angezeigt wird, bitten Sie Ihren Systemadministrator, die Hauptleitung zu konfigurieren.

### **Bei aufgelegtem Hörer wählen**

Sie können eine Nummer bereits wählen, wenn Sie den Hörer noch nicht abgenommen haben (Sie also noch kein Freizeichen hören). Dies wird als Wählen bei aufgelegtem Hörer bezeichnet.

#### **Verfahren**

**Schritt 1** Geben Sie über das Tastenfeld eine Nummer ein.

**Schritt 2** Heben Sie mit einem der folgenden Schritte ab:

- Nehmen Sie den Hörer ab.
- Drücken Sie **Anrufen**.
- Drücken Sie **Hörer** .
- Drücken Sie **Lautsprecher** .

## **Anruf bei Verwendung des Lautsprechers tätigen**

Der Systemadministrator kann Ihr Telefon so konfigurieren, dass der Lautsprecher deaktiviert ist. Bei deaktiviertem Lautsprecher werden die entsprechenden Softkeys ausgeblendet bzw. ohne Inhalt dargestellt.

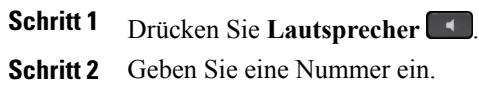

### **Anruf bei Verwendung eines Headsets tätigen**

### **Verfahren**

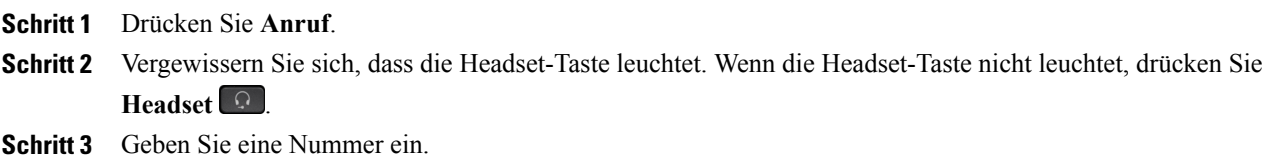

### **Auflegen und anderen Anruf starten**

Wenn Sie sich in einem Gespräch befinden oder gerade wählen und den Anruf beenden bzw. das Wählen abbrechen möchten, geschieht Folgendes:

- Der aktive Anruf wird beendet.
- Im Telefon ertönt das Freizeichen.
- Sie können die neue Nummer wählen.

#### **Verfahren**

**Schritt 1** Drücken Sie während eines aktiven Anrufs **Auflegen** oder beim Wählen **Abbruch**.

**Schritt 2** Geben Sie die gewünschte Nummer ein und drücken Sie **Anrufen**.

### **Auslandsnummer wählen**

Beim Wählen mit Pluszeichen drücken Sie die Sterntaste (\*) mindestens eine Sekunde lang, um bei internationalen Anrufen ein Pluszeichen (+) als erste Ziffer einer Telefonnummer einzufügen. Das Pluszeichen gilt nur für das Wählen bei aufgelegtem oder abgehobenem Hörer.

Bei Telefonnummern mit dem Pluszeichen (+) können Sie den Eintrag wählen, ohne Ziffern für internationale Anrufe hinzufügen zu müssen.

```
Schritt 1 Drücken Sie die Sterntaste (*) mindestens eine Sekunde lang.
Daraufhin wird das Pluszeichen (+) als erste Ziffer der Telefonnummer angezeigt. Wenn der entsprechende
 Signalton endet, wurde das Sternchen (*) in ein Pluszeichen (+) geändert. Sie können den Signalton nur bei
 abgehobenem Hörer hören.
```
ı

**Schritt 2** Wählen Sie die Nummer.

## **Wahlwiederholung**

Mit der Wahlwiederholungsfunktion können Sie die zuletzt gewählte Telefonnummer wählen.

**Verfahren**

**Schritt 1** Drücken Sie **Wahlw.**, um den Anruf auf einer beliebigen Telefonleitung zu tätigen. **Schritt 2** Wenn Sie den Anruf auf einer bestimmten Telefonleitung tätigen möchten, wählen Sie zuerst die Leitung aus, um ein Freizeichen zu erhalten, und drücken Sie **Wahlw.**

# <span id="page-41-0"></span>**Navigieren und Elemente auswählen**

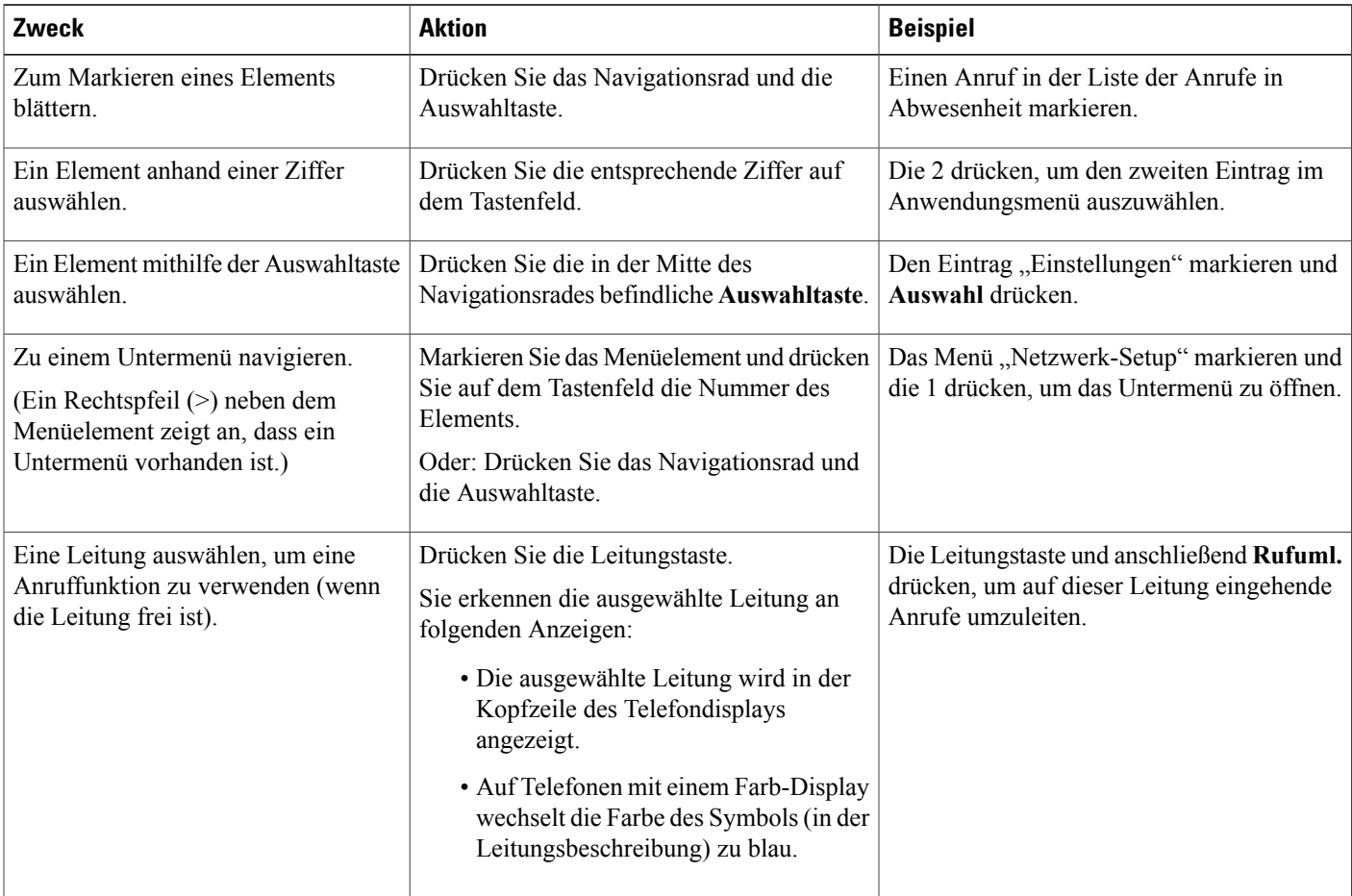

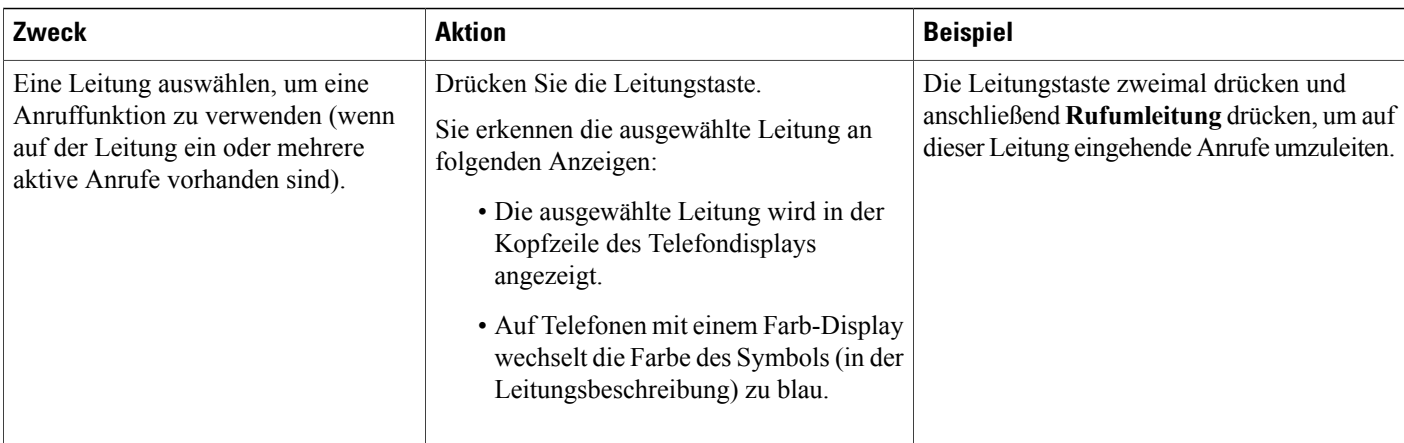

# <span id="page-42-0"></span>**Alle Anrufe auf dem Telefon anzeigen**

Mithilfe von "Alle Anrufe" können Sie eine Liste aller Anrufe anzeigen, die derzeit auf Ihren Telefonleitungen aktiv sind. Die Liste wird in chronologischer Reihenfolge (zuerst eingegangene Anrufe an erster Stelle) angezeigt. Es werden die normalen Anrufe als auch Anrufe auf der gemeinsam genutzten Leitung, aufgeschaltete Anrufe und Konferenzgespräche angezeigt.

Diese Funktion sollten Sie verwenden, wenn Sie über mehrere Leitungen verfügen oder wenn Sie Leitungen mit anderen Benutzern teilen. Ansicht "Alle Anrufe":

- Alle aktiven Anrufe werden an einer Stelle angezeigt, damit Sie Anrufe auf allen Leitungen leichter sehen und mit ihnen interagieren können.
- Wenn Sie den Hörer abheben, wählt das Telefon Ihre Hauptleitung. Dadurch wird verhindert, dass zum Wählen versehentlich eine gemeinsam genutzte Leitung verwendet wird.
- Sie können die blinkende gelbe Sitzungstaste drücken, um einen Anruf auf einer beliebigen Leitung anzunehmen.Sie müssen die Leitung mit dem eingehenden Anruf nicht auswählen, bevorSie den Anruf annehmen.

Der Systemadministrator berücksichtigt bei der Konfiguration der Taste "Alle Anrufe" Ihre konkreten Anforderungen an die Anrufverarbeitung und die Arbeitsumgebung.

Die Taste "Alle Anrufe" ist die Sitzungstaste mit einem entsprechenden Symbol. Wenn sich das Symbol ändert, haben Sie einen Anruf verpasst. Drücken Sie das Symbol, um die Informationen aus dem Anrufprotokoll für den Anruf in Abwesenheit anzuzeigen.

Der Systemadministrator kann die Hauptleitung so einrichten, dass automatisch alle Anrufe angezeigt werden. Der Systemadministrator kann das Telefon auch so einrichten, dass nach der Beendigung eines Anrufs die Hauptleitung mit der Anzeige "Alle Anrufe" angezeigt wird.

### **Verfahren**

**Schritt 1** Drücken Sie **Alle Anrufe**, um alle Anrufe anzuzeigen.

**Schritt 2** Wenn die Taste "Alle Anrufe" nicht angezeigt wird, drücken Sie **Hauptleitung**.

# <span id="page-43-0"></span>**Anrufe annehmen**

Mit der Funktion "Annehmen" können Sie den Anruf annehmen, der als erster auf einer Leitung Ihres Telefons eingegangen ist, einschließlich Anrufen vom Typ "Halten zurücksetzen" und "Anruf parken' zurücksetzen". Eingehende Anrufe haben immer Priorität vor Anrufen vom Typ "Halten zurücksetzen" und "Anruf parken zurücksetzen".

Der Systemadministrator berücksichtigt bei der Konfiguration der Taste "Annehmen" Ihre konkreten Anforderungen an die Anrufverarbeitung und die Arbeitsumgebung. Diese Funktion wird üblicherweise für Benutzer mit mehreren Leitungen eingerichtet.

Wenn ein Anruf eingeht, wird im Telefondisplay ein Benachrichtigungsfenster (Anrufhinweis) angezeigt. Der Anrufhinweis bleibt für eine voreingestellte Zeit sichtbar. Wenn ein eingehender Anruf von einem anderen Telefon umgeleitet wurde, werden Sie möglicherweise im Anrufhinweis zusätzlich darüber informiert, dass es sich um einen umgeleiteten Anruf handelt.

Wenn ein eingehender Anruf von einem anderen Telefon umgeleitet wurde, werden Sie möglicherweise zusätzlich darüber informiert, dass es sich um einen umgeleiteten Anruf handelt. Der Systemadministrator legt fest, welche Zusatzinformationen angezeigt werden. In den Zusatzinformationen können der Name der Person, die den Anruf umgeleitet hat, und Informationen zum Anrufer angezeigt werden.

Weitere Informationen hierzu erhalten Sie vom Systemadministrator.

### **Zuerst eingegangenen Anruf zuerst annehmen**

Mit der Funktion "Annehmen" können Sie den Anruf annehmen, der als erster auf einer Leitung Ihres Telefons eingegangen ist, einschließlich Anrufen vom Typ "Halten zurücksetzen" und "Anruf parken" zurücksetzen". Eingehende Anrufe haben immer Priorität vor Anrufen vom Typ "Halten zurücksetzen" und "Anruf parken zurücksetzen".

Der Systemadministrator berücksichtigt bei der Konfiguration der Taste "Annehmen" Ihre konkreten Anforderungen an die Anrufverarbeitung und die Arbeitsumgebung. Die Funktion "Annehmen" wird üblicherweise dann eingerichtet, wenn Sie über mehrere Leitungen verfügen.

Wenn ein Anruf eingeht, wird im Telefondisplay ein Benachrichtigungsfenster (Anrufhinweis) angezeigt. Der Anrufhinweis bleibt für eine voreingestellte Zeit sichtbar. Der Standardzeitraum wird vom Systemadministrator festgelegt.

Wenn ein eingehender Anruf von einem anderen Telefon umgeleitet wurde, werden Sie möglicherweise im Anrufhinweis zusätzlich darüber informiert, dass es sich um einen umgeleiteten Anruf handelt. Der Systemadministrator legt fest, welche Zusatzinformationen angezeigt werden. In den Zusatzinformationen können der Name der Person, die den Anruf umgeleitet hat, und Informationen zum Anrufer angezeigt werden.

#### **Verfahren**

Drücken Sie **Annehm.**, um den ältesten (zuerst eingegangenen) Anruf zuerst anzunehmen.

### **Anrufübernahme**

Mithilfe der Anrufübernahme können Sie einen Anruf, der auf dem Telefon eines Kollegen läutet, zu Ihrem Telefon umleiten und dort annehmen. Der Systemadministrator richtet Anrufgruppen ein und kann Sie einer oder mehreren Anrufgruppen zuweisen. Der Systemadministrator konfiguriert zudem den Softkey "Anruf übernehmen" unter Berücksichtigung Ihrer konkreten Anforderungen an die Anrufverarbeitung und die Arbeitsumgebung.

Sie können die Anrufübernahme beispielsweise verwenden, wenn Sie Anrufe gemeinsam mit anderen Mitarbeitern bearbeiten.

Sie können einen Anruf wie folgt übernehmen:

#### **Übernahme**

Hiermit können Sie einen Anruf übernehmen, der auf einem anderen Telefon innerhalb Ihrer Anrufübernahmegruppe läutet.

Wenn mehrere Anrufe angenommen werden können, wird der Anruf durchgestellt, der bereits am längsten läutet.

#### **Gruppenübernahme**

Hiermit können Sie einen Anruf auf einem Telefon, das sich außerhalb Ihrer Anrufübernahmegruppe befindet, wie folgt annehmen:

- Anhand einer Gruppenübernahmenummer, die Sie vom Systemadministrator erhalten haben.
- Durch Wählen der Nummer des läutenden Telefons.

#### **Andere übernehmen**

Hiermit können Sie einen Anruf entgegennehmen, der auf einem anderen Telefon innerhalb Ihrer Anrufübernahmegruppe oder in einer zugeordneten Anrufübernahmegruppe läutet.

Wenn Ihr Systemadministrator Leitungsstatusanzeigen auf Kurzwahltasten für Sie eingerichtet hat, können Sie auch mit diesen läutende Anrufe überwachen und entgegennehmen. Leitungsstatusanzeigen geben an, ob eine Leitung, die einer Kurzwahltaste zugewiesen ist, frei oder besetzt ist, der Rufton für sie deaktiviert ist oder ein Anruf auf ihr läutet.

#### **Verwandte Themen**

[Leitungsstatusanzeigen](#page-90-0), auf Seite 79

### **Anruf mit der Funktion "Übernahme" annehmen**

Mithilfe der Anrufübernahme können Sie einen Anruf, der auf dem Telefon eines Kollegen läutet, zu Ihrem Telefon umleiten und dort annehmen.

Sie können die Anrufübernahme beispielsweise verwenden, wenn Sie Anrufe gemeinsam mit anderen Mitarbeitern bearbeiten.

Sie können einen Anruf wie folgt übernehmen:

• Übernahme: Hiermit können Sie einen Anruf annehmen, der auf einem anderen Telefon innerhalb Ihrer Anrufübernahmegruppe eingeht.

Wenn mehrere Anrufe angenommen werden können, wird der Anruf durchgestellt, der bereits am längsten läutet.

- Gruppenübernahme: Hiermit können Sie einen Anruf auf einem Telefon annehmen, das sich außerhalb Ihrer Anrufübernahmegruppe befindet:
	- Anhand einer Gruppenübernahmenummer, die Sie vom Systemadministrator erhalten haben.
	- Durch Wählen der Nummer des läutenden Telefons.
- Andere Übernahme: Hiermit können Sie einen Anruf annehmen, der auf einem anderen Telefon innerhalb Ihrer Anrufübernahmegruppe oder in einer zugeordneten Anrufübernahmegruppe eingeht.

Der Systemadministrator richtet Ihre Anrufübernahmegruppe und die Softkeys für die Anrufübernahme abhängig von Ihren Anforderungen an die Anrufverarbeitung und Ihrer Arbeitsumgebung ein.

Wenn Ihr Systemadministrator Leitungsstatusanzeigen auf Kurzwahltasten für Sie eingerichtet hat, können Sie auch mit diesen läutende Anrufe überwachen und entgegennehmen. Leitungsstatusanzeigen geben an, ob eine Leitung, die einer Kurzwahltaste zugewiesen ist, frei oder besetzt ist, der Rufton für sie deaktiviert ist oder ein Anruf auf ihr läutet.

#### **Verfahren**

- **Schritt 1** Führen Sie einen der folgenden Schritte aus:
	- Drücken Sie **Übernah.**, um einen eingehenden Anruf innerhalb Ihrer Anrufübernahmegruppe auf Ihr Telefon zu holen.
	- Wenn Sie über mehrere Leitungen verfügen und den Anruf auf einer anderen Leitung als der Hauptleitung annehmen möchten, drücken Sie zuerst die Leitungstaste für die gewünschte Leitung und anschließend **Übernah.**

Wenn Ihr Telefon die automatische Übernahme unterstützt, sind Sie mit dem Anrufer verbunden.

**Schritt 2** Wenn Sie einen Rufton hören, drücken Sie **Annehmen**, um die Verbindung mit dem Anrufer herzustellen.

### **Anruf mit der Funktion "Gruppenübernahme" und einer Telefonnummer annehmen**

- **Schritt 1** Führen Sie einen der folgenden Schritte aus: • Drücken Sie **Gruppenübernahme**. • Wenn Sie über mehrere Leitungen verfügen und den Anruf auf einer anderen Leitung als der Hauptleitung annehmen möchten, drücken Sie zuerst die Leitungstaste für die gewünschte Leitung und anschließend **Gruppenübernahme**.
- **Schritt 2** Geben Sie die Nummer der Telefonleitung an, auf der sich der Anruf befindet, den Sie annehmen möchten. Wenn der Anruf beispielsweise auf Leitung 12345 läutet, geben Sie 12345 ein.

**Verfahren**

Wenn Ihr Telefon die automatische Übernahme unterstützt, sind Sie jetzt mit dem Anrufer verbunden.

**Schritt 3** Wenn Sie einen Rufton hören, drücken Sie **Annehmen**, um die Verbindung mit dem Anrufer herzustellen.

### **Anruf mit der Funktion "Gruppenübernahme" und einer Gruppenübernahmenummer annehmen**

## **Schritt 1** Führen Sie einen der folgenden Schritte aus: • Drücken Sie **Gruppenübernahme**, um einen Anruf auf einem Telefon außerhalb Ihrer Anrufübernahmegruppe anzunehmen. • WennSie über mehrere Leitungen verfügen und den Anruf auf einer anderen Leitung annehmen möchten, drückenSie zuerst die Leitungstaste für die gewünschte Leitung und anschließend **Gruppenübernahme**. **Schritt 2** Geben Sie die Gruppenübernahmenummer ein. Wenn Ihr Telefon die automatische Übernahme unterstützt, sind Sie jetzt mit dem Anrufer verbunden. **Schritt 3** Wenn Sie einen Rufton hören, drücken Sie **Annehmen**, um die Verbindung mit dem Anrufer herzustellen.

### Anruf mit der Funktion "Andere übernehmen" annehmen

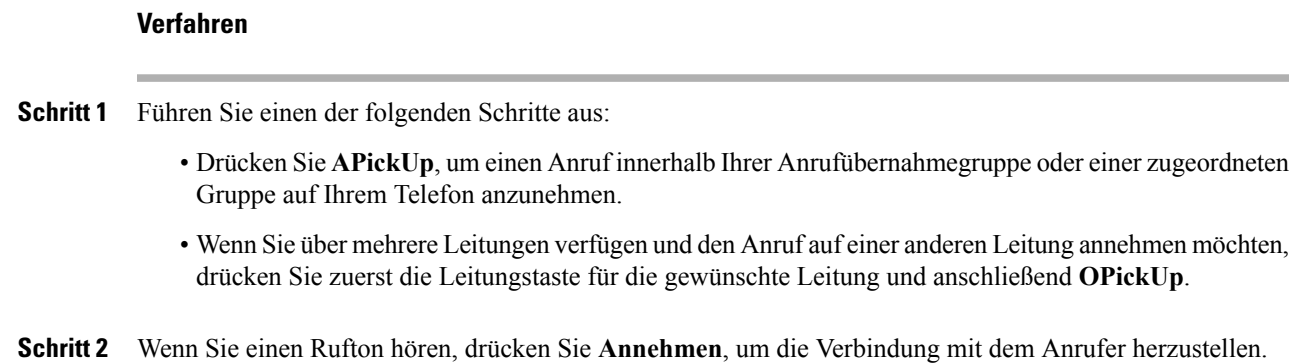

# <span id="page-46-0"></span>**Anrufe automatisch annehmen**

Eingehende Anrufe können automatisch nach einem Klingeln angenommen werden. Ihr Systemadministrator konfiguriert die automatische Anrufannahme so, dass sie entweder mit dem Lautsprecher oder mit einem Headset funktioniert. Weitere Informationen hierzu erhalten Sie vom Systemadministrator.

#### **Verfahren**

- **Schritt 1** Wenn die automatische Anrufannahme auf Ihrem Telefon so eingerichtet ist, dass sie mit einem Headset funktioniert:
	- a) Um Anrufe automatisch über ein Headset anzunehmen, bereiten Sie Ihr Telefon wie folgt vor:
		- Vergewissern Sie sich, dass das Headset mit dem Telefon verbunden ist.
		- Vergewissern Sie sich, dass die Headset-Taste

Wenn ein Anruf eingeht, wird er automatisch angenommen, und Sie interagieren mit dem Anrufer über das Headset.

b) Verwenden Sie zum Beenden oder Tätigen von Anrufen die Tasten und Softkeys. Verwenden Sie nicht die Headset-Taste .

c) Wenn Anrufe nicht automatisch über das Headset angenommen werden sollen, drücken Sie die Headset-Taste <sup>2</sup>, um das Headset auszuschalten, und verwenden Sie zum Annehmen und Tätigen von Anrufen den Hörer oder den Lautsprecher.

- **Schritt 2** Wenn die automatische Anrufannahme auf Ihrem Telefon so eingerichtet ist, dass sie mit dem Lautsprecher funktioniert:
	- a) Um Anrufe automatisch über den Lautsprecher anzunehmen, bereiten Sie Ihr Telefon wie folgt vor:

• Vergewissern Sie sich, dass die Headset-Taste

• Lassen Sie den Hörer auf der Gabel.

Wenn ein Anruf eingeht, wird er automatisch angenommen, und Sie interagieren mit dem Anrufer über den Lautsprecher.

b) Wenn Anrufe nicht automatisch über den Lautsprecher angenommen werden sollen, drücken Sie die Headset-Taste <sup>on</sup>, um Anrufe über ein Headset oder den Hörer anzunehmen und zu tätigen.

# <span id="page-47-0"></span>**Auf eine Anklopfbenachrichtigung reagieren**

Die Anklopffunktion zeigt Ihnen während eines Gesprächs wie folgt an, dass ein neuer Anruf auf Ihrem Telefon eingeht:

- Anklopfton (ein einzelner )
- Gelb blinkende Leitungstaste

Diese Funktion wird vom Systemadministrator konfiguriert.

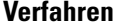

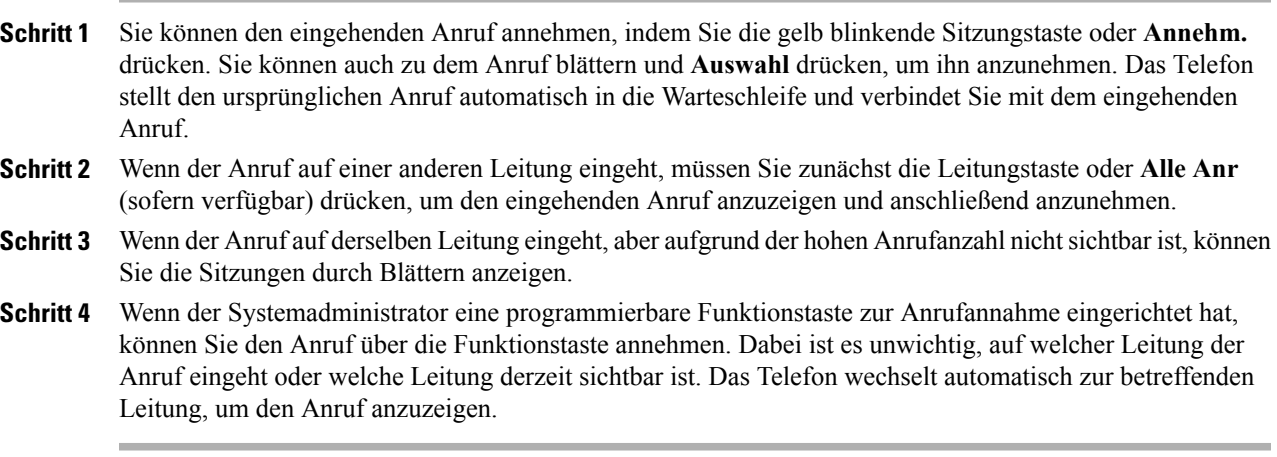

## <span id="page-48-0"></span>**Anrufe verwalten**

## **Anruf umleiten**

Mit der Umleitungsfunktion können Sie einen aktiven oder eingehenden Anruf an Ihr Voicemail-System oder eine vorher festgelegte Telefonnummer umleiten. Weitere Informationen hierzu erhalten Sie vom Systemadministrator.

Sie können den Rufton des eingehenden (läutenden) Anrufs deaktivieren. Drücken Sie einmal die Leiser-Taste und übergeben Sie den eingehenden Anruf an die Zielnummer (an das Voicemail-System oder an eine vom Systemadministrator vorgegebene Nummer).

#### **Verfahren**

- **Schritt 1** Wenn während eines Gesprächs ein weiterer Anruf eingeht (läutet), markieren Sie den eingehenden Anruf, und drücken Sie **Umleiten**. Anderenfalls wird durch Drücken von **Umleiten** der laufende aktive Anruf umgeleitet.
- **Schritt 2** Wenn Sie nicht telefonieren, können Sie einen eingehenden Anruf umleiten, indem Sie **Umleiten** drücken.
- **Schritt 3** Sie können einen gehaltenen Anruf umleiten, indem Sie ihn zunächst aus der Warteschleife heranholen und anschließend **Umleiten** drücken.

### **Anruf an eine andere Nummer übergeben**

Mithilfe der Übergabefunktion können Sie einen verbundenen Anruf von Ihrem Telefon an eine andere Nummer weiterleiten.

- Sie können einen einzelnen Anruf an eine andere, von Ihnen angegebene Nummer umleiten.
- Sie können zwei Anrufe miteinander verbinden, ohne selbst in der Leitung zu bleiben.

Der Systemadministrator legt fest, ob Anrufe von einer Leitung auf eine andere übergeben werden können.

### **Verfahren**

**Schritt 1** Vergewissern Sie sich, dass Sie sich in einem aktiven Gespräch befinden (und der Anruf nicht in der Warteschleife steht). **Schritt 2** Drücken Sie **Übergabe** . **Schritt 3** Geben Sie die Telefonnummer des Empfängers der Übergabe ein oder drücken Sie eine Kurzwahltaste. **Schritt 4** Warten Sie, bis der Empfänger den Anruf annimmt oder fahren Sie mit Schritt 5 fort, solange der Anruf noch läutet. **Schritt 5** Drücken Sie erneut **Übergabe** .

## **Vor einer Übergabe zwischen Anrufen wechseln**

Nachdem Sie eine Verbindung mit dem Empfänger der Übergabe hergestellt haben, können Sie vor Übergabe des Anrufs an diesen Teilnehmer **Wechseln** drücken, um zwischen den beiden Anrufen zu wechseln. Dies ermöglicht Ihnen, mit jedem Teilnehmer einzeln zu sprechen, bevor Sie die Übergabe durchführen.

#### **Verfahren**

**Schritt 1** Rufen Sie einen neuen Konferenzteilnehmer an, nehmen Sie den Teilnehmer jedoch nicht in die Konferenz auf.

**Schritt 2** Drücken Sie **Wechseln**, um zwischen dem Teilnehmer und der Konferenz zu wechseln.

### **Anrufe mithören und aufzeichnen**

Mit der Funktion zum Mithören und Aufzeichnen können Sie Anrufe mithören und aufzeichnen. Diese Funktion wird vom Systemadministrator aktiviert, der einrichten kann, ob automatisch alle Anrufe aufgezeichnet werden oder bei Bedarf nur einzelne Anrufe.

#### **Verfahren**

Drücken Sie **Aufnahme** auf Ihrem Telefon, um die Aufzeichnung zu starten oder zu beenden.

Möglicherweise hören Sie während der Anrufüberwachung und der Aufzeichnung Benachrichtigungstöne. Standardmäßig hört die Person, die den Anruf überwacht und aufzeichnet (sofern konfiguriert), die Benachrichtigungstöne nicht.

## <span id="page-50-0"></span>**Rufumleitung**

Mit der Funktion "Rufumleitung" können Sie die auf einer beliebigen Leitung Ihres Telefons eingehenden Anrufe an eine andere Nummer umleiten.

Es gibt zwei Arten von Rufumleitungsfunktionen, die Ihr Systemadministrator auf Ihrem Telefon einrichten kann:

- Unbeschränkte Anrufumleitung (Alle Anrufe weiterleiten): Gilt für alle eingehenden Anrufe.Sie können die Funktion "Alle Anrufe umleiten" direkt auf Ihrem Telefon für eine beliebige Leitung einrichten. Wenn Sie die Funktion "Alle Anrufe umleiten" per Fernzugriff einrichten möchten, wechseln Sie zum Selbsthilfe-Portal.
- Bedingte Rufumleitung (Rufumleitung wenn keine Antwort, Rufumleitung wenn besetzt, Rufumleitung falls kein Netz): Gilt für bestimmte eingehende Anrufe, entsprechend den Bedingungen. Die bedingte Rufumleitung können Sie über das Selbsthilfeportal einrichten.

Gehen Sie beim Umleiten von Anrufen von Ihrem Telefon aus wie folgt vor:

- Geben Sie die Zielnummer für die Rufumleitung genauso ein, wie Sie sie von Ihrem Telefon aus wählen würden. Geben Sie beispielsweise ggf. eine Nummer für die Amtsholung oder die Vorwahl ein.
- Die Rufumleitung gilt nur für die jeweilige Telefonleitung. Wenn ein Anruf auf einer Leitung eingeht, für die keine Rufumleitung aktiviert ist, läutet der Anruf wie gewöhnlich.
- Der Systemadministrator kann weitere Rufumleitungsoptionen einrichten:
	- Ermöglichen, dass Anrufe, die von der Zielnummer für die Rufumleitung aus auf Ihrem Telefon eingehen, angenommen werden können, statt umgeleitet zu werden.
	- Verhindern, dass Sie eine Rufumleitungsschleife erzeugen oder die Höchstanzahl zulässiger Verbindungen in einer Rufumleitungskette überschreiten.

## **Alle Anrufe weiterleiten**

#### **Verfahren**

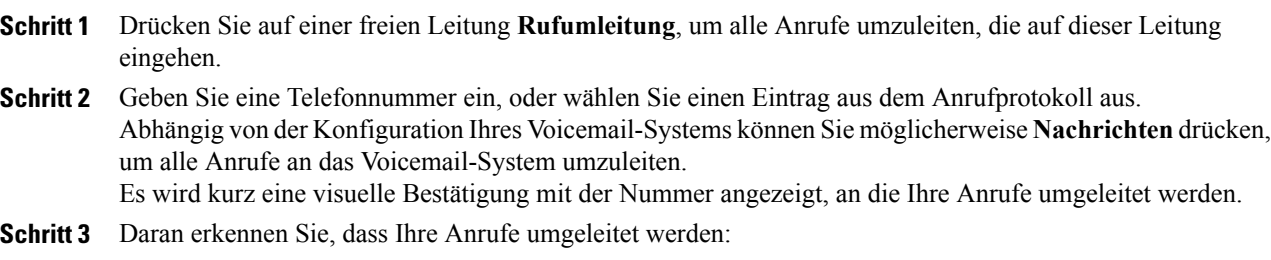

 $\bullet$  Ein "Alle umleiten"-Symbol  $\sim$  in der Leitungsbeschreibung.

• In der Kopfzeile werden Informationen zur Umleitung angezeigt.

**Schritt 4** Drücken Sie **Rufuml. aus**, um die Rufumleitung zu deaktivieren.

# <span id="page-51-0"></span>**Telefon stummschalten**

Die Stummschaltung ermöglicht Ihnen, den Audioeingang des Hörers, Headsets oder Lautsprechertelefons zu deaktivieren. Das heißt, Sie können die anderen Teilnehmer des Gesprächs hören, diese können Sie jedoch nicht hören.

Die Stummschaltung während eines Videoanrufs beendet das Video nicht. Um die Videoübertragung zu beenden, schließen Sie den Kameraverschluss, indem Sie diesen gegen den Uhrzeigersinn drehen.

#### **Verfahren**

**Schritt 1** Drücken Sie **Stummschaltung** , um die Stummschaltung zu aktivieren. **Schritt 2** Drücken Sie erneut **Stummschaltung**, um die Stummschaltung zu deaktivieren.

# <span id="page-51-1"></span>**Anrufe halten**

Mit der Haltefunktion können Sie einen aktiven Anruf in die Warteschleife stellen. Auf Ihrem Telefon kann immer nur ein einziger Anruf aktiv sein, alle anderen Anrufe werden in die Warteschleife gestellt. Halten funktioniert sowohl mit dem Telefonhörer als auch mit einem USB-Headset.

Während eines Videoanrufs ist die Videoübertragung blockiert, bis Sie den Anruf fortsetzen.

#### **Verfahren**

Drücken Sie während eines aktiven Anrufs **Halten**.

### **Zwischen aktiven und gehaltenen Anrufen wechseln**

Mit den Leitungstasten können Sie zwischen gehaltenen und verbundenen Anrufen wechseln.

#### **Verfahren**

Wenn Sie beispielsweise einen gehaltenen Anruf und einen aktiven Anruf haben, wird durch Drücken der Leitungstaste für den gehaltenen Anruf dieser Anruf fortgesetzt und der andere Anruf automatisch in die Warteschleife gestellt.

### **Anruf durch Annehmen eines neuen Anrufs in die Warteschleife stellen**

Wenn während eines Gesprächs ein neuer Anruf eingeht und Sie diesen annehmen, wird der erste Anruf automatisch in die Warteschleife gestellt.

#### **Verfahren**

Drücken Sie die gelb blinkende Leitungstaste oder **Annehmen**, um den eingehenden Anruf anzunehmen.

### **Auf eine "Halten zurücksetzen"-Benachrichtigung reagieren**

Durch die Funktion "Halten zurücksetzen" werden Sie benachrichtigt, wenn ein Anruf in der Warteschleife gelassen wird.

Eine "Halten zurücksetzen"-Benachrichtigung ist einer Benachrichtigung über einen neuen Anruf ähnlich und umfasst die folgenden Signale:

- Einzelner Rufton, der regelmäßig wiederholt wird
- Gelb blinkende Leitungstaste
- Blinkende Nachrichtenanzeige am Hörer
- Visuelle Benachrichtigung im Telefondisplay

#### **Verfahren**

Drücken Sie die gelb blinkende Leitungstaste oder **Annehm.**, um den gehaltenen Anruf fortzusetzen.

### **Ermitteln, ob ein Anruf auf einer gemeinsam genutzten Leitung gehalten wird**

Wenn ein Anruf auf einer gemeinsam genutzten Leitung von einem anderen Benutzer extern in die Warteschleife gestellt wurde, blinkt die Leitungstaste rot, und das Halten-Symbol wird angezeigt.

### **Extern gehaltener Anruf**

Wenn Sie einen Anruf auf einer gemeinsam genutzten Leitung halten (in die Warteschleife stellen), blinkt

die Leitungstaste grün, und im Telefondisplay wird das Halten-Symbol angezeigt. Wenn von einem anderen Telefon aus ein Anruf in die Warteschleife gestellt wird, blinkt die Leitungstaste rot, und im Telefondisplay wird das Symbol für einen extern gehaltenen Anruf angezeigt.

## <span id="page-53-0"></span>**Rückrufbenachrichtigung einrichten**

#### **Verfahren**

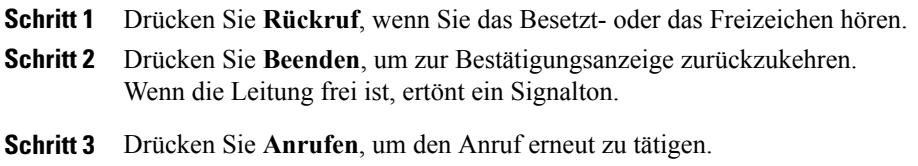

# <span id="page-53-1"></span>**Anruf parken**

Mit der Funktion "Anruf parken" können Sie mit Ihrem Telefon einen Anruf parken (vorübergehend ablegen), sodass Sie ihn anschließend von einem anderen Telefon aus (z. B. am Platz eines Kollegen oder in einem Konferenzraum) abrufen können.

Zum Parken eines Anrufs gibt es folgende Möglichkeiten:

#### **Parken**

Hiermit können Sie einen aktiven Anruf parken, den Sie auf Ihrem Telefon entgegengenommen haben, und ihn auf einem anderen Telefon im Cisco Unified Communications Manager-System abrufen.

#### **Gezieltes Parken**

Mit dieser Option können Sie einen aktiven Anruf auf zwei verschiedene Weisen parken und abrufen:

• Unterstütztes gezieltes Parken: Hiermit können Sie einen aktiven Anruf mit einer Funktionstaste parken, die Ihr Systemadministrator als Kurzwahlleitung konfiguriert.

Bei diesem Typ des gezielten Parkens können Sie den Status der Leitung (besetzt oder frei) mithilfe von Leitungsstatusanzeigen überwachen.

• Manuelles gezieltes Parken: Hiermit können Sie einen aktiven Anruf parken, indem Sie ihn an eine Nummer für das gezielte Parken übergeben, die Ihr Systemadministrator konfiguriert.

Sie können den Anruf auf einem anderen Telefon abrufen, indem Sie eine Vorwahl für das Abrufen geparkter Anrufe (dieSie vom Systemadministrator erhalten haben) und anschließend die Nummer für das gezielte Parken wählen, die Sie zum Parken des Anrufs verwendet haben.

Der Systemadministrator richtet entweder die Funktion "Gezieltes Parken" oder die Funktion "Parken" auf Ihrem Telefon ein, jedoch nicht beide Funktionen.

#### **Verwandte Themen**

[Leitungsstatus](#page-90-1), auf Seite 79

### Anruf mit der Funktion "Anruf parken" parken und abrufen

#### **Verfahren**

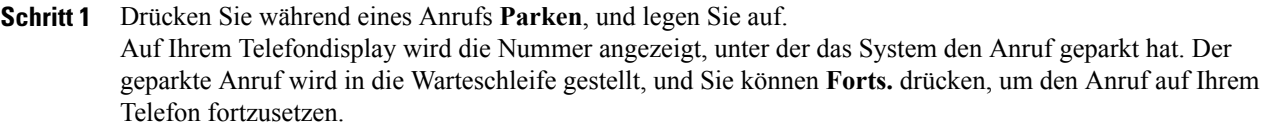

- **Schritt 2** Geben Sie auf einem anderen Cisco IP-Telefon innerhalb Ihres Netzwerks die Nummer ein, unter der der Anruf geparkt wurde, um den Anruf abzurufen.
- **Schritt 3** Wenn Sie den Anruf nicht innerhalb einer bestimmten Zeit (wie von Ihrem Systemadministrator konfiguriert) abrufen, ertönt ein Warnton. Sie haben dann folgende Möglichkeiten:
	- **Annehm.** drücken, um den Anruf auf Ihrem Telefon anzunehmen.
	- Rufen Sie den Anruf auf einem anderen Telefon ab.

Wenn Sie den Anruf nicht innerhalb einer bestimmten Zeit abrufen oder annehmen, wird der Anruf zu einem anderen (vom Systemadministrator konfigurierten) Ziel umgeleitet, beispielsweise zum Voicemail-System. Wenn der Anruf umgeleitet wird, kann er nicht mehr mithilfe von "Anruf parken" abgerufen werden.

## **Anruf mit der Funktion "Unterstütztes gezieltes Parken" parken**

- **Schritt 1** Drücken Sie während eines Anrufs **BLF Gezieltes Parken** auf einer Leitung, deren Leitungsstatusanzeige eine freie Leitung anzeigt.
- **Schritt 2** Sie können den Anruf von einem anderen Cisco IP-Telefon innerhalb Ihres Netzwerks wie folgt abrufen:
	- a) Geben Sie die Vorwahl für das Abrufen geparkter Anrufe ein.
	- b) Wählen Sie die Nummer für gezieltes Parken.
- **Schritt 3** Wenn Sie den Anruf nicht innerhalb des vom Systemadministrator festgelegten Zeitraums abrufen, erhalten Sie einen Anruf mit einer entsprechenden Benachrichtigung. Sie können Annehmen drücken, um den Anruf anzunehmen. Die anderen Telefone können den Anruf nicht mehr annehmen.
	- **Forts.** drücken, um den Anruf auf Ihrem Telefon fortzusetzen.
	- Rufen Sie den Anruf auf einem anderen Telefon ab.

### Anruf mit der Funktion "Manuelles gezieltes Parken" parken

#### **Verfahren**

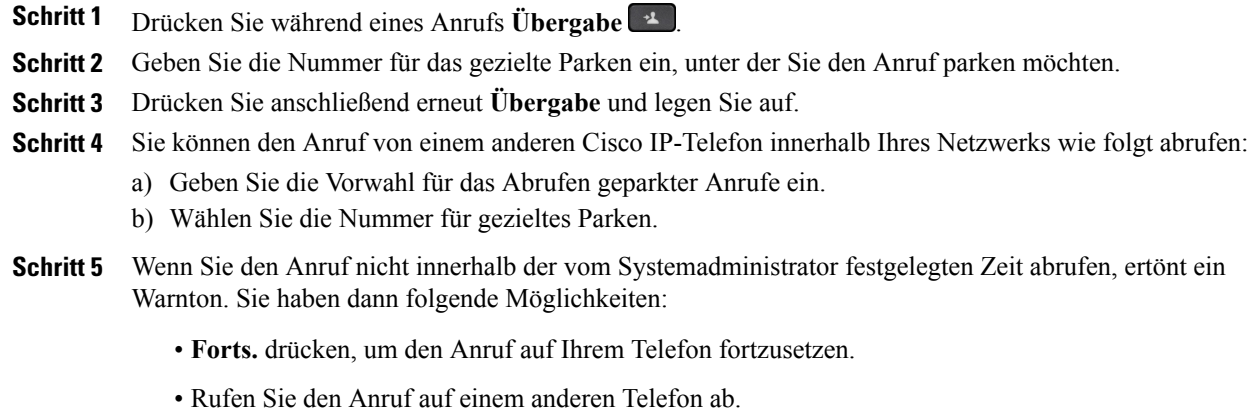

## <span id="page-55-0"></span>**Intercom-Anrufe handhaben**

Mit der Intercom-Funktion können Sie über eine spezielle oder wählbare Intercom-Leitung unidirektionale Anrufe tätigen und empfangen.

Wenn Sie einen Intercom-Anruf tätigen, wird der Anruf vom Telefon des Empfängers automatisch mit aktivierter Stummschaltung (Flüstermodus) entgegengenommen. Ihre Nachricht wird über den Lautsprecher des Empfängers bzw. über das Headset oder den Hörer ausgegeben, wenn eines dieser Geräte aktiv ist.

Nach dem Empfang des Intercom-Anrufs kann der Empfänger die bidirektionale Audioübertragung (Verbindungsmodus) initiieren, um weitere Gespräche zu ermöglichen.

### **Intercom-Anruf tätigen**

Mit der Intercom-Funktion können Sie über eine spezielle oder wählbare Intercom-Leitung unidirektionale Anrufe tätigen und empfangen.

Wenn Sie einen Intercom-Anruf tätigen, wird der Anruf vom Telefon des Empfängers automatisch mit aktivierter Stummschaltung (Flüstermodus) entgegengenommen. Ihre Nachricht wird über den Lautsprecher des Empfängers bzw. über das Headset oder den Hörer ausgegeben, wenn eines dieser Geräte aktiv ist.

Nach dem Empfang des Intercom-Anrufs kann der Empfänger die bidirektionale Audioübertragung (Verbindungsmodus) initiieren, um weitere Gespräche zu ermöglichen.

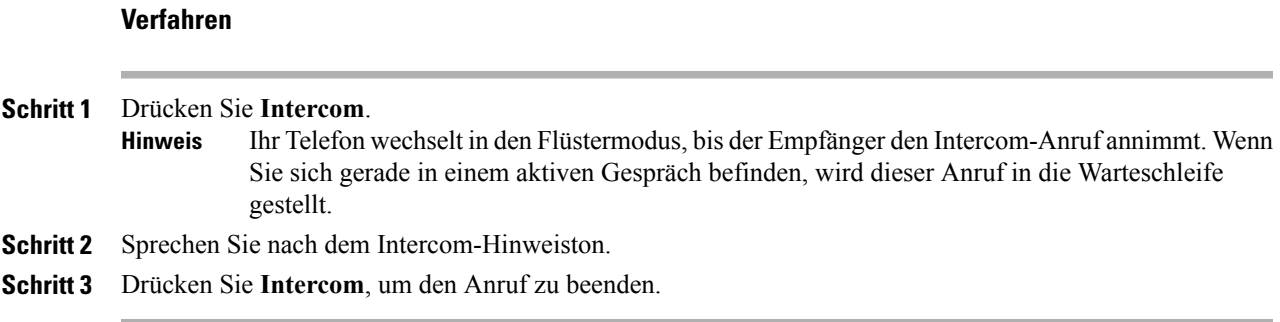

## **Wählbaren Intercom-Anruf tätigen**

#### **Verfahren**

**Schritt 1** Drücken Sie **Intercom**. **Schritt 2** Geben Sie den Intercom-Code ein. Ihr Telefon wechselt in denFlüstermodus, bis der Empfänger den Intercom-Anruf annimmt. Wenn Sie sich gerade in einem aktiven Gespräch befinden, wird dieser Anruf in die Warteschleife gestellt. **Hinweis Schritt 3** Sprechen Sie nach dem Intercom-Hinweiston. **Schritt 4** Drücken Sie **Intercom**, um den Anruf zu beenden.

### **Intercom-Anruf erhalten**

Mit der Intercom-Funktion können Sie über eine spezielle oder wählbare Intercom-Leitung unidirektionale Anrufe tätigen und empfangen.

Nach dem Empfang des Intercom-Anrufs kann der Empfänger die bidirektionale Audioübertragung (Verbindungsmodus) initiieren, um weitere Gespräche zu ermöglichen.

#### **Verfahren**

**Schritt 1** Wenn ein Intercom-Anruf auf Ihrem Telefon eingeht, wird im Telefondisplay eine Nachricht angezeigt, ein Warnton ertönt, und das Telefon nimmt den Anruf mit aktivierter Stummschaltung an. Ihnen stehen die folgenden Möglichkeiten zur Verfügung, um den Intercom-Anruf zu verarbeiten:

- Dem Intercom-Anrufer im Flüstermodus zuhören. Ihre derzeit ausgeführten Anrufaktivitäten laufen dabei weiter. Im Flüstermodus kann der Intercom-Anrufer Sie nicht hören.
- Drücken Sie **Intercom**, um in den verbundenen Modus zu wechseln. Im verbundenen Modus können Sie mit dem Intercom-Anrufer sprechen.

**Schritt 2** Drücken Sie **Intercom**, um den Anruf zu beenden.

# <span id="page-57-0"></span>**Telefoninformationen anzeigen**

Mit der Option "Telefoninformationen" können Sie die folgenden Informationen für Ihr Telefon anzeigen:

- Modellnummer
- IP-Adresse
- Host-Name
- Aktive Software
- Letzte Aktualisierung
- Aktiver Server
- Standby-Server

Im Fenster Telefoninformationen können Sie auf Problemberichte zugreifen. Weitere Informationen finden Sie im Abschnitt "Cisco Collaboration Problemberichtstool".

#### **Verfahren**

- **Schritt 1** Drücken Sie **Anwendungen** .
- **Schritt 2** Wählen Sie **Telefoninfo**.
- **Schritt 3** Drücken Sie Beenden, um zur Anzeige "Anwendungen" zurückzukehren. Sie können sich den Fortschritt während eines Upgrades anzeigen lassen, indem Sie "Details anz." drücken. **Hinweis**

# <span id="page-57-1"></span>**Videogespräche**

Die Cisco IP-Telefone 8845 und 8865 unterstützen Videoanrufe mit einer integrierten Videokamera. Verwenden Sie die Kamera für die Zusammenarbeit mit Freunden oder Kollegen oder für Konferenzen über das Telefon.

Beide Parteien in einem Anruf müssen ein Telefon mit Videofunktionen haben.

Ein Videoanruf umfasst folgende Funktionen:

- PIP: Zeigt ein kleineres Bild des ausgehenden Videos an, damit Sie die eingehenden und ausgehenden Videos gleichzeitig sehen können.Sie können vierPIP-Positionen auswählen: Unten rechts, oben rechts, unten links und oben links. Sie können PIP aus deaktivieren.
- Video ausblenden: Verschiebt das angezeigte Video hinter den aktiven Anruf. Das Video in PIP wird nicht angezeigt. Verwenden Sie diese Funktion, um den Desktop während eines Videoanrufs anzuzeigen.
- Wechseln: Wechselt die Ansichten in der PIP-Ansicht. Der Softkey Wechseln ist deaktiviert, wenn PIP nicht aktiv ist.
- Selbstansichtsvideo: WählenSie dieSelbstansicht aus, um Ihr Bild, wie im Video dargestellt, anzuzeigen.

Die Cisco IP-Telefone 8845 und 8865 haben manuelle Verschlüsse. Wenn ein Anruf aktiv ist, drehen Sie den Verschluss im Uhrzeigersinn, um ihn zu öffnen und das Video zu übertragen. Drehen Sie den Verschluss gegen den Uhrzeigersinn, um ihn zu schließen und die Videoübertragung zu beenden. WennSie den Verschluss während eines Videoanrufs schließen, wird der Anruf nicht beendet.

Sie sollten den Kameraverschluss nach jedem Anruf schließen, um sicherzustellen, dass Sie das Video nicht versehentlich für den nächsten Anrufer übertragen.

Während eines Videoanrufs werden die die Softkey-Funktionen auf dem Telefonbildschirm angezeigt. Die Softkey-Funktionen werden jedoch nach 10 Sekunden ausgeblendet, wenn Sie keine Taste drücken. Wenn Sie einen Softkey drücken, werden die Funktionen wieder angezeigt.

#### **Verwandte Themen**

[Videobelichtung](#page-125-0) anpassen, auf Seite 114 [Videobandbreite](#page-126-0) anpassen, auf Seite 115 Video auf dem Computer [aktivieren,](#page-126-1) auf Seite 115

## **Initiieren eines Videoanrufs**

Die Cisco IP-Telefone 8845 und 8865 unterstützen Videoanrufe. Öffnen Sie den Verschluss der Videokamera in einem Audioanruf, um einen Videoanruf zu erstellen. Für einen Videoanruf müssen beide Teilnehmer ein Telefon mit einer Kamera besitzen.

#### **Verfahren**

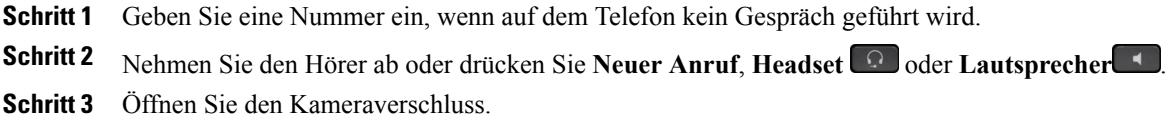

### **Videoübertragung anhalten**

Sie können die Videokamera während eines Anrufs deaktivieren, um die Videoübertragung anzuhalten. Die Audioübertragung ist hiervon nicht betroffen.

#### **Verfahren**

**Schritt 1** Drehen Sie den Kameraverschluss gegen den Uhrzeigersinn, um ihn zu schließen. **Schritt 2** Drehen Sie den Kameraverschluss im Uhrzeigersinn, um ihn zu öffnen und das Video fortzusetzen.

### **Video ausblenden oder anzeigen**

Ihr Systemadministrator legt den Standard-Softkey (Video ein oder Video aus) und die Standardansicht (Video ausgeblendet oder Video angezeigt) fest.

Wenn Sie die Funktion zum Ausblenden oder Anzeigen von Video verwenden, wird das angezeigt Video in den Hintergrund verschoben und unschaft wiedergegeben.

#### **Verfahren**

**Schritt 1** Drücken Sie **Video aus**, wenn keine Videobilder angezeigt werden sollen.

**Schritt 2** Drücken Sie **Video ein**, wenn Videobilder angezeigt werden sollen.

### **Bild-im-Bild-Position ändern**

Sie können die PIP-Position mit dem PIP-Softkey ändern. Sie können vier Positionen auswählen: Unten rechts, oben rechts, unten links und oben links. Sie können die PIP-Positionierung auch mit dem Navigationsrad und der Auswahltaste anpassen. Halten Sie das Navigationsrad in eine Richtung gedrückt, um die PIP-Positionierung zu beschleunigen.

Drücken Sie Wechseln, um zwischen der Vollbildansicht und der Bild-im-Bild-Ansicht zu wechseln.

#### **Verfahren**

**Schritt 1** Drücken Sie PIP (Bild-im-Bild), um das PIP-Fenster in einen anderen Quadranten des Displays zu verschieben. Wenn Sie PIP drücken, zeigt der Softkey die aktuelle PIP-Position an. **Schritt 2** Sie können die PIP-Funktion deaktivieren, indem Sie fünf Mal **PIP** drücken.

# <span id="page-59-0"></span>**Beim Selbsthilfe-Portal für Cisco Unified Communications anmelden**

Ihr Telefon ist ein Netzwerkgerät, das mit anderen Netzwerkgeräten innerhalb des Unternehmens, z. B. mit Ihrem Computer, Daten austauschen kann. Sie können sich über Ihren Computer beim Selbsthilfe-Portal für Cisco Unified Communications anmelden und von dort auf Funktionen, Einstellungen und Dienste für Ihr Telefon zugreifen. Sie können beispielsweise die Sprache des Telefondisplays einstellen, Dienste aktivieren, Einträge im persönlichen Adressbuch hinzufügen oder Kurzwahlcodes konfigurieren.

Um auf Optionen wie die Kurzwahl oder das persönliche Adressbuch zugreifen zu können, müssen Sie sich anmelden. Nach der Verwendung des Portals müssen Sie sich abmelden.

In einigen Fällen können Sie auch ohne Anmeldung auf das Selbsthilfe-Portal für Cisco Unified Communications zugreifen. Weitere Informationen hierzu erhalten Sie vom Systemadministrator.

 $\mathbf I$ 

Weitere Informationen zur Verwendung des Portals finden Sie im *Benutzerhandbuch für das Selbsthilfe-Portal für Cisco Unified Communications*, das unter [http://www.cisco.com/en/US/products/sw/voicesw/ps556/](http://www.cisco.com/en/US/products/sw/voicesw/ps556/products_user_guide_list.html) [products\\_user\\_guide\\_list.html](http://www.cisco.com/en/US/products/sw/voicesw/ps556/products_user_guide_list.html) verfügbar ist.

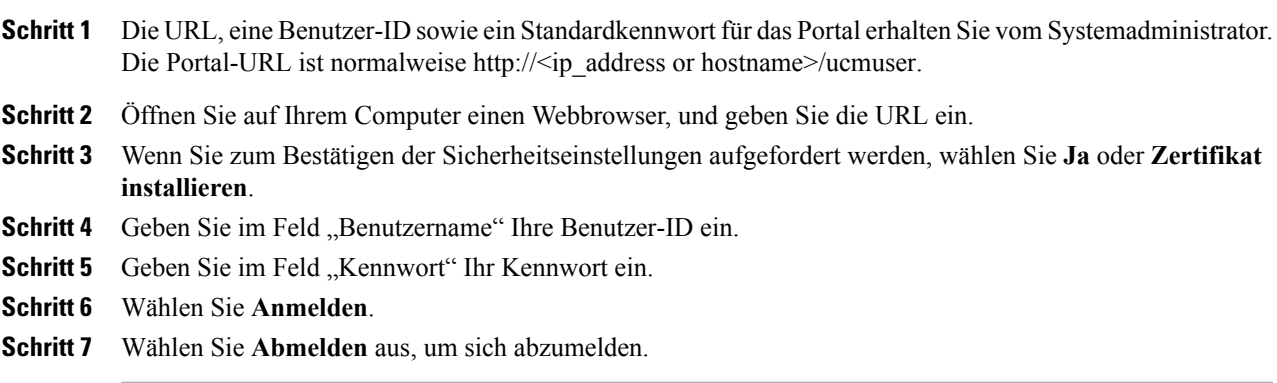

I

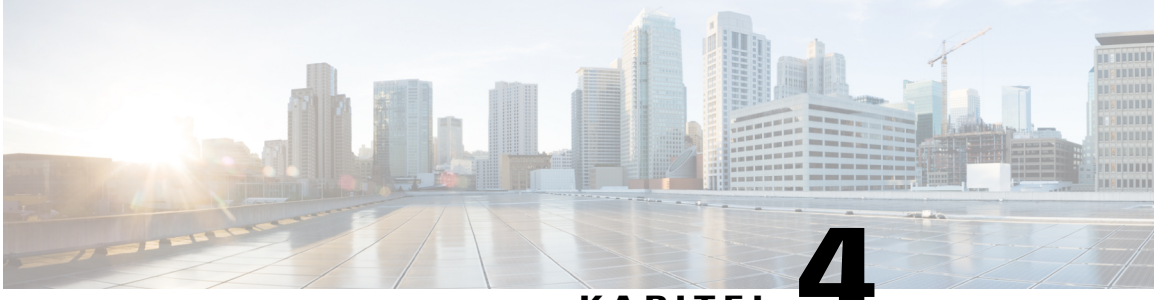

**KAPITEL 4**

# **Kontakte**

- [Unternehmensverzeichnis,](#page-62-0) Seite 51
- [Persönliches](#page-63-0) Verzeichnis, Seite 52
- [Namenwahl,](#page-66-0) Seite 55
- [Namenwahlcodes](#page-66-1) und persönliches Verzeichnis, Seite 55
- Cisco [WebDialer,](#page-68-0) Seite 57

# <span id="page-62-0"></span>**Unternehmensverzeichnis**

Das Menü "Unternehmensverzeichnis" enthält Geschäftskontakte, die Sie über Ihr Telefon aufrufen können. Das Verzeichnis wird vom Systemadministrator konfiguriert und verwaltet.

## **Kontakt suchen und anrufen**

Г

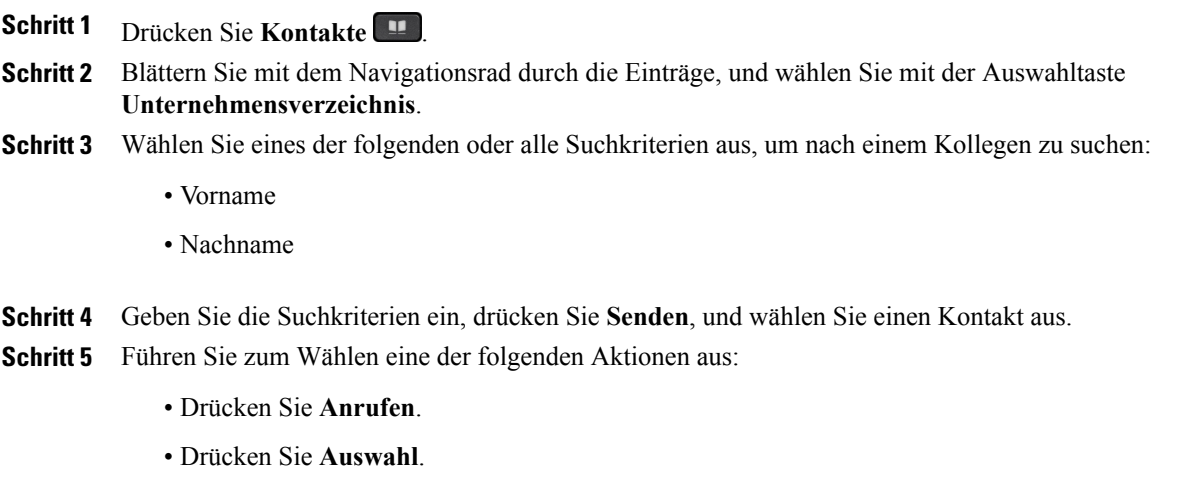

- Drücken Sie auf dem Tastenfeld die Nummer, die oben rechts in der Kontaktbeschreibung angezeigt wird.
- Drücken Sie **Lautsprecher** .
- Drücken Sie **Headset** .
- Nehmen Sie den Hörer ab.

## **Kontakt während eines Anrufs suchen und anrufen**

#### **Verfahren**

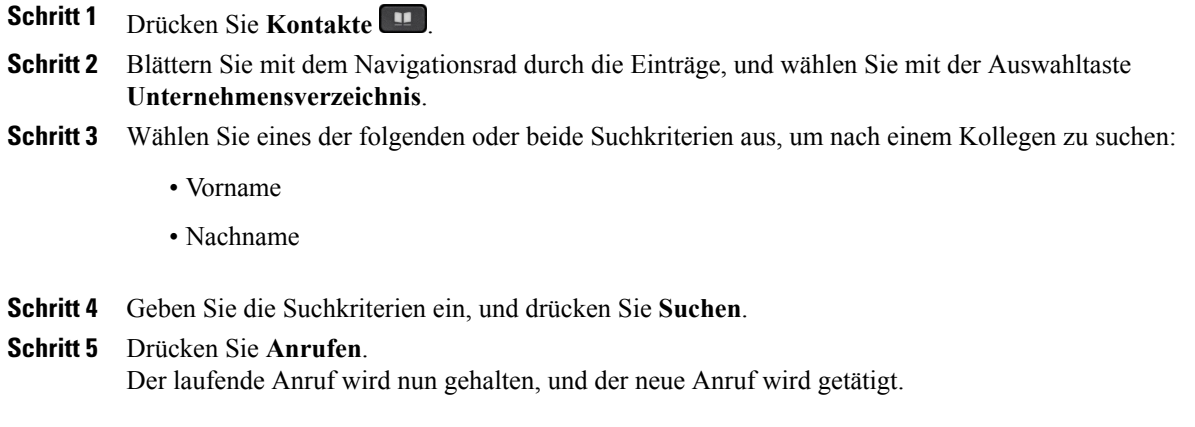

# <span id="page-63-0"></span>**Persönliches Verzeichnis**

Das persönliche Verzeichnis enthält eine Liste Ihrer persönlichen Kontakte. Zum schnelleren Wählen können Sie den Einträgen in Ihrem persönlichen Verzeichnis Schnellwahlcodes zuweisen.

Ihr persönliches Verzeichnis können Sie über Ihr Telefon oder das Cisco Unified

Communications-Selbsthilfe-Portal konfigurieren. Die Schnellwahlcodes weisen Sie auf Ihrem Telefon den Verzeichniseinträgen zu. Weitere Informationen hierzu findenSie im *Benutzerhandbuch für das Cisco Unified Communications-Selbsthilfe-Portal* unter [http://www.cisco.com/c/en/us/td/docs/voice\\_ip\\_comm/cucm/](http://www.cisco.com/c/en/us/td/docs/voice_ip_comm/cucm/useroptions/10_5_1/CUCM_BK_U437D0F8_00_self-care-user-guide-1051.html) [useroptions/10\\_5\\_1/CUCM\\_BK\\_U437D0F8\\_00\\_self-care-user-guide-1051.html.](http://www.cisco.com/c/en/us/td/docs/voice_ip_comm/cucm/useroptions/10_5_1/CUCM_BK_U437D0F8_00_self-care-user-guide-1051.html)

## **Beim persönlichen Verzeichnis an- und abmelden**

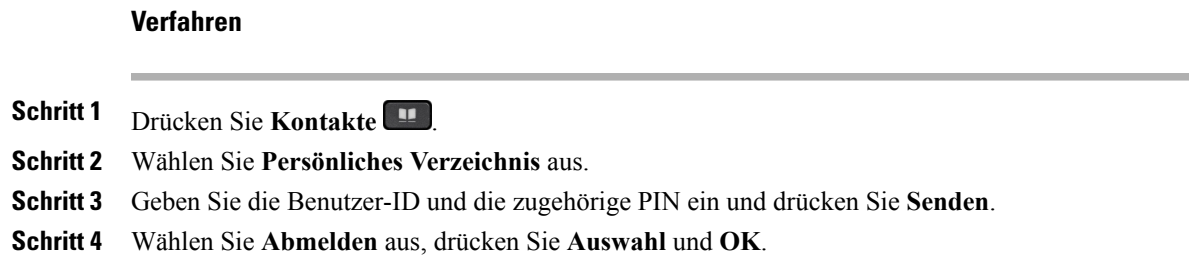

## **Eintrag in das persönliche Verzeichnis über das Telefon hinzufügen**

### **Verfahren**

**Verfahren**

Г

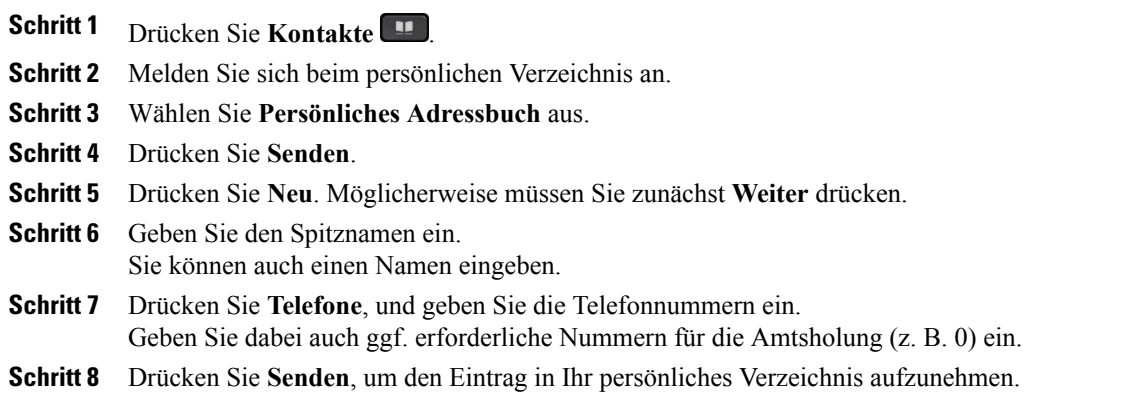

## **Im persönlichen Verzeichnis nach einem Eintrag suchen**

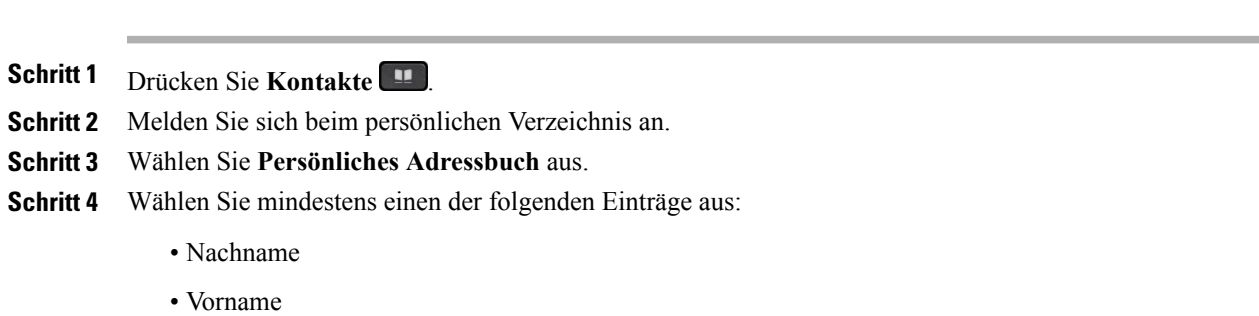

Τ

• Spitzname

**Schritt 5** Geben Sie die Suchkriterien ein und drücken Sie **Senden**.

# **Nummer aus dem persönlichen Verzeichnis anrufen**

### **Verfahren**

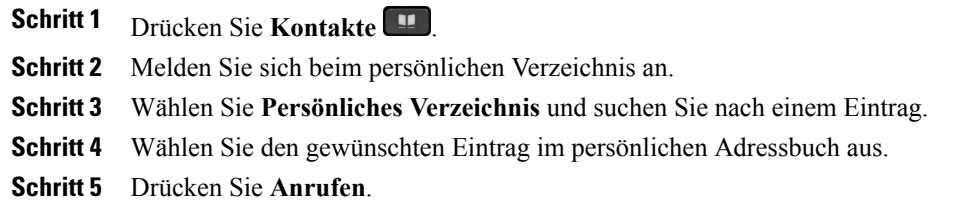

# **Eintrag im persönlichen Verzeichnis bearbeiten**

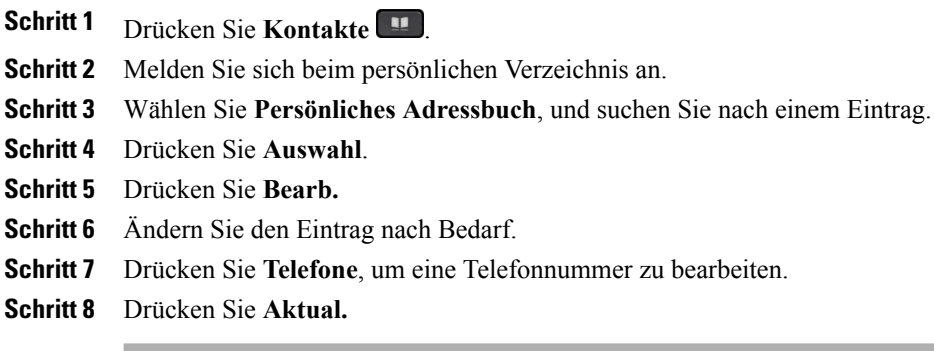

## **Eintrag aus dem persönlichen Verzeichnis löschen**

#### **Verfahren**

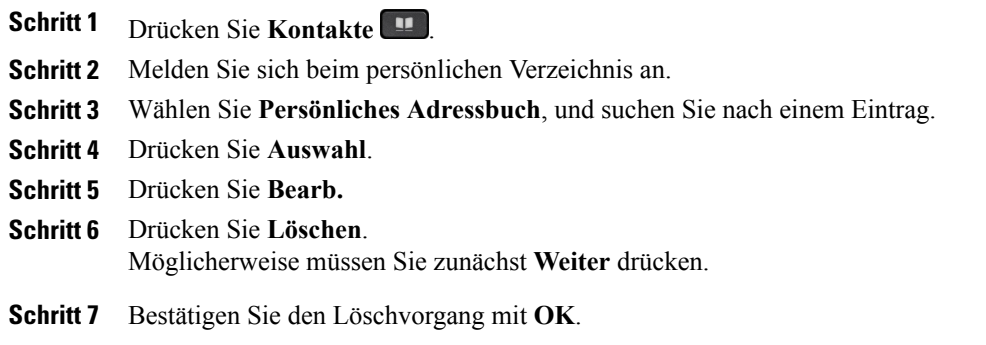

# <span id="page-66-0"></span>**Namenwahl**

Г

Mit der Namenwahlfunktion können Sie Telefonnummern über den Namenwahldienst auf Ihrem Telefon wählen.

## **Anruf mit einer Namenwahltaste tätigen**

#### **Verfahren**

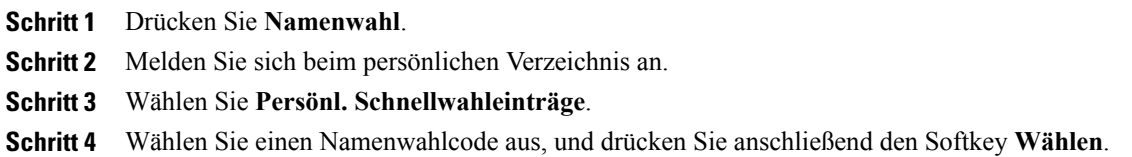

# <span id="page-66-1"></span>**Namenwahlcodes und persönliches Verzeichnis**

Die Schnellwahlcodes können Sie im persönlichen Verzeichnis über das Menü "Kontakte" Ihres Telefons verwalten.

T

## **Namenwahlcode zu einem Eintrag im persönlichen Verzeichnis zuweisen**

#### **Verfahren**

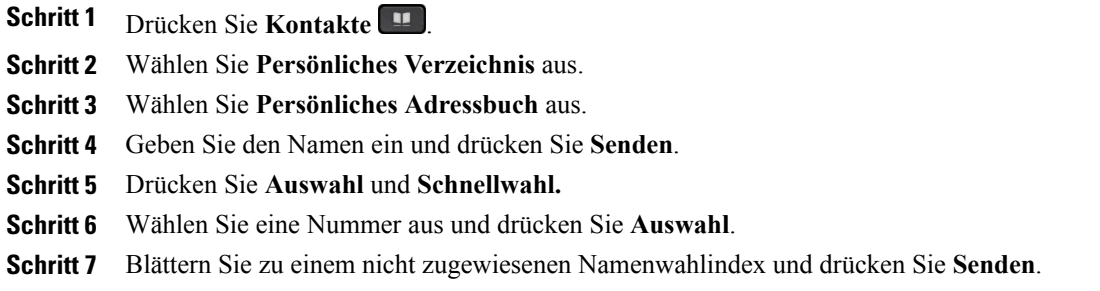

## **Anruf mit einem Namenwahlcode tätigen**

### **Verfahren**

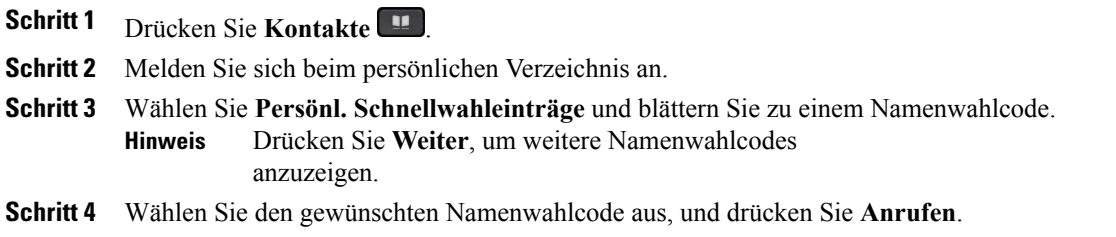

## **Namenwahlcode löschen**

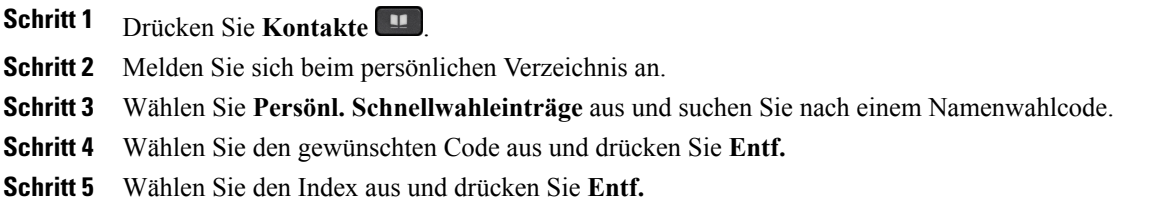

# <span id="page-68-0"></span>**Cisco WebDialer**

Mit Cisco WebDialer können Sie von Ihrem Cisco IP-Telefon aus Kontakte in einem Verzeichnis anrufen, indem Sie diese in einem Webbrowser auswählen.

Weitere Informationen hierzu erhalten Sie vom Systemadministrator.

## **Cisco WebDialer mit einem anderen Online-Unternehmensverzeichnis verwenden**

### **Verfahren**

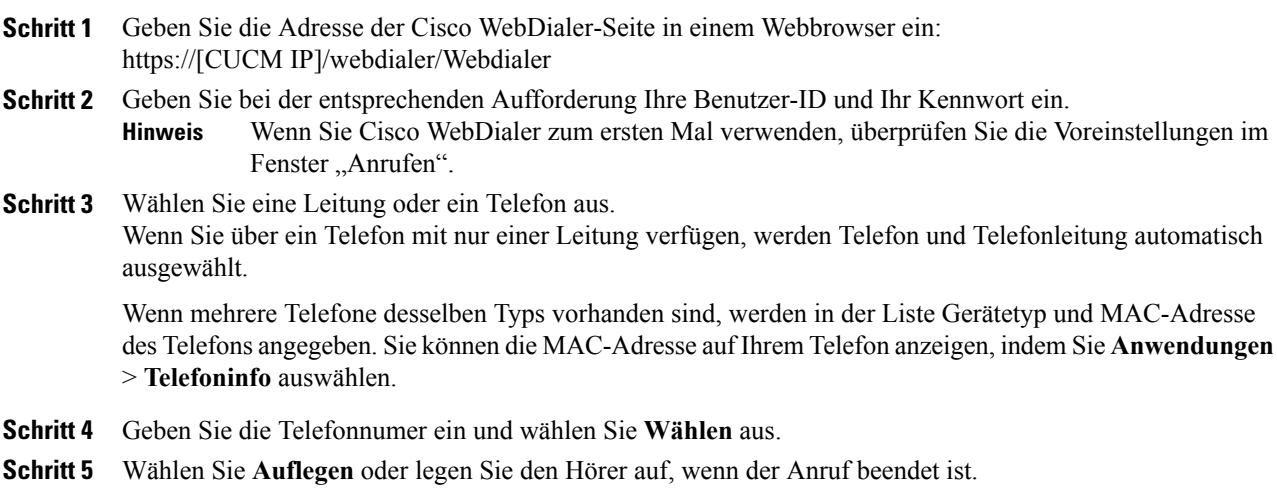

## **Cisco WebDialer-Voreinstellungen ändern**

### **Verfahren**

Ι

- **Schritt 1** Leiten Sie mit Cisco WebDialer einen Anruf ein, um das Fenster "Anrufen" zu öffnen. Schritt 2 Wählen Sie im Fenster "Anrufen" eine der folgenden Optionen aus:
	- Bevorzugte Sprache
	- Bevorzugtes Gerät

### **Schritt 3** Wählen Sie eine Leitung oder ein Telefon aus.

### Wenn Sie über ein Telefon mit nur einer Leitung verfügen, werden Telefon und Telefonleitung automatisch ausgewählt. Wenn mehrere Telefone desselben Typs vorhanden sind, werden in der Liste Gerätetyp und MAC-Adresse des Telefons angegeben.Sie können die MAC-Adresse auf Ihrem Telefon anzeigen, indem Sie **Anwendungen** > **Telefoninfo** auswählen. **Hinweis Schritt 4** Wenn Sie über ein Anschlussmobilitätsprofil verfügen, wählen Sie im Dropdown-Menü "Anrufendes Gerät" die Option **Anschlussmobilität** aus. **Schritt 5** AchtenSie darauf, dass **Anrufbestätigungnicht anzeigen**oder **Automatisches Beendendeaktivieren**nicht ausgewählt ist. Wenn Sie Anrufbestätigung nicht anzeigen auswählen, wird das Fenster "Anrufen" bei der nächsten Verwendung des Telefons nicht mehr angezeigt. Wenn Sie **Automatisches Beenden deaktivieren**auswählen, wird das Anruffenster nicht automatisch nach 15Sekunden geschlossen. **Hinweis**

### **Von Cisco WebDialer abmelden**

#### **Verfahren**

**Schritt 1** Rufen Sie die Seite "Anrufen" oder "Auflegen" auf. **Schritt 2** Wählen Sie **Abmelden**.

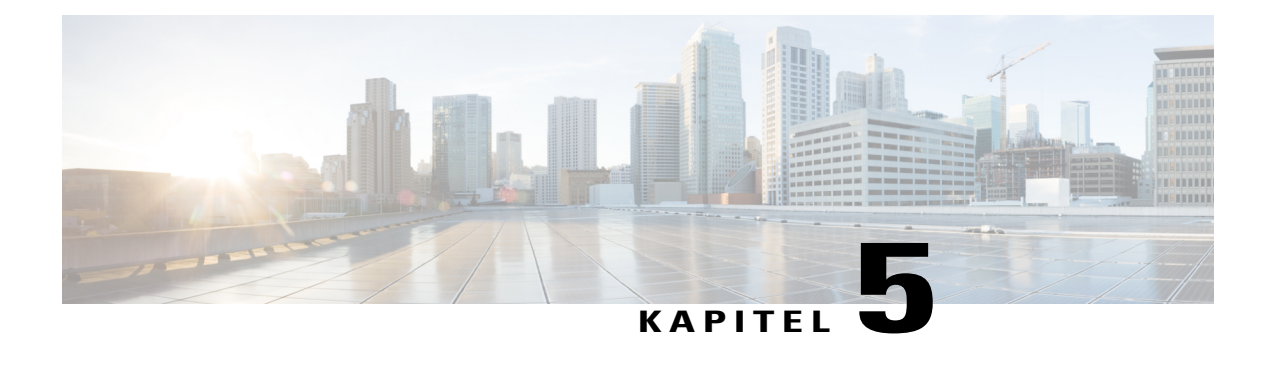

# **Anrufprotokoll**

- Übersicht des [Anrufverlaufs,](#page-70-0) Seite 59
- [Anrufprotokoll](#page-72-0) aufrufen, Seite 61
- [Anrufeintragsdetails](#page-72-1) anzeigen, Seite 61
- [Anrufprotokoll](#page-73-0) filtern, Seite 62
- Aus dem [Anrufprotokoll](#page-73-1) wählen, Seite 62
- [Telefonnummer](#page-73-2) bearbeiten, Seite 62
- [Anrufprotokoll](#page-74-0) leeren, Seite 63
- [Anrufeintrag](#page-74-1) löschen, Seite 63

# <span id="page-70-0"></span>**Übersicht des Anrufverlaufs**

Das Anrufprotokoll enthält Informationen zu den letzten 150 Anrufen auf Ihrem Telefon. Im Anrufprotokoll werden einzelne Anrufe und Anrufgruppen chronologisch vom neuesten bis zum ältesten Anruf aufgeführt. Wenn Ihr Telefon über mehrere Leitungen verfügt, werden die Anrufe auf allen Leitungen zusammen angezeigt. Die jeweils ältesten Anrufe, die die Obergrenze von 150 Anrufen überschreiten, werden aus dem Protokoll entfernt.

Auf dem Bildschirm mit dem Anrufverlauf werden die Leitungsinformationen (beispielsweise "Leitung: 5623") in der oberen rechten Ecke mit dem Leitungsnamen oder der Nummer angezeigt.

Wenn dies vom Systemadministrator so eingerichtet wurde, werden Symbole neben den einzelnen Einträgen des Anrufprotokolls angezeigt. Das Symbol zeigt den Status ("Unbekannt", "Frei", "Besetzt" oder "Nicht stören") der Person an, die den Anruf getätigt hat.

Für jeden Anrufeintrag oder jede Anrufgruppe zeigt ein Symbol links neben der Anrufer-ID den Anruftyp:

- Empfangen:
- Getätigt:
- Verpasst:

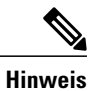

**Hinweis** Auf dem Cisco IP-Telefon 8811 ist dieses Symbol grau.

Wenn keine Anrufer-ID verfügbar ist, wird "Unbekannt" angezeigt und die Telefonnummer aufgelistet.

Anrufe für dieselbe Anrufer-ID und Telefonnummer werden nur zu einer Gruppe zusammengefasst, wenn sie in chronologischer Reihenfolge eingehen und keine weiteren zugehörigen Anrufe vorhanden sind. Für jede Gruppe wird die Uhrzeit des letzten Anrufs und die Anzahl der Anrufe (z. B. "(3)") angezeigt:

- Eingehende ("Empfangen") und ausgehende ("Getätigt") Anrufe werden zusammengefasst.
- Anrufe in Abwesenheit werden in einer eigenen Gruppe zusammengefasst.

Die Telefonnummer eines Anrufeintrags oder einer Anrufgruppe wird jeweils blau dargestellt und kann durch Berühren gewählt werden.

Bei Sammelanschlussgruppen und Anrufen mit mehreren Teilnehmern wird rechts neben der Anrufer-ID ein Symbol angezeigt, das den Anruf von einem normalen Anruf unterscheidet. Diese Anrufe werden nicht zu Gruppen zusammengefasst, selbst wenn sie in der Liste unmittelbar aufeinander folgen.

Ein Pluszeichen (+) bei Einträgen für das Anrufprotokoll, die Wahlwiederholung oder das Anrufverzeichnis gibt an, dass Ihr Telefon für die Auflistung von Auslandsgesprächen eingerichtet ist. Weitere Informationen hierzu erhalten Sie vom Systemadministrator.

Die über gemeinsam genutzte Leitungen empfangenen oder getätigten Anrufe werden im Anrufprotokoll erfasst. Um alle Einträge des Anrufprotokolls anzuzeigen, öffnen Sie die Anzeige "Anrufprotokoll". Die folgende Tabelle zeigt den Anrufstatus, das Symbol und den Tag für gemeinsam genutzte Leitungen.

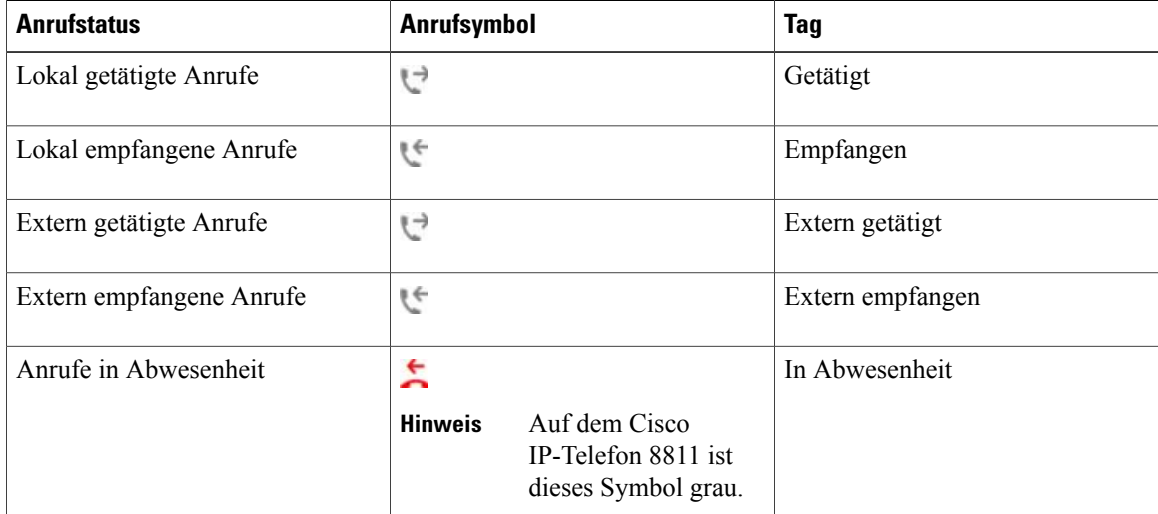

Im Anrufprotokoll wird der Status überwachter Leitungen angezeigt, sofern der Systemadministrator diese Funktion aktiviert hat. Jeder Anrufprotokolleintrag in den Anrufprotokollen enthält ein Symbol für den Status der Leitung. Der Status kann wie folgt lauten:

- Offline
- Frei
- Besetzt
$\mathbf I$ 

• Nicht stören

# **Anrufprotokoll aufrufen**

#### **Verfahren**

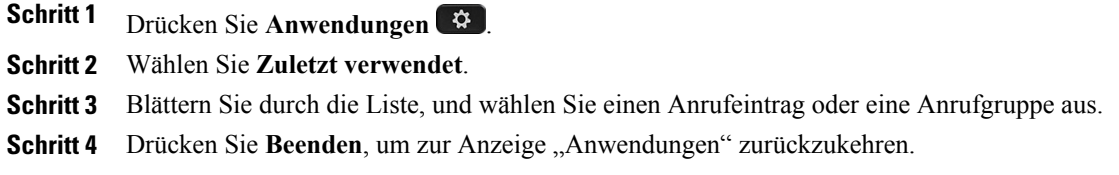

# **Anrufeintragsdetails anzeigen**

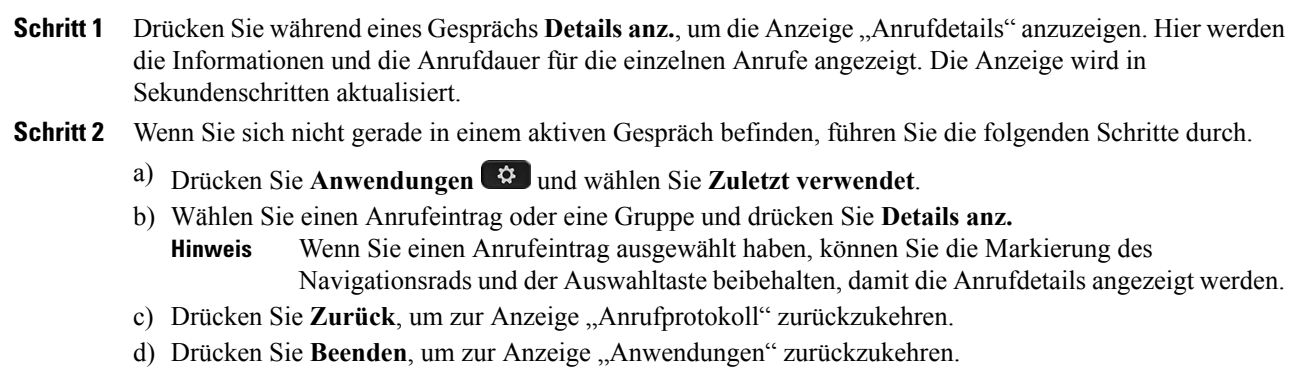

## **Anrufprotokoll filtern**

#### **Verfahren**

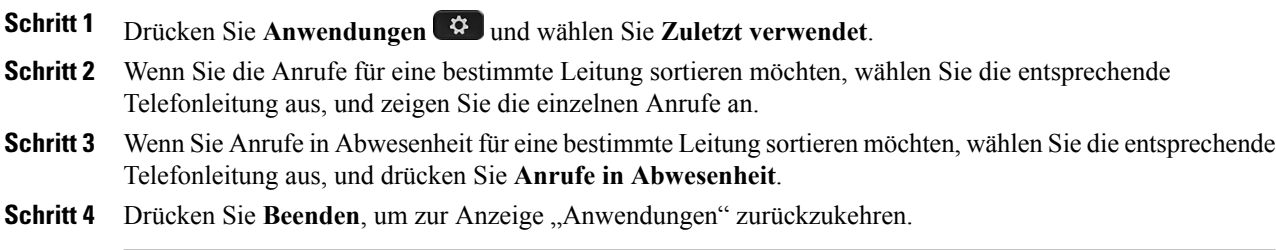

# **Aus dem Anrufprotokoll wählen**

#### **Verfahren**

**Schritt 1** Wenn das Telefon gerade verwendet wird, führen Sie die folgenden Schritte durch:

- a) Drücken Sie Anwendungen  $\bullet$ , und wählen Sie Zuletzt verwendet.
- b) Markieren Sie dort nun die gewünschte Rufnummer, und führen Sie einen der folgenden Schritte aus:
	- Drücken Sie **Anruf**.
	- Nehmen Sie den Hörer ab.
	- Drücken Sie **Details**.
	- **Drücken Sie Lautsprecher •** oder **Headset**  $\Omega$

# **Telefonnummer bearbeiten**

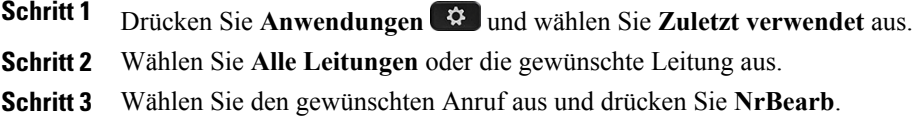

**Schritt 2** Wenn auf dem Telefon kein Gespräch geführt wird, drücken Sie die untere Seite des Navigationsrads und die Auswahltaste, um die Anzeige "Wählen bei aufgelegtem Hörer" aufzurufen.

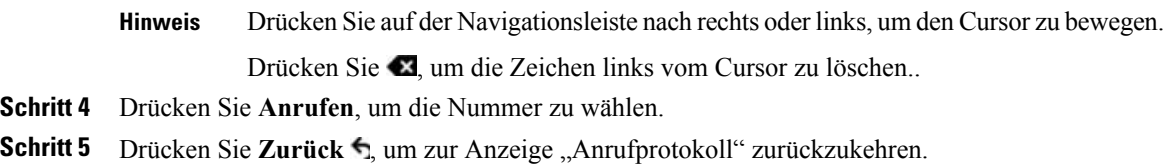

# **Anrufprotokoll leeren**

#### **Verfahren**

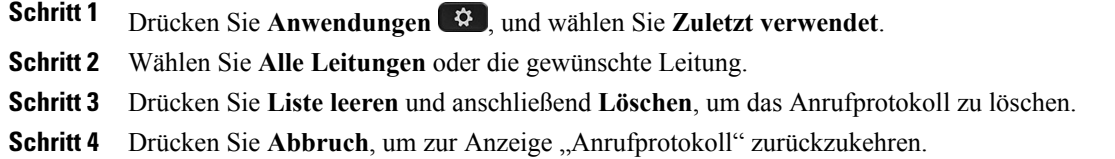

# **Anrufeintrag löschen**

 $\mathbf I$ 

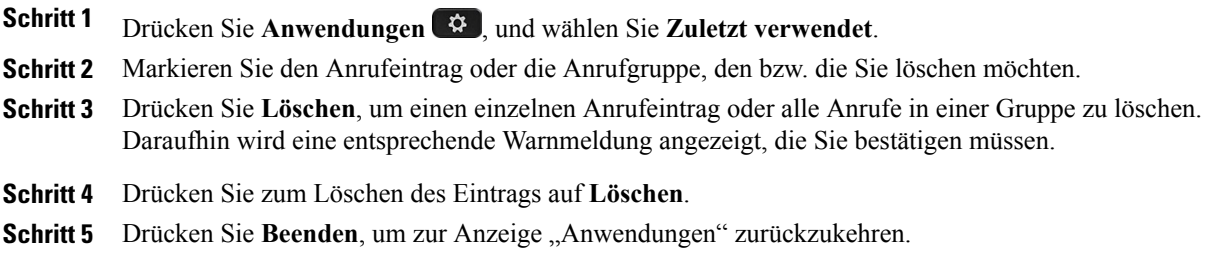

 $\mathbf I$ 

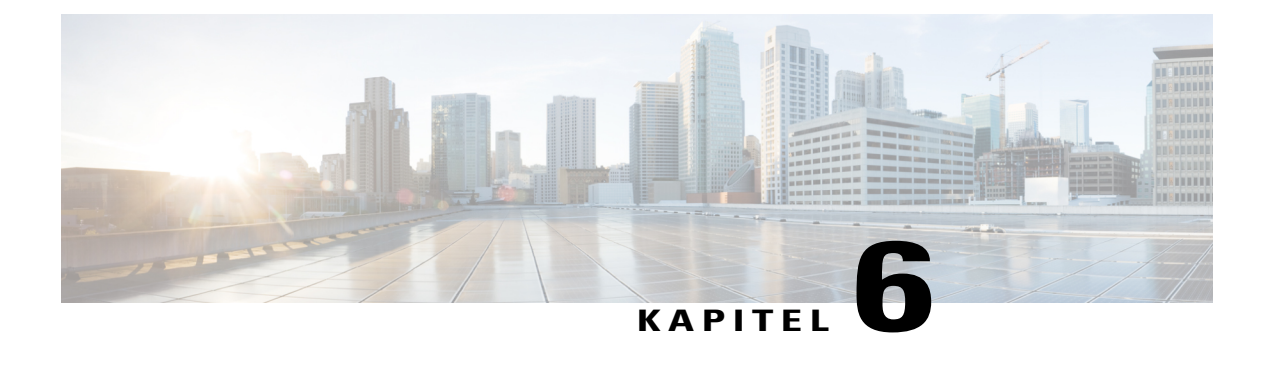

# **Voicemail**

- Überblick über [Voicemail,](#page-76-0) Seite 65
- [Voicemail](#page-76-1) aufrufen, Seite 65
- Auf neue Voicemails [überprüfen,](#page-77-0) Seite 66
- [Voicemails](#page-77-1) abhören, Seite 66
- Visuelle [Voicemail,](#page-78-0) Seite 67

# <span id="page-76-0"></span>**Überblick über Voicemail**

Voicemails werden in Ihrem Voicemail-System gespeichert. Ihr Unternehmen legt fest, welches Voicemail-System von Ihrem Telefon verwendet wird.

DamitSie auf Ihre Voicemail zugreifen können, muss der Administrator Ihr Voicemail-Konto und Ihr Telefon so konfigurieren, dass die Voicemail über dieSchaltfläche **Nachrichten**zugreifbar ist. Weitere Informationen hierzu erhalten Sie vom Systemadministrator.

Informationen zu den von Ihrem Voicemail-Dienst unterstützten Befehlen finden Sie in der Benutzerdokumentation zum Voicemail-Dienst.

# <span id="page-76-1"></span>**Voicemail aufrufen**

#### **Verfahren**

**Schritt 1** Drücken Sie **Nachr. Schritt 2** Befolgen Sie die Sprachanweisungen.

## <span id="page-77-0"></span>**Auf neue Voicemails überprüfen**

#### **Verfahren**

So finden Sie heraus, ob neue Voicemails eingegangen sind:

- Sehen Sie nach, ob die Anzeige am Hörer rot leuchtet.
- Sie können die Nachrichtenanzeigeleuchte über das Selbsthilfe-Portal einrichten.
- Sehen Sie nach, ob neben der Leitungstaste ein farbiges Kästchen angezeigt wird.

Der farbige Hintergrund bedeutet, dass neue Voicemails vorhanden sind, und im Kästchen wird die Anzahl der verpassten Anrufe und der Voicemails angezeigt.

Auf dem Cisco IP-Telefon 8811 ist dieses Kästchen grau. **Hinweis**

Wenn Sie eine Leitung mit einem Nachrichtensymbol auswählen, wird im Telefondisplay der Anmeldebildschirm angezeigt.

Wenn Sie bei der letzten Anmeldung im Bildschirm "Mich speichern" die Option Ja ausgewählt haben, wird die Nachrichtenliste angezeigt. **Hinweis**

Wenn mehr als 99 neue Voicemails eingegangen sind, wird anstelle der Nachrichtenanzahl ein Pluszeichen (+) angezeigt.

Wenn auf einer Leitung, auf der neue Voicemails vorhanden sind, eine Rufumleitung eingerichtet ist, wird in der Leitungsbeschreibung das Rufumleitungssymbol anstelle des Nachrichtensymbols angezeigt.

- Auf dem Cisco IP-Telefon 8811 ist das Rufumleitungssymbol grau. **Hinweis**
- Beim Tätigen eines Anrufs über Hörer, Headset oder Lautsprecher (sofern verfügbar) ertönt ein Signalton.

Das unterbrochene Rufzeichen ist leitungsspezifisch. Es ertönt nur auf der Leitung, auf der neue Voicemails eingegangen sind.

Sie können die Signaltöne für wartende Nachrichten über das Selbsthilfe-Portal einrichten.

# <span id="page-77-1"></span>**Voicemails abhören**

Nachdem Sie die neuen Voicemails abgehört haben, wird die Nachrichtenanzeige im Telefondisplay aktualisiert. Wenn keine neuen Voicemails vorhanden sind, werden das Nachrichtensymbol von der Leitungsbeschreibung und das Voicemail-Symbol von der rechten Seite des Telefondisplays entfernt.

#### **Verfahren**

**Schritt 1** Sie haben folgende Möglichkeiten zum Abhören von Voicemails:

- Drücken Sie **Nachrichten** . Daraufhin öffnet sich der Anmeldebildschirm.
- Wenn Sie bei der letzten Anmeldung im Bildschirm "Mich speichern" die Option "Ja" ausgewählt haben, wird die Nachrichtenliste angezeigt. **Hinweis**

• Wählen Sie eine Leitung aus, neben der ein farbiges Kästchen angezeigt wird. In dem Kästchen wird die Anzahl der wartenden Nachrichten angezeigt.

Beim Cisco Unified IP-Telefon 8881 wird ein graues Kästchen angezeigt.

- Drücken Sie die Leitungstaste und anschließend **Voicemail** .
- **Schritt 2** Befolgen Sie die Sprachanweisungen zum Abhören Ihrer Voicemails.

# <span id="page-78-0"></span>**Visuelle Voicemail**

Visuelle Voicemail ist eine Alternative zur Audio-Voicemail. Anstatt auf Audio-Aufforderungen zu reagieren, verwenden Sie hier den Bildschirm auf Ihrem Telefon, um Nachrichten zu bearbeiten. Sie können eine Liste Ihrer Nachrichten anzeigen und Nachrichten abhören. Zudem könnenSie Nachrichten erstellen, beantworten, weiterleiten und löschen.

Weitere Informationen hierzu finden Sie in der *Kurzreferenz zu visueller Voicemail* unter [http://www.cisco.com/](http://www.cisco.com/c/en/us/support/unified-communications/unity-connection/products-user-guide-list.html) [c/en/us/support/unified-communications/unity-connection/products-user-guide-list.html.](http://www.cisco.com/c/en/us/support/unified-communications/unity-connection/products-user-guide-list.html)

 $\overline{\phantom{a}}$ 

 $\mathbf I$ 

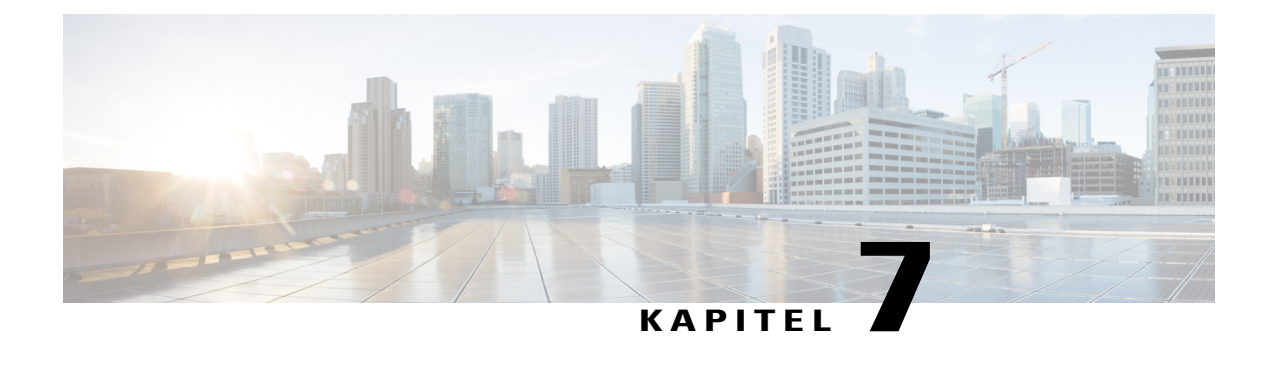

# **Erweiterte Anruffunktionen**

- [Konferenz,](#page-80-0) Seite 69
- [MeetMe-Konferenz,](#page-83-0) Seite 72
- [Kurzwahl,](#page-83-1) Seite 72
- Bitte nicht [stören,](#page-86-0) Seite 75
- [Identifizierung](#page-87-0) böswilliger Anrufer, Seite 76
- [Anschlussmobilität,](#page-87-1) Seite 76
- Mobile [Verbindung,](#page-88-0) Seite 77
- [Leitungsstatus,](#page-90-0) Seite 79
- Alle Anrufe auf der [Hauptleitung](#page-91-0) anzeigen , Seite 80
- [Aktionshinweis](#page-91-1) für eingehende Anrufe, Seite 80
- [Benutzerdefinierte](#page-91-2) Leitungsfilter, Seite 80
- [Sammelanschlussgruppen,](#page-94-0) Seite 83
- [Aufschalten](#page-95-0) , Seite 84
- Anrufe [beaufsichtigen,](#page-97-0) Seite 86
- Per URI [wählen,](#page-98-0) Seite 87
- Intelligent Proximity für [Mobilgeräte,](#page-99-0) Seite 88
- [Intelligent](#page-103-0) Proximity für Tablets, Seite 92

# <span id="page-80-0"></span>**Konferenz**

I

Die Funktion "Konferenz" ermöglicht es Ihnen, gleichzeitig mit mehreren Teilnehmern in einer Ad-hoc-Besprechung zu sprechen.

Wenn Sie mit einem Teilnehmer verbunden sind, können Sie mit der Funktion **Konferenz** die Nummer eines anderen Teilnehmers wählen und diesen zum Anruf hinzufügen.

Wenn Sie über mehrere Telefonleitungen verfügen, können Sie die Funktion **Konferenz** alternativ dazu verwenden, zwei Anrufe von zwei Leitungen zusammenzuführen. Wenn beispielsweise auf Leitung 1 und auf Leitung 2 jeweils ein Anruf aktiv ist, können Sie diese beiden Anrufe zu einer Konferenz zusammenführen.

Als Konferenzleiter können Sie einzelne Teilnehmer aus der Konferenz entfernen. Die Konferenz wird beendet, wenn alle Teilnehmer auflegen.

## **Weiteren Teilnehmer zu einer Konferenz hinzufügen**

#### **Verfahren**

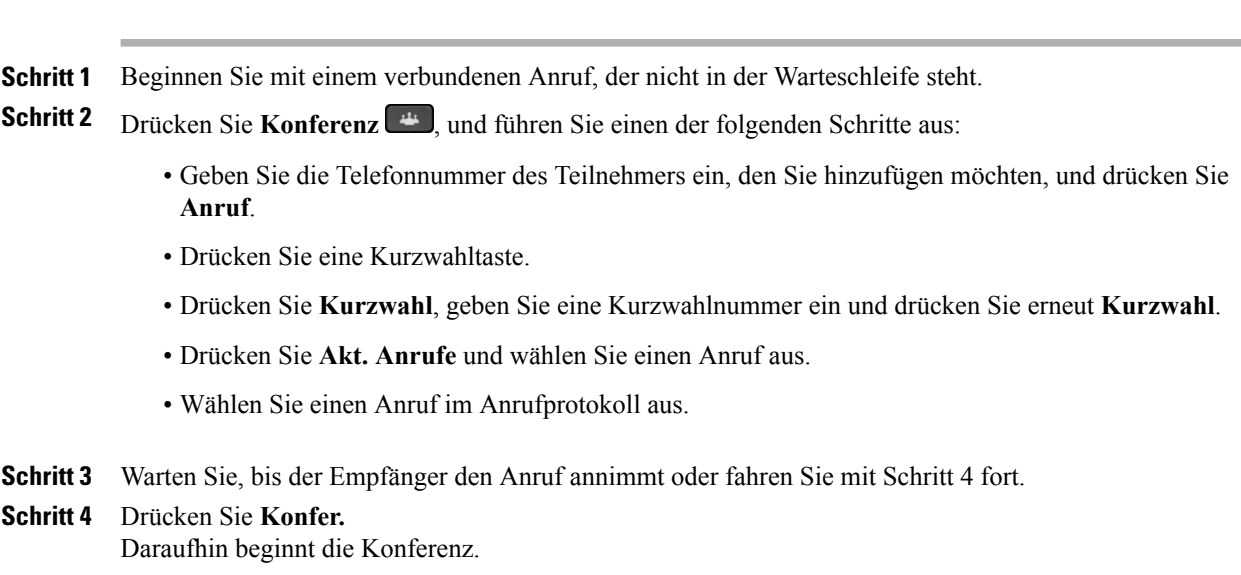

## **Anrufe zu einer Konferenz zusammenführen**

Die Konferenz wird auf der Leitung hergestellt, auf der der aktive Anruf geführt wurde.

Der Systemadministrator legt fest, ob Anrufe von einer Leitung auf eine andere übergeben werden können.

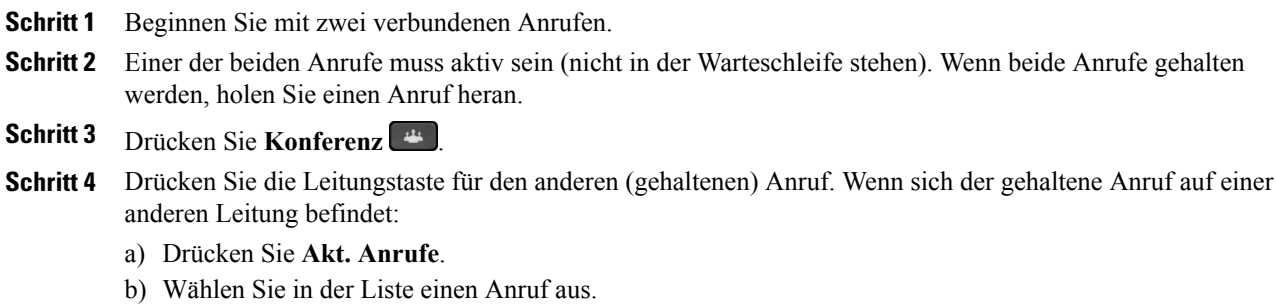

c) Drücken Sie **Konfer.**

Daraufhin beginnt die Konferenz. Die Konferenz wird auf der Leitung hergestellt, auf der der aktive Anruf geführt wurde.

## **Vor dem Herstellen einer Konferenz zwischen Anrufen wechseln**

Bevor Sie eine Person in eine Konferenz aufnehmen, können Sie mit der Konferenz und der anderen Person einzeln sprechen.

#### **Verfahren**

- **Schritt 1** Rufen Sie einen neuen Konferenzteilnehmer an, nehmen Sie den Teilnehmer jedoch nicht in die Konferenz auf. Sie müssen warten, bis der Anruf verbunden ist.
- **Schritt 2** Drücken Sie **Wechseln**, um zwischen dem Teilnehmer und der Konferenz zu wechseln.

### **Konferenzteilnehmer anzeigen**

Sie können Details zu den letzten 16 Teilnehmern anzeigen, die der Konferenz beigetreten sind.

#### **Verfahren**

Drücken Sie während einer Konferenz **Details anz.**, um eine Liste der Teilnehmer anzuzeigen. Wenn Sie jemanden anrufen und der Angerufene erstellt eine Konferenz mit einem dritten Telefon, wird der Softkey **Details anz.** nur für denjenigen angezeigt, der die Konferenz erstellt hat. **Hinweis**

## **Konferenzteilnehmer entfernen**

#### **Verfahren**

**Schritt 1** Drücken Sie während einer laufenden Konferenz **Details anz. Schritt 2** Markieren Sie den Teilnehmer, den Sie entfernen möchten, und drücken Sie anschließend **Entf.**

## <span id="page-83-0"></span>**MeetMe-Konferenz**

Mit der MeetMe-Funktion können Sie eine zuvor festgelegte Nummer zu einem geplanten Zeitpunkt anrufen, um eine MeetMe-Konferenz zu starten oder an einer MeetMe-Konferenz teilzunehmen.

Die MeetMe-Konferenz beginnt, wenn der Konferenzleiter die Verbindung herstellt. Teilnehmer, die die Konferenznummer anrufen, bevor der Konferenzleiter beigetreten ist, hören ein Besetztzeichen und müssen die Nummer erneut wählen.

Die Konferenz wird beendet, wenn alle Teilnehmer auflegen. Sie endet nicht automatisch, wenn der Konferenzleiter auflegt.

### **MeetMe-Konferenz leiten**

#### **Verfahren**

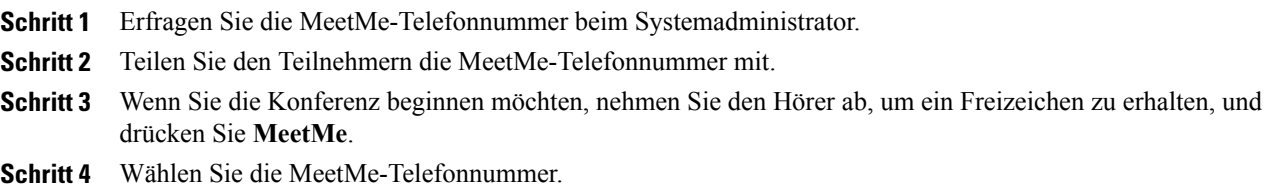

## **An einer MeetMe-Konferenz teilnehmen**

#### **Verfahren**

<span id="page-83-1"></span>**Schritt 1** Wählen Sie die MeetMe-Telefonnummer, die Sie vom Konferenzleiter erhalten haben. **Schritt 2** Wenn Sie ein Besetztzeichen hören, ist der Konferenzleiter der Konferenz noch nicht beigetreten. Legen Sie auf und rufen Sie erneut an.

## **Kurzwahl**

Mithilfe der Kurzwahl können Sie einen Anruf tätigen, indem Sie eine Taste drücken und einen vorkonfigurierten Code eingeben. Bevor Sie die Kurzwahlfunktionen auf Ihrem Telefon verwenden können, müssen Sie die Kurzwahl im Selbsthilfe-Portal einrichten.

Abhängig von der Konfiguration unterstützt Ihr Telefon die folgenden Kurzwahlfunktionen:

• Kurzwahltasten: Ermöglichen Ihnen das schnelle Wählen einer Telefonnummer über eine oder mehrere Leitungstasten, die für die Kurzwahl eingerichtet sind.

Wenn der Systemadministrator die Leitungsstatusfunktion eingerichtet hat, können Sie den Status einer Kurzwahlleitung mithilfe der Leitungsstatusanzeigen überwachen.

• Kurzwahlcodes: Ermöglichen Ihnen das Wählen einer Telefonnummer über einen Code.

Mit der Kurzwahl können Sie auch Telefonnummern erreichen, für die ein FAC (Forced-Authorization-Code), ein CMC (Client-Matter-Code) oder zusätzliche Ziffern (z. B. ein Benutzeranschluss, ein Konferenzzugangscode oder ein Voicemail-Kennwort) erforderlich sind. Bei diesen Nummern müssen Sie üblicherweise Pausenzeichen in der Ziffernzeichenfolge einfügen.

#### **Verwandte Themen**

Pause bei der [Kurzwahl](#page-85-0), auf Seite 74

### **Anruf über eine Kurzwahltaste tätigen**

#### **Bevor Sie beginnen**

Bevor Sie die Kurzwahltasten auf Ihrem Telefon verwenden können, müssen Sie die Kurzwahl zunächst im Selbsthilfe-Portal einrichten.

#### **Verfahren**

Drücken Sie eine Kurzwahltaste auf der linken Seite Ihres Telefons, um einen Anruf zu tätigen.

### **Kurzwahlcode bei aufgelegtem Hörer verwenden**

#### **Bevor Sie beginnen**

Bevor Sie die Kurzwahlcodes auf Ihrem Telefon verwenden können, müssen Sie diese im Selbsthilfe-Portal einrichten.

#### **Verfahren**

Geben Sie den Kurzwahlcode ein, und drücken Sie **Kurzwahl**.

## **Kurzwahlcode bei abgehobenem Hörer verwenden**

#### **Bevor Sie beginnen**

Bevor Sie die Kurzwahlcodes auf Ihrem Telefon verwenden können, müssen Sie diese im Selbsthilfe-Portal einrichten.

#### **Verfahren**

**Schritt 1** Heben Sie den Hörer ab, und drücken Sie **Kurzwahl**. **Schritt 2** Geben Sie den Kurzwahlcode ein und drücken Sie erneut **Kurzwahl**, um den Anruf zu tätigen.

### <span id="page-85-0"></span>**Pause bei der Kurzwahl**

Mit der Kurzwahl können Sie Ziele erreichen, für die ein FAC (Forced-Authorization-Code), ein CMC (Client-Matter-Code), Wählpausen oder zusätzliche Ziffern (z. B. ein Benutzeranschluss, ein Konferenzzugangscode oder ein Voicemail-Kennwort) erforderlich sind. Wenn Sie die konfigurierte Kurzwahl drücken, stellt das Telefon das Gespräch mit der Zielnummer her und sendet die angegebenen FAC-, CMCund zusätzlichen Ziffern mit eingefügten Wählpausen.

Um der Kurzwahl Wählpausen hinzuzufügen, fügen Sie ein Komma (,) als Teil der Kurzwahlzeichenfolge ein. Dieses Komma gibt eine Pause von 2 Sekunden an. Zusätzlich können Sie so die FAC- und CMC-Ziffern von den anderen Ziffern in der Kurzwahlzeichenfolge trennen.

**Hinweis**

Beachten Sie die folgenden Bedingungen, wenn Sie einen FAC und CMC in die Kurzwahlzeichenfolge einbinden:

- Der FAC muss in der Kurzwahlzeichenfolge immer vor dem CMC stehen.
- Für Kurzwahlen mit FAC- und DTMF-Ziffern ist eine Kurzwahlbeschreibung erforderlich.
- Zwischen FAC- und CMC-Ziffern ist nur ein Komma in der Zeichenfolge zulässig.

Jedes eingefügte Komma steht für eine zusätzliche Pause von 2 Sekunden. Zwei Kommas (,,) stehen beispielsweise für eine Pause von 4 Sekunden.

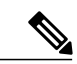

**Hinweis**

Bevor Sie die Kurzwahl konfigurieren, wählen Sie die angegebenen Ziffern mindestens einmal, um sich zu vergewissern, dass die Ziffernfolge korrekt ist.

Das Telefon speichert die FAC-, CMC- oder zusätzlichen Ziffern der Kurzwahl nicht im Anrufprotokoll. Wenn Sie **Wahlw.** drücken, nachdem Sie eine Verbindung mit einem Ziel über die Kurzwahl hergestellt haben, fordert das Telefon Sie zur manuellen Eingabe aller erforderlichen FAC-, CMC- oder DTMF-Ziffern auf.

#### **Beispiel 1**

Hier wird beim Zugreifen auf Voicemail von folgenden Bedingungen ausgegangen:

- Angerufene Nummer für Zugriff auf Voicemail: 8000
- PIN: 123456# nach Ankündigung von 2 Sekunden
- Voicemail-Antwort: Wählen Sie nach einer Pause von 6 Sekunden (während die automatische Ansage die verfügbaren Optionen nennt) Option 3 aus, um die neueste Nachricht zu lesen.

Geben Sie zum Konfigurieren der Kurzwahl für den Zugriff auf diese Voicemail-Postfach die folgende Kurzwahlzeichenfolge ein:

8000,123456#,,,3

#### **Beispiel 2**

Hier wird von folgenden Bedingungen ausgegangen:

- Angerufene Nummer: 95556543
- FAC: 1234
- CMC: 9876
- Automatische Telefonsystemantwort, erforderlich 4 Sekunden nach Verbindung des Anrufs: 56789#

Geben Sie für den Zugriff auf dieses Ziel die folgende Kurzwahlzeichenfolge ein:

95556543,1234,9876,,56789#

## <span id="page-86-0"></span>**Bitte nicht stören**

Mithilfe der Ruhefunktion können Sie eine der folgenden Anzeigen für eingehende Anrufe deaktivieren:

- Rufton des Telefons
- Rufton und alle visuellen Benachrichtigungen für eingehende Anrufe

Bei aktivierter Ruhefunktion werden Ihre eingehenden Anrufe an eine andere Nummer umgeleitet, z. B. an Ihr Voicemail-System, sofern es konfiguriert ist. In diesem Fall wird der Anruf nicht in Ihrem Anrufverlauf gespeichert oder aufgelistet.

Die Ruhefunktion betrifft alle Leitungen eines Telefons.Sie wirkt sich jedoch nicht auf Intercom-Anrufe oder Notfallnummern aus.

Die Optionen für die Ruhefunktion können Sie über das Selbsthilfe-Portal ändern. Weitere Informationen zum Anpassen der Ruhefunktionsoptionen finden Sie im *Benutzerhandbuch für das Cisco Unified Communications-Selbsthilfe-Portal* unter [http://www.cisco.com/en/US/products/sw/voicesw/ps556/products\\_](http://www.cisco.com/en/US/products/sw/voicesw/ps556/products_user_guide_list.html) [user\\_guide\\_list.html.](http://www.cisco.com/en/US/products/sw/voicesw/ps556/products_user_guide_list.html)

## **Ruhefunktion aktivieren und deaktivieren**

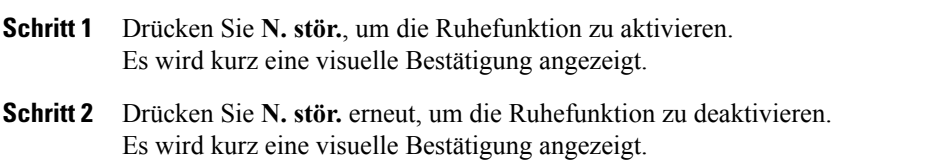

## <span id="page-87-0"></span>**Identifizierung böswilliger Anrufer**

Mit der Funktion zur Identifizierung böswilliger Anrufer (Fangschaltung) können Sie einen aktiven Anruf als verdächtig einstufen, wodurch verschiedene automatische Zurückverfolgungs- und Benachrichtigungsmeldungen ausgelöst werden.

## **Verdächtigen Anruf zurückverfolgen**

#### **Verfahren**

Drücken Sie **Bericht – Anrufer**, um eine lautlose Benachrichtigungsmeldung an Ihren Systemadministrator zu senden.

Nach Absenden der lautlosen Benachrichtigungsmeldung gibt das Telefon eine visuelle und akustische Bestätigung aus.

## <span id="page-87-1"></span>**Anschlussmobilität**

Mithilfe von Cisco-Anschlussmobilität (AM) können Sie ein anderes Cisco IP-Telefon vorübergehend als Ihr eigenes Telefon konfigurieren. Nach der Anmeldung bei der AM wird Ihr Benutzerprofil, einschließlich der Telefonleitungen, Funktionen, eingerichteten Dienste und webbasierten Einstellungen, für das Telefon übernommen. Die AM-Funktion wird vom Systemadministrator für Sie eingerichtet.

Mithilfe der Cisco-Anschlussmobilitäts-Funktion zum Ändern einer PIN können Sie die PIN von Ihrem Cisco IP-Telefon aus ändern.

## **Anschlussmobilität aktivieren**

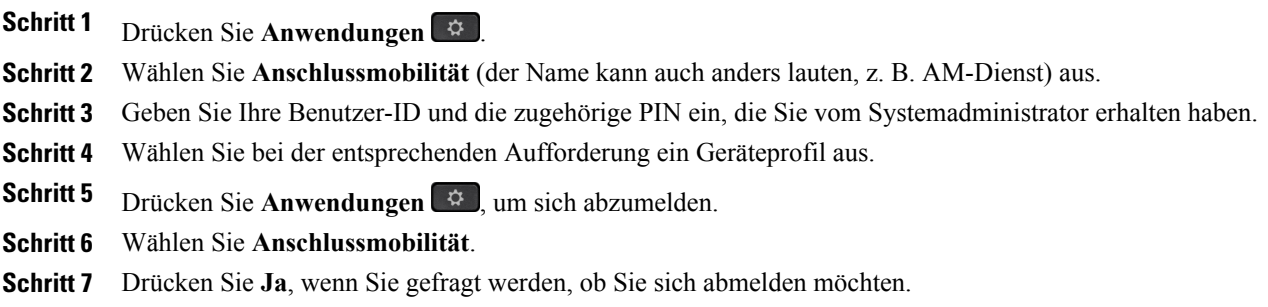

## <span id="page-88-0"></span>**Mobile Verbindung**

Mithilfe der Funktion "Mobile Verbindung" können Sie Anrufe, die über Ihre Bürotelefonnummer ein- und ausgehen, mit Ihrem Mobiltelefon abwickeln.

Wenn Sie Cisco Mobile Connect verwenden, müssen Sie für Ihr Mobiltelefon sowie für alle anderen Telefone, mit denen Sie Anrufe tätigen und annehmen möchten, dieselbe Verzeichnisnummer verwenden wie für Ihr Bürotelefon. Diese Telefone werden als Remoteziele bezeichnet. Außerdem können Sie Zugriffslisten erstellen, um Anrufe von bestimmten Telefonnummern für die Weiterleitung an Ihr Mobiltelefon zuzulassen oder zu blockieren.

Wenn Sie die Funktion "Mobile Verbindung" aktivieren, gilt Folgendes:

- Anrufe gehen gleichzeitig auf Ihrem Bürotelefon und den Remotezielen (Mobiltelefone) ein.
- Wenn Sie einen Anruf mit Ihrem Bürotelefon annehmen, läutet es auf den Remotezielen nicht mehr. Die Verbindung mit den Remotezielen wird getrennt und es wird ein verpasster Anruf angezeigt.
- Wenn Sie einen Anruf auf einem Remoteziel annehmen, läutet es auf den anderen Remotezielen und Ihrem Bürotelefon nicht mehr, die Verbindung wird getrennt und es wird ein verpasster Anruf angezeigt.
- Wenn Sie den Anruf auf einem Remoteziel annehmen und den Anruf mit einem anderen Cisco Unified Gerät fortsetzen möchten, das eine gemeinsame Leitung nutzt, wird auf den Cisco Unified Geräten, die dieselbe Leitung nutzen, die Meldung Remote wird verwendet angezeigt.

### **Mobile Verbindung aktivieren**

#### **Verfahren**

Schritt 1 Drücken Sie Mobilität, um den aktuellen Status des Remoteziels ("Aktiviert" oder "Deaktiviert") anzuzeigen. **Schritt 2** Drücken Sie **Auswahl**, um den Status zu ändern.

## **Mobile Verbindung für alle Remoteziele vom Bürotelefon aus aktivieren bzw. deaktivieren**

#### **Verfahren**

**Schritt 1** Drücken Sie **Mobilität** oder An Handy, um den aktuellen Status des Remoteziels ("Aktiviert" oder "Deaktiviert") anzuzeigen.

**Schritt 2** Drücken Sie **Auswahl**, um den Status zu ändern.

T

## **Anruf vom Bürotelefon auf das Mobiltelefon umleiten**

#### **Verfahren**

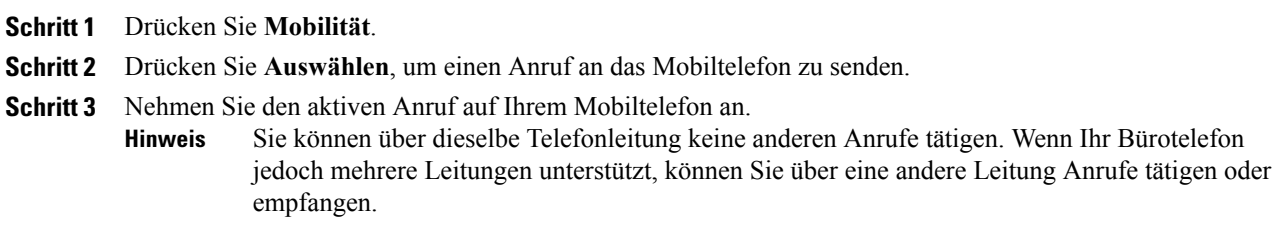

## **Anruf vom Mobiltelefon auf das Bürotelefon umleiten**

#### **Verfahren**

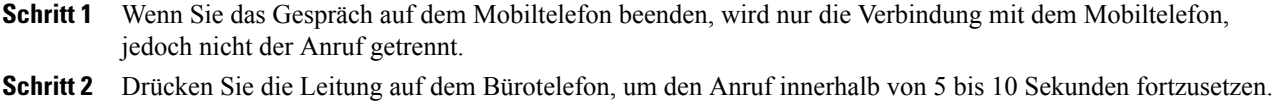

## **Anruf vom Mobiltelefon auf das Bürotelefon umlegen**

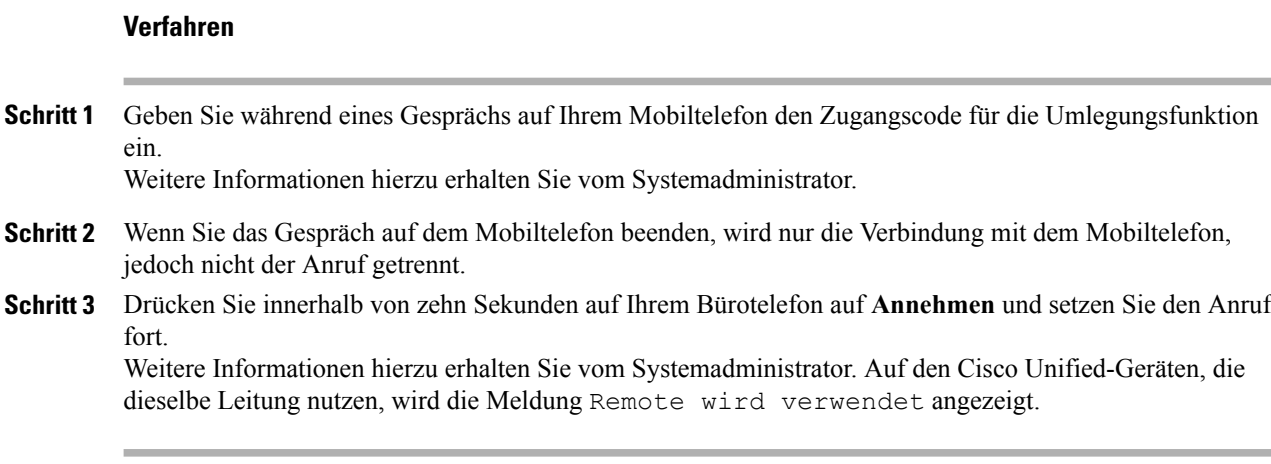

## <span id="page-90-0"></span>**Leitungsstatus**

Die Anzeigen für den Leitungsstatus geben den Status einer Telefonleitung an, die einer Kurzwahltaste zugewiesen ist.

Die Leitungsstatusanzeigen des Telefons werden vom Systemadministrator eingerichtet.

### **Leitungsstatusanzeigen**

Die Leitungsstatusanzeigen geben den Status einer Leitung an.

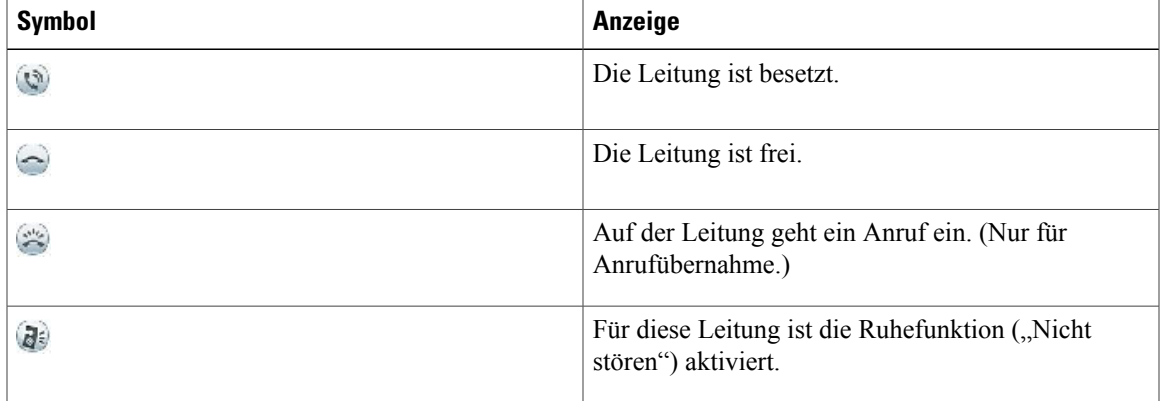

Die Leitungsstatusanzeigen können von Ihrem Systemadministrator auf Kurzwahltasten eingerichtet werden. Sie können mit den folgenden Funktionen verwendet werden:

#### **Kurzwahl**

Hiermit können Sie den Status einer bestimmten Nummer auf einer Kurzwahltaste überwachen (und die Nummer wählen). Wenn die überwachte Leitung nicht verfügbar ist, fungiert die Leitungsstatustaste als normale Kurzwahltaste.

#### **Gezieltes Parken**

Hiermit können Sie den Leitungsstatus einer bestimmten Nummer für gezieltes Parken auf einer Kurzwahltaste überwachen (und die Nummer wählen).

#### **Anrufübernahme**

Hiermit können Sie den Leitungsstatus eines eingehenden Anrufs auf einer Kurzwahltaste überwachen (und einen eingehenden Anruf übernehmen).

Der Systemadministrator kann Ihr Telefon auch so einrichten, dass ein Warnton ausgegeben wird, wenn ein Anruf auf der überwachten Leitung eingeht.

#### **Verwandte Themen**

Anruf [parken,](#page-53-0) auf Seite 42 [Kurzwahl](#page-83-1), auf Seite 72

## <span id="page-91-0"></span>**Alle Anrufe auf der Hauptleitung anzeigen**

Mit der Funktion "Alle Anrufe auf der Hauptleitung anzeigen" können Sie alle Anrufe auf der Hauptleitung filtern, nachdem Sie einen Anruf beendet haben.

Diese Funktion listet die aktiven Anrufe auf der Hauptleitung in chronologischer Reihenfolge auf. Es werden sowohl die normalen Anrufe als auch Anrufe auf der freigegebenen Leitung, aufgeschaltete Anrufe und Konferenzanrufe angezeigt. Anders als mit der Funktion "Alle Anrufe anzeigen" müssen Sie jedoch nicht alle Anrufe auswählen, um eine Liste der aktiven Anrufe abzurufen.

Da dieFunktion "Alle Anrufe auf der Hauptleitung anzeigen" optional ist, musssie vom Administrator aktiviert werden. Fordern Sie den Administrator auf, die Funktionen "Alle Anrufe auf der Hauptleitung anzeigen" und "Alle Anrufe wiederherstellen" aktiviert sind.

Wenn nur die Funktion "Alle Anrufe wiederherstellen" aktiviert ist, wird die Filteransicht "Alle Anrufe" angezeigt, jedoch nicht standardmäßig für die Hauptleitung. Wenn die Hauptleitung oder Warnungsanrufe ausgewählt ist, schlägt die Wiederherstellung aller Anrufe fehl.

**Hinweis**

"Alle Anrufe auf der Hauptleitung anzeigen" stellt die Hauptleitung wieder her, wenn Sie den Hörer abheben bzw. das Headset oder den Lautsprecher aktivieren. Sie bleiben in der freigegebenen Leitung, wenn Sie direkt über das Tastenfeld wählen. Sie bleiben auch in der freigegebenen Leitung, wenn Sie die Taste Nach unten im Navigationsrad, eine Sitzungstaste oder den Softkey Neuer Anruf auswählen. "Alle Anrufe wiederherstellen" erfordert "Alle Anrufe" oder "Alle Anrufe anzeigen" auf der Hauptleitung.

## <span id="page-91-1"></span>**Aktionshinweis für eingehende Anrufe**

Wenn die Funktion "Aktionshinweis für eingehende Anrufe" aktiviert ist, wird bei einem eingehenden Anruf kein Warnhinweis, sondern ein Aktionshinweis angezeigt. Ein Aktionshinweis enthält nicht nur Details zum eingehenden Anruf, sondern bietet zudem Optionen zum Annehmen, Ignorieren oder Umleiten des Anrufs.

Die Konfiguration des Aktionshinweises für eingehende Anrufe nimmt Ihr Systemadministrator vor. Aktionshinweise sind standardmäßig deaktiviert.

<span id="page-91-2"></span>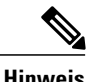

Wenn beide Funktionen, benutzerdefinierte Leitungsfilter und Aktionshinweise für eingehende Anrufe, aktiviert sind, gelten die Aktionshinweise nur für die Leitungen, auf die Filter angewendet werden.

# **Benutzerdefinierte Leitungsfilter**

Mithilfe von benutzerdefinierten Leitungsfiltern können Sie auf Leitungen mit hoher Priorität filtern und so die Anzahl der Hinweise vermindern. Hierzu legen Sie die Benachrichtigungspriorität für eingehende Anrufe für einen Teil der Leitungen fest, auf die ein Hinweisfilter angewendet wird. Der benutzerdefinierte Filter erzeugt für eingehende Anrufe auf den ausgewählten Leitungen entweder herkömmliche Popup-Hinweise oder Hinweise, aus denen heraus direkt eine Aktion durchgeführt werden kann. Jeder Filter erzeugt nur für die abgedeckten Leitungen Hinweise. Wird derFilter deaktiviert, werden für die betreffenden Leitungen keine Benachrichtigungen angezeigt.

Wenn diese Funktion konfiguriert wurde, stehen Ihnen drei auswählbare Filtertypen zur Verfügung:

- Alle Anrufe (auf allen Leitungen)
- Tageszeitplan
- Individueller Benutzer

Der Systemadministrator konfiguriert den Standardleitungsfilter, der Ihnen als Tageszeitplanfilter angezeigt wird. Auch wenn der Systemadministrator keinen Standardfilter konfiguriert hat, stehen Ihnen die benutzerdefinierten Filteroptionen und der Filter "Alle Anrufe" zur Verfügung. Wenn Sie keine benutzerdefinierten Filter erstellt haben, gilt für alle bereitgestellten Leitungen ggf. der Standardleitungsfilter bzw. der Filter "Alle Anrufe".

Den Filter "Alle Anrufe" und den Tageszeitplanfilter können Sie nicht bearbeiten, aber Sie können den Tageszeitplanfilter als Vorlage für einen neuen, benutzerdefinierten Filter nutzen, indem Sie ihn duplizieren und den duplizierten Filter bearbeiten.

Die benutzerdefinierten Filter können Sie direkt auf Ihrem Telefon speichern, sodass Sie die Filter schnell auswählen und ändern können. Sie können bis zu 20 benutzerdefinierte Filter definieren, es kann jedoch immer nur ein Filter aktiv sein.

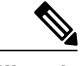

**Hinweis**

Wenn beide Funktionen, benutzerdefinierte Leitungsfilter und Aktionshinweise für eingehende Anrufe, aktiviert sind, gelten die Aktionshinweise nur für die Leitungen, auf die Filter angewendet werden.

### **Leitungsfilter hinzufügen**

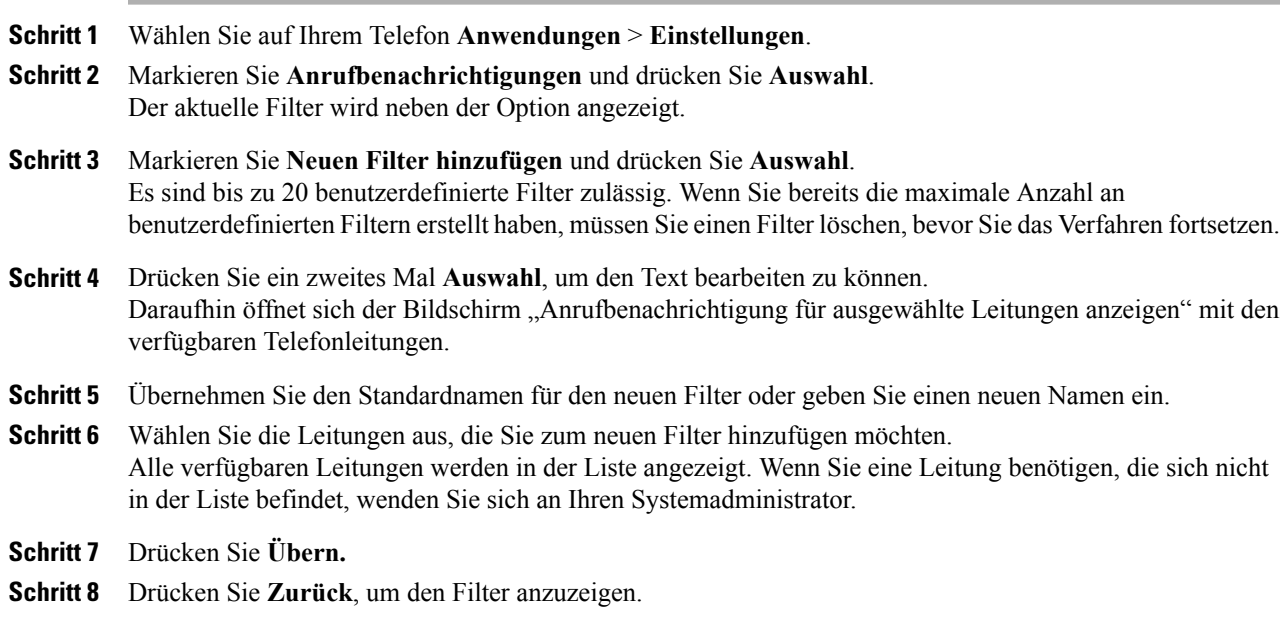

Ī

## **Aktiven Leitungsfilter auswählen**

#### **Verfahren**

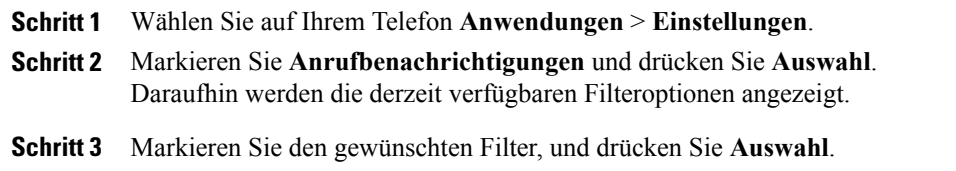

## **Leitungsfilter löschen**

#### **Verfahren**

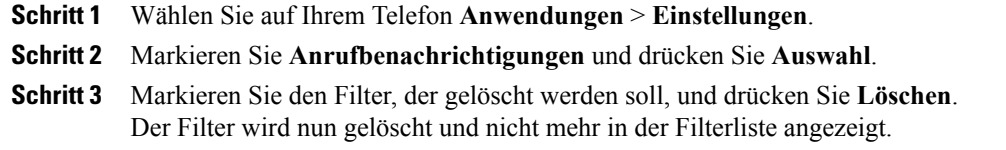

# **Leitungsfilter duplizieren**

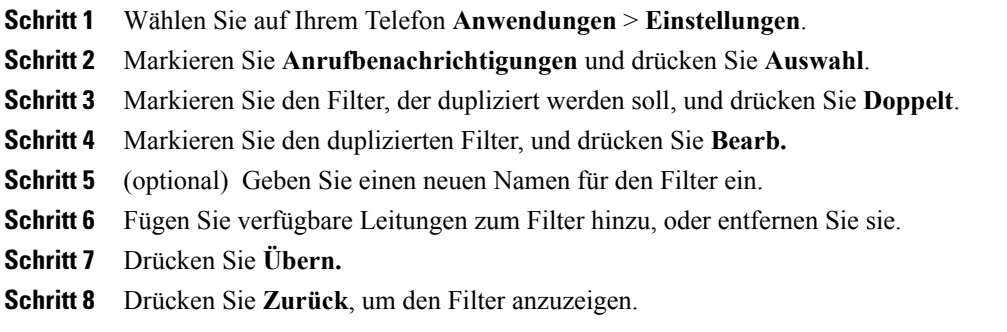

### **Leitungsfilter bearbeiten**

#### **Verfahren**

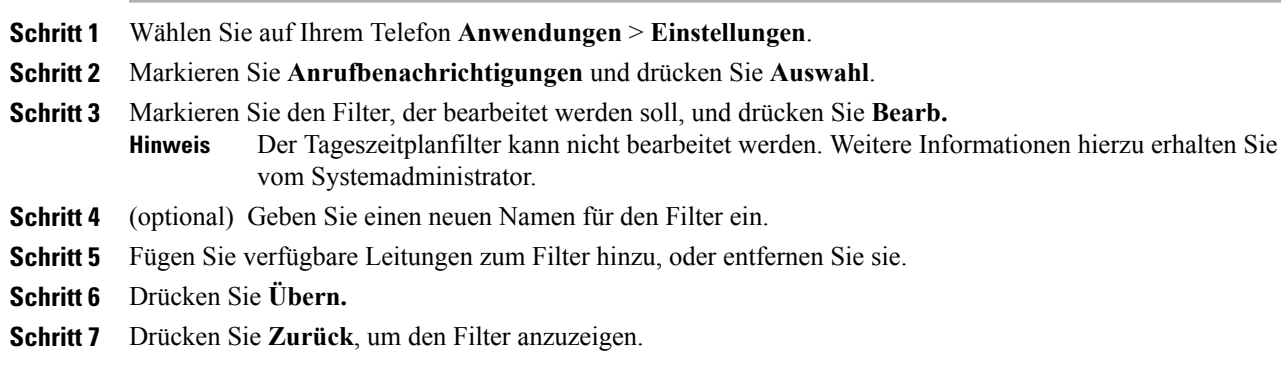

### **Leitungsfilter umbenennen**

#### **Verfahren**

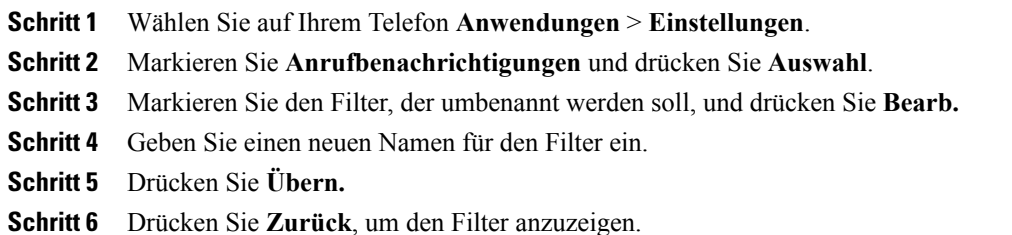

# <span id="page-94-0"></span>**Sammelanschlussgruppen**

Sammelanschlussgruppen werden zum Verteilen des Anrufaufkommensin Unternehmen verwendet, die viele eingehende Anrufe erhalten.

Ihr Systemadministrator richtet eine Sammelanschlussgruppe mit einer Reihe von Verzeichnisnummern ein. Wenn die erste Verzeichnisnummer der Sammelanschlussgruppe besetzt ist, sucht das System nach der nächsten freien Verzeichnisnummer der Gruppe und leitet den Anruf an dieses Telefon weiter.

Wenn Sie Mitglied einer Sammelanschlussgruppe sind, melden Sie sich bei dieser an, wenn Sie Anrufe erhalten möchten, und von dieser ab, wenn keine Anrufe auf Ihrem Telefon eingehen sollen.

Der Systemadministrator richtet die Taste "Warteschlangenstatus" so ein, dass Sie Statistiken über die Warteschlange für die Sammelanschlussgruppe anzeigen können.

Anrufe in der Gruppenanrufwarteschlange zeigen dieselbe Anrufidentifikationsnummer an, unabhängig davon, welches Gruppentelefon auf die Liste zugreift.

### **Bei einer Sammelanschlussgruppe an- oder abmelden**

Wenn Sie sich aus einer Sammelanschlussgruppe abmelden, werden direkte Anrufe weiterhin an Ihr Telefon durchgestellt.

#### **Verfahren**

- **Schritt 1** Drücken Sie **Sammelanschlussgruppe**, um sich anzumelden. Es wird kurz eine visuelle Bestätigung angezeigt.
- **Schritt 2** Drücken Sie **Sammelanschlussgruppe** erneut, um sich abzumelden.

### **Warteschlangenstatistik anzeigen**

Mithilfe der Warteschlangenstatistik können Sie den Status der Warteschlange der Sammelanschlussgruppe überprüfen.

#### **Verfahren**

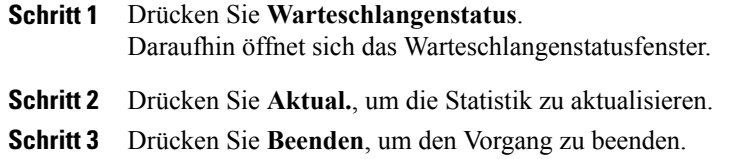

## <span id="page-95-0"></span>**Aufschalten**

Mithilfe der Aufschaltungsfunktion könnenSie auf einer gemeinsam genutzten Leitung an einem nicht-privaten Anruf teilnehmen. Die Aufschaltungsfunktion wird über den Softkeys "Zusammenführen" aufgerufen. Dabei wird ein Konferenzgespräch mit Ihnen und den Teilnehmern des nicht-privaten Anrufs im Cisco Unified Communications Manager hergestellt.

### **Hinweis zur Aufschaltung/ einrichten**

Die Option "Hinweis zur Aufschaltung" ist standardmäßig deaktiviert, sodass Sie sich ohne Anzeige einer Aufforderung auf eine verfügbare, gemeinsam genutzte Leitung aufschalten können. Wenn die Aufschaltungswarnung aktiviert ist, wird ein entsprechender Hinweis angezeigt.

#### **Verfahren**

**Schritt 1** Wählen Sie auf Ihrem Telefon **Anwendungen** > **Einstellungen**.

**Schritt 2** Klicken Sie im Menüelement **Hinw. zur Aufsch.** auf **Ein**, um den Hinweis zu aktivieren, oder andernfalls auf **Aus**.

Der Hinweis zur Aufschaltung ist standardmäßig deaktiviert.

### **Sich auf einen Anruf auf einer gemeinsam genutzten Leitung aufschalten**

#### **Verfahren**

Drücken Sie die Leitungstaste für die gewünschte gemeinsam genutzte Leitung.

### **Privatfunktion auf einer gemeinsam genutzten Leitung aktivieren**

Mit der Privatfunktion können Sie verhindern, dass anderen Benutzern, mit denen Sie sich eine Leitung teilen, Informationen zu Ihren Anrufen angezeigt werden.

Die Privatfunktion gilt für alle gemeinsam genutzten Leitungen des Telefons. Wenn Sie mehrere gemeinsam genutzte Leitungen verwenden und die Privatfunktion aktiviert ist, können andere Benutzer Ihre gemeinsam genutzten Leitungen nicht sehen.

Auch wenn bei einem Telefon, das zu einer gemeinsam genutzten Leitung gehört, die Privatfunktion aktiviert ist, können Sie nach wie vor Anrufe über diese Leitung tätigen und annehmen.

#### **Verfahren**

**Schritt 1** Drücken Sie **Privat**, um die Funktion zu aktivieren. Solange die Funktion aktiviert ist, wird im Telefondisplay ein entsprechender Hinweis angezeigt. **Schritt 2** Drücken Sie **Privat** erneut, um die Funktion zu deaktivieren.

## **Aufschaltungsaufforderungs-Fenster schließen**

Wenn die Funktion zur Zusammenführungsaufforderung auf Ihrem Telefon aktiviert ist, öffnet sich ein Popup-Fenster, wenn Sie sich auf einen Anruf aufschalten möchten.

#### **Verfahren**

Drücken Sie **Nein**, um die Aufschaltung abzubrechen, oder drücken Sie eine beliebige Leitungs- oder Sitzungstaste.

Wenn das Telefon ein neues Fenster öffnet, wenn ein neues Hinweisfenster geöffnet wird oder wenn die aktuelle Sitzung nicht mehr zum Aufschalten verfügbar ist, wird der Hinweis automatisch geschlossen. **Hinweis**

## <span id="page-97-0"></span>**Anrufe beaufsichtigen**

Mit der Anrufbeaufsichtigung kann ein zur Anrufbeaufsichtigung autorisierter Benutzer einen Anruf überwachen (beaufsichtigten) und aufzeichnen. Beaufsichtigte Anrufe umfassen mindestens drei Parteien: Den anrufenden Teilnehmer, den Beaufsichtiger und den angerufenen Teilnehmer. Ob Sie zur Beaufsichtigung von Anrufen berechtigt sind, erfahren Sie von Ihrem Systemadministrator.

Der Beaufsichtiger nimmt einen Anruf an, erstellt ein Konferenzgespräch und nimmt am Konferenzgespräch teil, um den Anruf zu beaufsichtigen und aufzuzeichnen. Cisco IP-Telefone, auf denen die Anrufbeaufsichtigungsfunktion eingerichtet ist, verfügen auch über eine **Aufnahmetaste**.

Wenn der Beaufsichtiger während eines Gesprächs auflegt, wird die gesamte Konferenz beendet.

Der Beaufsichtiger kann während der Beaufsichtigung des Gesprächs nur die folgenden Aufgaben durchführen:

- Den Anruf aufzeichnen.
- Einen Teilnehmer zur Konferenz hinzufügen. Ein Beaufsichtiger kann nur den ersten Teilnehmer zur Konferenz hinzufügen. Nachfolgende Teilnehmer können nur von den anderen Konferenzteilnehmern zur Konferenz hinzugefügt werden.
- Den Anruf beenden.

## **Einen beaufsichtigten Anruf aufzeichnen**

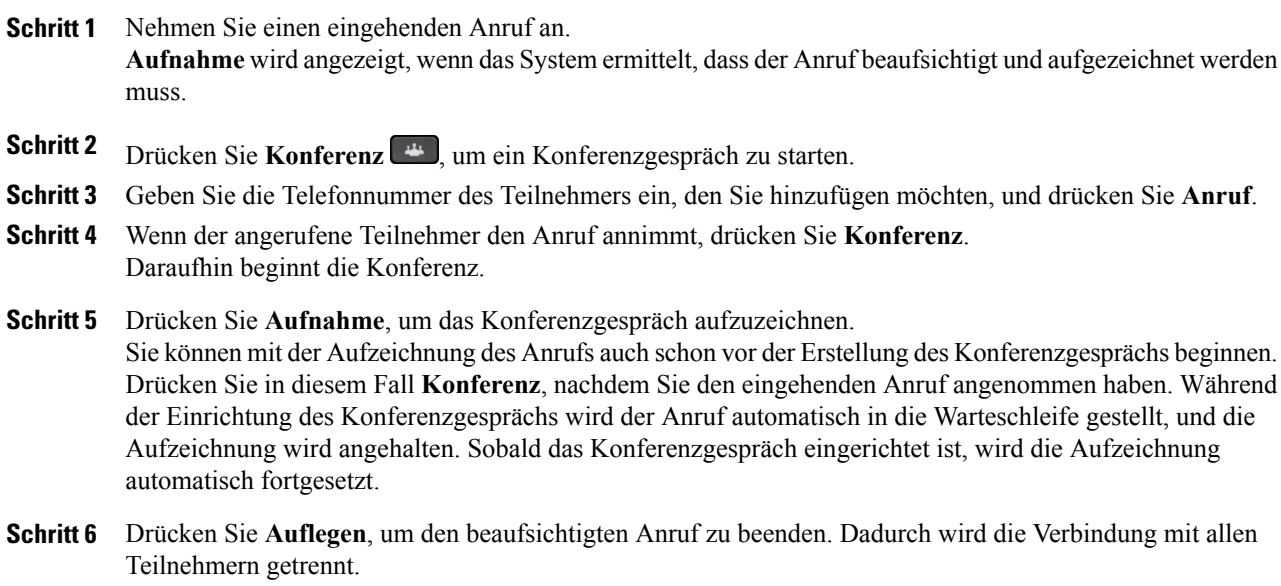

## <span id="page-98-0"></span>**Per URI wählen**

Sie können Anrufe über eine URI (Uniform Resource Identifier) tätigen und die alphanumerische URI-Adresse als eine Verzeichnisnummer verwenden, beispielsweise *bob@cisco.com*. Um den Kontakt auszuwählen, müssen Sie die URI-Adresse eingeben.

Das Telefondisplay zeigt die Anrufinformationen für den URI-Anruf an. Das Telefon speichert die URI-Anrufinformationen im Anrufprotokoll und auf der Detailseite. Wenn Sie einen Anruf mit einer URI-Adresse erhalten, wird die URI-Adresse im Anrufprotokoll gespeichert. Drücken Sie "Wahlw.", um die zuletzt gewählte URI-Adresse anzurufen.

Je nachdem, wie derSystemadministrator das Telefon konfiguriert hat, wird für die eingehenden Anrufsignale, Anrufsitzungen und das Anrufprotokoll entweder der URI oder die Verzeichnisnummer angezeigt. Wenn eingestellt ist, dass die Verzeichnisnummer angezeigt werden soll, jedoch nur der URI verfügbar ist, wird der URI angezeigt. Wenn eingestellt ist, dass der URI angezeigt werden soll, jedoch nur die Verzeichnisnummer verfügbar ist, wird die Verzeichnisnummer angezeigt.

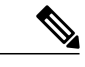

**Hinweis** URI-Anrufe können nicht über die Softkeys getätigt werden.

Um einen Anruf bei aufgelegtem Hörer mithilfe einer URI-Adresse vorzunehmen, müssen Sie den Softkey "ABC" drücken, um den Tastenfeldmodus zu wechseln.

Um einen Anruf bei abgehobenem Hörer mithilfe einer URI-Adresse vorzunehmen, muss die URI-Adresse im Anrufprotokoll oder in der Kurzwahl gespeichert sein.

**Hinweis**

Wenn Sie eine URI-Adresse für einen Anruf eingeben, dürfen höchstens 10 Sekunden zwischen den Tastendrücken liegen. Nach einer Inaktivität von 10 Sekunden wird davon ausgegangen, dass die vollständige Adresse eingegeben wurde, und das Telefon versucht, den Anruf einzuleiten.

Wenn Sie einen Anruf über den URI-Wählvorgang wählen oder erhalten, wird im Anruffenster und in der Benachrichtigung über den eingehenden Anruf die vollständige URI-Adresse angezeigt.

Bei der Eingabe einer URI-Adresse sind maximal 254 Zeichen zulässig. Sie können den vollständigen Domänennamen eingeben, um die Standarddomäne zu überschreiben.

Der URI-Wählvorgang ist mit den anderen Funktionen Ihres Telefons kombinierbar:

- Sie können eine URI-Adresse zum Tätigen eines Anrufs als Kurzwahleintrag konfigurieren.
- Sie können das Ziel für "Alle Anrufe umleiten" mithilfe der Kurzwahleinträge oder der Einträge aus dem Anrufprotokoll konfigurieren.
- Sie können über den URI-Wählvorgang ein Konferenzgespräch einleiten und mehrere Teilnehmer hinzufügen, wenn die URI-Adresse in der Kurzwahlliste oder im Anrufprotokoll gespeichert ist.
- Während einer MeetMe-Konferenz oder für die Funktion zur Übernahme von Gruppenanrufen können Sie die URI-Adressen nicht verwenden.
- Sie können über den URI-Wählvorgang einen Anruf übergeben, wenn die URI-Adresse in der Kurzwahlliste oder im Anrufprotokoll gespeichert ist.
- Sie können den Status (besetzt oder frei) eines über den URI-Wählvorgang getätigten Anrufs aus der Kurzwahl oder dem Anrufprotokoll überwachen.
- Sie können den URI-Wählvorgang starten, wenn ein Teilnehmer für ein Gespräch zur Verfügung steht, dessen Anschluss zuvor besetzt oder der nicht verfügbar war.
- Sie können die URI-Adressinformationen ausblenden.
- Wenn die Telefone mit Cisco Unified Communications Manager Express und Survivable Remote Site Telephony (CME/SRST) verbunden sind, sind die URI-Wählfunktionen deaktiviert. Der Softkey "ABC" wird dann im Telefondisplay nicht angezeigt.

## <span id="page-99-0"></span>**Intelligent Proximity für Mobilgeräte**

Mit der Funktion "Intelligent Proximity" können Sie Ihr Mobilgerät koppeln, um die Mobilverbindung über Ihr Cisco IP-Telefon zu verwenden. Nach der Kopplung des Mobilgeräts können Sie Anrufe auf der Mobilverbindung auf Ihrem Cisco IP-Telefon über den Hörer oder den Lautsprecher tätigen und empfangen. Mit der Mobilleitung können Sie auch Anruffunktionen wie Halten und Wahlwiederholung nutzen.

**Hinweis**

Die Cisco IP-Telefone 8811, 8841 uand 8851NR unterstützen Bluetooth oder Intelligent Proximity für Mobilgeräte nicht.

Sie können Ihre mobilen Kontakte sowie das Anrufprotokoll mit dem Cisco IP-Telefon teilen und Anrufe von Ihrem Mobilgerät auf das Cisco IP-Telefon und umgekehrt umlegen. Außerdem können Sie auf dem Cisco IP-Telefon auch Signalstärke und Akkuladestand des Mobilgeräts anzeigen.

**Hinweis**

Je nach Betriebssystem und Ausstattung des Mobilgeräts kann der Funktionsumfang etwas von der Beschreibung abweichen.

### **Mobilgerät koppeln**

Sie können ein Mobilgerät und ein Bluetooth-Headset gleichzeitig verbinden. Das gleichzeitige Verbinden eines Mobilgeräts und eines Tablets ist jedoch nicht möglich. Sie können zwar mehrere Mobilgeräte mit dem Telefon koppeln, es können jedoch immer nur ein Mobilgerät und ein Bluetooth-Headset gleichzeitig aktiv sein.

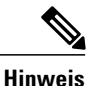

Wenn Sie ein Bluetooth-Headset und ein Mobilgerät gleichzeitig verbinden, können Sie Audio-Anrufe vom Mobiltelefon nicht über das Bluetooth-Headset annehmen.

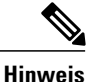

Die Cisco IP-Telefone 8811, 8841 und 8851NR unterstützen Bluetooth oder das Verbinden eines Mobilgeräts nicht.

Durch das Koppeln des Geräts mit dem Telefon wird ein Kommunikationspfad eingerichtet. Nachdem Sie Ihr Mobilgerät mit Ihrem Cisco IP-Telefon gekoppelt haben, stellt das Telefon automatisch eine Verbindung mit dem Mobilgerät her, wenn sich dieses in Reichweite befindet, und trennt die Verbindung, wenn sich das Gerät außer Reichweite befindet. Wenn keine Verbindung mit dem Mobilgerät besteht, wird die Mobiltelefonleitung grau darstellt, und es wird Nicht verbunden angezeigt.

#### **Verfahren**

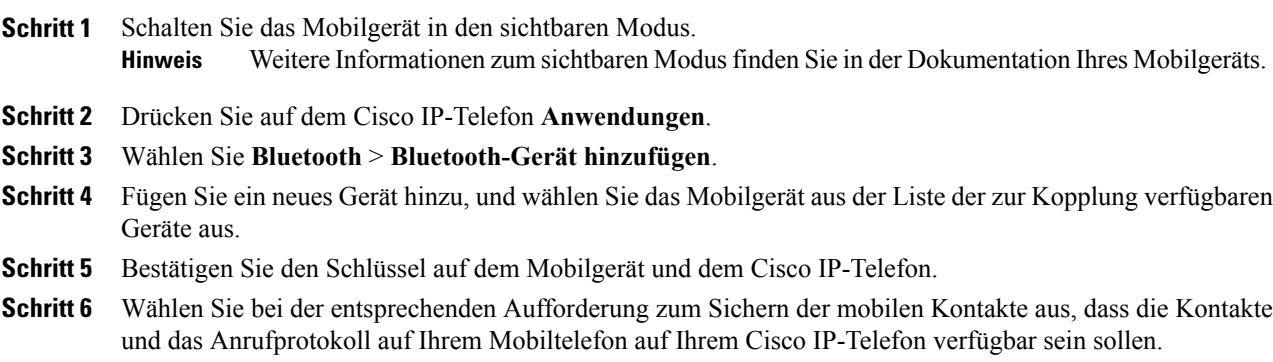

## **Verbundenes Mobilgerät wechseln**

Wenn sich mehrere gekoppelte Mobilgeräte in Reichweite Ihres Cisco IP-Telefons befinden, können Sie auswählen, welches Mobilgerät verbunden werden soll.

#### **Verfahren**

**Schritt 1** Drücken Sie die **Anwendungen-Taste**, und wählen Sie **Bluetooth**. **Schritt 2** Wählen Sie in der Liste der verfügbaren Geräte ein Mobilgerät aus. Daraufhin wird das zuvor verbundene Mobilgerät getrennt, und es wird eine Verbindung mit dem ausgewählten Mobilgerät hergestellt.

### **Mobilgerät löschen**

#### **Verfahren**

**Schritt 1** Wählen Sie das Mobilgerät in der Liste der verfügbaren Geräte aus. **Schritt 2** Drücken Sie **Löschen**.

### **Mobiltelefon-Anruf annehmen**

#### **Verfahren**

Wählen Sie **Annehm.**

## **Mobiltelefon-Anruf umleiten**

#### **Verfahren**

Wählen Sie **Umleiten**. Der Anruf wird daraufhin beendet.

## **Mobiltelefon-Anruf ignorieren**

#### **Verfahren**

Wählen Sie **Ignor.** Der Anruf wird daraufhin beendet.

## **Mobiltelefon-Anruf tätigen**

#### **Verfahren**

**Schritt 1** Wählen Sie eine Mobiltelefonleitung aus. **Schritt 2** Geben Sie eine zehnstellige Nummer ein, oder wählen Sie einen Kontakt aus dem Anrufprotokoll aus. **Schritt 3** Drücken Sie **Anrufen**.

## **Anruf zwischen dem IP-Telefon und einem Mobilgerät umlegen**

Sie können mit Ihrem Cisco IP-Telefon einen aktiven Anruf auf das bzw. vom Mobilgerät umlegen.

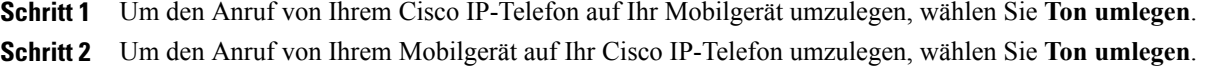

### **Lautstärke des Mobilgeräts ändern**

Die Lautstärkeregler am Cisco IP-Telefon und Ihrem Mobilgerät sind synchronisiert. Die Synchronisierung erfolgt nur im Fall eines aktiven Anrufs.

#### **Verfahren**

Stellen Sie während eines Anrufs die Lautstärke entweder am Bürotelefon oder am Mobilgerät ein, um die Lautstärke des Mobilgeräts zu ändern.

### **Mobile Kontakte und Freigabe des Protokolls mobiler Anrufe**

Ein gekoppeltes Mobilgerät wird unter **Bluetooth** > **Konten** als Bluetooth angezeigt. Dieses Konto bleibt erhalten, bis die Kopplung des Mobilgeräts aufgehoben wird.

Mobile Kontakte können über das Menü "Zuletzt verwendet" auf dem IP-Telefon überprüft werden. Die Freigabe des Protokolls mobiler Anrufe ist über den Softkey "Anruf" zu finden.

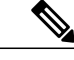

**Hinweis**

Die Cisco IP-Telefone 8811, 8841 und unterstützen Bluetooth oder Mobile Kontakte und die Freigabe des mobilen Anrufverlaufs nicht.

#### **Den Bluetooth Kontaktstatus überprüfen**

Die Kontakte werden beim Anschluss des Mobilgeräts automatisch mit dem Cisco IP-Telefon synchronisiert. Die Kontakte werden aktualisiert, wenn ein Anruf beendet wird oder wenn sich das Mobilgerät neu verbindet. Sie müssen die Kontakte nicht manuell synchronisieren.

#### **Verfahren**

- **Schritt 1** Drücken Sie **Kontakte**.
- **Schritt 2** Wählen Sie **Einstellungen**.
- **Schritt 3** Wählen Sie **Zugriff aufs Telefonbuch**.

#### **Bluetooth-Kontakte speichern**

Gehen Sie wie folgt vor, wenn Ihr Bluetooth PBAP-Profil (Bluetooth Phone Book Access Profile, Bluetooth-Profil für den Zugriff auf das Telefonbuch) auf "Nein" gesetzt ist.

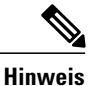

Dieses Verfahren gilt nur für die Cisco IP-Telefone 8851 und 8861. Das Cisco IP-Telefon 8851NR unterstützt Bluetooth nicht.

#### **Verfahren**

Wählen Sie im Bildschirm "Kontakte" Ihr Mobiltelefon aus und aktivieren Sie **Speichern**.

#### **Bluetooth-Kontakte löschen**

Gehen Sie wie folgt vor, wenn Ihr Bluetooth PBAP-Profil (Bluetooth Phone Book Access Profile, Bluetooth-Profil für den Zugriff auf das Telefonbuch) auf "Speichern" gesetzt ist.

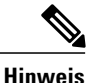

Dieses Verfahren gilt nur für die Cisco IP-Telefone 8851 und 8861. Das Cisco IP-Telefon 8851NR unterstützt Bluetooth nicht.

#### **Verfahren**

Wählen Sie im Bildschirm "Kontakte" Ihr Mobiltelefon aus und aktivieren Sie **Löschen**.

# <span id="page-103-0"></span>**Intelligent Proximity für Tablets**

Wenn Sie über ein Tablet verfügen, können Sie dieses per Bluetooth mit dem Telefon koppeln. Nach der Kopplung ist die Audiowiedergabe von einem Client-Softphone auf dem Telefon möglich. Für Anrufe von Tablets sind keine Aurufverwaltungsoptionen verfügbar.

Das Telefon unterstützt die Verbindung mit Android- und iOS-Tablets.

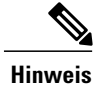

Die Cisco IP-Telefone 8811, 8841 uand 8851NR unterstützen Bluetooth oder Intelligent Proximity für Tablets nicht.

### **Tablet koppeln**

Sie können ein Tablet und ein Bluetooth-Headset gleichzeitig verbinden. Das gleichzeitige Verbinden eines Tablets und eines Mobiltelefons ist jedoch nicht möglich.

Wenn Sie Ihr Tablet mit Ihrem Cisco IP-Telefon gekoppelt haben, stellt das Telefon automatisch eine Verbindung mit dem Tablet her, wenn sich dieses in Reichweite befindet, und trennt die Verbindung, wenn es sich außer Reichweite befindet.

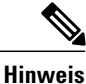

Wenn Sie ein Bluetooth-Headset und ein Tablet gleichzeitig verbinden, können Sie Audio-Anrufe vom Tablet nicht über das Bluetooth-Headset annehmen.

Die Cisco IP-Telefone 8811, 8841 und 8851NR unterstützen Bluetooth nicht.

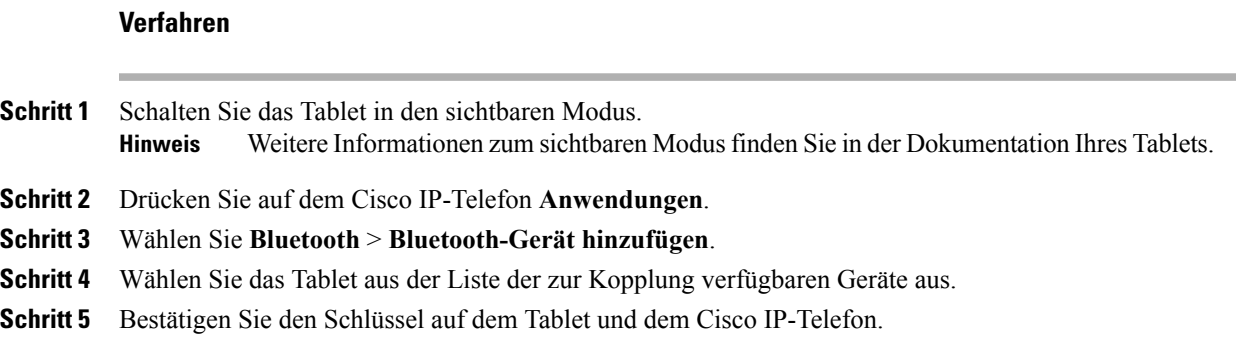

## **Audio vom Tablet auf das Telefon umlegen**

Die Cisco IP-Telefone 8811, 8841 und 8851NR unterstützen Bluetooth nicht.

#### **Verfahren**

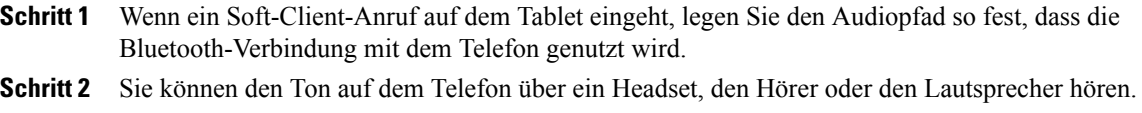

## **Tablet-Ton auf dem Telefon handhaben**

Das Cisco IP-Telefon 8851NR unterstützt Bluetooth nicht.

#### **Verfahren**

Г

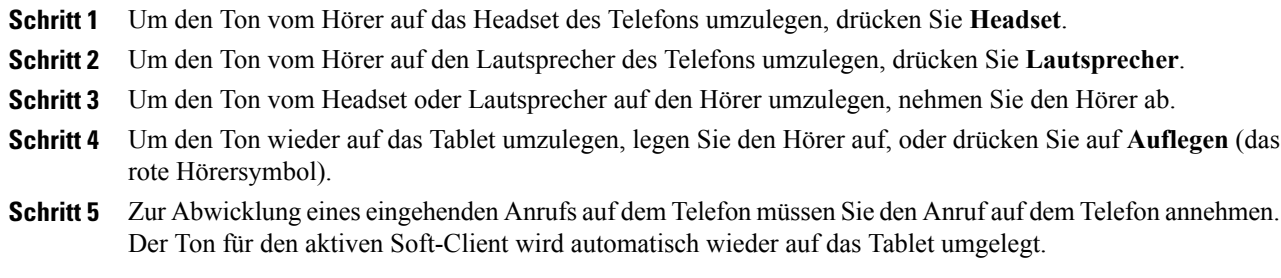

 $\mathbf I$ 

I

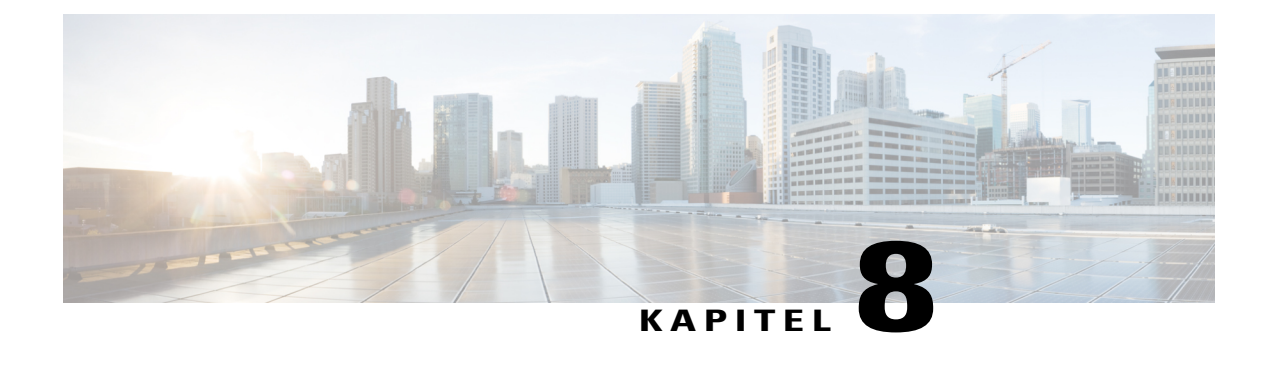

# **Erweiterte Bedienung**

- [Anwendungen,](#page-106-0) Seite 95
- [Videoanrufe](#page-107-0) und Sicherheit, Seite 96
- [Anruffunktionen,](#page-107-1) Seite 96
- [Funktionstasten](#page-110-0) und Softkeys, Seite 99
- Überblick über SRST (Survivable Remote Site [Telephony\),](#page-112-0) Seite 101
- Mobil- und [Remotezugriff](#page-115-0) über Expressway, Seite 104

# <span id="page-106-0"></span>**Anwendungen**

П

Sie können die auf dem Telefon ausgeführten Anwendungen anzeigen, auch die nicht im Anwendungsmenü aufgeführten Anwendungen wie beispielsweise Verzeichnisse. Möglicherweise wird Ihnen zuerst der Haftungsausschuss für Remote-Mitarbeiter angezeigt, wenn Sie diesem nicht bereits zugestimmt haben.

## **Aktive Anwendungen anzeigen**

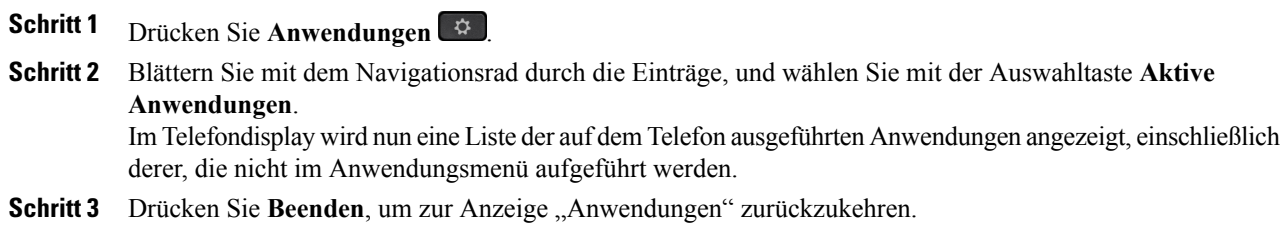

Π

## **Zu aktiven Anwendungen wechseln**

#### **Verfahren**

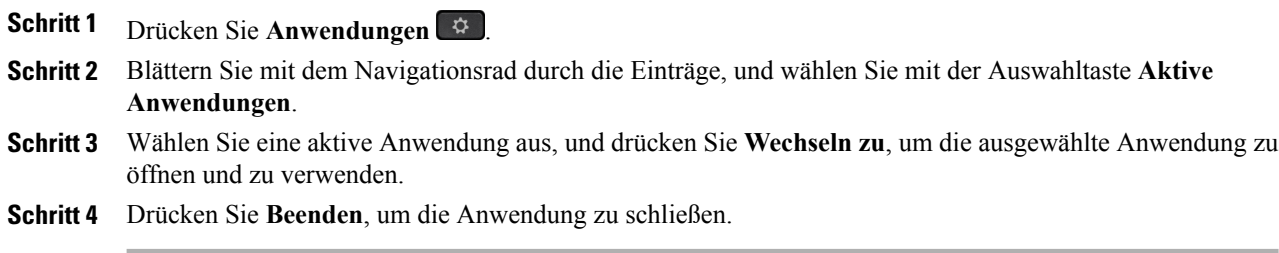

## **Aktive Anwendungen schließen**

#### **Verfahren**

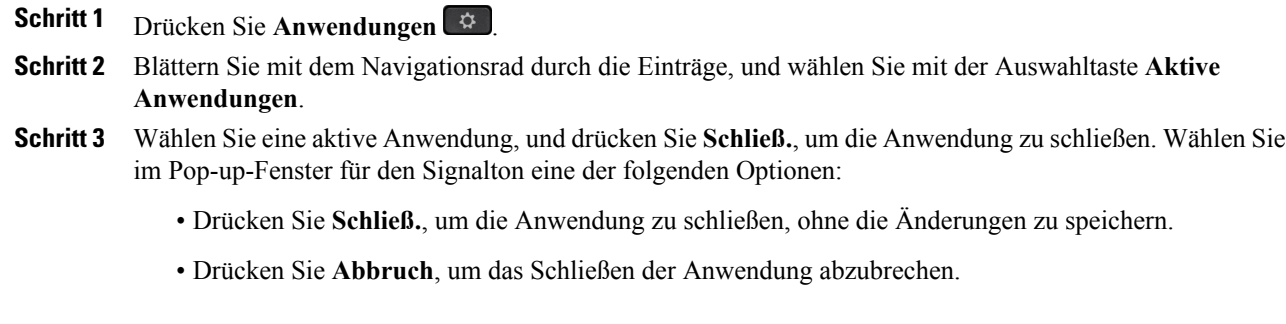

<span id="page-107-0"></span>**Schritt 4** Drücken Sie Beenden, um zur Anzeige "Anwendungen" zurückzukehren.

# <span id="page-107-1"></span>**Videoanrufe und Sicherheit**

Die Audioübertragung bei einem Anruf kann sicher und nicht sicher sein. Ebenso kann die Videoübertragung bei einem Anruf sicher und nicht sicher sein. Je nach Systemkonfiguration wird das Sicherheitssymbol angezeigt, wenn nur die Audioübertragung sicher ist oder wenn Audio- und Videoübertragung sicher sind. Weitere Informationen hierzu erhalten Sie vom Systemadministrator.

# **Anruffunktionen**

In diesem Abschnitt finden Sie Informationen über einige erweiterte Anruffunktionen, die auf den Cisco IP-Telefonen verfügbar sind.
### **Mitarbeiterbegrüßung**

Mit der Funktion "Mitarbeiterbegrüßung" können Sie eine zuvor aufgezeichnete Begrüßung erstellen und aktualisieren, die zu Beginn eines Anrufs (z. B. eines Kundenanrufs) abgespielt wird, bevor Sie das Gespräch mit dem Anrufer beginnen. Sie können je nach Bedarf eine oder mehrere Begrüßungen vorab aufzeichnen.

Wenn ein Kunde anruft, hören beide Teilnehmer die zuvor aufgezeichnete Begrüßung. Sie können bis zum Ende der Begrüßung stumm bleiben oder den Anruf während der laufenden Begrüßung annehmen.

Weitere Informationen hierzu erhalten Sie vom Systemadministrator.

## **Hinweisanrufe**

Mit derFunktion für Hinweisanrufe könnenSie eine Liste aller Hinweisanrufe in chronologischer Reihenfolge anzeigen (ältester bis neuester). Die Interaktion mit dieser Funktion erfolgt über eine programmierbare Leitungstaste, die die Anzeige aller Hinweisanrufe erleichtert, die auf Ihren Telefonleitungen eingegangen sind.

Ein Hinweisanruf ist ein Anruf von einer bestimmten Telefonnummer, die für Sie wichtig ist und bei der Sie einen Hinweis erhalten möchten, wenn ein Anruf von dieser Nummer eingeht oder Sie diese Nummer anrufen.

Die Taste "Hinweisanrufe" wird vom Systemadministrator eingerichtet. Weitere Informationen hierzu erhalten Sie vom Systemadministrator.

### **Anruf annehmen**

Mit der Funktion "Annehmen" können Sie den Anruf annehmen, der als erster auf einer Leitung Ihres Telefons eingegangen ist, einschließlich Anrufen vom Typ "Halten zurücksetzen" und "Anruf parken" zurücksetzen". Eingehende Anrufe haben immer Priorität vor Anrufen vom Typ "Halten zurücksetzen" und "Anruf parken zurücksetzen".

Der Systemadministrator berücksichtigt bei der Konfiguration der Taste **Annehmen** Ihre konkreten Anforderungen an die Anrufverarbeitung und die Arbeitsumgebung. Die Funktion "Annehmen" wird üblicherweise dann eingerichtet, wenn Sie über mehrere Leitungen verfügen.

Wenn ein Anruf eingeht, wird im Telefondisplay ein Benachrichtigungsfenster (Anrufhinweis) angezeigt. Der Anrufhinweis bleibt für eine voreingestellte Zeit sichtbar. Der Standardzeitraum wird vom Systemadministrator festgelegt.

Wenn ein eingehender Anruf von einem anderen Telefon umgeleitet wurde, werden Sie möglicherweise im Anrufhinweis zusätzlich darüber informiert, dass es sich um einen umgeleiteten Anruf handelt. Der Systemadministrator legt fest, welche Zusatzinformationen angezeigt werden. In den Zusatzinformationen können der Name der Person, die den Anruf umgeleitet hat, und Informationen zum Anrufer angezeigt werden.

### <span id="page-108-0"></span>**CMC (Client-Matter-Code)**

Der Systemadministrator kann das Telefon so konfigurieren, dass Sie nach dem Wählen einer Telefonnummer einen CMC (Client-Matter-Code) eingeben müssen. Der CMC kann zu Kontenführungs- oder Abrechnungszwecken verwendet werden. Weitere Informationen hierzu erhaltenSie vom Systemadministrator. Wenn Sie einen CMC eingeben müssen, wird auf dem Telefondisplay Client-Matter-Code eingeben und die gewählte Nummer als "\*\*\*\*\*\*\*\*" angezeigt und es ertönt ein bestimmter Signalton. Geben Sie über das Tastenfeld des Telefons den CMC für den Anruf ein.

#### **Verwandte Themen**

FAC [\(Forced-Authorization-Code\)](#page-109-0), auf Seite 98

## <span id="page-109-0"></span>**FAC (Forced-Authorization-Code)**

Der Systemadministrator kann das Telefonsystem so konfigurieren, dass Sie nach dem Wählen einer Telefonnummer einen FACC (Forced Authorization Code) eingeben müssen. FACs steuern den Zugriff auf Telefonnummern. Weitere Informationen hierzu erhalten Sie vom Systemadministrator.

Wenn Sie einen FAC eingeben müssen, erscheint im Telefondisplay die Aufforderung Autorisierungscode eingeben, die gewählte Nummer wird als "\*\*\*\*\*\*\*\*" angezeigt und es ertönt ein bestimmter Signalton. Geben Sie über das Tastenfeld des Telefons den FAC für den Anruf ein. Aus Sicherheitsgründen wird dabei anstelle der eingegebenen Telefonnummer ein "\*" angezeigt.

#### **Verwandte Themen**

CMC [\(Client-Matter-Code\),](#page-108-0) auf Seite 97

### **Sicherheitssignale**

Wenn ein Telefon als sicher (verschlüsselt und vertrauenswürdig) konfiguriert ist, kann es den Status "geschützt" erhalten. Auf einem geschützten Telefon kann festgelegt werden, dass es zu Beginn eines Anrufs einen Signalton ausgibt.

Dieses Sicherheitssignal ist nur auf einem geschützten Telefon hörbar. Wenn sich der Gesamtstatus des Anrufs während des Gesprächs ändert, gibt das geschützte Telefon den entsprechenden Signalton wieder.

Wenn die Option "Sicherheitssignal wiedergeben" aktiviert ist (True), erklingt in den folgenden Situationen jeweils ein bestimmter Signalton:

- Wenn auf beiden Seiten sichere Medien eingerichtet sind und der Anrufstatus "Sicher" lautet, gibt das Telefon das Signal für eine sichere Verbindung wieder (drei lange Signaltöne mit Pausen).
- Wenn auf beiden Seiten nicht sichere Medien eingerichtet sind und der Anrufstatus "Nicht sicher" lautet, wird das Signal für eine nicht sichere Verbindung abgespielt (sechs kurze Signaltöne mit kurzen Pausen).
- Wenn die Option "Sicherheitssignal wiedergeben" deaktiviert ist, erklingt kein Signalton.

Weitere Informationen hierzu erhalten Sie vom Systemadministrator.

## **Gemeinsam genutzte Leitungen**

Gemeinsam genutzte Leitungen ermöglichen Ihnen die Verwendung einer einzigen Telefonnummer für mehrere Telefone, sodass entweder Sie oder Ihr Kollege eingehende Anrufe annehmen können. Wenn die Leitung rot blinkt, kann Ihr Kollege den Anruf übernehmen.

Wenn Sie eine Leitung gemeinsam mit einem Kollegen nutzen:

• Wenn auf der gemeinsam genutzten Leitung ein Anruf eingeht, geschieht Folgendes:

- Ihr Telefon klingelt und die Leitungstaste leuchtet gelb, während die Sitzungstaste gelb blinkt.
- Das Telefon Ihres Kollegen klingelt und die Leitungstaste leuchtet gelb, während dieSitzungstaste gelb blinkt.
- Wenn ein Kollege auf der gemeinsam genutzten Leitung ein Gespräch führt, geschieht Folgendes:
	- Wenn Ihr Kollege die Privatfunktion aktiviert hat, leuchtet die Taste für die gemeinsam genutzte Leitung rot, die Sitzungstaste leuchtet ebenfalls rot, auf Ihrem Telefon werden jedoch keine Anrufinformationen angezeigt.
	- Wenn Ihr Kollege die Privatfunktion nicht aktiviert hat, leuchtet die Taste für die gemeinsam genutzte Leitung rot, die Sitzungstaste leuchtet ebenfalls rot und die Anrufinformationen (Name und Nummer) werden auf Ihrem Telefon angezeigt.
- Wenn Sie den Anruf in die Warteschleife stellen, geschieht Folgendes:
	- Ihre Leitungstaste leuchtet grün, während die Sitzungstaste grün blinkt.
	- Die Leitungstaste Ihres Kollegen leuchtet rot, während die Sitzungstaste rot blinkt.
- Ihr Kollege kann mithilfe der Aufschaltungsfunktion einem Anruf auf der gemeinsam genutzten Leitung beitreten. Die Aufschaltungsfunktion wandelt den Anruf in eine Konferenz um. Sie können sich auf einen Anruf aufschalten, indem Sie die rote Sitzungstaste für das auf der gemeinsam genutzten Leitung extern geführte Gespräch drücken.

# **Funktionstasten und Softkeys**

Abhängig davon, wie Ihr Systemadministrator Ihr Telefon einrichtet, stehen Ihnen einige der in diesem Handbuch beschriebenen Funktionen möglicherweise nicht zur Verfügung.

Die folgende Tabelle enthält Informationen zu einigen Funktionen, die über Softkeys und spezielle Funktionstasten verfügbar sind, sowie zu einigen Funktionen, die vom Systemadministrator für programmierbare Funktionstasten eingerichtet werden können. Funktionen von Softkeys werden vom Systemadministrator eingerichtet.

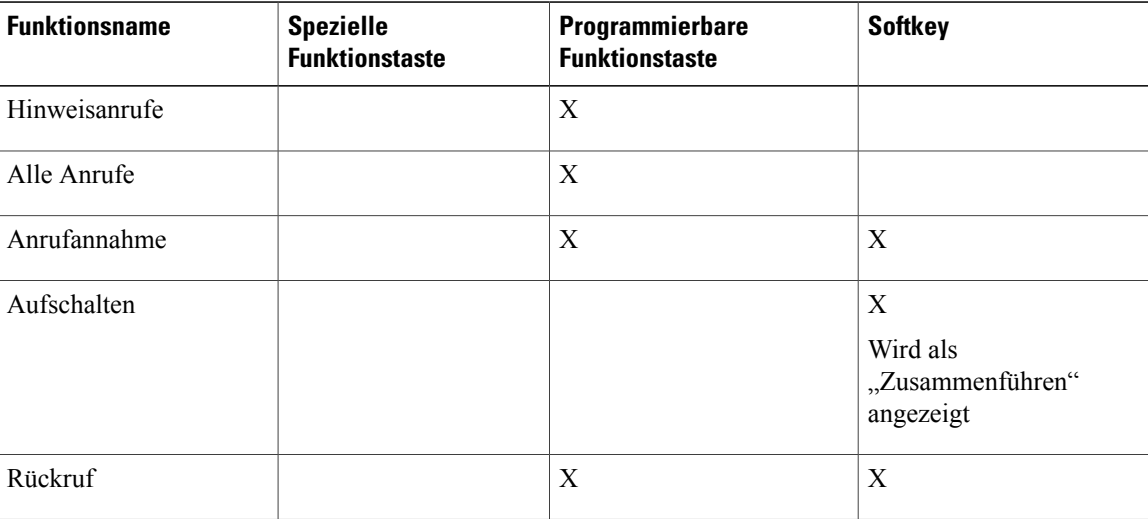

I

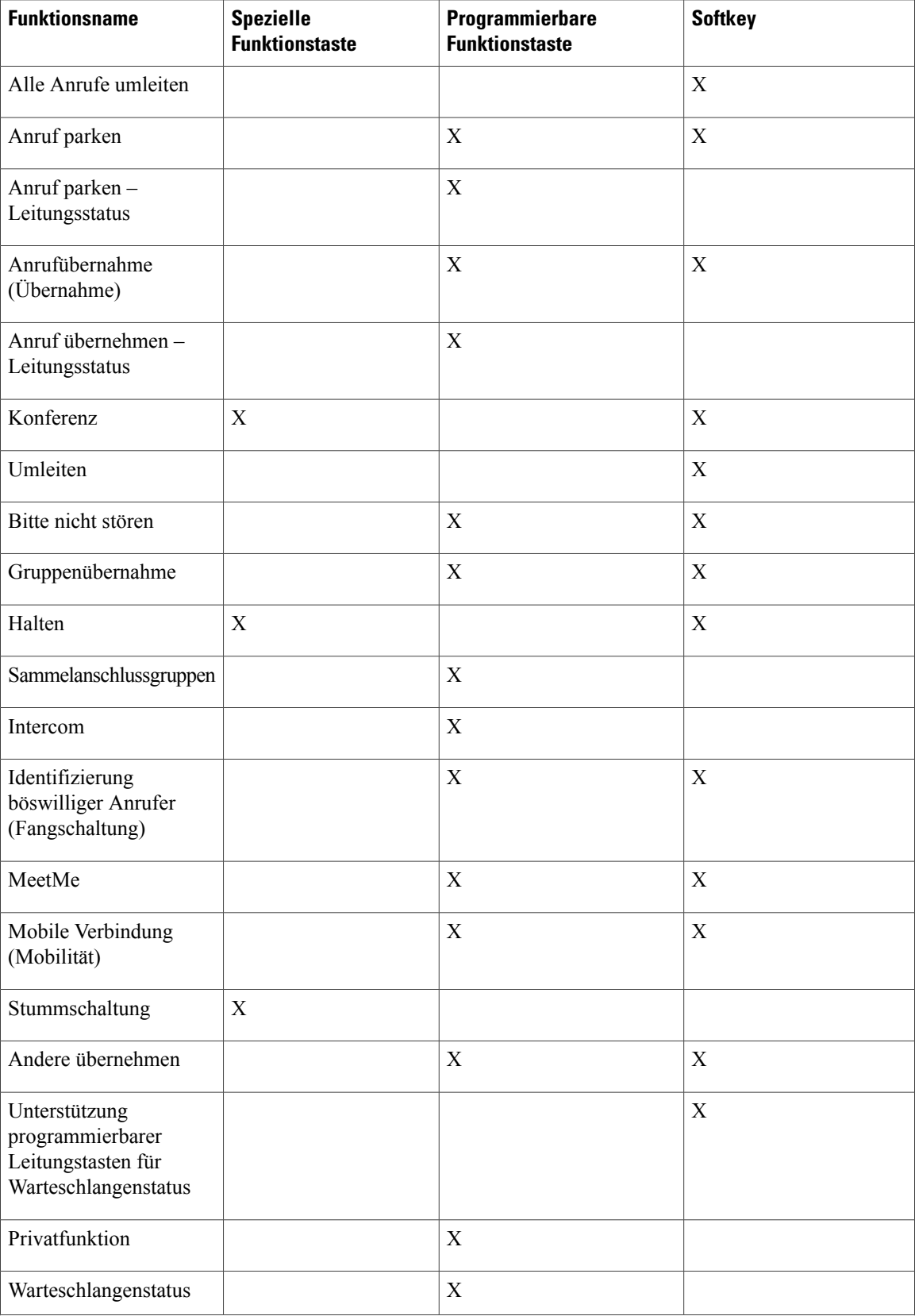

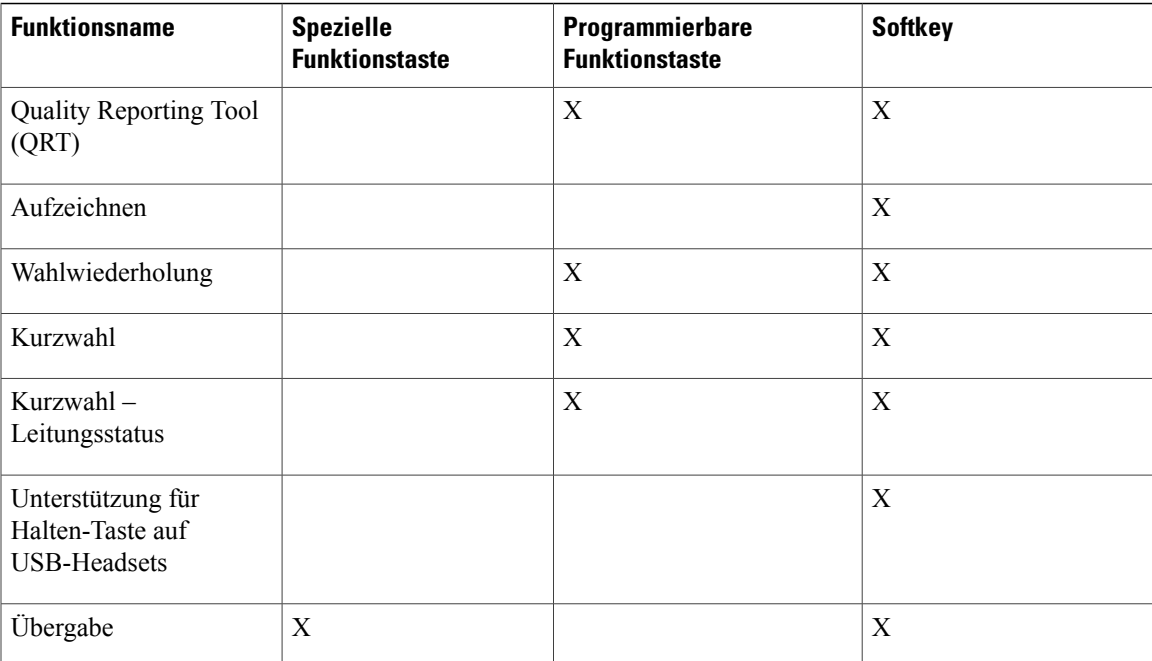

# **Überblick über SRST (Survivable Remote Site Telephony)**

Wenn die Kommunikation zwischen dem Telefon und dem Cisco Unified Communications-Server unterbrochen wird, wird auf dem Telefon eine Warnmeldung angezeigt. Wenn Sie sich gerade in einem aktiven Gespräch befinden, bleibt der Anruf bestehen, und es tritt eine Failover-Situation auf. Dieser Failover ist die SRST-Funktion (Secure Survivable Remote Site Telephony).

Während des Failovers stehen nicht alle Funktionen des Telefons zur Verfügung. In der folgenden Tabelle sind typische Funktionen und deren Verfügbarkeit beschrieben. Möglicherweise werden jedoch nicht alle Funktionen auf Ihrem Telefon unterstützt. Weitere Informationen zur Verfügbarkeit von Funktionen während eines Failovers erhalten Sie vom Systemadministrator.

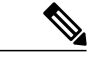

**Hinweis** SRST unterstützt IPv6 nicht.

### **Tabelle 1: Bei Failover unterstützte Funktionen**

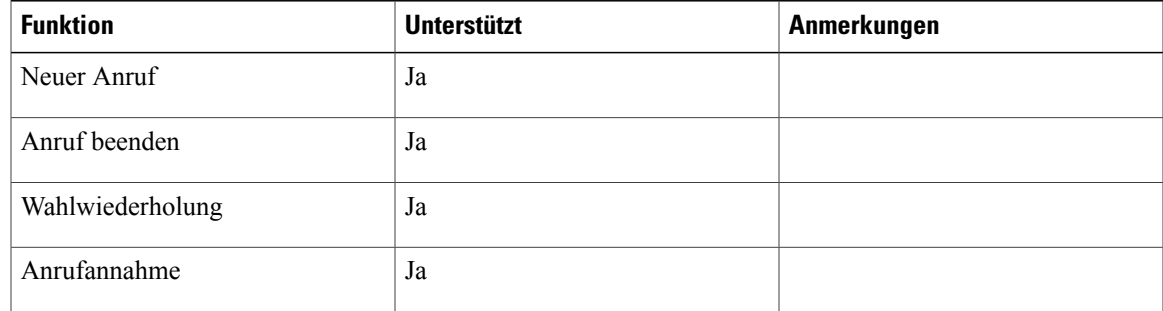

T

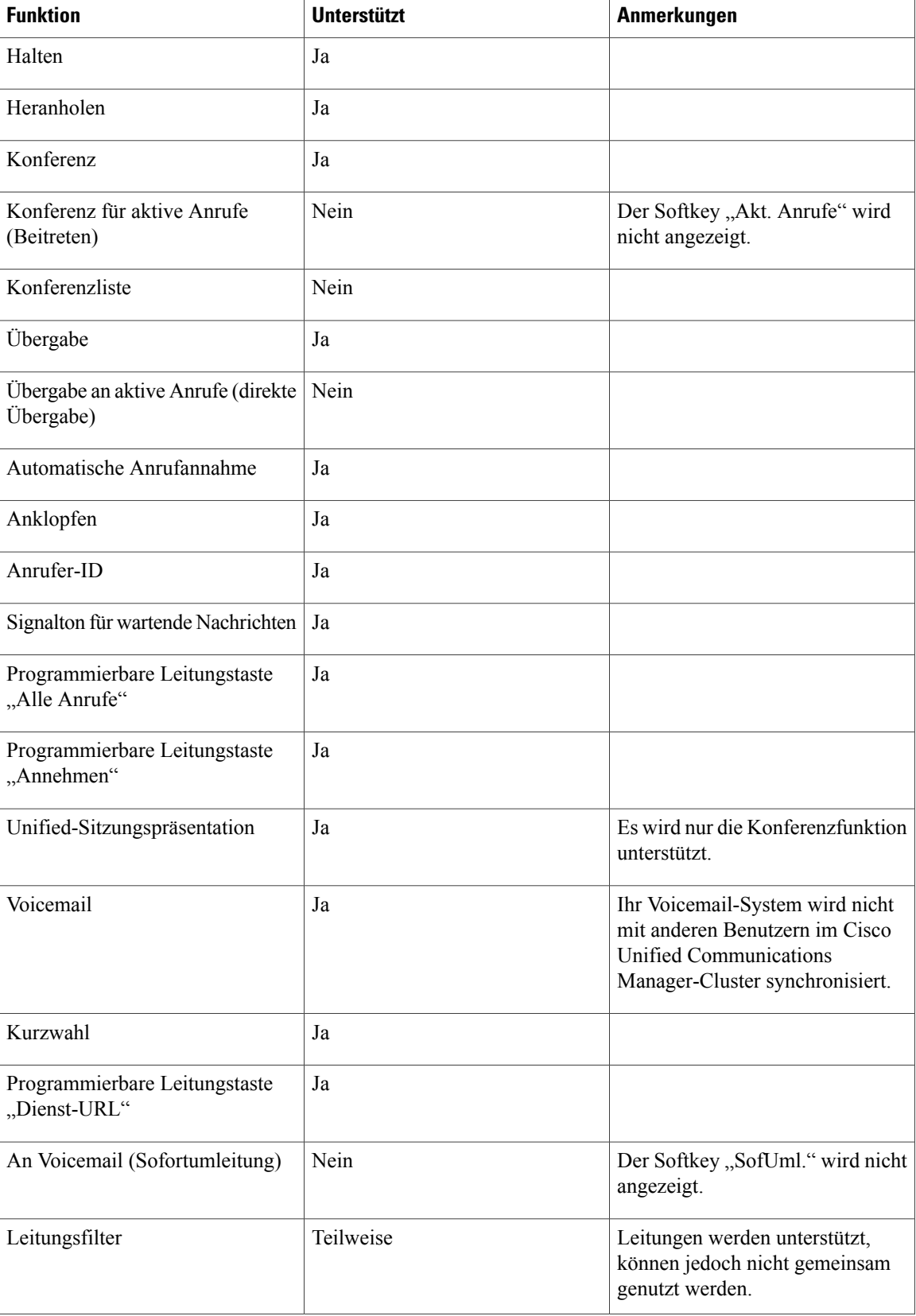

 $\mathbf I$ 

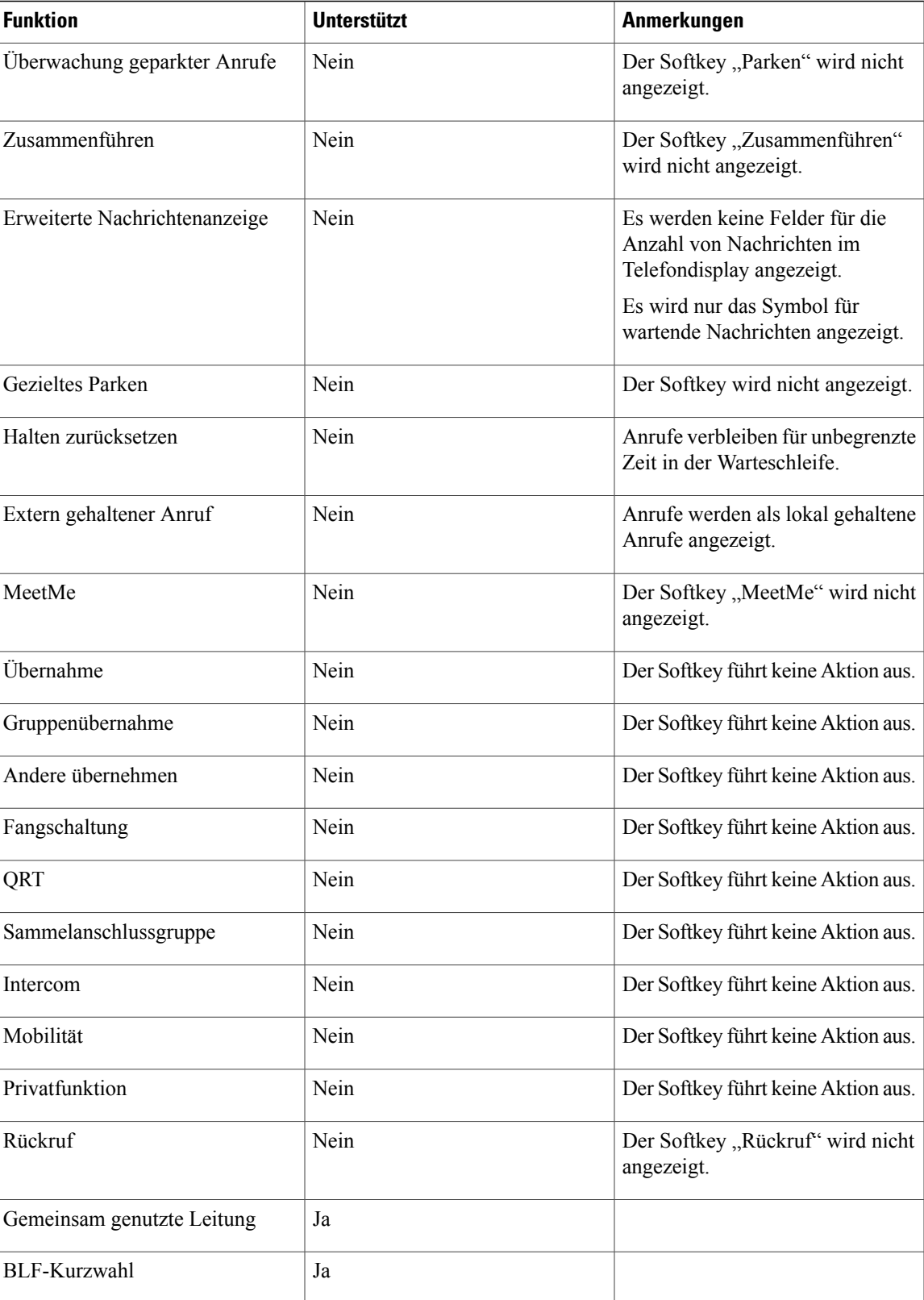

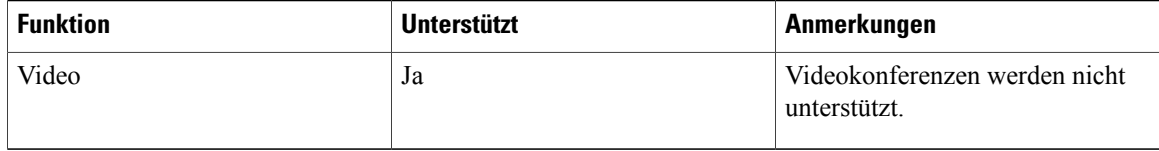

Bei einer Unterbrechung der Telefonverbindung wird auf dem Telefon möglicherweise diese oder eine ähnliche Meldung angezeigt: Serviceunterbrechung. Einige Funktionen nicht verfügbar.

# **Mobil- und Remotezugriff über Expressway**

Mobil- und Remotezugriff über Expressway ermöglicht die einfache und sichere Verbindung mit dem Firmennetzwerk, wenn Sie sich nicht im Büro aufhalten. Diese Funktion ist standardmäßig aktiviert.

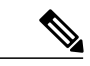

```
Hinweis
```
Die Marketing-Betaversion des Mobil- und Remotezugriffs über Expressway ermöglicht Kunden, die Funktion zu testen und zu evaluieren. Die Verwendung in einer Produktionsumgebung wird jedoch nicht empfohlen. Es ist kein Cisco TAC-Support verfügbar, bis die Funktion offiziell in einer Firmware-Version freigegeben wird. Um Feedback abzugeben, senden Sie eine E-Mail an cefeedback@cisco.com. Weitere Informationen finden Sie in den Neuigkeiten.

Wenn Ihr Telefon erkennt, dass es sich nicht im Büro befindet, wird das Mobil- und Remotezugriff über Expressway Anmeldefenster angezeigt und Sie können die Verbindung mit dem Firmennetzwerk herstellen.

Wenn Sie sich im Büro aufhalten, funktioniert Ihr Telefon normal.

Auf einem Telefon ist möglicherweise keine aktuelle Firmware installiert, wenn es an einen Kunden geliefert wird.Sie müssen mindestens auf dieFirmware-Version 10.3(1) aktualisieren, damit Mobil- und Remotezugriff über Expressway funktioniert.

### **Verfügbare Telefonfunktionen für Mobil- und Remotezugriff über Expressway**

Mobil- und Remotezugriff über Expressway ermöglicht den sicheren Zugriff auf Services für die Zusammenarbeit für Mobil- und Remotebenutzer. Um die Netzwerksicherheit aufrechtzuerhalten, ist der Zugriff auf einige Telefonfunktionen jedoch eingeschränkt.

In der folgenden Liste sind die Telefonfunktionen für Mobil- und Remotezugriff über Expressway aufgelistet.

- Kurzwahlcodes
- Unterstütztes gezieltes Parken
- Besetztlampenfeld (BLF)
- Besetztlampenfeld (BLF) mit Annahme
- Besetzt-Anzeige (BLF) mit Kurzwahl
- Rückruf
- Rufumleitung
- Benachrichtigung für Anrufumleitung
- Anruf parken
- Anrufübernahme
- Konferenz
- Direkte Übergabe
- Gezieltes Parken
- Umleiten
- Gruppenanruf übernehmen:
- Halten/Heranholen
- Halten zurücksetzen
- Sofort umleiten
- Zusammenführen
- MeetMe-Konferenz
- Nachrichtenanzeige
- Mobile Verbindung
- Mobile Voice Access
- Warteschleifenmusik
- Stummschaltung
- Wählen mit aufgelegtem Hörer
- Pluszeichen wählen
- Wahlwiederholung
- Kurzwahl
- Übergabe
- URI-Wahl (Uniform Resource Identifier)

### **Anmelden mit Mobil- und Remotezugriff über Expressway**

 $\mathcal{L}$ **Tipp**

Sie können Ihre Anmeldeinformationen mit Benutzer-Anmeldeinformationen permanent für die Expressway-Anmeldung speichern. Fordern Sie den Administrator auf, diese Funktion zu aktivieren.

### **Bevor Sie beginnen**

Um sich über Mobil- und Remotezugriff über Expressway mit dem Firmennetzwerk zu verbinden, benötigen Sie eine gültige Servicedomäne, einen Benutzernamen und ein Kennwort. Wenn Ihnen diese Angaben unbekannt sind, wenden Sie sich an den Administrator.

Sie müssen die Netzwerkeinstellungen zurücksetzen, wenn Sie zwischen Mobil- und Remotezugriff über Expressway und Cisco Unified Communications Manager wechseln. Auf diese Weise wird die Einstellung Alternater TFTP-Server deaktiviert. Siehe Kapitel "Wartung" in diesem Handbuch.

Wenn die DHCP-Option 150 oder 66 auf dem Netzwerkrouter aktiviert ist, können Sie sich möglicherweise nicht am Firmennetzwerk anmelden. Deaktivieren Sie die DHCP-Option 150 oder 66 auf dem Router. Wenn Sie diese DHCP-Optionen nicht deaktivieren möchten, könnenSie die statische IP-Adresse direkt konfigurieren.

### **Verfahren**

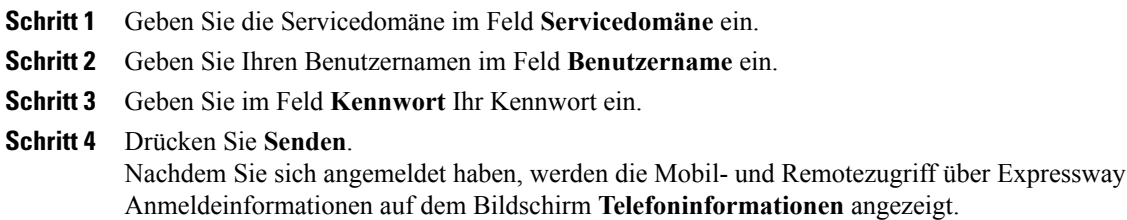

## **Cisco Collaboration-Tool für Problemberichte**

Sie können das Cisco Collaboration-Tool für Problemberichte verwenden, um Telefonprotokolle zu erfassen bzw. zu senden und Probleme dem Systemadministrator zu melden. Das Tool befindet sich auf dem Bildschirm **Telefoninformationen**.

### **Ein Problem mit dem Cisco Collaboration-Tool Problemberichte melden**

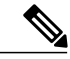

**Hinweis**

Wenn der PRT-Upload fehlschlägt, können Sie über die URL http://<phone-ip>/FS/<prt-file-name> auf die PRT-Datei für das Telefon zugreifen.. Die URL wird in folgenden Fällen auf dem Telefon angezeigt:

- Wenn sich das Telefon im Standardwerksstatus befindet. Die URL ist eine Stunde lang aktiv. Nach einer Stunde sollten Sie die Telefonprotokolle erneut senden.
- Wenn das Telefon eine Konfigurationsdatei heruntergeladen hat und der Webzugriffsparameter im Cisco Unified Communications Manager-Parameter auf **Aktiviert** festgelegt ist.

### **Verfahren**

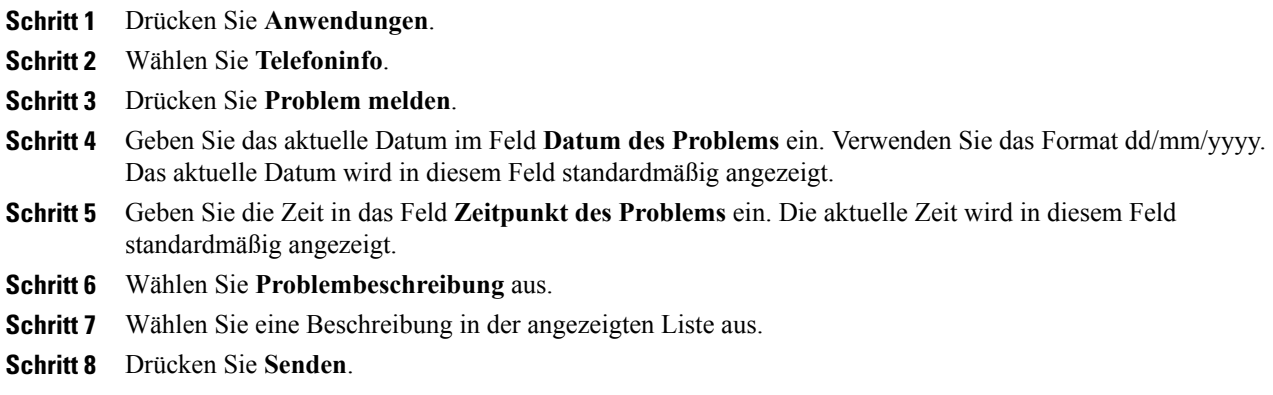

# **Konfigurieren eines VPN-Telefons für Mobil- und Remotezugriff über Expressway**

Wenn Ihr Telefon für die Verwendung mit einem VPN konfiguriert ist, müssen Sie die Netzwerkeinstellungen zurücksetzen, um die Einstellung Alternative TFTP zu deaktivieren, bevor Sie mit Mobil- und Remotezugriff über Expressway auf dasFirmennetzwerk zugreifen. Dies stellt sicher, dass das Telefon das externe Netzwerk erkennt und keine VPN-Verbindung herstellt.

### **Bevor Sie beginnen**

Um dieses Verfahren auszuführen, benötigen Sie eine gültige Servicedomäne, einen Benutzernamen und ein Kennwort. Wenn Ihnen diese Angaben unbekannt sind, wenden Sie sich an den Administrator.

#### **Verfahren**

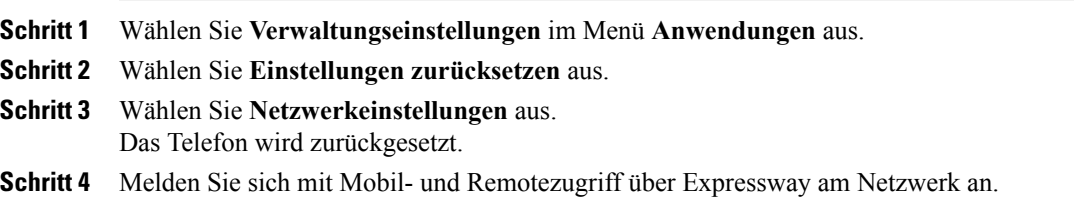

### **Konfigurieren eines Telefons für VPN**

### **Bevor Sie beginnen**

Um dieses Verfahren auszuführen, benötigen Sie eine gültige TFTP-Serveradresse. Wenn Ihnen diese Angaben unbekannt sind, wenden Sie sich an den Administrator.

I

### **Verfahren**

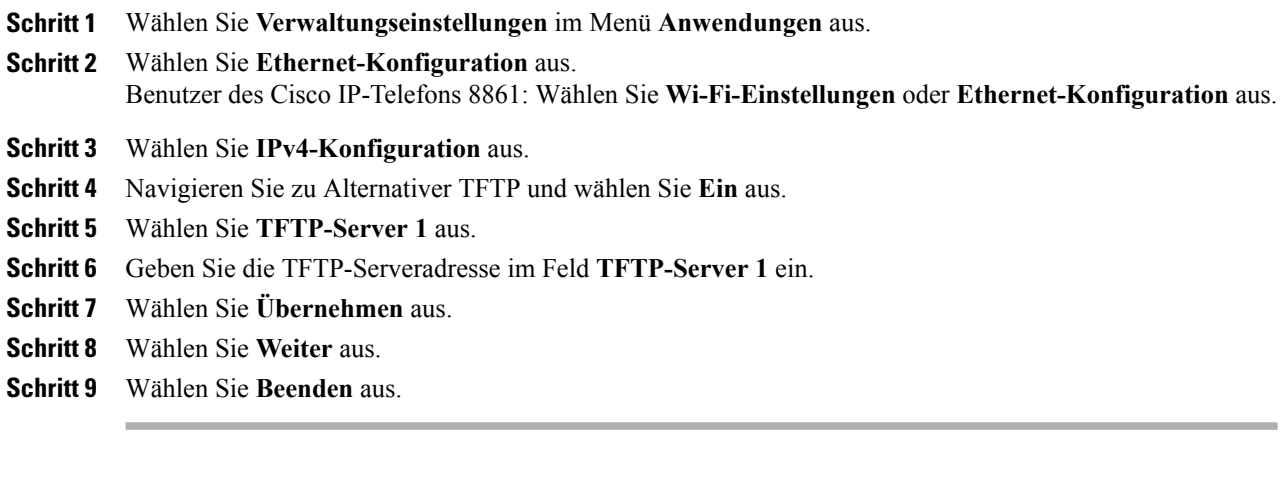

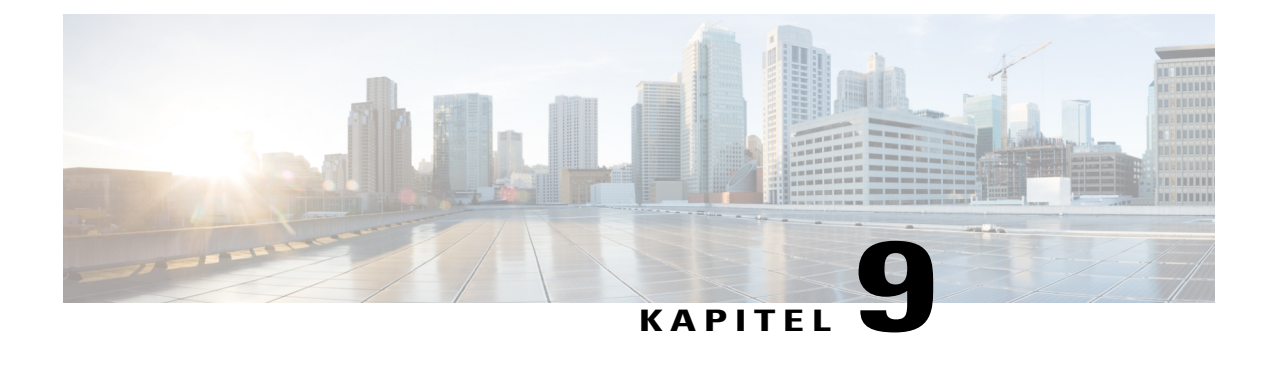

# **Benutzervoreinstellungen**

- [Hintergrundbild](#page-120-0) ändern, Seite 109
- Rufton [ändern,](#page-121-0) Seite 110
- Helligkeit [einstellen,](#page-121-1) Seite 110
- Kontrast [anpassen,](#page-122-0) Seite 111
- [Schriftgröße](#page-122-1) ändern, Seite 111
- Namen des [Telefons](#page-123-0) ändern, Seite 112
- [Headset-Eigenecho](#page-124-0) einstellen, Seite 113
- [Telefondienste,](#page-124-1) Seite 113
- [Leitungseinstellungen,](#page-125-0) Seite 114
- [Videobelichtung](#page-125-1) anpassen, Seite 114
- [Videobandbreite](#page-126-0) anpassen, Seite 115
- Video auf dem Computer [aktivieren,](#page-126-1) Seite 115

# <span id="page-120-0"></span>**Hintergrundbild ändern**

Π

Der Systemadministrator legt fest, ob Sie das Hintergrundbild ändern können. Wenn Sie das Hintergrundbild ändern können, können Sie für das Telefon vorgegebene oder eigene Hintergrundbilder einrichten. Weitere Informationen hierzu erhalten Sie vom Systemadministrator.

Τ

### **Verfahren**

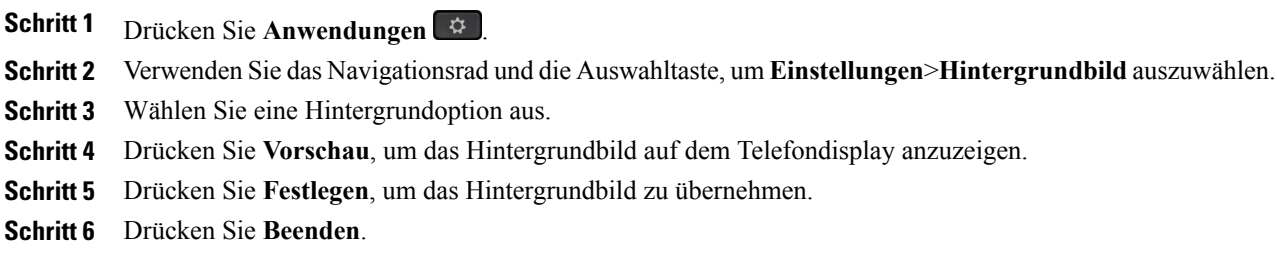

# <span id="page-121-0"></span>**Rufton ändern**

Sie können auf Ihrem Telefon für jede Leitung einen anderen Rufton auswählen, der bei einem eingehenden Anruf ausgegeben wird. Informationen zum Hinzufügen individueller Ruftöne zu Ihrem Telefon erhalten Sie beim Systemadministrator.

### **Verfahren**

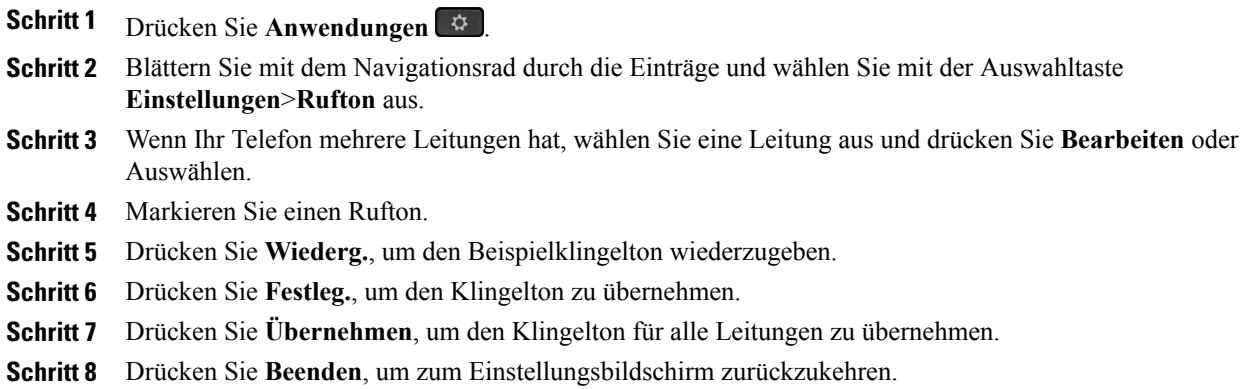

# <span id="page-121-1"></span>**Helligkeit einstellen**

Sie können die Helligkeit des Telefondisplays einstellen.

### **Verfahren**

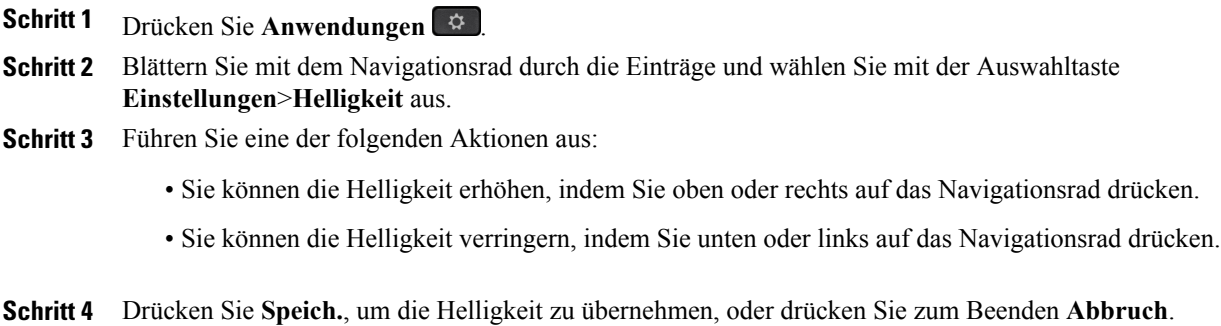

## <span id="page-122-0"></span>**Kontrast anpassen**

Auf dem Cisco IP-Telefon 8811 können Sie den Kontrast einstellen.

### **Verfahren**

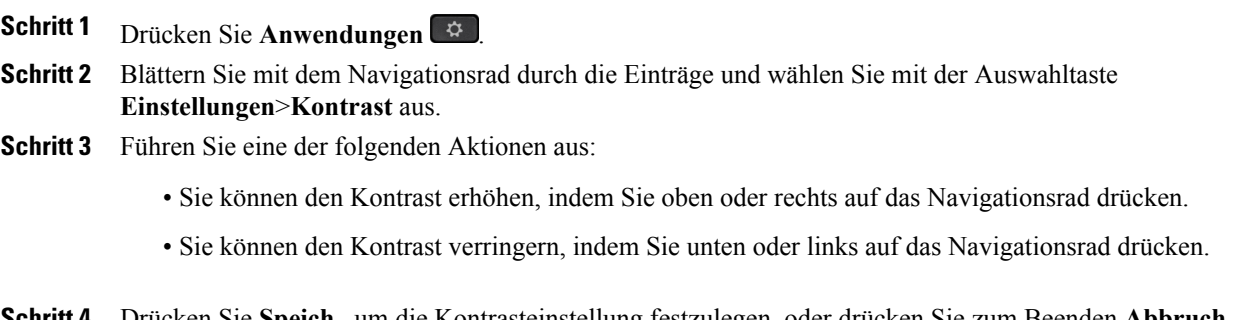

<span id="page-122-1"></span>**Schritt 4** Drücken Sie **Speich.**, um die Kontrasteinstellung festzulegen, oder drücken Sie zum Beenden **Abbruch**.

# **Schriftgröße ändern**

Durch Ändern der Schriftgröße für die angezeigten Zeichen können Sie die maximale Zeichenanzahl im Display des Telefons erhöhen oder verringern. Wählen Sie eine kleinere Schriftgröße aus, um die maximale Anzahl von angezeigten Zeichen zu erhöhen. Wählen Sie eine größere Schriftgröße aus, um die maximale Anzahl von angezeigten Zeichen zu verringern.

Die Schriftgröße hat Auswirkungen auf die folgenden Schriftflächen:

- Anruffenster (Name des Anrufers und Funktionstastenbeschriftung)
- Name des Anrufers im Anrufprotokoll
- Leitungsbeschreibung im Telefondisplay

ι

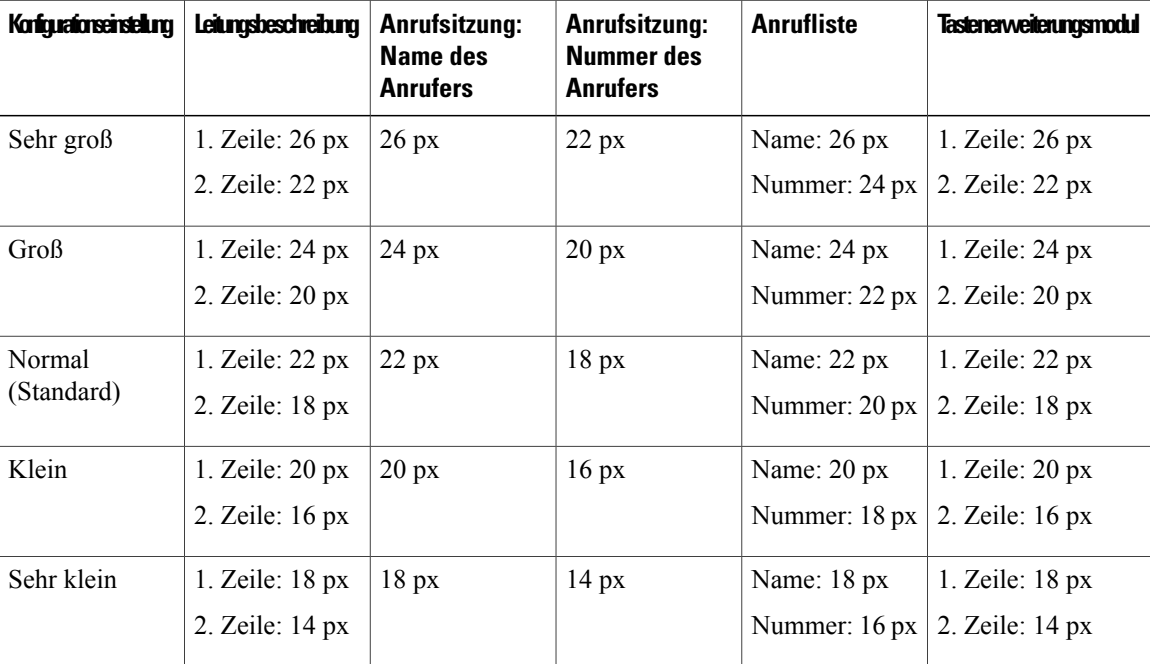

In der folgenden Tabelle sind die Konfigurationseinstellungen und die entsprechenden Schriftgrößen beschrieben.

### **Verfahren**

**Schritt 1** Drücken Sie **Anwendungen** .

**Schritt 2** Blättern Sie mit dem Navigationsrad durch die Einträge und wählen Sie **Einstellungen**>**Schriftgröße** aus.

- **Schritt 3** Wählen Sie **Schriftgröße**.
- **Schritt 4** Wählen Sie **Winzig**, **Klein**, **Normal**, **Groß** oder **Riesig** aus und drücken Sie **Festlegen**.
- <span id="page-123-0"></span>**Schritt 5** Drücken Sie **Beenden**, um zum Einstellungsbildschirm zurückzukehren.

# **Namen des Telefons ändern**

Sie können den vorgegebenen Namen des Telefons ändern.

### **Verfahren**

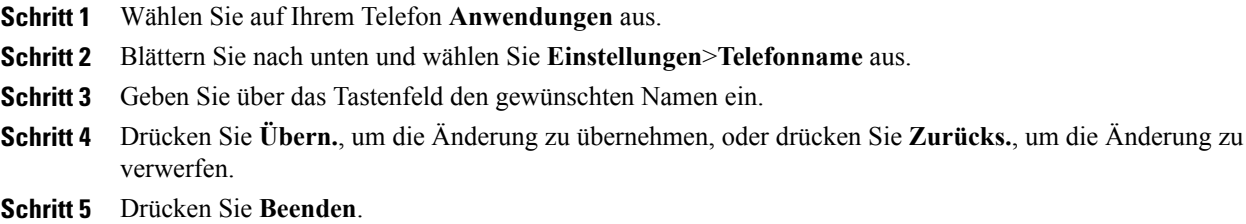

# <span id="page-124-0"></span>**Headset-Eigenecho einstellen**

Wenn der Systemadministrator die Funktion zur Steuerung des Headset-Eigenechos für Ihr Telefon eingerichtet hat, können Sie die Lautstärke des Headsets über das Telefon einstellen.

### **Verfahren**

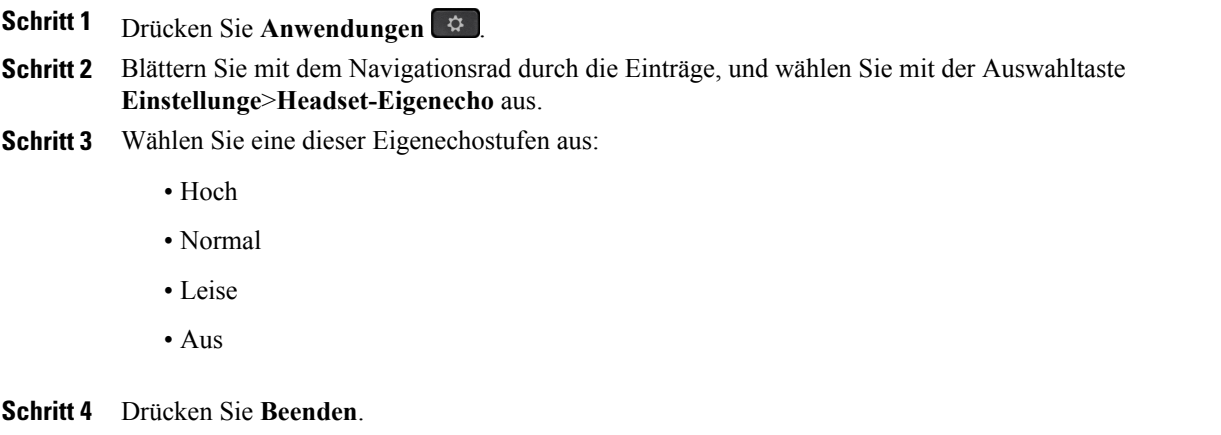

# <span id="page-124-1"></span>**Telefondienste**

Zu den Telefondiensten gehören bestimmte Telefonfunktionen, Netzwerkdaten und aus dem Internet abgerufene Informationen, beispielsweise Börsenkurse oder das Kinoprogramm. Wenn Sie einen bestimmten Telefondienst auf Ihrem Telefon nutzen möchten, müssen Sie ihn zunächst über das Selbsthilfeportal abonnieren.

Weitere Informationen hierzu erhalten Sie vom Systemadministrator.

Wenn nur ein Dienst konfiguriert ist, wird dieser standardmäßig geöffnet. Sind mehrere Dienste konfiguriert, können Sie im Menü eine Option auswählen.

Wählen Sie einen Dienst über eine der folgenden Funktionstasten aus:

- (Eine vom Systemadministrator konfigurierte Funktionstaste)
- <sup>00</sup> Nachrichten
- $\Phi$  Anwendungen
- $\cdot$  **u** Kontakte

Weitere Informationen zum Cisco Unified Communications-Selbsthilfeportal finden Sie im *Benutzerhandbuch für das Cisco Unified Communications-Selbsthilfeportal* unter [http://www.cisco.com/en/US/products/sw/](http://www.cisco.com/en/US/products/sw/voicesw/ps556/products_user_guide_list.html) [voicesw/ps556/products\\_user\\_guide\\_list.html](http://www.cisco.com/en/US/products/sw/voicesw/ps556/products_user_guide_list.html).

# <span id="page-125-0"></span>**Leitungseinstellungen**

Leitungseinstellungen gelten für eine bestimmte Telefonleitung (Verzeichnisnummer) auf Ihrem Telefon. Die Leitungseinstellungen können die Anrufweiterleitung, visuelle und akustische Signale für wartende Nachrichten, Voicemails, Ruftonmuster und weitere leitungsspezifische Einstellungen umfassen.

Die Leitungseinstellungen können Sie über das Cisco Unified Communications-Selbsthilfe-Portal ändern. Weitere Informationen hierzu finden Sie im *Benutzerhandbuch für das Cisco Unified Communications-Selbsthilfe-Portal* unter [http://www.cisco.com/c/en/us/td/docs/voice\\_ip\\_comm/cucm/](http://www.cisco.com/c/en/us/td/docs/voice_ip_comm/cucm/useroptions/10_5_1/CUCM_BK_U437D0F8_00_self-care-user-guide-1051.html) [useroptions/10\\_5\\_1/CUCM\\_BK\\_U437D0F8\\_00\\_self-care-user-guide-1051.html.](http://www.cisco.com/c/en/us/td/docs/voice_ip_comm/cucm/useroptions/10_5_1/CUCM_BK_U437D0F8_00_self-care-user-guide-1051.html)

# <span id="page-125-1"></span>**Videobelichtung anpassen**

#### **Verfahren**

**Schritt 1** Drücken Sie **Anwendungen**.  $\hat{a}$ . **Schritt 2** VerwendenSie das Navigationsrad oder die Auswahltaste und wählenSie **Einstellungen** > **Video** > **Belichtung** aus. **Schritt 3** Passen Sie die Helligkeit an: • Sie erhöhen die Helligkeit, indem Sie auf der Navigationsleiste den Aufwärtspfeil drücken. • Sie verringern die Helligkeit, indem Sie auf der Navigationsleiste den Abwärtspfeil drücken. **Schritt 4** Drücken Sie **Speichern**, um die Helligkeit festzulegen, oder **Abbrechen**, um zum vorherigen Bildschirm zurückzukehren.

# <span id="page-126-0"></span>**Videobandbreite anpassen**

Während eines Videoanrufs kann Ihr Video plötzlich anhalten oder langsamer als die Audiowiedergabe sein. Ändern Sie die Einstellung für die Videobandbreite, um dieses Problem zu beheben.

Die Mindestbandbreite für Video ist 64 KBit/s. Die Einstellung für die Audiobandbreite wird standardmäßig ausgewählt.

### **Verfahren**

**Schritt 1** Drücken Sie **Anwendungen**.

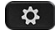

.

- **Schritt 2** Verwenden Sie das Navigationsrad oder die Auswahltaste und wählen Sie **Einstellungen** > **Video** > **Bandbreite** aus. **Schritt 3** Wählen Sie eine der Bandbreiteneinstellungen von 2 Mbit/s bis 250 Kbit/s aus.
- **Schritt 4** Drücken Sie **Speichern**, um die Bandbreite festzulegen, oder **Abbrechen**, um zum vorherigen Bildschirm zurückzukehren.

## <span id="page-126-1"></span>**Video auf dem Computer aktivieren**

Während eines Videoanrufs können Sie Video über Ihren PC senden und empfangen, aber die Audiowiedergabe erfolgt weiterhin über Ihr Cisco IP-Telefon. Schließen Sie einen PC am PC-Port Ihres Telefons an und melden Sie sich an Cisco Jabber für Windows an. Das Telefon muss mit der ersten Netzwerkkarte (NIC1) des PCs verbunden werden.

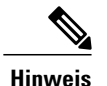

Die Funktion für Video über den Computer erfordert mindestens Cisco Jabber für Windows 9.7(5) und die neueste Version von Cisco Media Services Interface (MSI). Wenden Sie sich an den Administrator, wenn Sie nicht über die neueste Version von Cisco Jabber für Windows oder MSI verfügen. Eine Liste der Hardware- undSoftwareanforderungen findenSie in den *Cisco Jabberfür Windows 9.7(5) Neuigkeiten* oder höher.

### **Verfahren**

**Schritt 1** Wählen Sie **Anwendungen**

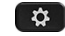

T

> **Einstellungen** aus.

**Schritt 2** Verwenden Sie das Navigationsrad und die Auswahltaste, um **Video** auszuwählen.

**Schritt 3** Wählen Sie **Video über Computer** aus, um die Funktion zu aktivieren oder zu deaktivieren.

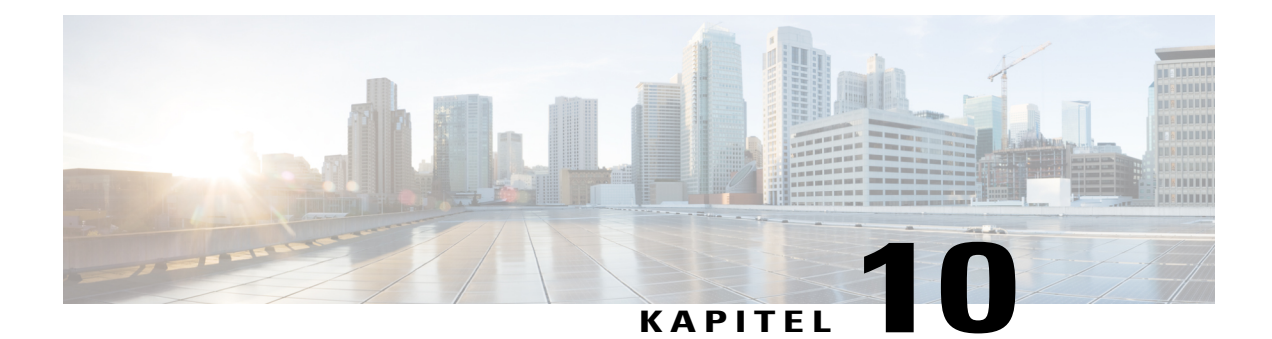

# **Zubehör**

- [Zubehörliste,](#page-128-0) Seite 117
- [Zubehörliste](#page-129-0) anzeigen, Seite 118
- Details zum Zubehör [anzeigen,](#page-130-0) Seite 119
- [USB-Geräte,](#page-130-1) Seite 119
- Breitband für ein analoges Headset [einrichten,](#page-132-0) Seite 121
- [Bluetooth-Headsets,](#page-132-1) Seite 121
- [USB-Headsets,](#page-136-0) Seite 125
- Cisco IP-Telefon 8800 [Tastenerweiterungsmodul,](#page-136-1) Seite 125

# <span id="page-128-0"></span>**Zubehörliste**

Г

Ihr Telefon unterstützt Zubehör von Cisco und von Drittherstellern.

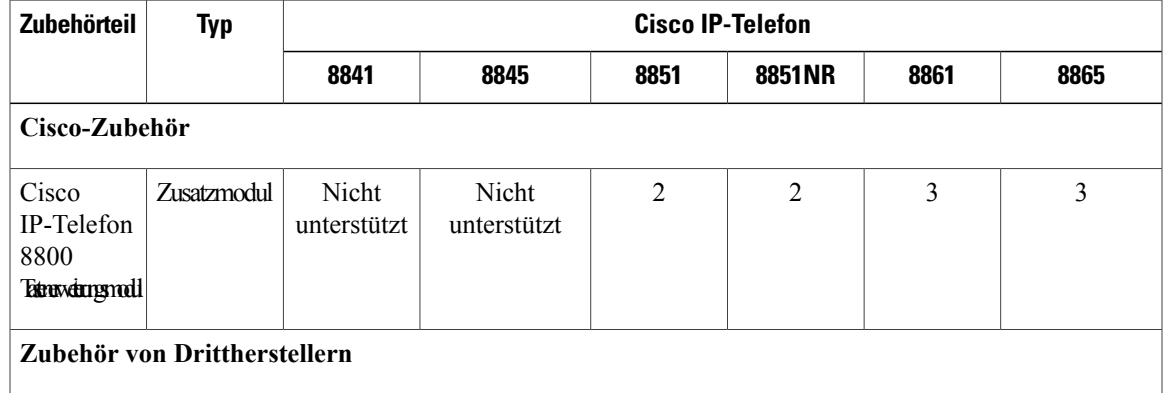

Τ

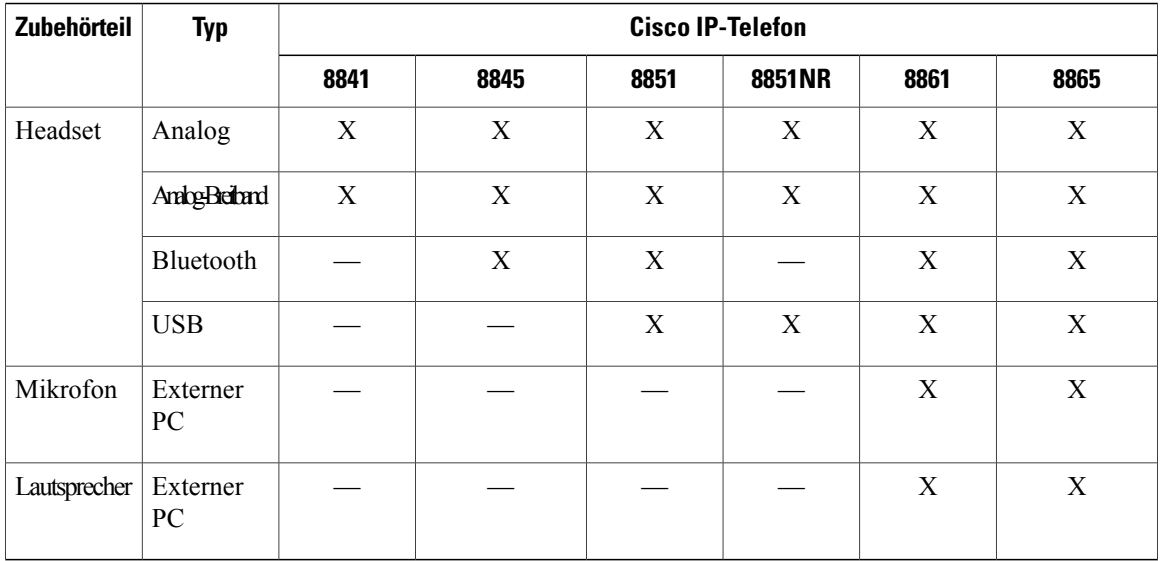

# <span id="page-129-0"></span>**Zubehörliste anzeigen**

Sie können externe Hardware über die Anschlussbuchse, den USB-Anschluss oder per Bluetooth an Ihr Telefon anschließen. Die Zubehörliste umfasst standardmäßig ein analoges Headset, für das Breitband aktiviert werden kann.

### **Verfahren**

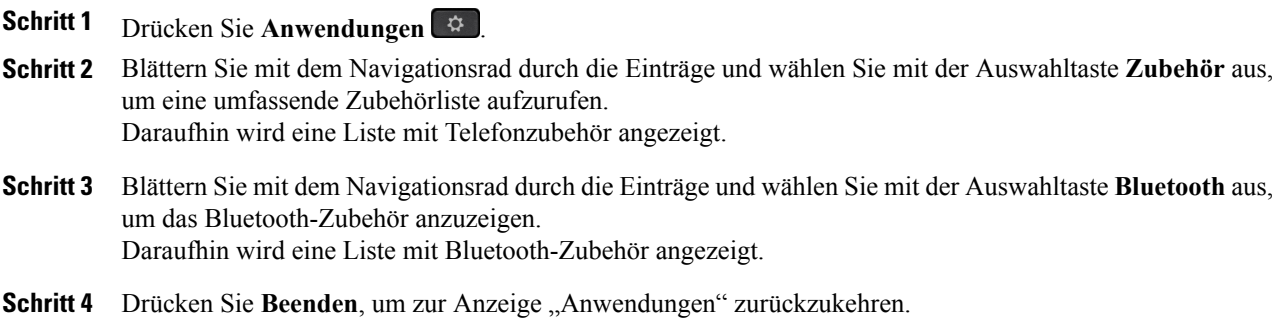

# <span id="page-130-0"></span>**Details zum Zubehör anzeigen**

### **Verfahren**

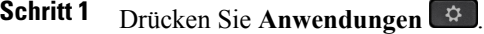

**Schritt 2** Blättern Sie mit dem Navigationsrad durch die Einträge und wählen Sie mit der Auswahltaste **Zubehör** aus. Daraufhin wird eine Liste mit Telefonzubehör angezeigt.

**Schritt 3** Wählen Sie in der Liste ein Zubehör aus, und drücken Sie **Details anz.** Daraufhin werden im Telefondisplay die Details zum ausgewählten Zubehör angezeigt. Die im Telefondisplay angezeigten Informationen variieren je nach dem ausgewählten Zubehör. Bei den meisten Zubehörteilen werden folgende Details angezeigt:

- Gerätename
- Host-Name
- Gerätetyp
- Gerätedienst
- Firmware-Version
- Kopplungsstatus (für Bluetooth-Geräte)
- Verbindungsstatus
- Konfigurationsstatus

**Schritt 4** Drücken Sie **Setup**, um das ausgewählte Zubehör für Ihr Telefon zu konfigurieren.

**Schritt 5** Drücken Sie Beenden, um zur Anzeige "Anwendungen" zurückzukehren.

# <span id="page-130-1"></span>**USB-Geräte**

Jeder USB-Anschluss unterstützt bis zu fünf unterstützte und nicht unterstützte Geräte, die an das Telefon angeschlossen sind. Jedes Gerät, das an das Telefon angeschlossen ist, wird bei der Anzahl der maximal zulässigen Geräte berücksichtigt.

Ihr Telefon kann beispielsweise am seitlichen Anschluss fünf USB-Geräte und am hinteren Anschluss fünf zusätzliche USB-Standardgeräte unterstützen. Viele USB-Produkte von Drittherstellern enthalten mehrere USB-Geräte und zählen daher entsprechend mehrfach. Beispielsweise kann ein USB-Gerät eines Drittherstellers über einen internen Hub und ein Headset verfügen und zählt daher als zwei USB-Geräte.

Wenn Sie einen USB-Hub verwenden und das USB-Kabel während eines laufenden Anrufs vom Telefon oder Geräte-Port trennen, kann dies einen Neustart des Telefons oder Geräts verursachen. Weitere Informationen hierzu erhalten Sie vom Systemadministrator.

### **Mobilgerät aufladen**

Sie können Ihr Mobilgerät über den USB-Anschluss Ihres Cisco IP-Telefons aufladen, wenn das Gerät über einen USB-Anschluss verfügt. Das Aufladen über USB wird an den folgenden Anschlüssen unterstützt:

- Port an der Seite: Unterstützt das Aufladen mit niedrigem Strom bei einem Ladestrom von maximal 500mA (2,5 Watt).
- Port hinten: Unterstützt den SDP- und den DCP-Modus. SDP unterstützt einen maximalen Ladestrom von 500mA, und DCP unterstützt das schnelle Aufladen mit einem maximalen Ladestrom von 2,1 A (10,5 Watt).

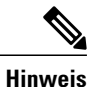

Der Anschluss an der Rückseite ist nur für die Cisco IP-Telefone 8861 und 8865 verfügbar.

Das Cisco IP-Telefon lädt Ihr Mobilgerät auch im Energiesparmodus weiterhin auf, beendet das Aufladen jedoch im Ruhezustand.

Die USB-Aufladefunktion unterstützt die folgenden Mobilgeräte:

- Apple
	- iPad 1, 2, 3 und 4
	- iPad Air
	- iPad mini
	- iPhone 4- und iPhone 5-Serie
- Samsung
	- Tablet
	- Note 2- und Note 3-Serie
	- Galaxy S4-Serie

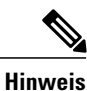

Weitere Mobilgeräte werden unterstützt, es kann jedoch Inkompatibilitäten geben, sodass die Geräte nicht aufgeladen werden.

Beim Aufladen Ihres Mobilgeräts über das Cisco IP-Telefon gelten die folgenden Bedingungen:

• Nach dem Anschließen eines Tablets dauert es ca. drei Sekunden, bis der Ladevorgang beginnt. Wenn das Tablet vollständig oder fast vollständig aufgeladen ist, wird das Ladesymbol nicht mehr angezeigt, und die Kapazität des Akkus kann mit der Zeit abnehmen.

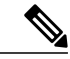

**Hinweis**

Sie können die Anzeige des Ladesymbols erzwingen, indem Sie das Gerät trennen und wieder anschließen.

- WennSie im PoE-Modus ein Tablet anschließen, wird das Ladesymbol nicht angezeigt, und die Kapazität des Akkus kann mit der Zeit abnehmen.
- Wenn die Akkukapazität Ihres Mobilgeräts unter 90 % liegt und Sie es anschließen, werden Sie bemerken, dass der Ladevorgang sofort beginnt, dann für zwei Sekunden anhält und anschließend fortgesetzt wird.
- Wenn Sie das Tablet trennen und danach sofort ein USB-Headset mit dem Tablet verbinden, dauert es drei Sekunden, bevor das Telefon das USB-Headset erkennt.
- Wenn mehr als ein Cisco IP-Telefon 8800 Tastenerweiterungsmodul angeschlossen ist, kann über den hinteren USB-Anschluss keine Schnellladung erfolgen.

## <span id="page-132-0"></span>**Breitband für ein analoges Headset einrichten**

### **Verfahren**

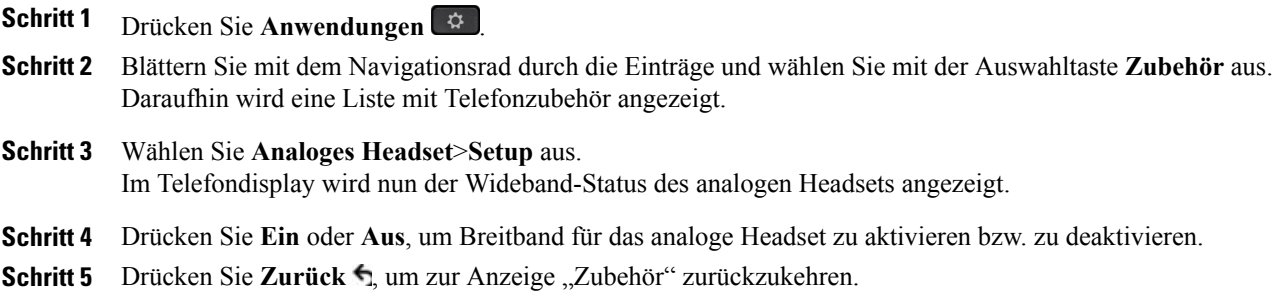

# <span id="page-132-1"></span>**Bluetooth-Headsets**

Für die Cisco IP-Telefone 8851 und 8861. Das Cisco IP-Telefon 8851NR unterstützt Bluetooth nicht.

Diese Funktion wird auch auf den Cisco IP-Telefonen 8845 und 8865 unterstützt.

Die Cisco IP-Telefone 8845, 8851, 8861 und 8865 unterstützen die Bluetooth-Technologie der Klasse 1, sofern die Headsets Bluetooth unterstützen. Bluetooth ermöglicht kabellose Verbindungen mit geringer Bandbreite innerhalb einer Reichweite von 20 Metern. Die bestmögliche Leistung wird bei einer Reichweite von ein bis zwei Metern erzielt.

Für die Verwendung von Bluetooth-Headsets mit Ihrem Telefon gelten folgende Bedingungen:

- Sie können bis zu 50 Bluetooth-Headsets und Smartphones mit Ihrem Telefon koppeln und verbinden. Standardmäßig wird jedoch das zuletzt angeschlossene Bluetooth-Headset oder Smartphone mit dem Telefon verwendet.
- Nachdem ein Bluetooth-Headset verbunden wurde, wird es nach dem Aus- und Einschalten wieder mit dem Telefon verbunden. Die folgenden Anweisungen gelten für die Verwendung des Bluetooth-Headsets:
	- Wenn sowohl ein Bluetooth-Headset als auch ein analoges Headset mit dem Telefon verbunden ist, funktioniert jeweils nur ein Headset-Typ. Bei Verwendung eines USB-Headsets wird die Verbindung mit dem Bluetooth-Headset und dem analogen Headset getrennt.
- Aktivieren Sie das Bluetooth-Headset, um das analoge Headset zu deaktivieren.
- Deaktivieren Sie das Bluetooth-Headset, um das analoge Headset zu aktivieren.
- Trennen Sie die Verbindung mit dem USB-Headset und aktivieren Sie entweder das Bluetooth-Headset oder das analoge Headset.
- Um mit dem Headset eine optimale Reichweite zu erzielen, solltenSie das Bluetooth-Headset innerhalb von maximal drei Metern zum Telefon verwenden, obwohl die Bluetooth-Reichweite bis zu einem Abstand von etwa neun Meter zum Telefon reicht.
- Ihr Telefon unterstützt das Bluetooth-Freisprech-Profil. Wenn Ihr Bluetooth-Headset diese Funktionen unterstützt, können Sie folgende Anruffunktionen über Ihr Bluetooth-Headset nutzen:
	- Anruf annehmen
	- Anruf beenden
	- Headset-Lautstärke für einen Anruf ändern
	- Wahlwiederholung
	- Anrufer-ID
	- Ablehnen
	- Umleiten
	- Halten und annehmen
	- Auflegen und annehmen

Weitere Informationen hierzu finden Sie in der Dokumentation für das Bluetooth-Headset.

Eine Liste der unterstützten Headsets finden Sie unter [http://www.cisco.com/c/en/us/products/](http://www.cisco.com/c/en/us/products/unified-communications/ucphone_headsets.html) [unified-communications/ucphone\\_headsets.html.](http://www.cisco.com/c/en/us/products/unified-communications/ucphone_headsets.html)

Während der Verwendung des Bluetooth-Headsets können Interferenzen auftreten. Cisco empfiehlt daher, die Nähe zu anderen 802.11b/g-Geräten, Bluetooth-Geräten, Mikrowellen und größeren Metallgegenständen zu vermeiden.

Ein kabelloses Bluetooth-Headset funktioniert auch dann, wenn essich nicht in direkterSichtlinie zum Telefon befindet. Hindernisse wie Wände, Türen oder Störungen durch andere elektronische Geräte können die Verbindung jedoch beeinträchtigen.

### **Bluetooth-Zubehör hinzufügen**

Nur für die Cisco IP-Telefone 8845, 8851, 8861 und 8865. Das Cisco IP-Telefon 8851NR unterstützt Bluetooth nicht.

Sie können nur Bluetooth-Zubehör hinzufügen, das vom Telefon erkannt werden kann. Eine blinkende LED auf dem Bluetooth-Zubehör zeigt an, dass es erkannt werden kann. Weitere Informationen hierzu finden Sie in der Dokumentation für das Bluetooth-Zubehör.

### **Verfahren**

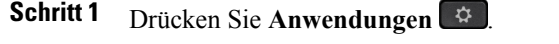

- **Schritt 2** Wählen Sie **Bluetooth**.
- **Schritt 3** Wählen Sie **Bluetooth-Zubehör hinzufügen**. Das Telefon sucht nach erkennbarem, unterstütztem Zubehör. Wenn ein Zubehör gefunden wird, wird es in der Anzeige "Bluetooth-Zubehör wird hinzugefügt" in die Liste aufgenommen. **Schritt 4** Wählen Sie das Zubehör aus, und drücken Sie **Verbinden**.
- Das Telefon versucht automatisch, eine Verbindung mit dem Zubehör herzustellen. Dabei wird die Bluetooth-Geräte-PIN "0000" verwendet.
- **Schritt 5** Wenn für das Zubehör eine andere PIN erforderlich ist und die Anzeige zum Hinzufügen einer PIN angezeigt wird, geben Sie die PIN für das Zubehör ein. Wenn die Verbindung hergestellt ist, wird neben dem verbundenen Zubehör ein Häkchen angezeigt.

Wenn Bluetooth aktiviert ist, wird das Symbol für eine aktive Bluetooth-Verbindung in der Kopfzeile des Telefondisplays angezeigt.

## **Bluetooth-Zubehör verbinden**

Nur für die Cisco IP-Telefone 8845, 8851, 8861 und 8865. Das Cisco IP-Telefon 8851NR unterstützt Bluetooth nicht.

#### **Bevor Sie beginnen**

BevorSie ein Bluetooth-Zubehörteil verbinden können, muss es dem Telefon bereits als Zubehör hinzugefügt worden sein.

### **Verfahren**

- **Schritt 1** Drücken Sie **Anwendungen** .
- **Schritt 2** Wählen Sie ein Bluetooth-Zubehör aus, und drücken Sie **Verbinden**. Wenn die Verbindung hergestellt ist, wird neben dem verbundenen Zubehör ein Häkchen angezeigt.

Wenn Bluetooth aktiviert ist, wird das Symbol für eine aktive Bluetooth-Verbindung in der Kopfzeile des Telefondisplays angezeigt.

### **Bluetooth aktivieren**

Nur für die Cisco IP-Telefone 8845, 8851, 8861 und 8865. Das Cisco IP-Telefon 8851NR unterstützt Bluetooth nicht.

ι

Wenn der Systemadministrator auf Ihrem Telefon die Bluetooth-Funktion eingerichtet hat, können Sie sie über das Telefon aktivieren und deaktivieren.

### **Verfahren**

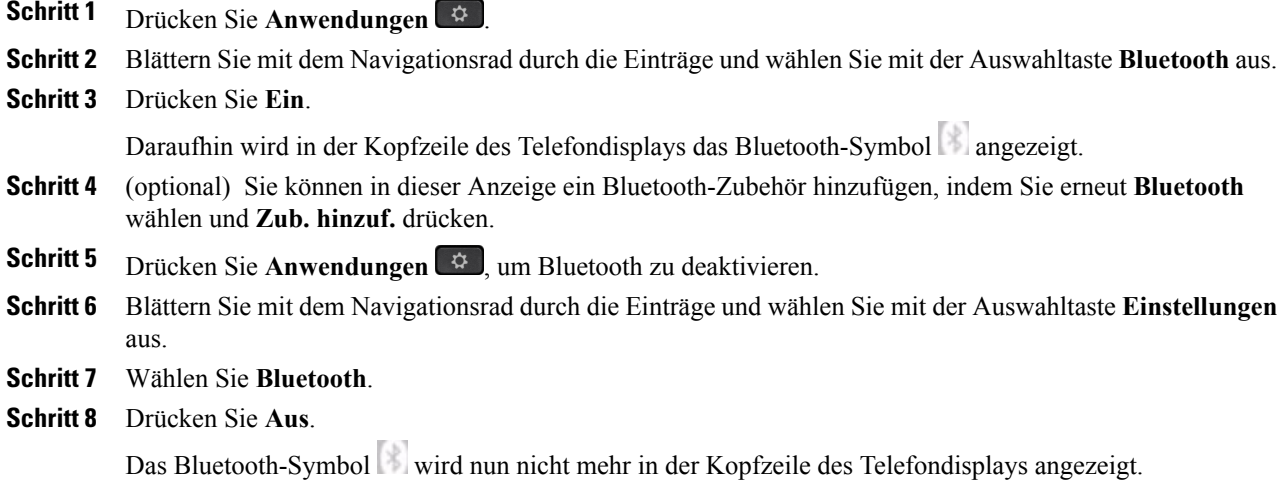

## **Verbindung mit einem Bluetooth-Zubehör trennen**

Nur für die Cisco IP-Telefone 8845, 8851, 8861 und 8865. Das Cisco IP-Telefon 8851NR unterstützt Bluetooth nicht.

### **Verfahren**

**Schritt 1** Drücken Sie **Anwendungen** . **Schritt 2** Wählen Sie ein Bluetooth-Zubehör aus, und drücken Sie **Trennen**.

### **Bluetooth-Zubehör löschen**

Nur für die Cisco IP-Telefone 8845, 8851, 8861 und 8865. Das Cisco IP-Telefon 8851NR unterstützt Bluetooth nicht.

### **Verfahren**

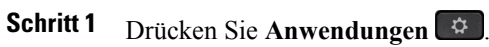

**Schritt 2** Wählen Sie ein Bluetooth-Zubehör aus und drücken Sie **Löschen**

Die Verbindung mit dem Bluetooth-Zubehör wird getrennt (sofern eine Verbindung bestand), und es wird aus der Liste mit dem Zubehör entfernt.

# <span id="page-136-0"></span>**USB-Headsets**

Nur für die Cisco IP-Telefone 8851, 8851NR und 8861.

USB-Headsets werden auch vom Cisco IP-Telefon 8865 unterstützt.

Ihr Telefon unterstützt USB-Headsets an allen USB-Anschlüssen, auch am seitlichen und rückwärtigen Anschluss sowie den USB-Anschlüssen von Tastenerweiterungsmodulen.

Eine Liste der unterstützten Headsets finden Sie unter [http://www.cisco.com/c/en/us/products/](http://www.cisco.com/c/en/us/products/unified-communications/ucphone_headsets.html) [unified-communications/ucphone\\_headsets.html.](http://www.cisco.com/c/en/us/products/unified-communications/ucphone_headsets.html)

In dieser Liste nicht aufgeführte USB-Headsets funktionieren bei der Verbindung über einen USB-Anschluss möglicherweise nicht ordnungsgemäß. Weitere Informationen hierzu finden Sie in der Dokumentation für das USB-Headset.

Für die Verwendung von USB-Headsets mit Ihrem Telefon gelten folgende Bedingungen:

- Die Priorität des USB-Headsets gegenüber Bluetooth- oder analogen Headsets hängt vom Verbindungsstatus des Headsets ab. (Es kann immer nur jeweils ein Headset verbunden sein.)
- Während eines Gesprächs mit einem Headset ändert sich der Audiopfad automatisch, wenn Sie ein USB-Headset anschließen. Wenn Sie ein USB-Headset trennen, ändert sich der Audiopfad jedoch nicht automatisch.
- Wenn Sie das USB-Headset anschließen oder die Lautstärke über den Lautstärkeregler des Telefons ändern, wird auf dem Telefon eine entsprechende Nachricht angezeigt.

# <span id="page-136-1"></span>**Cisco IP-Telefon 8800 Tastenerweiterungsmodul**

Mit dem Cisco IP-Telefon 8800 Tastenerweiterungsmodul (KEM), das an das Cisco IP-Telefon 8851, 8851NR, 8861 oder 8865 angeschlossen wird, können Sie dem Telefon zusätzliche Leitungsanzeigen oder programmierbare Tasten hinzufügen. Die programmierbaren Tasten können als Leitungs-, Kurzwahl- oder Funktionstasten programmiert werden.

Sie können mehrere Erweiterungsmodule zum Cisco IP-Telefon 8851, 8851NR, Cisco IP-Telefon 8861 und 8865 hinzufügen.

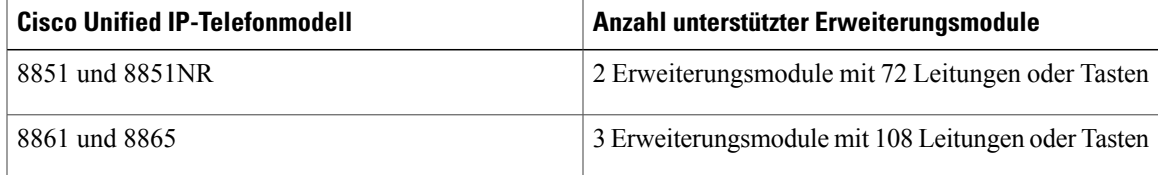

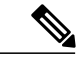

**Hinweis**

Das Cisco IP-Telefon 8811 und das 8845Cisco IP-Telefon 8841 unterstützen das Cisco IP-Telefon 8800 Tastenerweiterungsmodul nicht.

Wenn mehrere Tastenerweiterungsmodule angeschlossen sind, werden sie entsprechend der Reihenfolge nummeriert, in der sie an das Telefon angeschlossen sind. Beispiel:

- Das Tastenerweiterungsmodul 1 ist das Erweiterungsmodul, das am dichtesten neben dem Telefon steht.
- Das Tastenerweiterungsmodul 2 ist das Erweiterungsmodul in der Mitte.
- Das Tastenerweiterungsmodul 3 ist das Erweiterungsmodul, das am weitesten rechts steht.

Die folgende Abbildung zeigt ein Cisco IP-Telefon 8861 mit drei Cisco IP-Telefon 8800 Tastenerweiterungsmodulen.

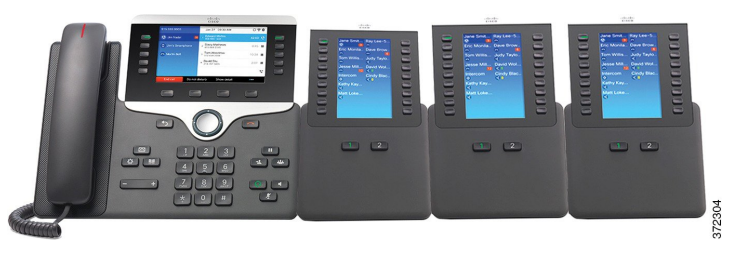

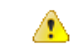

**Achtung**

Die seitlich am Telefon befindlichen Steckplätze sind ausschließlich für den Anschluss des Tastenerweiterungsmoduls ausgelegt. Durch das Einschieben anderer Objekte wird das Telefon irreparabel beschädigt.

## **Cisco IP-Telefon 8800 Tastenerweiterungsmodul – Funktionen**

Das Cisco IP-Telefon 8800 Tastenerweiterungsmodul bietet die folgenden Funktionen.

 $\overline{\phantom{a}}$ 

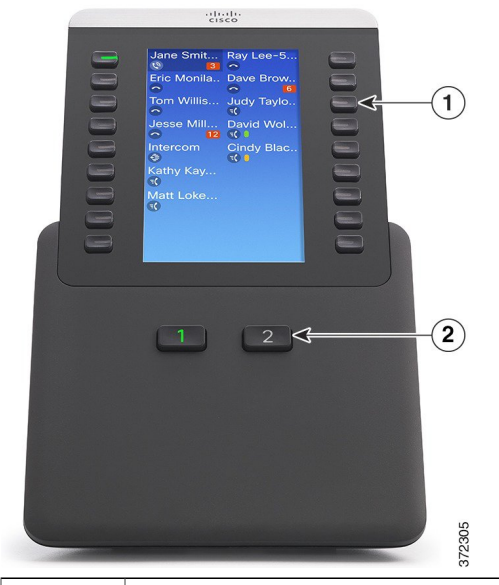

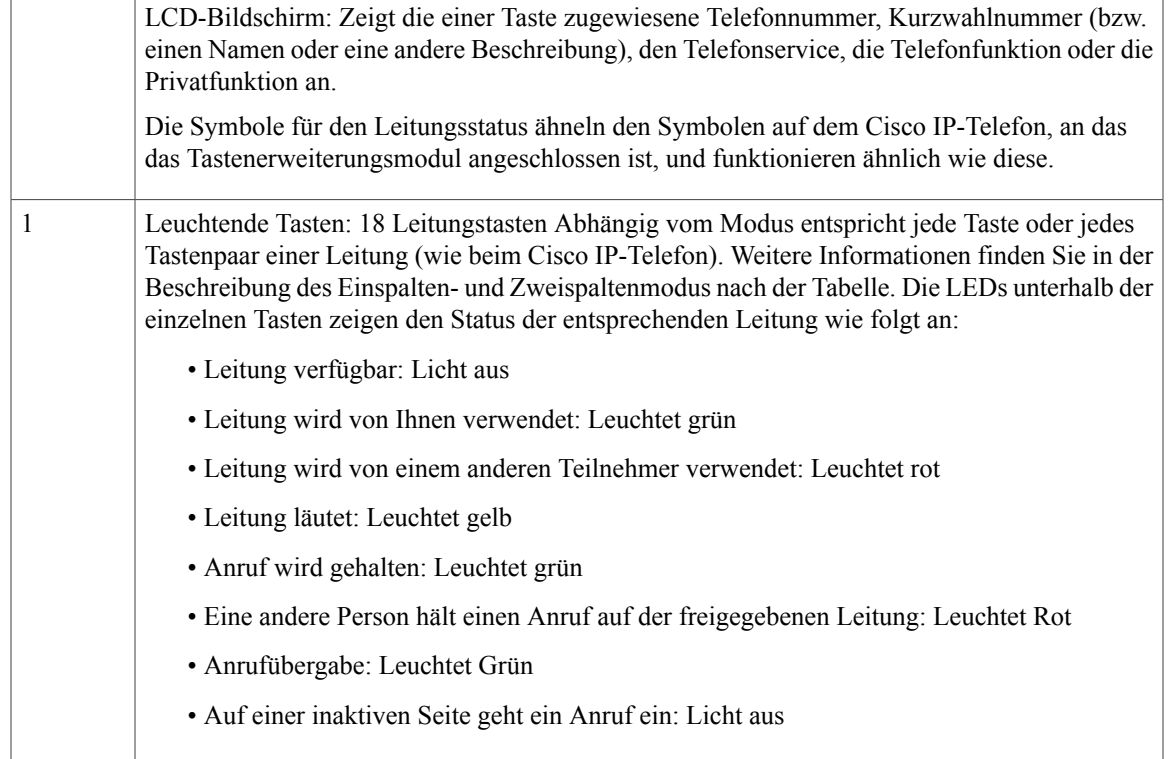

I

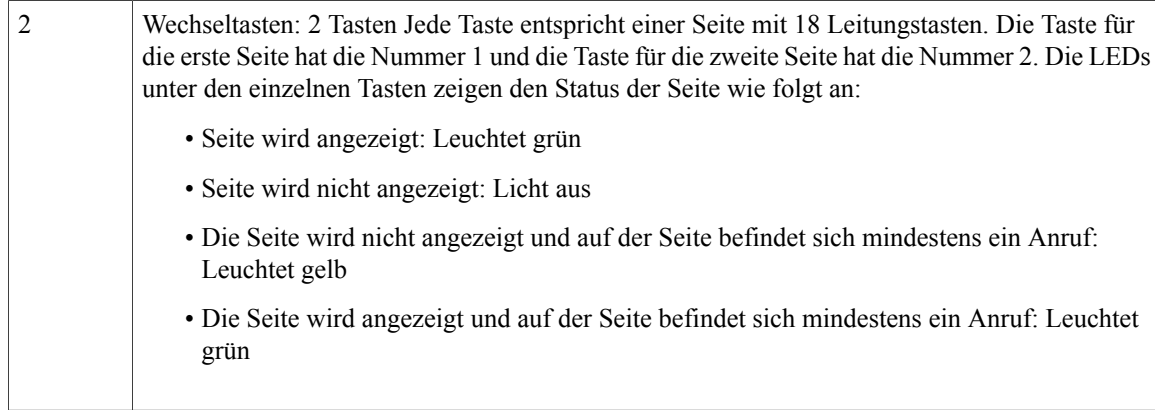

Ihr Systemadministrator richtet für das Tastenerweiterungsmodul die Anzeige im Einspalten- oder Zweispaltenmodus ein.

### **Einspaltenmodus**

Im Einspaltenmodus entspricht jede Zeile auf der Anzeige einer Leitung, und auf diese Leitung kann über die linke oder die rechte Taste zugegriffen werden. In dieser Konfiguration zeigt das Tastenerweiterungsmodul 9 Leitungen auf Seite 1 und 9 Leitungen auf Seite 2 an. Die folgende Abbildung zeigt den Einspaltenmodus.

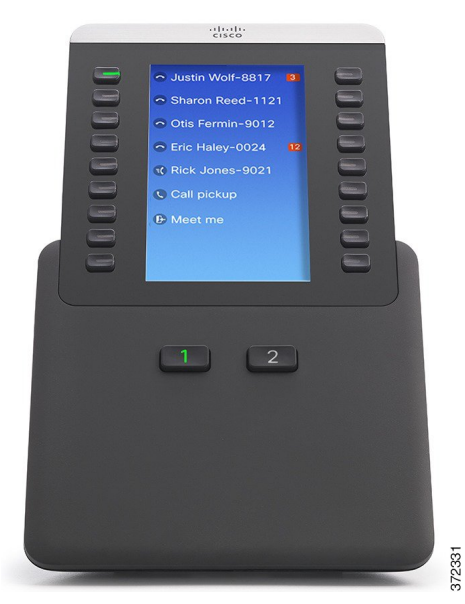

### **Zweispaltenmodus**

Im Zweispaltenmodus sind die links und rechts neben der Anzeige befindlichen Tasten jeweils verschiedenen Leitungen zugewiesen. In dieser Konfiguration zeigt das Tastenerweiterungsmodul 18 Leitungen auf Seite 1 und 18 Leitungen auf Seite 2 an. Die folgende Abbildung zeigt den Zweispaltenmodus.

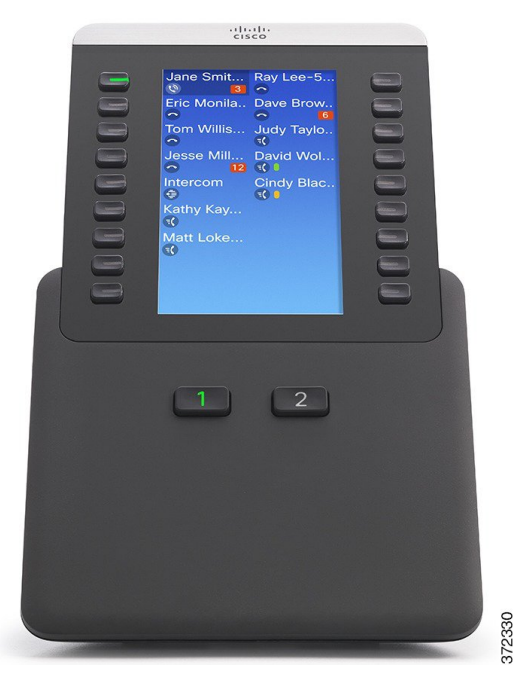

## **Anruf über das Tastenerweiterungsmodul tätigen**

### **Verfahren**

**Schritt 1** Drücken Sie die Leitungstaste auf dem Tastenerweiterungsmodul.

**Schritt 2** Wählen Sie eine Rufnummer.

## **Tasten des Tastenerweiterungsmoduls konfigurieren**

Bevor Sie die Tasten des Tastenerweiterungsmoduls einrichten können, benötigen Sie vom Systemadministrator die folgenden Informationen für den Zugriff auf das Selbsthilfe-Portal:

- URL
- Benutzername und Kennwort

 $\overline{\phantom{a}}$ 

Wenn Ihnen diese Informationen vorliegen, können Sie Ihre Kurzwahlnummern oder programmierbare Tasten für den Zugriff auf Telefondienste konfigurieren. Telefondienste umfassen beispielsweise den Wetterbericht, Aktienkurse oder Unternehmenskalender und -verzeichnisse.

## **Helligkeit des Tastenerweiterungsmoduls anpassen**

### **Verfahren**

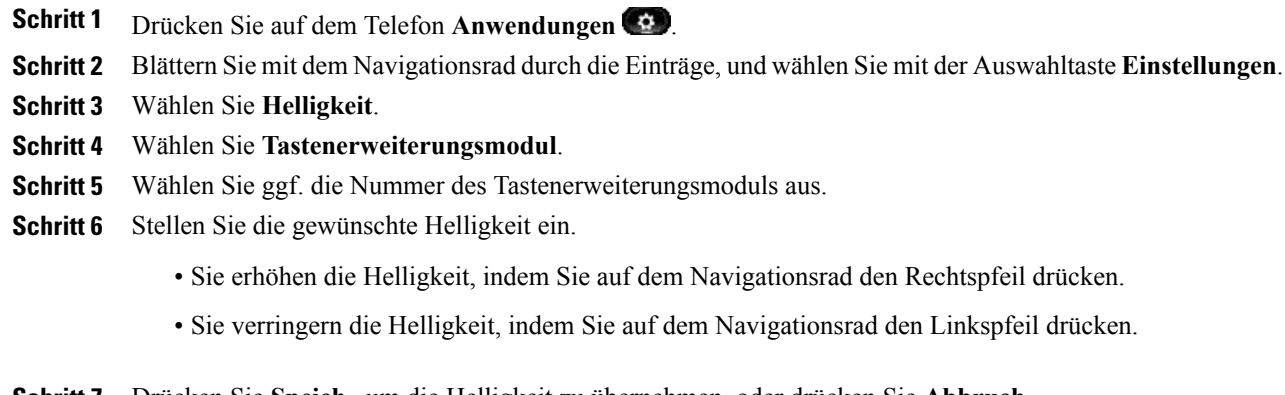

**Schritt 7** Drücken Sie **Speich.**, um die Helligkeit zu übernehmen, oder drücken Sie **Abbruch**.

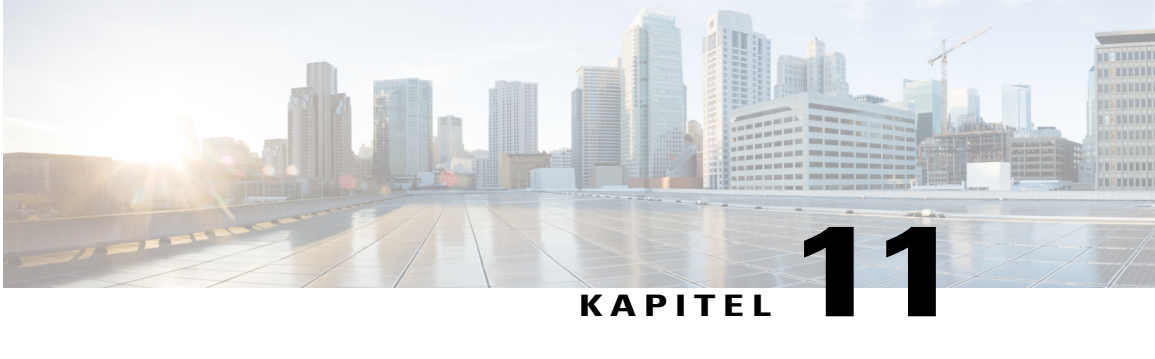

# **Häufig gestellte Fragen**

- Warum werden nicht alle aktiven Anrufe auf meinem Telefon [angezeigt?,](#page-143-0) Seite 132
- Wie leite ich einen [eingehenden](#page-143-1) Anruf um?, Seite 132
- Wie [deaktiviere](#page-143-2) ich den Rufton eines Anrufs, der während eines anderen Gesprächs eingeht?, Seite 132
- Wie setze ich einen [gehaltenen](#page-143-3) Anruf fort?, Seite 132
- Worin besteht der [Unterschied](#page-144-0) zwischen den Tasten links und rechts vom Display?, Seite 133
- Warum verändern sich die [Softkeys?,](#page-144-1) Seite 133
- Wie zeige ich Anrufe am besten an, wenn ich eine [gemeinsam](#page-145-0) genutzte Leitung oder mehrere Leitungen [verwende?,](#page-145-0) Seite 134
- Was soll ich tun, wenn ich während eines Gesprächs [versehentlich](#page-145-1) eine Taste drücke?, Seite 134
- Woran erkenne ich, ob in meiner [Abwesenheit](#page-145-2) Anrufe eingegangen sind?, Seite 134
- Wie beende ich eine aktive [Anwendung?,](#page-146-0) Seite 135
- Wie verbinde ich zwei Anrufe miteinander, ohne selbst am Gespräch [teilzunehmen?,](#page-146-1) Seite 135
- Welche Funktion besitzt der Softkey ["Wechseln"?,](#page-147-0) Seite 136
- Wie breche ich eine von mir gestartete [Konferenz](#page-147-1) oder Übergabe ab?, Seite 136
- Wie führe ich zwei Anrufe zu einem [Konferenzgespräch](#page-147-2) zusammen? , Seite 136
- Warum [schaltet](#page-148-0) sich mein Telefon nicht wieder ein?, Seite 137
- Was bedeutet ein viermal [nacheinander](#page-148-1) abgespielter Rufton?, Seite 137
- Warum kann ich in einem Anruf kein Video [sehen?",](#page-148-2) Seite 137
- Was geschieht mit der [Videoübertragung,](#page-149-0) wenn ich einen Anruf in die Warteschleife stelle?, Seite 138

# <span id="page-143-0"></span>**Warum werden nicht alle aktiven Anrufe auf meinem Telefon angezeigt?**

#### **Frage**

Warum werden nicht alle aktiven Anrufe auf meinem Telefon angezeigt?

#### **Anrufannahme**

Wenn die Anzahl der verfügbaren Sitzungstasten des Telefons nicht für alle Anrufe ausreicht, können Sie durch diese blättern. Die Anrufe sind von alt nach neu sortiert, wobei der zuerst eingegangene Anruf in der Liste an erster Stelle angezeigt wird.

# <span id="page-143-1"></span>**Wie leite ich einen eingehenden Anruf um?**

#### **Frage**

Wie leite ich einen Anruf um, der während eines anderen Gesprächs eingeht?

### **Anrufannahme**

Wenn während eines Gesprächs ein weiterer Anruf eingeht (läutet), markieren Sie den eingehenden Anruf, und drücken Sie anschließend **Umleiten**. Anderenfalls wird durch Drücken von **Umleiten** der aktuelle aktive Anruf umgeleitet.

# <span id="page-143-2"></span>**Wie deaktiviere ich den Rufton eines Anrufs, der während eines anderen Gesprächs eingeht?**

#### **Frage**

Wie deaktiviere ich den Rufton eines Anrufs, der während eines anderen Gesprächs eingeht?

### **Anrufannahme**

Sie können den Rufton des eingehenden (läutenden) Anrufs deaktivieren. Drücken Sie einmal **Leiser**, und übergeben Sie den eingehenden Anruf dann an die Zielnummer (an das Voicemail-System oder an eine vom Systemadministrator vorgegebene Nummer).

# <span id="page-143-3"></span>**Wie setze ich einen gehaltenen Anruf fort?**

### **Frage**

Wie setze ich einen gehaltenen Anruf fort?
#### **Anrufannahme**

So setzen Sie einen gehaltenen Anruf fort:

- Drücken Sie die grün leuchtende Sitzungstaste.
- Drücken Sie die Anrufsitzung im Telefondisplay.
- Drücken Sie **Forts.**
- Markieren Sie den Anruf mithilfe des Navigationsrads und drücken Sie die Auswahltaste.
- Drücken Sie **Halten**.

# **Worin besteht der Unterschied zwischen den Tasten links und rechts vom Display?**

#### **Frage**

Worin besteht der Unterschied zwischen den Tasten links und rechts vom Display?

#### **Anrufannahme**

Bei den Tasten links handelt es sich um Funktionstasten und bei den Tasten rechts handelt es sich um Anrufsitzungstasten. Mit den Funktionstasten können Sie auf Funktionen zugreifen (z. B. die Kurzwahl) oder eine Telefonleitung auswählen. Mit den Anrufsitzungstasten, die sich direkt auf Anrufe beziehen, können Sie beispielsweise einen neuen Anruf tätigen, einen Anruf aus der Warteschleife heranholen oder Ihre Voicemail abhören. (Auf Telefonen mit Lese-/Schreibrichtung von rechts nach links, wie beispielsweise Hebräisch und Arabisch, können die Positionen der Sitzungs- und Funktionstasten vertauscht werden.)

## **Warum verändern sich die Softkeys?**

### **Frage**

Warum verändern sich die Softkeys?

### **Anrufannahme**

Die Funktion von Softkeys ändert sich je nach ausgewähltem (markiertem) Anruf oder Menüelement. Welche Softkeys angezeigt werden, hängt vom jeweils ausgewählten Anruf oder Element ab.

# **Wie zeige ich Anrufe am besten an, wenn ich eine gemeinsam genutzte Leitung oder mehrere Leitungen verwende?**

#### **Frage**

Wie zeige ich Anrufe am besten an, wenn ich eine gemeinsam genutzte Leitung oder mehrere Leitungen verwende?

#### **Anrufannahme**

Wenn Sie über eine gemeinsam genutzte Leitung oder mehrere Leitungen verfügen, wird empfohlen, die Anrufe mithilfe der Funktion "Alle Anrufe" anzuzeigen. Wenn Sie die Taste **Alle Anrufe** drücken (auf der linken Seite), werden alle Anrufe auf Ihren Leitungen in chronologischer Reihenfolge (zuerst eingegangene Anrufe oben) im Telefondisplay angezeigt. Wenn die Taste **Alle Anrufe** nicht angezeigt wird, bitten Sie den Systemadministrator, diese Funktion einzurichten. Der Systemadministrator kann auch die Hauptleitungstaste so einrichten, dass diese sich wie die Taste **Alle Anrufe** verhält.

# **Was soll ich tun, wenn ich während eines Gesprächs versehentlich eine Taste drücke?**

#### **Frage**

Was soll ich tun, wenn ich während eines Gesprächs versehentlich eine Taste drücke?

#### **Anrufannahme**

Wenn Sie während eines Gesprächs eine Taste für eine andere Leitung drücken, verändert sich die Leitungsübersicht. Der aktuelle Anruf wird aus der Übersicht ausgeblendet, stattdessen werden die Anrufe für die neu ausgewählte Leitung angezeigt. Sie können den aktiven Anruf wieder anzeigen, indem Sie die entsprechende Leitung auswählen, **Alle Anr** drücken oder die Taste **Hauptleitung** drücken, wenn diese vom Systemadministrator so eingerichtet wurde, dass alle Anrufe angezeigt werden.

# **Woran erkenne ich, ob in meiner Abwesenheit Anrufe eingegangen sind?**

#### **Frage**

Woran erkenne ich, ob in meiner Abwesenheit Anrufe eingegangen sind?

#### **Anrufannahme**

So erkennen Sie, ob auf Ihrem Telefon Anrufe in Abwesenheit eingegangen sind:

• Drücken Sie **Anwendungen** , wählen Sie **Zuletzt verwendet**, und drücken Sie **Anr. in Abw.**

• Drücken Sie **Alle Anr** und **Anr. in Abw.**

## **Wie beende ich eine aktive Anwendung?**

#### **Frage**

Wie beende ich eine aktive Anwendung?

#### **Anrufannahme**

So beenden Sie eine aktive Anwendung:

- **1** Drücken Sie **Anwendungen** .
- **2** Blättern Sie nach unten, und wählen Sie **Aktive Anwendungen**.
- **3** Wählen Sie eine aktive Anwendung, und drücken Sie **Schließ.**, um die Anwendung zu schließen. Speichern Sie Ihre Änderungen, wenn Sie dazu aufgefordert werden.
- **4** Drücken Sie **Beenden**, um die aktive Anwendung zu beenden. Wenn Sie eine aktive Anwendung nicht beenden, wird diese weiterhin im Hintergrund ausgeführt.

# **Wie verbinde ich zwei Anrufe miteinander, ohne selbst am Gespräch teilzunehmen?**

### **Frage**

Wie verbinde ich zwei Anrufe miteinander, ohne selbst am Gespräch teilzunehmen?

### **Anrufannahme**

Gehen Sie wie folgt vor, wenn Sie sich in einem aktiven Gespräch befinden (und der Anruf nicht in der Warteschleife steht):

- 1 Drücken Sie **Übergabe** <sup>1</sup>, und geben Sie die Telefonnummer des Übergabeempfängers ein. Ihnen stehen folgende Möglichkeiten zur Verfügung:
	- Drücken Sie die Sitzungstaste eines gehaltenen Anrufs.
	- Geben Sie die Telefonnummer des Übergabeempfängers ein.
	- Blättern Sie zu einem Eintrag im Anrufprotokoll, und drücken Sie **Anruf**.
	- Drücken Sie eine Kurzwahltaste.
	- Drücken Sie **Kurzwahl**, geben Sie eine Kurzwahlnummer ein, oder markieren Sie die Nummer, die Sie anrufen möchten, und drücken Sie erneut **Kurzwahl**.
	- Drücken Sie **Akt. Anrufe**, und wählen Sie einen gehaltenen Anruf aus. Der Anruf wird sofort übergeben.

**2** Drücken Sie erneut **Übergabe**. Sie müssen für die Übergabe nicht warten, bis der Empfänger den Anruf annimmt.

# **Welche Funktion besitzt der Softkey "Wechseln"?**

### **Frage**

Welche Funktion besitzt der Softkey "Wechseln"?

### **Anrufannahme**

Mit dem Softkey **Wechseln** können Sie zwischen zwei Anrufen hin- und herschalten, bevor Sie die Übergabe durchführen oder eine Konferenz erstellen. Auf diese Weise könnenSie einzeln mit dem bzw. den Teilnehmern jedes Anrufs sprechen, bevor Sie die Anrufe zu einer Konferenz zusammenführen.

# **Wie breche ich eine von mir gestartete Konferenz oder Übergabe ab?**

#### **Frage**

Kann ich eine von mir gestartete Konferenz oder Übergabe abbrechen?

### **Anrufannahme**

Ja, Sie können die Herstellung einer Konferenz oder Übergabe abbrechen, indem Sie die **Auflegen-Taste** oder **Abbruch** drücken.

# **Wie führe ich zwei Anrufe zu einem Konferenzgespräch zusammen?**

#### **Frage**

Wie führe ich zwei gehaltene Anrufe zu einem Konferenzgespräch zusammen?

### **Anrufannahme**

Einer der beiden Anrufe muss aktiv sein (nicht in der Warteschleife stehen). Wenn beide Anrufe gehalten werden, holen Sie einen Anruf aus der Warteschleife zurück, und gehen Sie wie folgt vor:

- **1** Drücken Sie **Konferenz** .
- **2** Drücken Sie die Leitungstaste für den anderen (gehaltenen) Anruf.

Daraufhin beginnt die Konferenz. Die Konferenz wird auf der Leitung hergestellt, auf der der aktive Anruf geführt wurde.

# **Warum schaltet sich mein Telefon nicht wieder ein?**

### **Frage**

Warum funktioniert mein Telefon plötzlich nicht mehr ("schaltet sich nicht wieder ein")?

#### **Anrufannahme**

Wenn der Systemadministrator das Telefon für EnergyWise konfiguriert hat, befindet es sich möglicherweise im Energiesparmodus (das Telefon ist abgeschaltet). Der Systemadministrator richtet Ihr Telefon so ein, dass es sich zu bestimmten Zeiten abschaltet und wieder einschaltet. Das Telefon schaltet sich zu der vom Systemadministrator konfigurierten Uhrzeit wieder ein. Sie können auch die **Auswahltaste** drücken, um das Telefon wieder einzuschalten. Bitten Sie Ihren Systemadministrator, die Aus- und Einschaltzeiten zu ändern.

# **Was bedeutet ein viermal nacheinander abgespielter Rufton?**

#### **Frage**

Mein Telefon spielt viermal nacheinander den Klingelton ab, aber es ist kein Anruf in der Leitung. Was bedeutet das?

### **Anrufannahme**

Das Telefon weist Sie mit diesem akustischen Signal darauf hin, dass es sich zur Energieeinsparung in Kürze abschalten wird (EnergyWise-Funktion). Ihr Systemadministrator richtet Ihr Telefon so ein, dass es sich zu bestimmten Zeiten abschaltet und wieder einschaltet. Das Telefon schaltetsich zu der vom Systemadministrator konfigurierten Uhrzeit wieder ein, oder Sie können "Auswahl" drücken, um es wieder einzuschalten. Bitten Sie Ihren Systemadministrator, die Aus- und Einschaltzeiten zu ändern.

## **Warum kann ich in einem Anruf kein Video sehen?"**

#### **Frage**

Warum kann ich in einem Anruf kein Video sehen?"

#### **Anrufannahme**

Auf dem Telefondisplay wird nur dann ein Bild Ihres Gesprächspartners angezeigt, wenn dessen Telefon die Videofunktion unterstützt und eine Kamera installiert und für das Telefon aktiviert ist. Bei Konferenzgesprächen muss das Konferenzsystem, das während des Anrufs verwendet wird, Videokonferenzen unterstützen.

I

# **Was geschieht mit der Videoübertragung, wenn ich einen Anruf in die Warteschleife stelle?**

### **Frage**

Was geschieht mit der Videoübertragung, wenn ich einen Anruf in die Warteschleife stelle?

### **Anrufannahme**

Die Videoübertragung wird blockiert, bis Sie den Anruf fortsetzen.

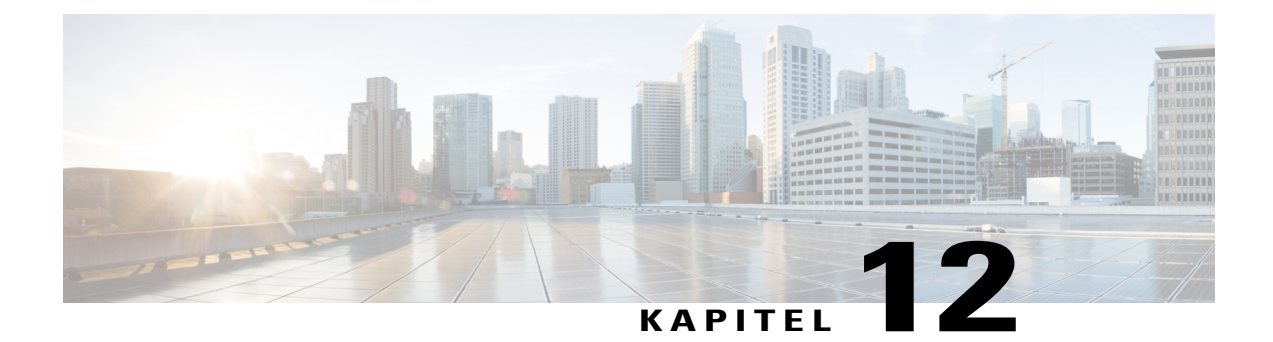

# **Problembehandlung**

- Taste ["Hinweisanrufe"](#page-150-0) wird nicht angezeigt, Seite 139
- Taste "Alle Anrufe" wird nicht [angezeigt,](#page-150-1) Seite 139
- [Anmeldefenster](#page-151-0) für den Mobil- und Remotezugriff über Expressway nicht vorhanden, Seite 140
- Anmeldung beim [persönlichen](#page-151-1) Verzeichnis nicht möglich, Seite 140
- Zugriff auf das [Selbsthilfe-Portal](#page-152-0) nicht möglich, Seite 141
- [Sicherheitsfehlermeldung,](#page-152-1) Seite 141
- [Probleme](#page-152-2) mit dem Telefon melden, Seite 141
- [Dokumentation,](#page-153-0) Servicetickets und zusätzliche Informationen, Seite 142

# <span id="page-150-0"></span>Taste "Hinweisanrufe" wird nicht angezeigt

### **Problem**

Die Taste "Hinweisanrufe" wird auf dem Telefon nicht angezeigt.

### **Mögliche Ursache**

Sie wurde von Ihrem Systemadministrator nicht eingerichtet.

### **Lösung**

Bitten Sie Ihren Systemadministrator, die Funktion "Hinweisanrufe" für Sie zu aktivieren.

# <span id="page-150-1"></span>**Taste "Alle Anrufe" wird nicht angezeigt**

### **Problem**

Die Taste "Alle Anrufe" wird auf dem Telefon nicht angezeigt.

#### **Mögliche Ursache**

Sie wurde von Ihrem Systemadministrator nicht eingerichtet, oder der Systemadministrator hat möglicherweise das Telefon so eingerichtet, dass die Taste für die Hauptleitung die Funktion "Alle Anrufe" ausführt.

#### **Lösung**

Bitten Sie den Systemadministrator, die Funktion "Alle Anrufe" für Sie zu aktivieren, oder fragen Sie ihn nach der Funktion der Taste für die Hauptleitung.

# <span id="page-151-0"></span>**Anmeldefenster für den Mobil- und Remotezugriff über Expressway nicht vorhanden**

### **Problem**

Das Anmeldefenster für den Mobil- und Remotezugriff über Expressway wird auf meinem Telefon nicht angezeigt.

#### **Mögliche Ursache**

Die DHCP-Einstellung ist auf Ihrem Netzwerkrouter aktiviert.

### **Lösung**

Überprüfen Sie die Einstellungen für den Netzwerkrouter, deaktivieren Sie gegebenenfalls die DHCP-Einstellung und konfigurieren Sie die statische IP-Adresse direkt auf dem Telefon. Wenden Sie sich an den Administrator, wenn Sie Hilfe benötigen.

# <span id="page-151-1"></span>**Anmeldung beim persönlichen Verzeichnis nicht möglich**

### **Problem**

Sie können sich nicht bei Ihrem persönlichen Verzeichnis anmelden.

### **Mögliche Ursache**

- Sie melden sich versehentlich mit Ihrem Kennwort (anstatt mit Ihrer PIN) an.
- Ihre PIN muss zurückgesetzt werden.

### **Lösung**

- Verwenden Sie die PIN und nicht Ihr Kennwort.
- Wenden Sie sich an den Systemadministrator.

# <span id="page-152-0"></span>**Zugriff auf das Selbsthilfe-Portal nicht möglich**

### **Problem**

Sie können nicht auf das Selbsthilfe-Portal zugreifen.

### **Mögliche Ursache**

Ihr Kennwort muss zurückgesetzt werden oder Ihr Zugriff auf die Seiten wurde vom Systemadministrator geändert.

### **Lösung**

Wenden Sie sich an den Systemadministrator.

# <span id="page-152-1"></span>**Sicherheitsfehlermeldung**

### **Problem**

Auf dem Telefon wird ein Sicherheitsfehler angezeigt.

### **Ursache**

In der Telefon-Firmware ist ein interner Fehler aufgetreten.

#### **Lösung**

Wenn das Problem erneut auftritt, wenden Sie sich an den Systemadministrator.

# <span id="page-152-2"></span>**Probleme mit dem Telefon melden**

Auf dem Telefon kann vom Systemadministrator vorübergehend das Quality Reporting Tool (QRT) konfiguriert werden, um Funktionsprobleme zu ermitteln und zu beheben. Je nach Konfiguration können Sie mit QRT Folgendes durchführen:

- Ein Audioproblem beim aktuellen Anruf direkt melden
- Ein allgemeines Problem aus einer Liste von Kategorien sowie einen Code zur Angabe des Grunds auswählen

### **Verfahren**

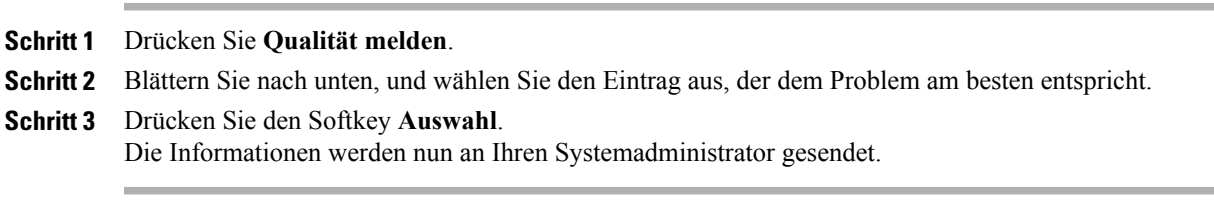

I

# <span id="page-153-0"></span>**Dokumentation, Servicetickets und zusätzliche Informationen**

Informationen zu verfügbaren Dokumentationen, zum Übermitteln von Servicetickets sowie zum Abrufen weiterer Informationen finden Sie jeden Monat in "What's New in Cisco Product Documentation" (Neuigkeiten bei der Cisco Produktdokumentation) unter [http://www.cisco.com/c/en/us/td/docs/general/whatsnew/](http://www.cisco.com/c/en/us/td/docs/general/whatsnew/whatsnew.html) [whatsnew.html.](http://www.cisco.com/c/en/us/td/docs/general/whatsnew/whatsnew.html) Dort werden auch alle neuen und überarbeiteten technischen Dokumentationen von Cisco aufgeführt.

Abonnieren Sie Neuigkeiten bei Cisco-Produktdokumentationen als RSS-Feed (Really Simple Syndication), um aktuelle Inhalte jederzeit direkt über ein entsprechendes Programm abzurufen. Die RSS-Feeds sind ein kostenloser Service. Cisco unterstützt derzeit RSS, Version 2.0.

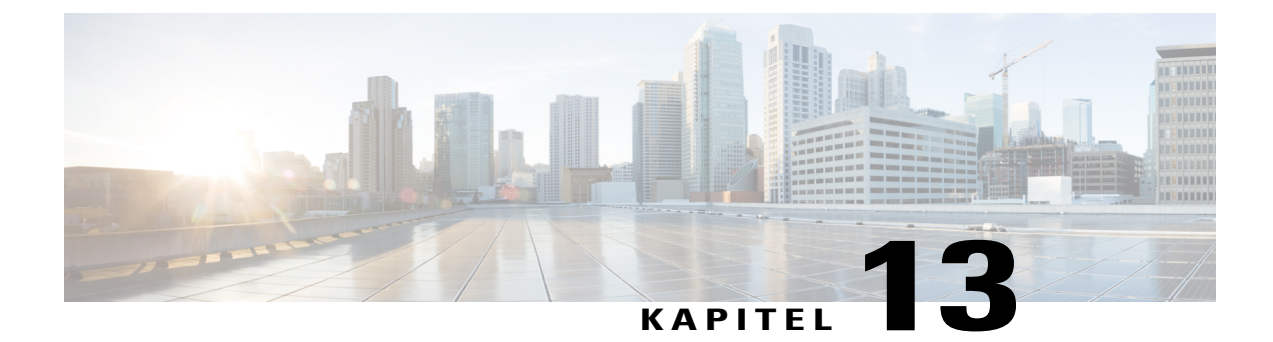

# **Produktsicherheit**

- [Informationen](#page-154-0) zu Sicherheit und Leistung, Seite 143
- [FCC-Konformitätserklärungen,](#page-156-0) Seite 145
- Überblick über die [Cisco-Produktsicherheit,](#page-156-1) Seite 145

# <span id="page-154-0"></span>**Informationen zu Sicherheit und Leistung**

### **Stromausfall**

Stromausfälle und andere Geräte können die Funktion Ihres Cisco IP-Telefons beeinträchtigen.

Die Verfügbarkeit der Notfalldienste auf dem Telefon ist nur dann gewährleistet, wenn das Telefon mit Strom versorgt ist. Bei einem Stromausfall können Notrufnummern erst nach Wiederherstellung der Stromzufuhr gewählt werden. Bei einer Unterbrechung der Stromversorgung oder bei einem Stromausfall müssen Sie das Gerät möglicherweise zurücksetzen oder neu konfigurieren, um Notrufnummern wählen zu können.

## **Externe Geräte**

Es empfiehlt sich, qualitativ hochwertige externe Geräte (Headsets, Kabel, Stecker usw.) zu verwenden, die gegen unerwünschte Hochfrequenz- (HF) und Niederfrequenzsignale (NF) abgeschirmt sind.

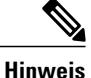

Nicht alle IP-Telefonieprodukte von Cisco unterstützen externe Geräte, Kabel und Stecker. Weitere Informationen finden Sie in der Dokumentation zu Ihrem Endgerät.

Je nach der Qualität dieser Geräte und deren Abstand zu anderen Geräten, wie beispielsweise Mobiltelefonen oder Funkgeräten, kann trotzdem ein geringes Rauschen auftreten. In diesen Fällen empfiehlt Cisco eine oder mehrere der folgenden Maßnahmen:

- Vergrößern Sie den Abstand zwischen dem externen Gerät und der HF- oder NF-Signalquelle.
- Verlegen Sie die Anschlusskabel des externen Geräts in einem möglichst großen Abstand zur HF- oder NF-Signalquelle.
- Verwenden Sie für das externe Gerät abgeschirmte Kabel oder Kabel mit hochwertiger Abschirmung und hochwertigen Anschlusssteckern.
- Kürzen Sie das Anschlusskabel des externen Geräts.
- Führen Sie die Kabel des externen Geräts durch einen Ferritkern oder eine ähnliche Vorrichtung.

Cisco kann keine Garantie für die Leistung von externen Geräten, Kabeln und Steckern übernehmen.

**Vorsicht**

Verwenden Sie in EU-Ländern ausschließlich externe Lautsprecher, Mikrofone und Headsets, die der EU-Richtlinie 89/336/EWG voll entsprechen.

## **Leistung des kabellosen Bluetooth-Headsets**

Die Cisco IP-Telefone unterstützen die Bluetooth-Technologie der Klasse 2, sofern die Headsets Bluetooth unterstützen. Bluetooth ermöglicht kabellose Verbindungen mit geringer Bandbreite innerhalb einer Reichweite von zehn Metern. Die bestmögliche Leistung wird bei einer Reichweite von ein bis zwei Metern erzielt. Sie können bis zu fünf Headsets anschließen, standardmäßig wird jedoch nur das zuletzt angeschlossene Headset verwendet.

Da es zu Störungen durch andere Geräte kommen kann, empfiehlt Cisco, keine anderen 802.11b/g-Geräte, Bluetooth-Geräte, Mikrowellen oder größere Metallgegenstände in der Nähe des kabellosen Headsets aufzustellen.

Ein kabelloses Bluetooth-Headset funktioniert auch dann, wenn essich nicht in direkterSichtlinie zum Telefon befindet. Hindernisse wie Wände, Türen oder Störungen durch andere elektronische Geräte können die Verbindung jedoch beeinträchtigen.

### **Informationen zur Stromzufuhr**

Schließen Sie das Cisco IP-Telefon über ein CAT-5e-Ethernet-Kabel an Ihr LAN an, um alle Funktionen des Cisco IP-Telefons nutzen zu können. Wenn Ihr Ethernet-Anschluss PoE-fähig (Power over Ethernet) ist, kann die Stromzufuhr des Cisco IP-Telefons über den LAN-Anschluss erfolgen. Das LAN-Ethernet-Kabel darf nur innerhalb des Gebäudes verlegt werden.

### **Verhalten des Telefons bei Netzwerküberlastung**

Alle Aktivitäten, die die Netzwerkleistung beeinträchtigt, können sich auf die Audio- und Videoqualität von Cisco IP-Telefonen auswirken und verursachen, dass ein Anruf getrennt wird. Eine Netzwerküberlastung kann unter anderem von folgenden Aktivitäten verursacht werden:

- Verwaltungsaufgaben, beispielsweise die Überprüfung von internen Anschlüssen oder der Sicherheit
- Netzwerkangriffe, beispielsweise ein Denial-of-Service-Angriff

Um alle nachteiligen Auswirkungen auf die Telefone zu reduzieren oder zu beseitigen, planen Sie Verwaltungsaufgaben zu einem Zeitpunkt, an dem die Telefone nicht verwendet werden oder schließen Sie die Telefone von der Überprüfung aus.

# <span id="page-156-0"></span>**FCC-Konformitätserklärungen**

Die FCC (Federal Communications Commission, US-amerikanische Zulassungsbehörde für Kommunikationsgeräte) fordert Konformitätserklärungen zu:

## **Erklärung zu Abschnitt 15.21 der FCC-Bestimmungen**

Jegliche am Gerät vorgenommenen Änderungen oder Modifikationen, die nicht ausdrücklich von der für die Konformität verantwortlichen Partei genehmigt wurden, können das Nutzungsrecht des Benutzers am Gerät hinfällig machen.

## **Erklärung zu den FCC-Bestimmungen zur Strahlenbelastung**

Dieses Gerät entspricht den von derFCC (Federal Communications Commission, US-amerikanische Behörde zur Regulierung der Kommunikation) festgelegten Grenzwerten für die Strahlenbelastung in einer nicht kontrollierten Umgebung. Endbenutzer müssen bei der Nutzung bestimmte Anweisungen beachten, um die Bestimmungen zur Strahlenbelastung zu erfüllen. Die Strahlungsquelle sollte sich mindestens 20 cm von Ihrem Körper entfernt befinden und darf nicht in der Nähe von oder in Verbindung mit Antennen oder anderen Sendern betrieben werden.

## **Erklärung zu den FCC-Bestimmungen für Empfänger und digitale Geräte der Klasse B**

Dieses Gerät wurde getestet und erfüllt die Anforderungen für digitale Geräte der Klasse B gemäß Abschnitt 15 der FCC-Bestimmungen. Diese Anforderungen gewährleisten angemessenen Schutz gegen elektromagnetische Störungen im häuslichen Bereich. Dieses Gerät erzeugt und verwendet Funksignale und kann diese abstrahlen. Wenn dieses Gerät nicht gemäß den Anweisungen installiert und betrieben wird, kann es Funkstörungen verursachen. Es kann jedoch nicht in jedem Fall garantiert werden, dass bei ordnungsgemäßer Installation keine Störungen auftreten.

Wenn das Gerät Störungen beim Rundfunk- oder Fernsehempfang verursacht, was durch vorübergehendes Ausschalten des Gerätes überprüft werden kann, versuchen Sie, die Störung durch eine der folgenden Maßnahmen zu beheben:

- Verändern Sie die Ausrichtung oder den Aufstellungsort der Empfangsantenne.
- Erhöhen Sie den Abstand zwischen dem Gerät und dem Empfänger.
- Schließen Sie das Gerät an einen anderen Hausstromkreis an als den Empfänger.
- Wenden Sie sich an einen Fachhändler oder einen ausgebildeten Radio- und Fernsehtechniker.

# <span id="page-156-1"></span>**Überblick über die Cisco-Produktsicherheit**

Dieses Produkt enthält Verschlüsselungsfunktionen und unterliegt allen jeweils geltenden Gesetzen in Bezug auf Import, Export, Weitergabe und Nutzung des Produkts. Die Bereitstellung von Verschlüsselungsprodukten

I

durch Cisco gewährt Dritten nicht das Recht, die Verschlüsselungsfunktionen zu importieren, zu exportieren, weiterzugeben oder zu nutzen. Importeure, Exporteure, Vertriebshändler und Anwender sind für die Einhaltung der geltenden Gesetze verantwortlich. Durch die Verwendung dieses Produkts erklären Sie, alle geltenden Gesetze und Vorschriften einzuhalten. Wenn Sie die geltenden Gesetze nicht einhalten können, müssen Sie das Produkt umgehend zurückgeben.

Weitere Angaben zu den Exportbedingungen der USA finden Sie unter [http://www.bis.doc.gov/](http://www.bis.doc.gov/policiesandregulations/ear/index.htm) [policiesandregulations/ear/index.htm.](http://www.bis.doc.gov/policiesandregulations/ear/index.htm)

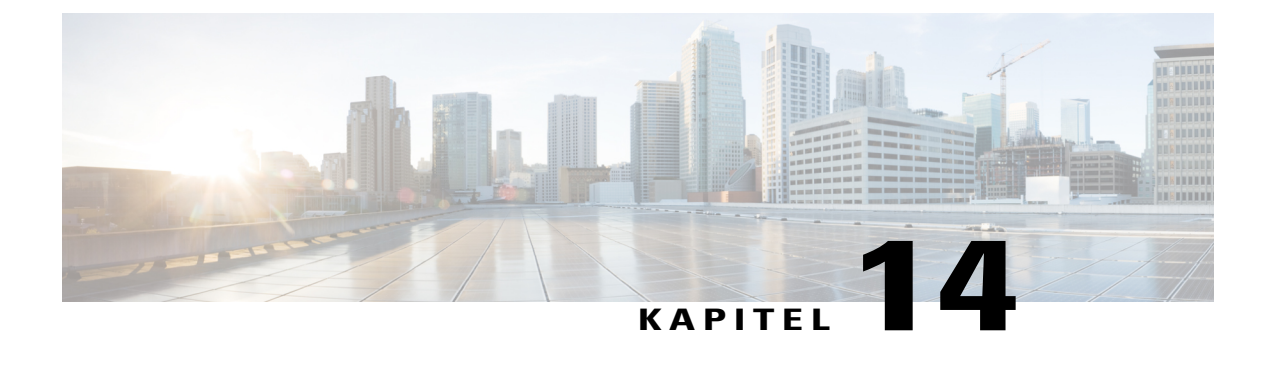

# **Garantie**

• [Geltungsbedingungen](#page-158-0) für die von Cisco gewährte beschränkte einjährige Hardware-Garantie, Seite 147

# <span id="page-158-0"></span>**Geltungsbedingungen für die von Cisco gewährte beschränkte einjährige Hardware-Garantie**

Für die Hardware-Garantie und die Dienstleistungen, die Sie während der Garantiefrist in Anspruch nehmen können, gelten besondere Bedingungen.

Die vollständige Garantieerklärung mit den Garantie- und Lizenzbestimmungen für Cisco-Software ist auf Cisco.com unter folgender URL verfügbar: <http://www.cisco.com/go/hwwarranty>.

 $\overline{\phantom{a}}$ 

I